Volume 2

# DSSAT version 3

Editors:

Gordon Y. Tsuji Goro Uehara Sharon Balas

International Benchmark Sites Network for Agrotechnology Transfer University of Hawaii, Honolulu, Hawaii

IBSNAT, The International Benchmark Sites Network for Agrotechnology Transfer, is

a network consisting of the contractor (University of Hawaii), its subcontractors and many global collaborators. Together they have created a network of national, regional and international agricultural research for the transfer of agrotechnology among global partners in both developed and lesser developed countries.

From 1982 to 1987, IBSNAT was a program of the U.S. Agency for International Development under a cost-reimbursement Contract, No. DAN-4054-C-00-2071- 00, with the University of Hawaii. From 1987 to 1993, the contract was replaced with a Cooperative Agreement, No. DAN-4054-A-00-7081-00, between the University of Hawaii and USAID.

**Correct Citation:** G.Y. Tsuji, G. Uehara and S. Balas (eds.). 1994. DSSAT v3. University of Hawaii, Honolulu, Hawaii.

Department of Agronomy and Soil Science College of the Tropical Agriculture and Human Resources University of Hawaii Honolulu, Hawaii 96822

Copyright " University of Hawaii 1994

All reported opinions, conclusions and recommendations are those of the authors (contractors) and not those of the funding agency or the United States government.

```
L IBRARY OF C ONGRESS 94-19296
ISBN 1-886684-02-2 (V OLUME 2 )
ISBN 1-886684-00-6 (3 V OLUME SET )
```
# DSSAT v3

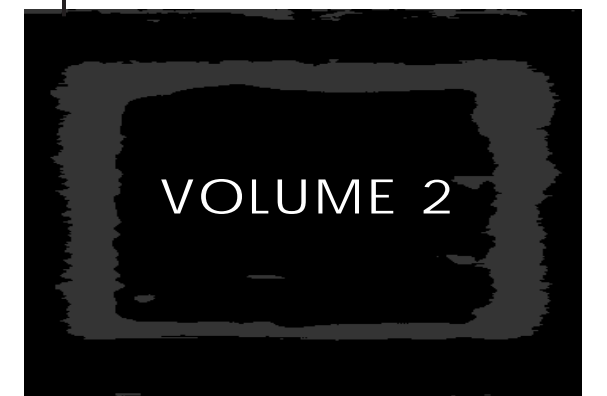

VOLUME 2-1 INPUT & OUTPUT FILES

VOLUME 2-2 CROP MODELS

VOLUME 2-3 GRAPHING SIMULATED AND E XPERIMENT DATA

# TABLE OF CONTENTS

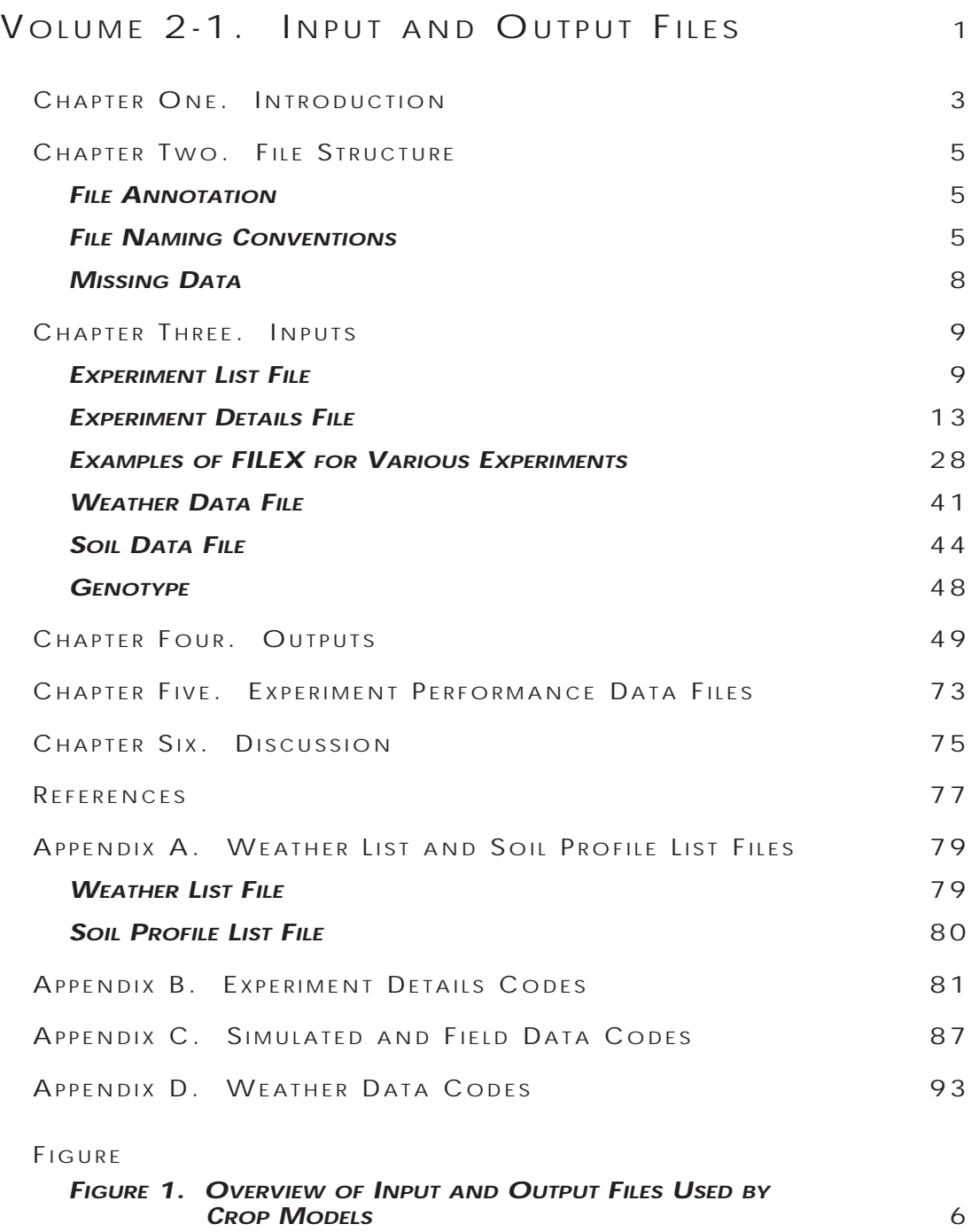

### TABLES

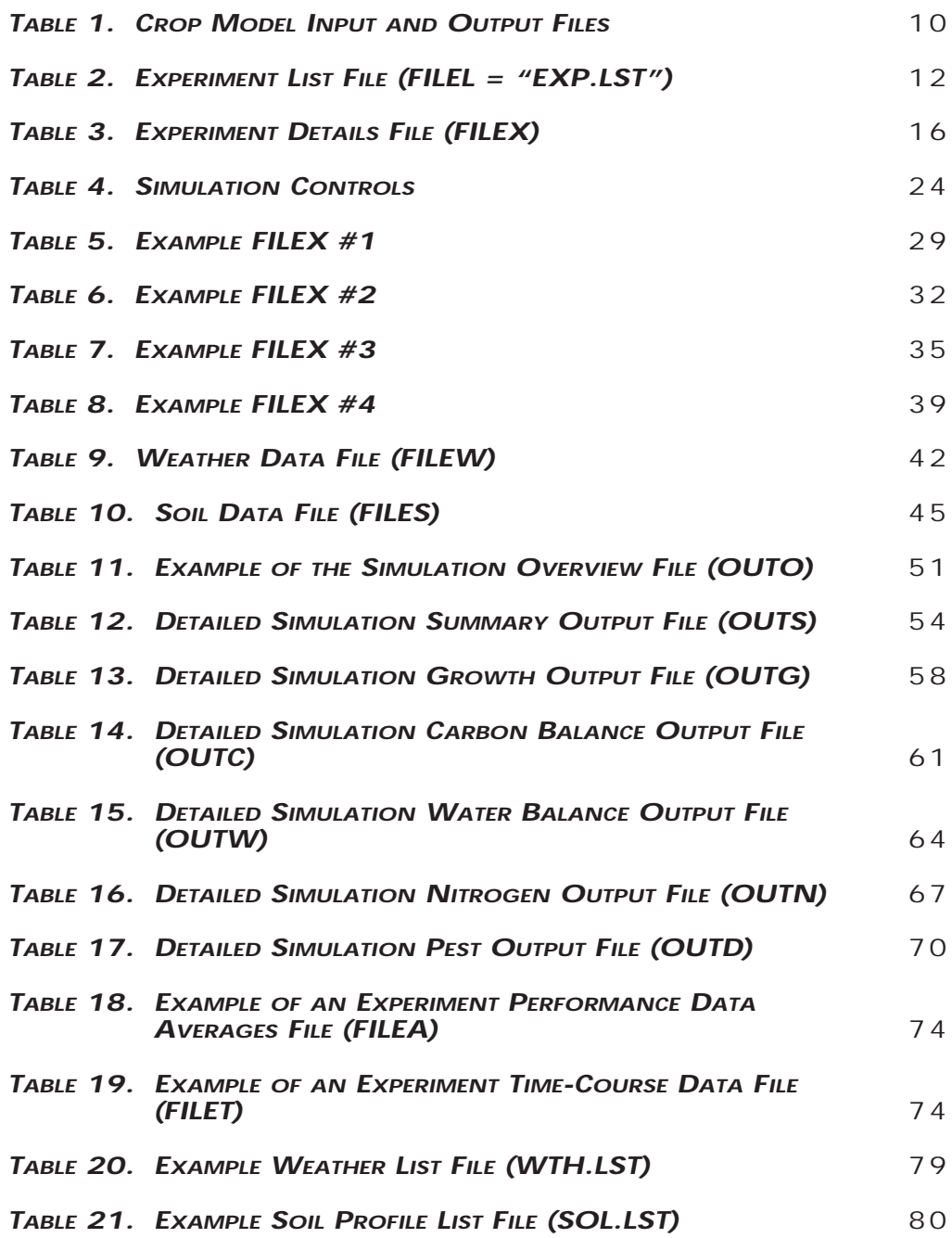

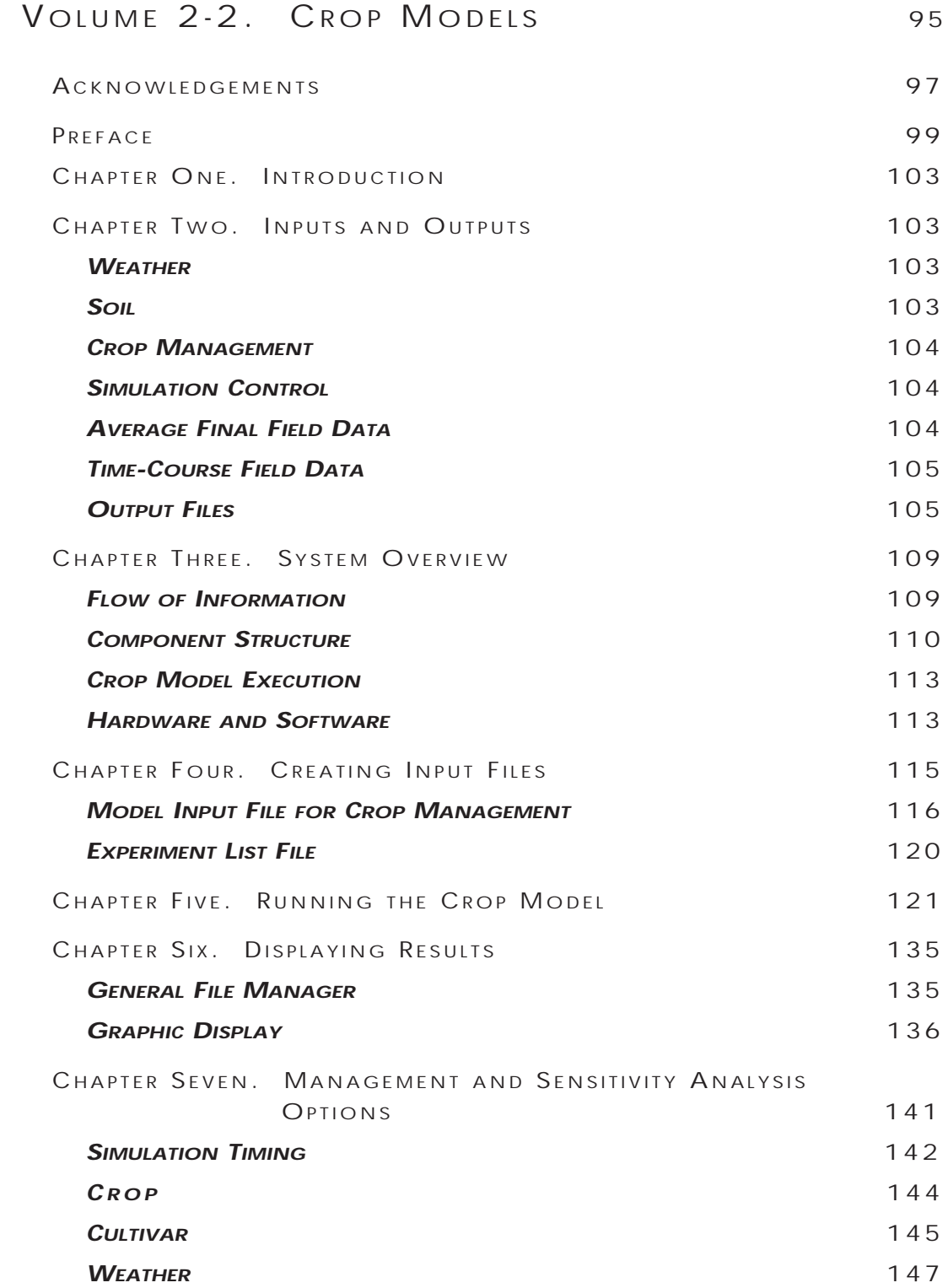

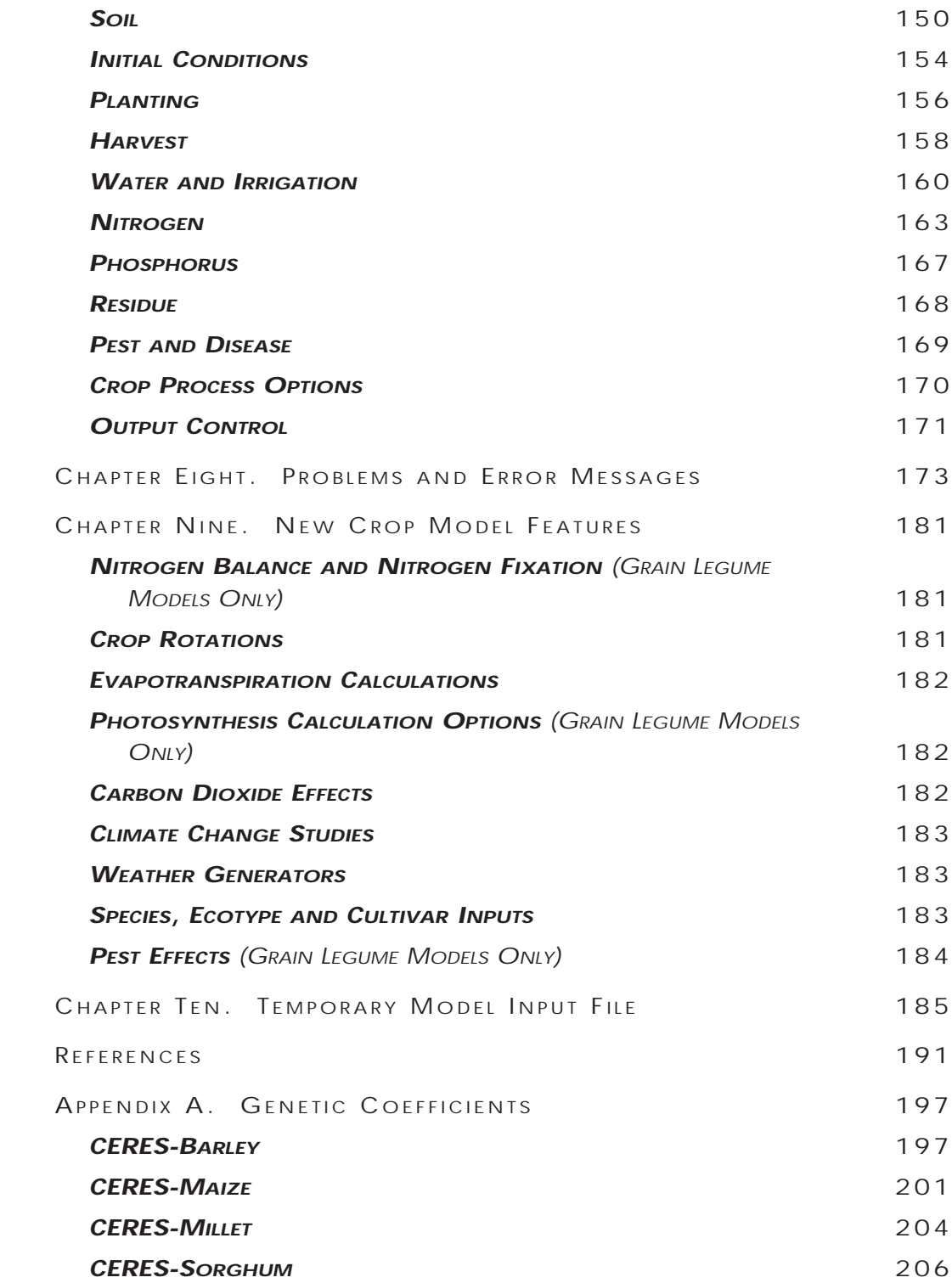

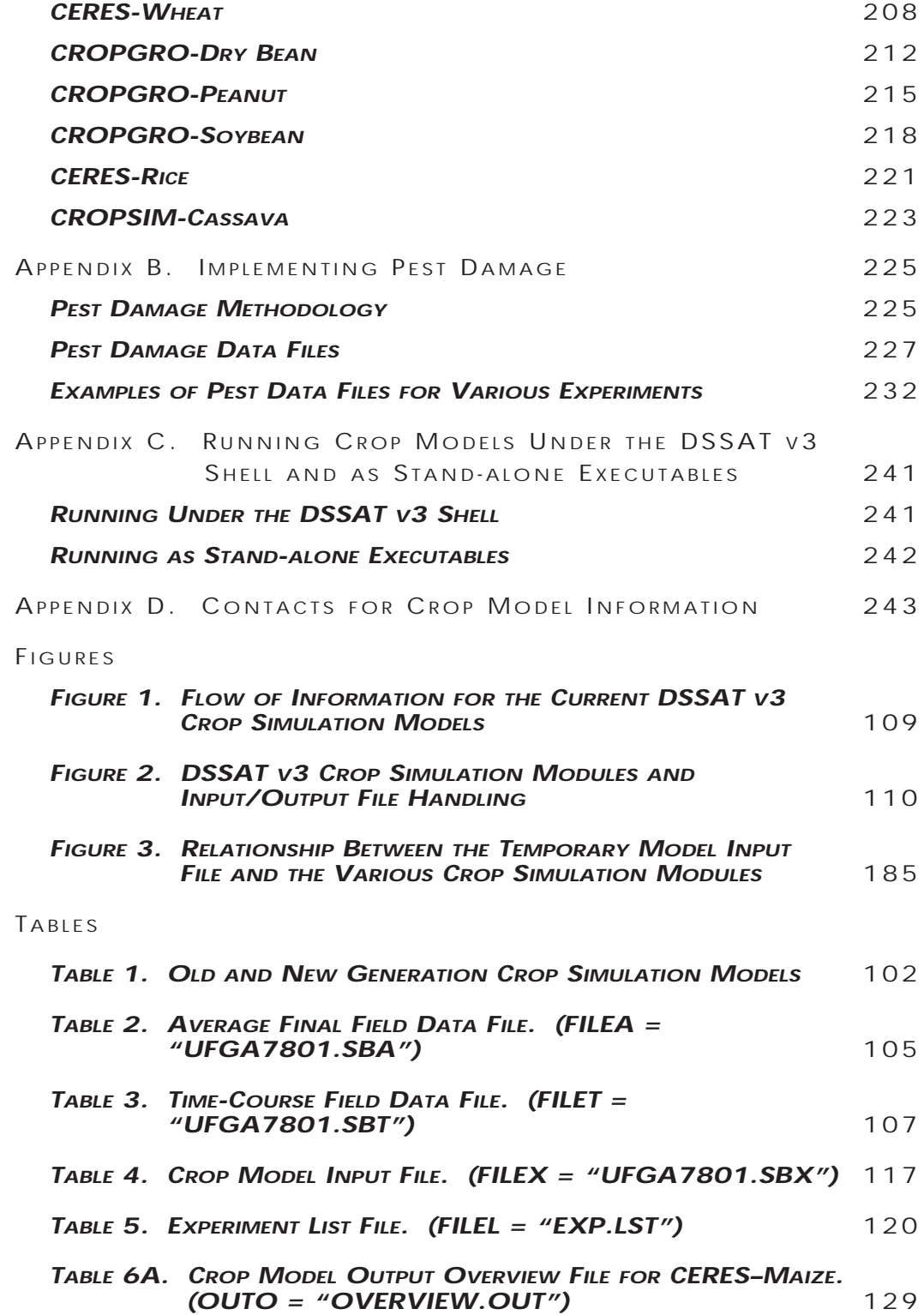

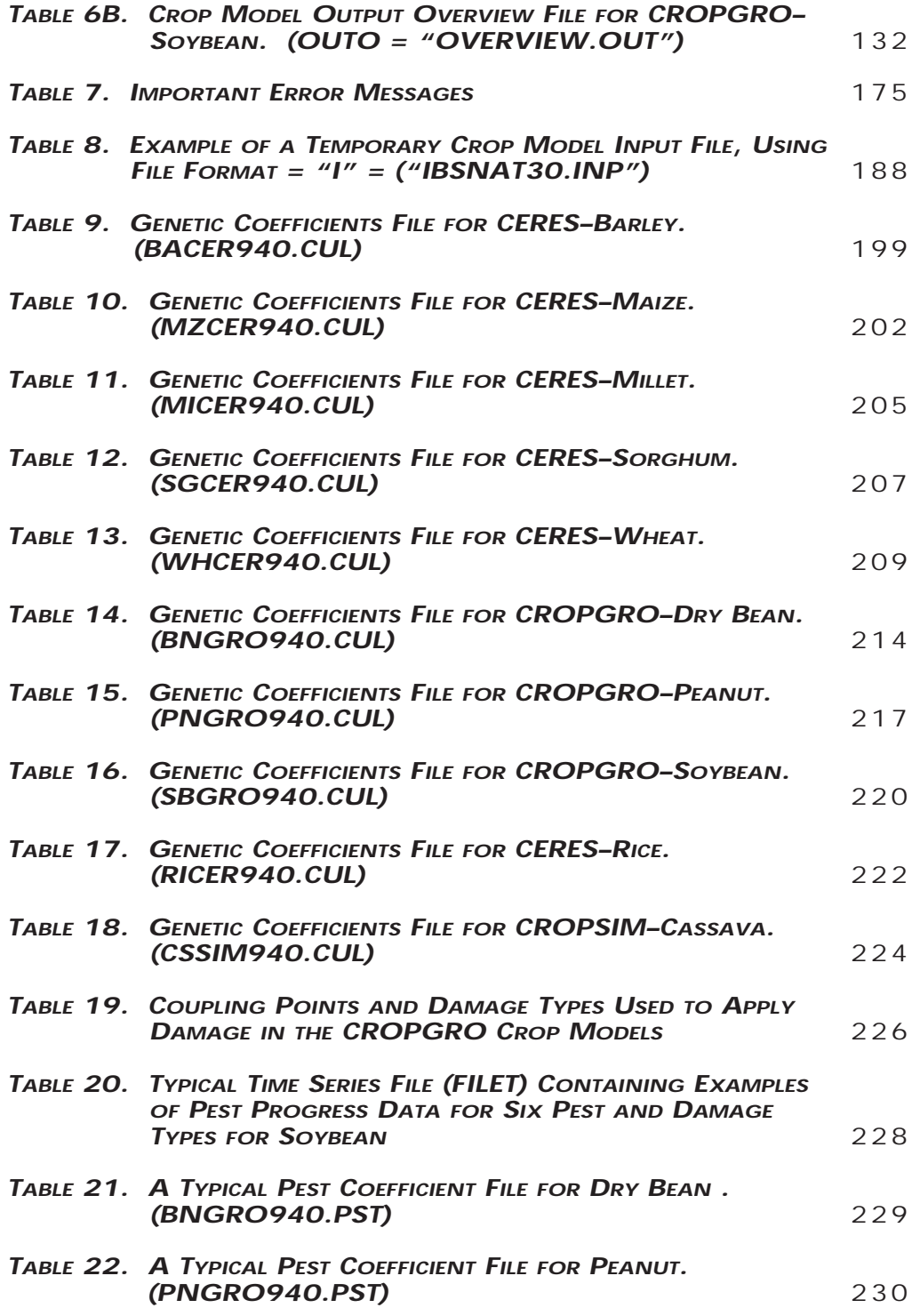

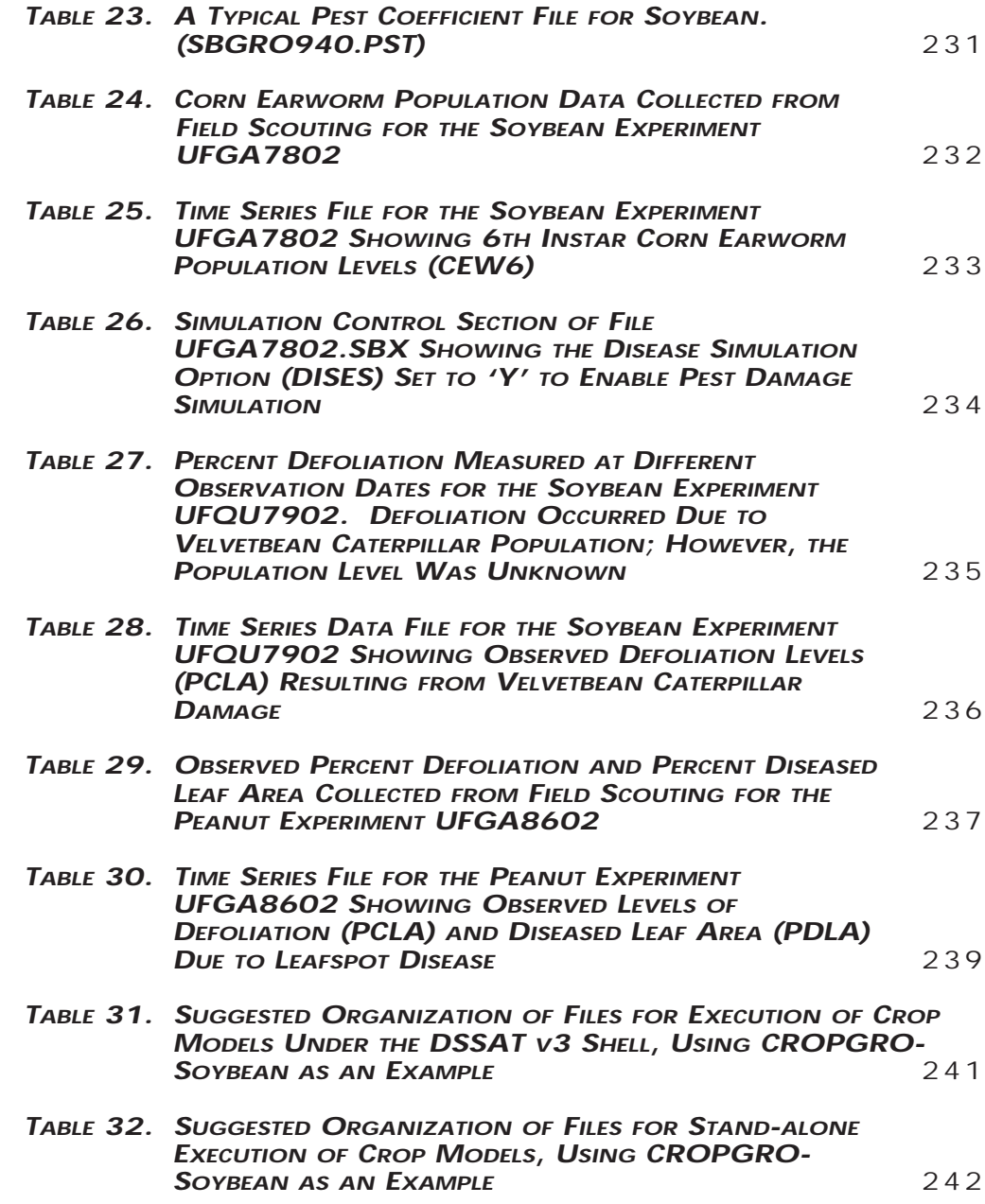

## V OLUME 2-3. GRAPHING SIMULATED AND E XPERIMENT DATA

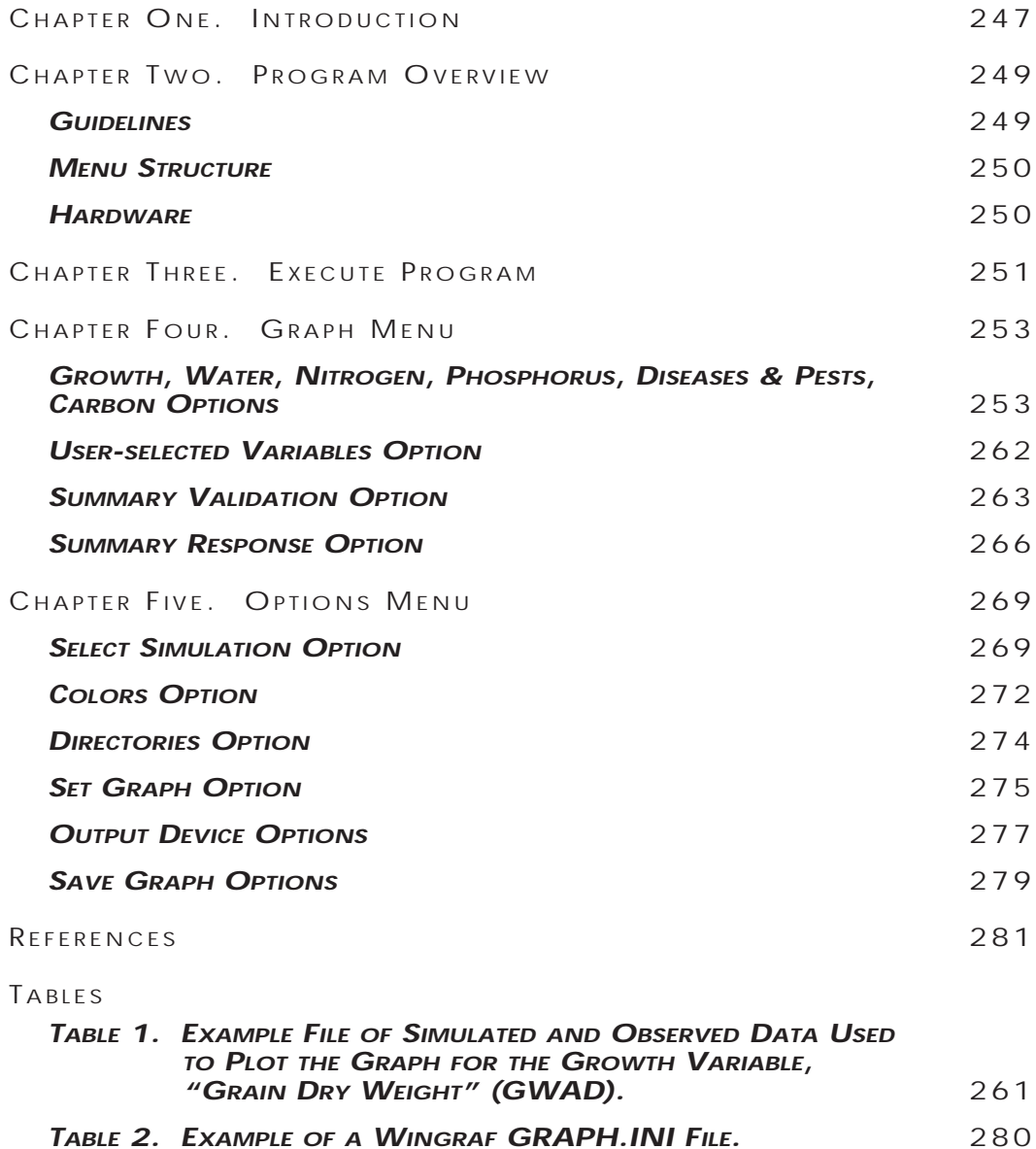

## <span id="page-12-0"></span>V OLUME 2-1

# INPUT AND OUTPUT FILES

J.W. JONES, L.A. HUNT, G. HOOGENBOOM, D.C. GODWIN, U. SINGH, G.Y. TSUJI, N.B. PICKERING, P.K. THORNTON, W.T. BOWEN, K.J. BOOTE, J.T. RITCHIE,

UNIVERSITY OF FLORIDA, UNIVERSITY OF GUELPH UNIVERSITY OF GEORGIA, INTERNATIONAL FERTILIZER DEVELOPMENT CENTER UNIVERSITY OF HAWAII, MICHIGAN STATE UNIVERSITY INTERNATIONAL BENCHMARK SITES NETWORK FOR AGROTECHNOLOGY TRANSFER

*Input and Output Files • Input and Output Files • Input and Output Files • Input and Output Files • Input and Output Files • Input and Ou*

# <span id="page-14-0"></span>CHAPTER ONE. INTRODUCTION

For over twenty years scientists and engineers have been developing processoriented simulation models of various crops. Models have been published for most of the world's major food crops as well as for cotton, tobacco, grasses and ornamental crops. These models generally describe the development, growth and yield of a crop on a homogeneous area of soil exposed to certain weather conditions.

The objectives of crop modelers have varied, from understanding mechanisms of plant growth processes, to assisting in management and decision making. Although there are considerable differences in the mathematical structures, the processes included, and the levels of detail and mechanism in each model, there are also some major similarities. Most models are deterministic, operate on daily time steps and require similar input data for soil, weather and management conditions. Models developed for application to conditions other than those in an experiment usually only require weather and soil data that are widely available, and produce outputs that are of general interest to people studying crop management or to those interested in decision making and planning.

Many scientists routinely collect experimental data that can be used to validate and improve existing crop models. These data represent a valuable resource for testing future models. However, to provide easy-to-use data sets for future model testing, and minimize unnecessary manipulation of data, a set of standards is needed for organizing the data files. Crop models which predict crop performance in differing environments are appealing to users from diverse disciplines. Many of these model users need application programs which perform analyses on model outputs. Other users working with spatial data bases may utilize programs which interpolate model inputs between points. Operation of these application programs requires inputs and outputs in a standard form.

In recent years, the International Benchmark Sites Network for Agrotechnology Transfer (IBSNAT) has published documentation for a set of crop model inputs and outputs (IBSNAT, 1986, 1990). This system of files and data formats was used for the models integrated into the Decision Support System for Agrotechnology Transfer (DSSAT v2.1) (IBSNAT, 1989), in which corn, wheat, soybean, and peanut crop models all used the same database software and strategy evaluation program. This system was useful for running and validating the models, for conducting sensitivity analysis, and for evaluating the variability and risks of different management strategies for a range of locations specified by soil and weather data. The attempt to develop and use general files and formats provided a good start and demonstrated the utility of the endeavor. However, the introduction of other crops (such as rice), the introduction of other models of the same crops, and the introduction of other processes into the existing models revealed several deficiencies. Further, the large number of files presented difficulties to many users. Work was initiated, therefore, to develop a more universal set of files.

The work reported by IBSNAT (1986, 1990) provided a basis for many of the files and file structures presented here. In that original work, the inputs and outputs were limited to those that described weather, soil water and nutrient conditions, row and planting geometries and crop management. In the current document, not only have those inputs and outputs been expanded but they are now more flexible, have more variables and contain additional environmental conditions. The inputs and outputs refer to a point in space and do not include watershed or other spatially varying conditions. The present structure, however, is sufficiently flexible to easily allow additions of these and other factors in the future.

A utility program called Convert (see Volume 1-5, Imamura and Tang 1994, of this book) is available in DSSAT v3 to convert DSSAT v2.1 files to the new file structure. Moreover, if a user wishes to create a new experiment data set for DSSAT v3, there is a utility program called XCreate (see Volume 1-4, Imamura 1994, of this book) which creates the new crop management or experiment input file which is referred to as FILEX.

The files and file structures described here are designed to accommodate a diversity of crop models and applications. Their specifications are the basis of the data structures used in DSSAT v3. They have been constructed to facilitate the exchange of data among modelers and other users and can be used as direct input to crop models. They also may function as a medium to generate modelspecific input files and keep intact the facility for data set interchange. Considerable thought has been given to designing a system to maximize the flexibility of input configurations. This flexibility has often meant specification of a considerable number of "slots" for inputs. Within this document, examples of minimum configurations of input files for particular applications are highlighted (see the section entitled, "Examples of FILEX for Various Experiments").

## <span id="page-16-0"></span>CHAPTER TWO.

## FILE STRUCTURE

The files are organized into input, output and experiment performance data files (Table 1). A typical organization of these is depicted in Figure 1. The experiment performance files are needed only when simulated results are to be compared with data recorded in a particular experiment. In some cases, however, they could be used as input files to 'reset' some variables during the course of a simulation run. They could also be used to record time series of pests or pest damage to the crop, which could be used as input to crop models. The model output files are organized to allow users to select the information needed for a particular application. Similarly, model inputs are organized to allow some flexibility in their use with specific models. For example, there is a soil nutrient management section that users could eliminate when their crop model does not include a soil fertility component or when fertilizer was applied to eliminate nutrient stresses.

## FILE ANNOTATION

Each file should contain file headings, and, if the file is partitioned into sections, section headings. In addition, it is often desirable to add remarks to data contained within a file. These remarks may be header lines indicating the nature of following data items or may be comments on some aspects of the quality or source of the data. Headers may be used by the input components of a model to undertake particular operations, while comment lines would generally be ignored. The following symbols, placed in column 1, indicate the nature of the annotation:

- \* file or section heading
- @ header line specifying variables occurring below
- ! comment line.

## FILE NAMING CONVENTIONS

A set of file-naming conventions have been adopted to facilitate recognition of different categories of data. The convention has two parts: 1) the file extension which is used to specify the type of file; and 2) the prefix which is used to identify the contents of the file. Following is a list of extensions and prefixes.

## *EXTENSIONS*

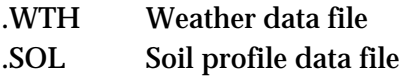

<span id="page-17-0"></span>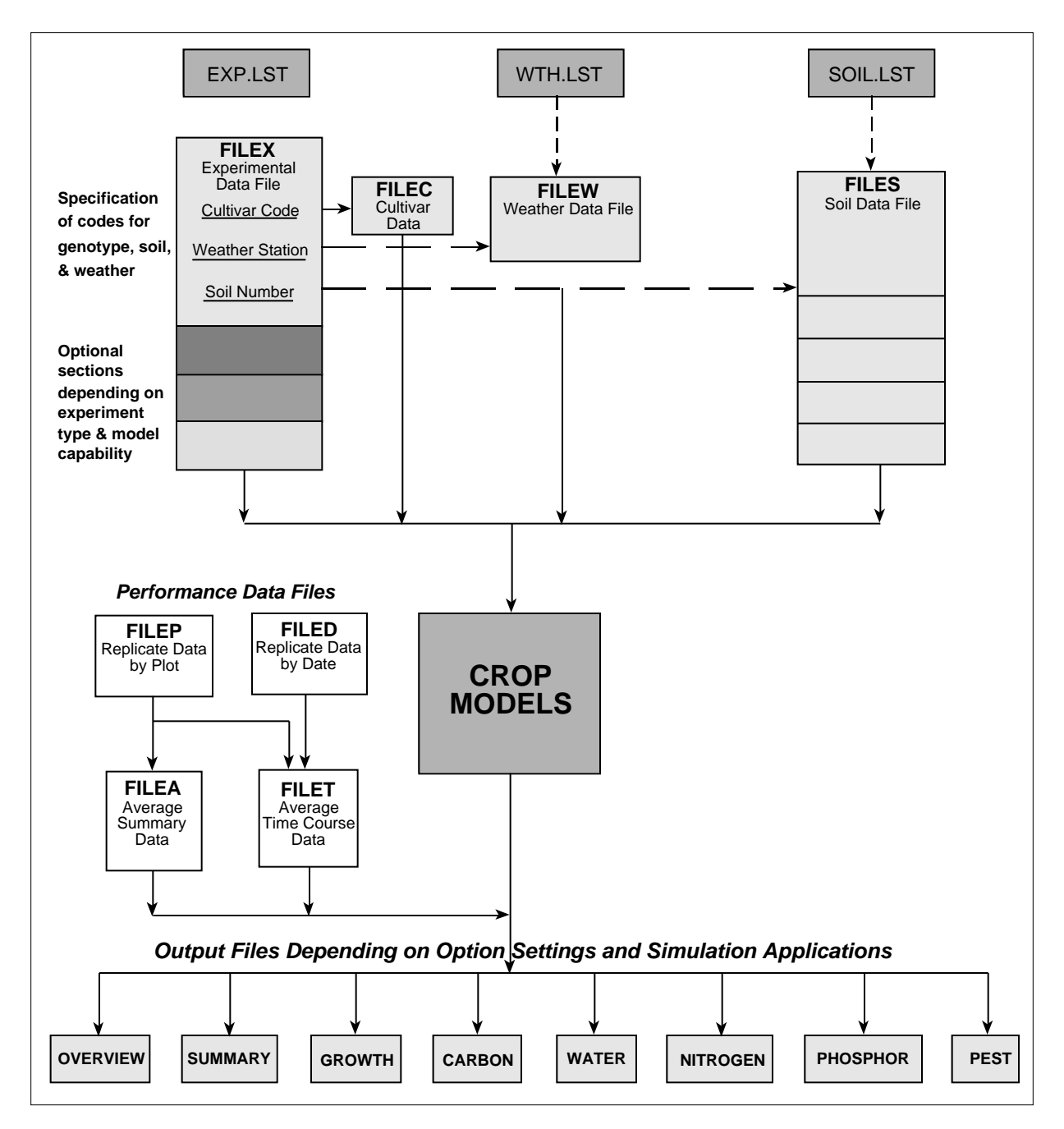

*FIGURE 1. OVERVIEW OF INPUT AND OUTPUT FILES USED BY CROP MODELS.*

- .CUL Cultivar/variety specific coefficient file
- .ECO Ecotype specific coefficient file
- .SPE Crop (species) specific coefficient file
- .OUT Output file generated by the crop model
- .LST A list file provides a list of either experiments, weather data sets or soil data sets
- .ccX Experiment details file (i.e., FILEX)
- .ccP Observation data (replicate values)
- .ccD Performance data (replicate values)
- .ccA Average values of observation data
- .ccT Time course data (averages)

The 'cc' in the above extensions indicates a crop code (e.g., WH). The current crop codes used are listed below:

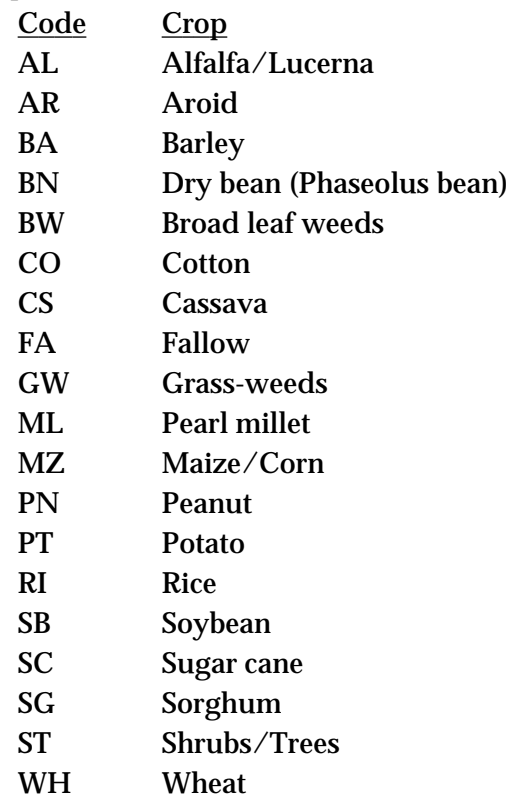

#### *PREFIXES*

For most model input files and experiment observation files, the prefix is constructed from an institute code (2 characters), a site code (2 characters), the year of the experiment (2 characters) and an experiment number (2 characters). For

<span id="page-19-0"></span>example, an experiment conducted by the University of Florida (UF) at Gainesville (GA) in 1988 (88) would yield a file prefix of UFGA8801. The file prefix conventions used for output files and genotype coefficient files are shown in Table 1.

## MISSING DATA

For all input files, the value '-99' is entered when required numeric data are missing or unavailable.

# <span id="page-20-0"></span>CHAPTER THREE. INPUTS

Input files are further divided into those dealing with the experiment, weather and soil, and the characteristics of different genotypes (crop and cultivar) (Table 1).

## EXPERIMENT LIST FILE

The EXP.LST file (or FILEL) contains a listing of available simulation experiments (Table 2). This file contains no information on individual experiments, but lists all of the experiment files available in the working directory, having one line of information for each experiment. First on this line is the optional experiment list number. There is a blank space and then there is the experiment identifier which specifies the institute code, site code, year of experiment, and experiment number (see the "Prefixes" section above). There is a blank space and then three characters. The first two characters are used for the crop species code (which can specify a group of species as well as one individual species, e.g., WH for Wheat), and the third character defines the file type; the default file type for the IBSNAT models is "X" (see example in Table 2). There is a blank space and then the next field of 60 characters briefly describes the experiment, usually by giving the experiment name. If there are any peculiarities of the experimental conditions at the specific site, these should be added after the experiment name, using a semicolon to separate the two items. Finally, factors included in the experiment, and the number of levels for each factor, should be documented in abbreviated form (e.g., cultivars as CV; irrigation as IR, etc.) and added after the experiment name, each one separated by a semicolon. For each experiment file available for simulation, one line of information, equivalent in content to the one just described, must be placed in the EXP.LST file. Typically, during model execution, this experiment list would appear as a menu from which the user could select an experiment for simulation.

The IBSNAT models are organized to allow users to perform sensitivity analysis, and in such cases, weather data files, soil profiles and other data files (as necessary) are needed and a listing of these, in a form the models can read, must be generated by the user through a utility found in DSSAT v3, so users can select alternate files during a simulation. Examples of a weather list file (WTH.LST) and a soil list file (SOL.LST) used by crop models in DSSAT v3 are given in Appendix A. These list files may be model-specific and are not essential for documenting basic model inputs and outputs.

## <span id="page-21-0"></span>*TABLE 1. CROP MODEL INPUT AND OUTPUT FILES.*

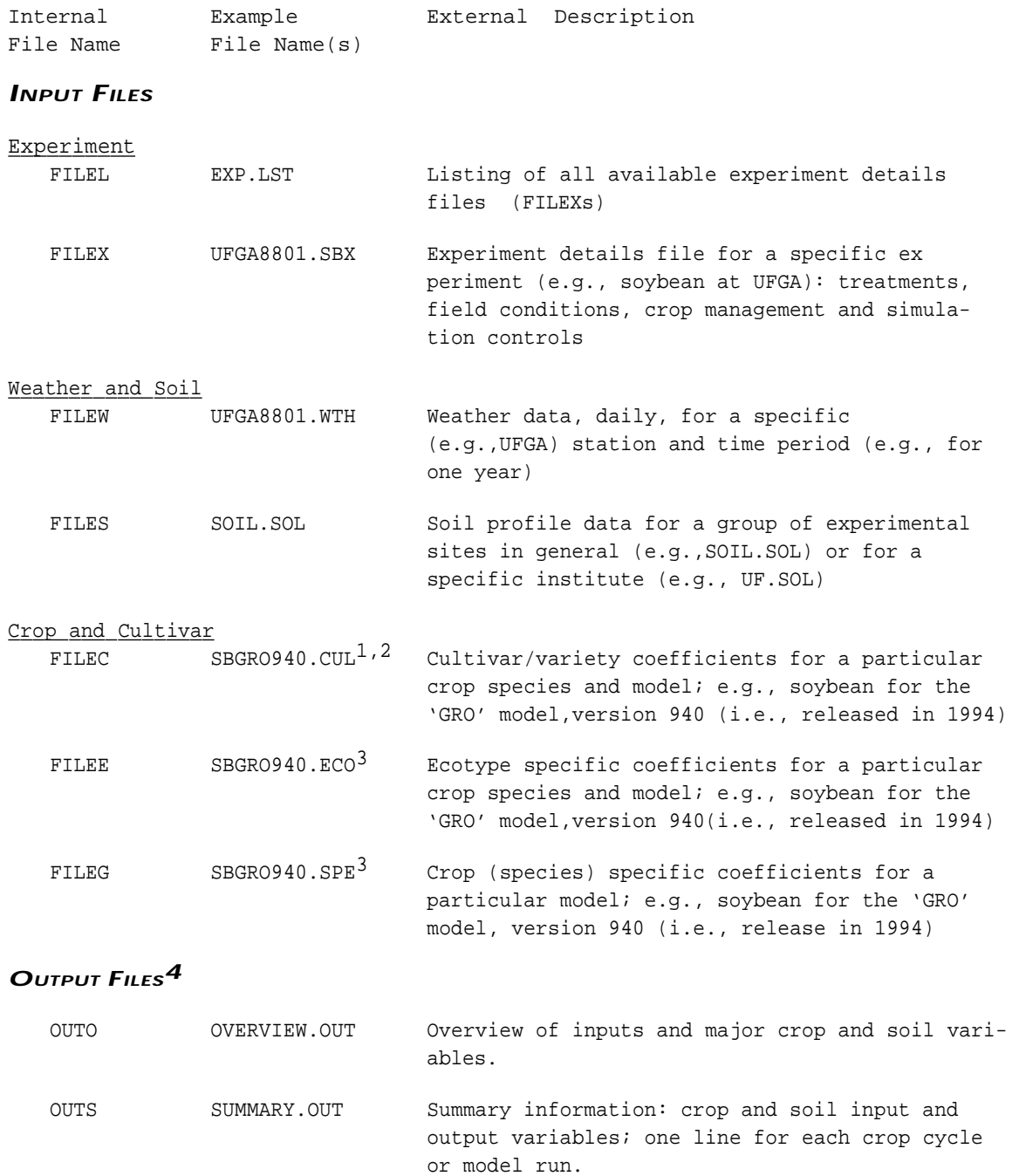

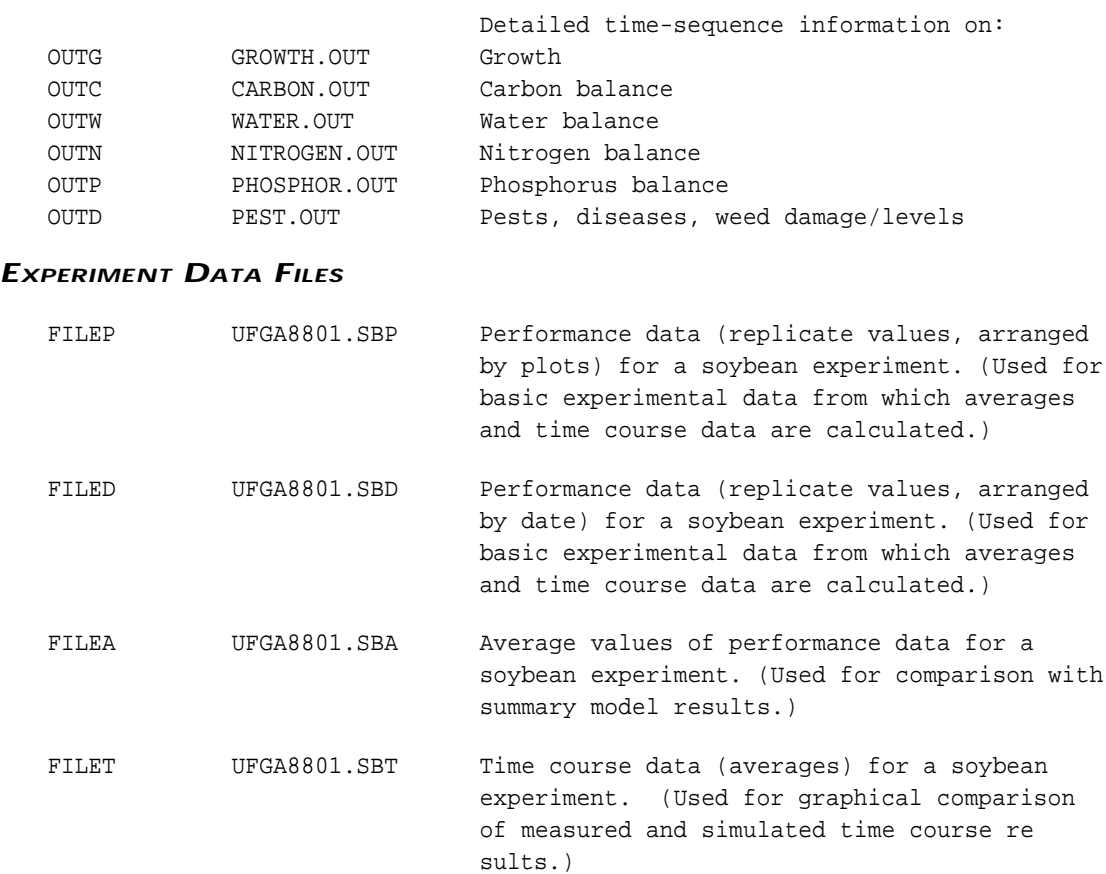

- *1 These names reflect a standard naming convention in which the first two spaces are for the crop code, the next five characters are for the model name, beginning at position 3, and the final one is a file identifier that in general is set to zero.*
- *2 General names (e.g., SOYBEAN.CUL) have been reserved for those cases where the data requirements are truly model independent.*
- *3 These files are used by the 'GRO' models, but other crop models may not need them; thus FILEC is the only required Cultivar file for running all crop models.*
- *4 The example names for the output files (e.g., GROWTH.OUT) are for temporary files that are rewritten during each simulation run. Output files can be saved, however, and in this case the file names are made up of the usual institute, site, experiment and crop identifiers, with a final letter, G, W, etc., to designate growth, water or other data types. (An example of a saved OVERVIEW output file would be UFGA8801.SBO, where the "O" designates Overview; other examples would be UFGA8801.SBS,G,C,W,N,P,D where the letters designate Summary, Growth, Carbon, Water, Nitrogen, Phosphorus and Pest output files, respectively.)*

#### <span id="page-23-0"></span>*TABLE 2. EXPERIMENT LIST FILE. (FILEL = "EXP.LST")*

#### *STRUCTURE*

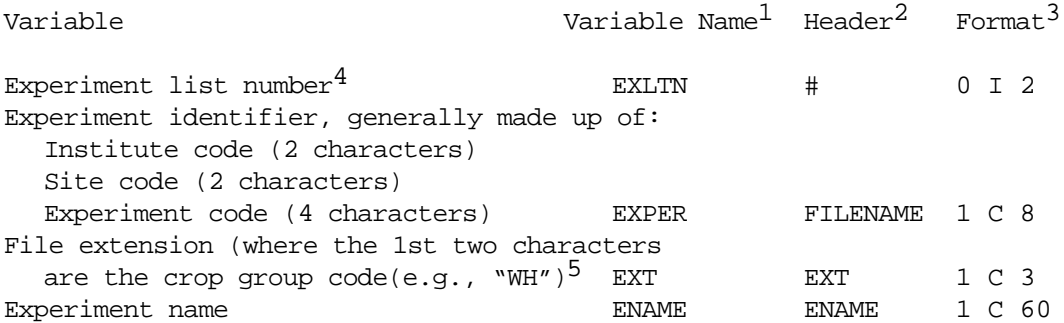

*1 Abbreviations used as variable names in the IBSNAT models.*

- *2 Abbreviations suggested for use in header lines (those designated with '@') within the file.*
- *3 Formats are presented as follows: number of leading spaces, variable type (Character = C, Integer = I), variable width.*
- *4 "Experiment list number" is an optional entry for this line. If it is not used, two blank spaces must be left at the beginning of each line.*
- *5 The IBSNAT models use "X" for the third character of the extension.*

#### *EXAMPLE*

\*EXPERIMENT LIST @# FILENAME EXT ENAME.................................................. 1 UFGA7801 SBX BRAGG,IRRIGATED&NON-IRRIGATED;2IR 2 UFGA8101 SBX COBB,IRRIGATED+VEG+REPROD.STRESS;3IR 3 UFGA9101 SBX POTENTIAL YIELD EXAMPLE;2CV;2SI 4 UFGA9102 SBX CLIMATE CHANGE STUDY EXAMPLE;2CV;ESI

## <span id="page-24-0"></span>EXPERIMENT DETAILS FILE

One main file, referred to as FILEX (Table 3), documents the inputs to the models for each "experiment" to be simulated. Each experiment could be a real one for which there would be corresponding observed field data, or a hypothetical one defined for simulation. Thus, inputs for many real and hypothetical experiments can be stored for documentation and for use at different times. The file heading contains the experiment code and name, the treatment combinations, and details of the experimental conditions (field characteristics, soil analysis data, initial soil water and inorganic nitrogen conditions, seedbed preparation and planting geometries, irrigation and water management, fertilizer management, organic residue applications, chemical applications, tillage operations, environmental modifications, harvest management), and simulation controls. The experiment code uses the same convention as the file naming system to provide information on institute, site, planting year, experiment number, and crop. For example: UFGA8201MZ, is the code for maize experiment 01, planted in 1982 by the institute designated by UF (University of Florida) at site GA (Gainesville). The file can also contain the names of the people supplying the data set and information on the plot sizes, etc., used in the experiment. It may also contain any incidents that occurred during the course of the experiment that may affect the interpretation of the data. These latter items are not normally used by simulations models, but are provided for reference and assistance in interpreting simulation results. Documentation of these sections is included in Table 3, for use when required.

The structure of FILEX has been designed with the goal of maximizing the flexibility of input configurations while preserving the concept of entering only a minimum of inputs to run a simulation. The file can be easily configured to accommodate very different types of simulation runs. To enable this flexibility, the file description provides slots for inputs and descriptive information which may be needed for some types of simulation runs but not for others. FILEX has been configured in such a way that only those data required for individual simulations need be entered.

In order for FILEX to accommodate a wide variety of experimental layouts, a broad definition of what comprises a treatment is necessary. For the purposes of data organization in FILEX, a treatment can be any factor of the experiment which varies. In addition to such things as combinations of fertilizer rates, varieties and irrigation levels, treatments can be different fields or different soils or different soil analyses or different weather. Thus if an experiment compared varieties across locations without water, nutrient and pest limitations, the locations of fields become treatments. This enables one experiment to utilize multiple weather data sets which was not possible when using the IBSNAT v2.1 model inputs and outputs (IBSNAT, 1990).

Most experiments will have more than one treatment. Many experiments will be conducted on only one site with treatments confined to such factors as fertilizer rates, varieties or irrigation treatments. Alternatively, an experiment such as a plant breeding experiment may span several sites where the sites and varieties are treatments. To accommodate these differing possibilities, FILEX has been designed with specific sections dedicated to particular categories of inputs. Only those sections required for the particular simulation need be present in FILEX.

Thus, data for the first treatment of an experiment are entered in the appropriate sections in FILEX. If, however, the experiment has more than one treatment, which is usually the case, then the data which are common to all treatments need not be repeated. This contrasts with the organization of inputs described for previous generations of IBSNAT models (IBSNAT, 1986 and 1990). In this newest version, only those data which are "new" for the treatment need be coded. For example, if an experiment examined the effect of five nitrogen rates, FILEX would contain sections for planting details and initial conditions and a section for fertilizer rate information for the first treatment. For the second treatment, the planting details and initial conditions would not be repeated but a second rate would appear in the fertilizer details section.

The various sections of FILEX are summarized below.

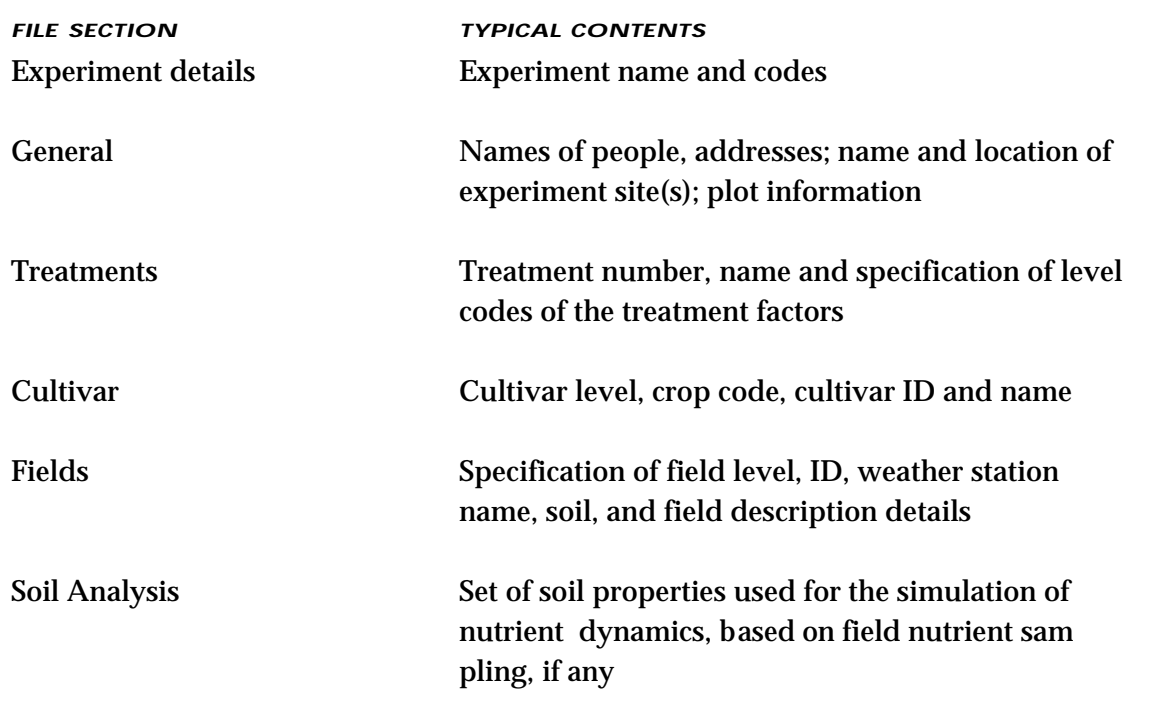

 *Input and Output Files • Input and Output Files • Input and Output Files • Input and Output Files • Input and Output Files • Input and*

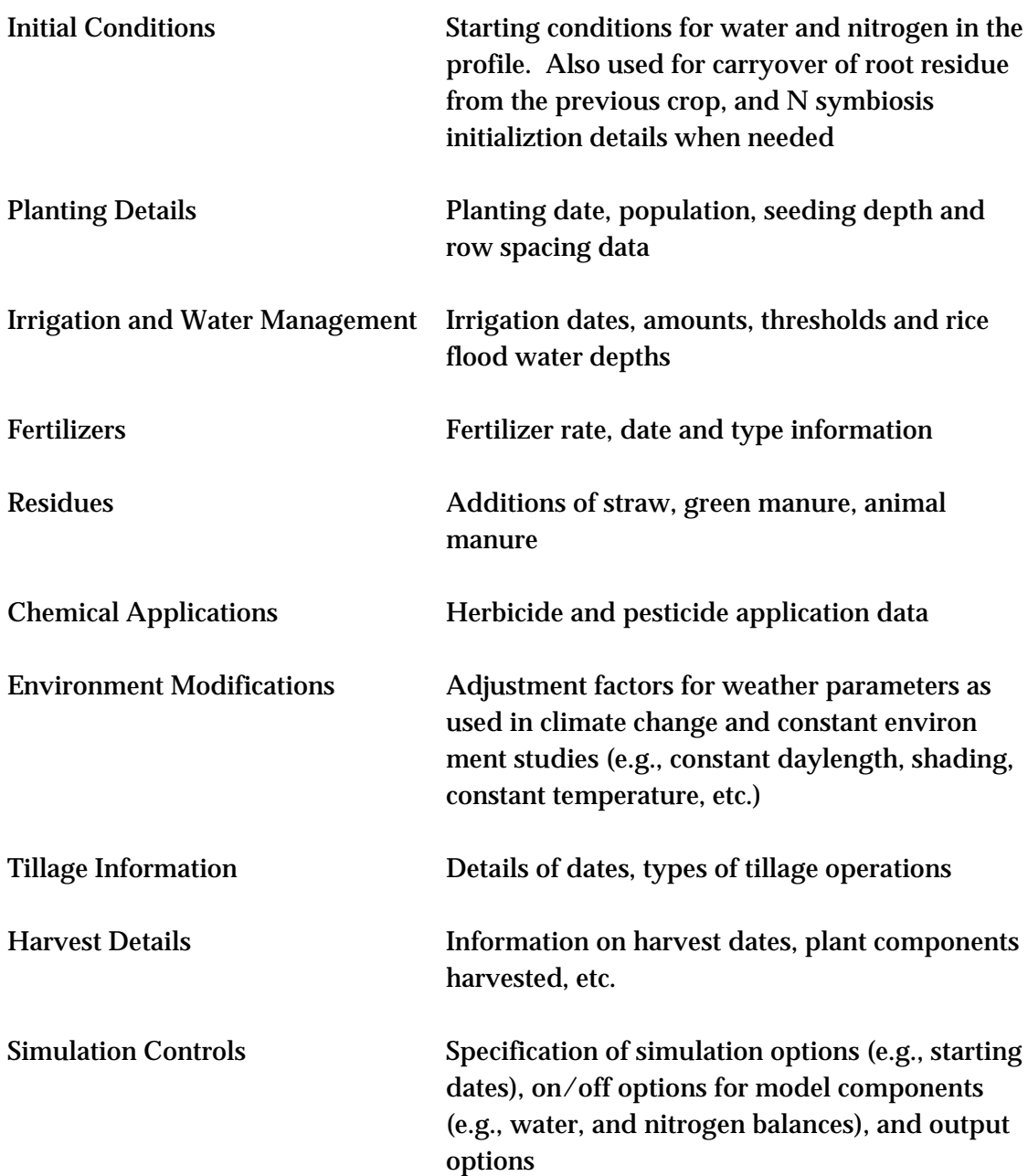

It should be noted that for any particular simulation, only a few of these sections would be needed. However, the minimum required information for a simulation (that is, when there are no water, nutrient or pest stresses, and when soil water and nitrogen balances are not used) are the Experiment, Cultivar, Treatment, Field, Planting Details and Simulation Controls sections.

### <span id="page-27-0"></span>*TABLE 3. EXPERIMENT DETAILS FILE. (FILEX)*

*STRUCTURE*

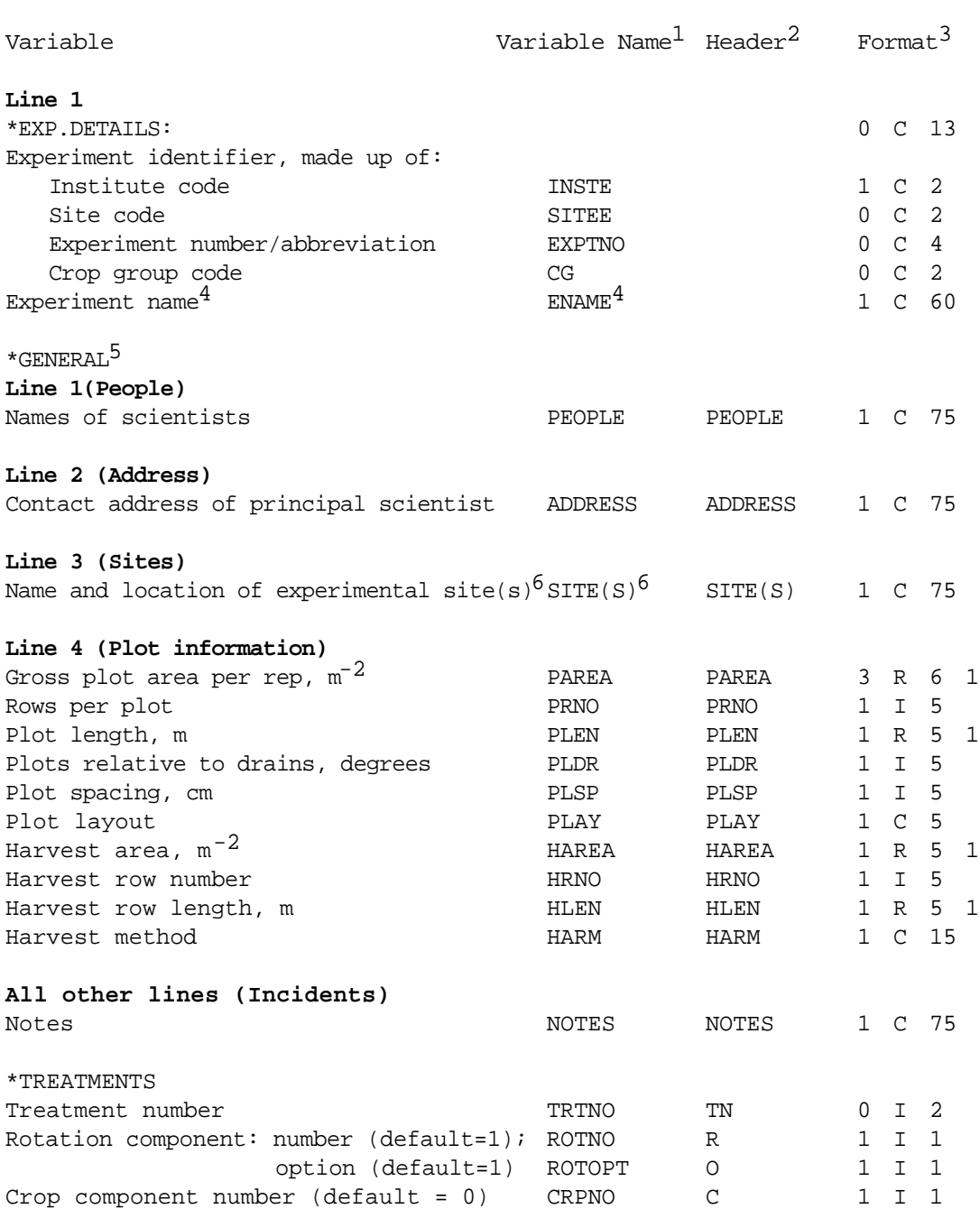

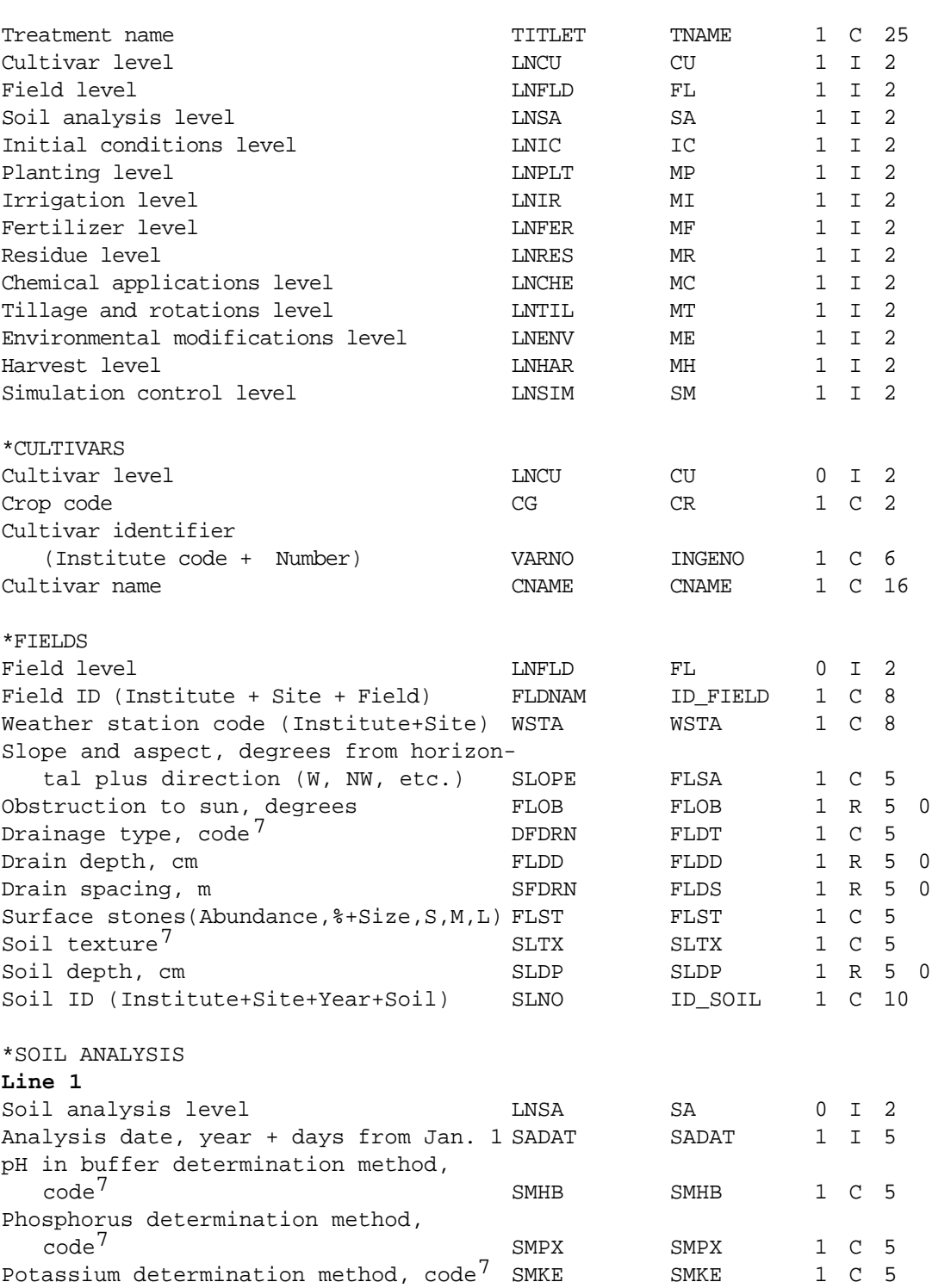

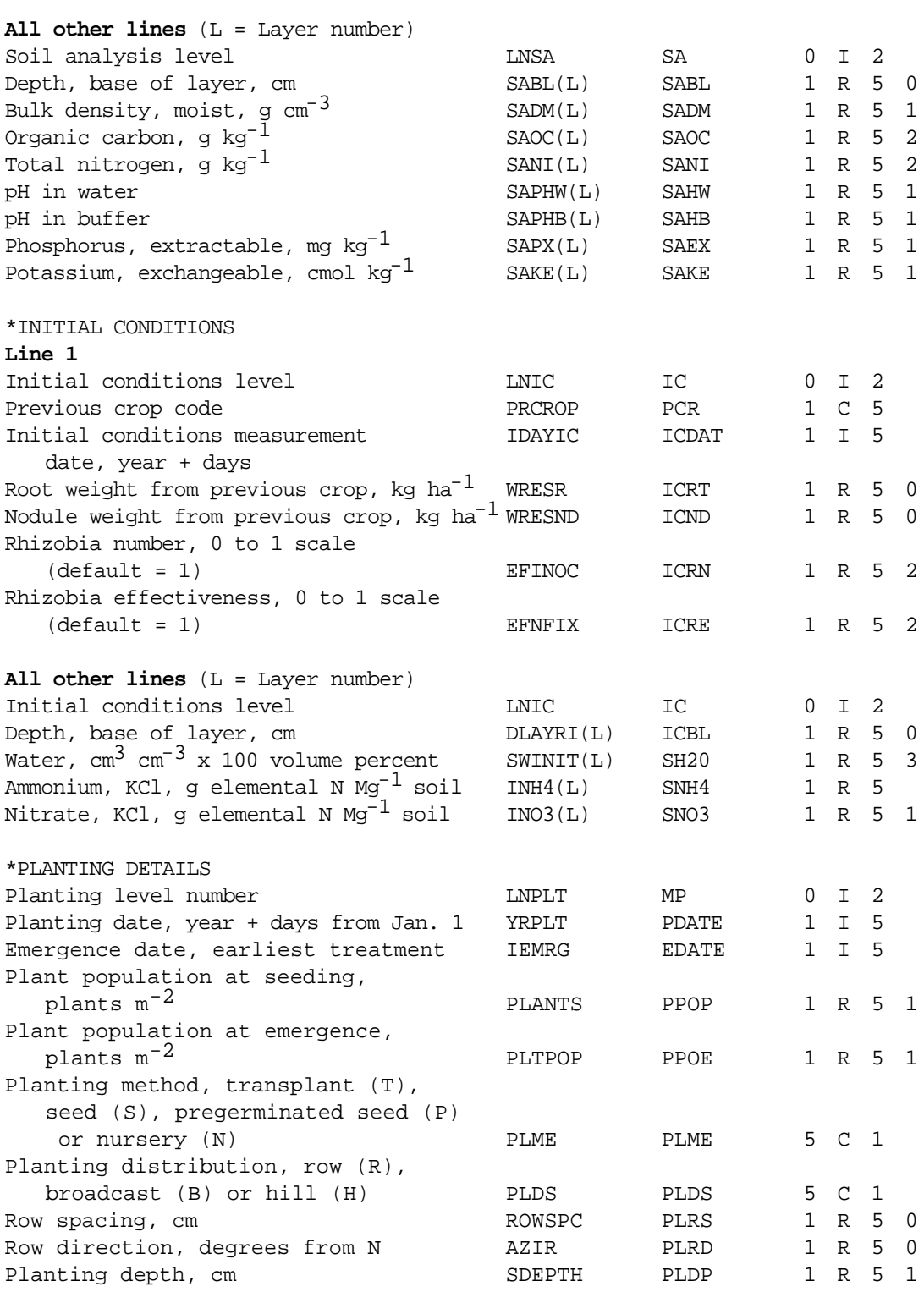

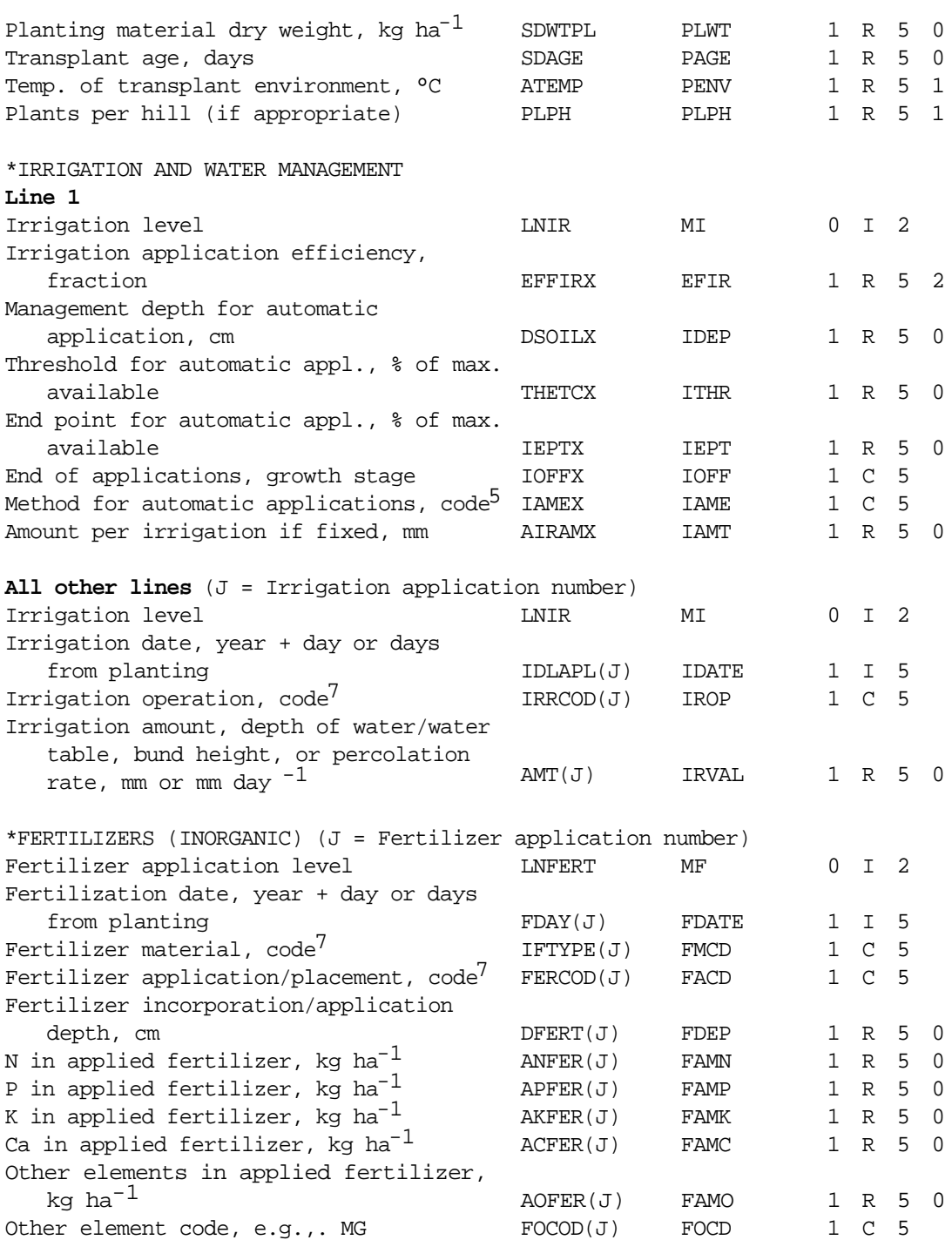

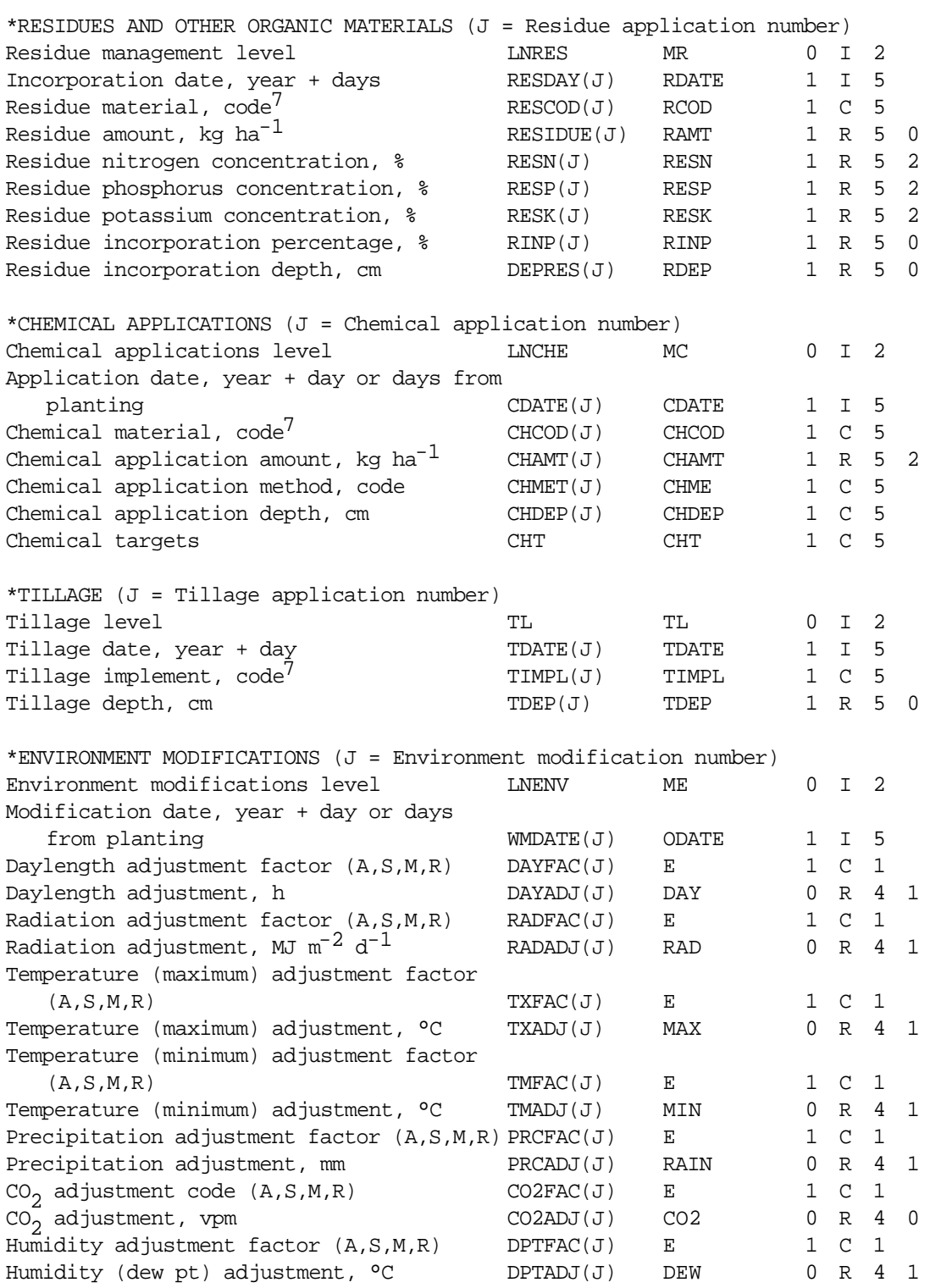

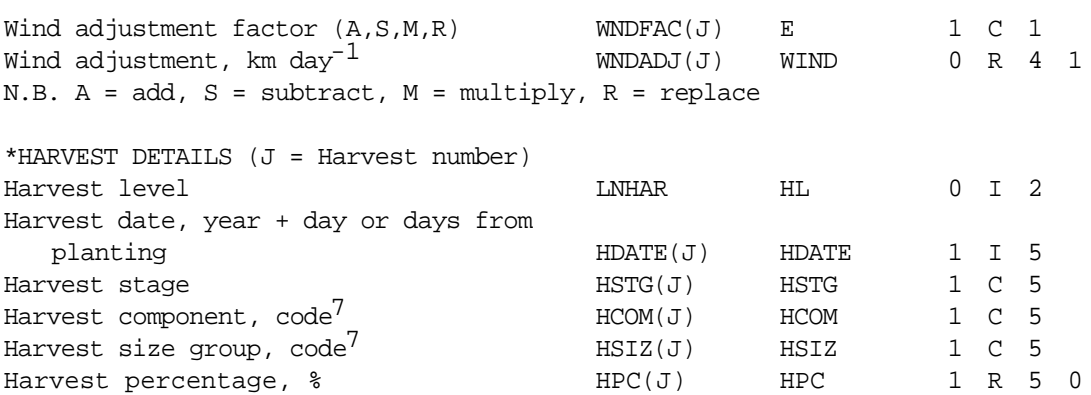

*1 Abbreviations used as variable names in the IBSNAT models.*

- *2 Abbreviations suggested for use in header lines (those designated with '@') within the file.*
- *3 Formats are presented as follows: number of leading spaces, variable type (Character = C, Real = R, Integer = I), variable width, and (if real) number of decimals.*
- *4 It is suggested that Experiment Name be composed of a short name, followed by a blank space, summary of treatment factors, followed by a blank space, and end with a local abbreviation for the experiment in parenthesis. This information will then be available for searching and organizing experiments, using the list managers described in Volume 1-3 (Hunt et al. 1994) of this book.*
- *5 Each section in the actual file needs a heading of this type.*
- *6 It is suggested that the SITE information on data line 3 be composed of a short site name, followed by a blank space, then latitude, longitude, elevation (in meters above sea level, and climate zone, each separated by a semi-colon. For example:*

*GAINESVILLE,FL 29.63N;82.37W;40M;SEUSA*

*7 For a complete listing of these codes, see Appendix B.*

#### *TREATMENT LEVEL INDICATORS*

A system of pointers or treatment level indicators reduces the amount of data contained in FILEX. These level indicators are used to specify the combinations of inputs for each treatment. They flag the models as to which sections of FILEX are needed for the simulation. Within each flagged section, the indicators point to the data relevant to the chosen treatment.

The level indicators in the order in which they appear in FILEX, together with their abbreviations are shown below:

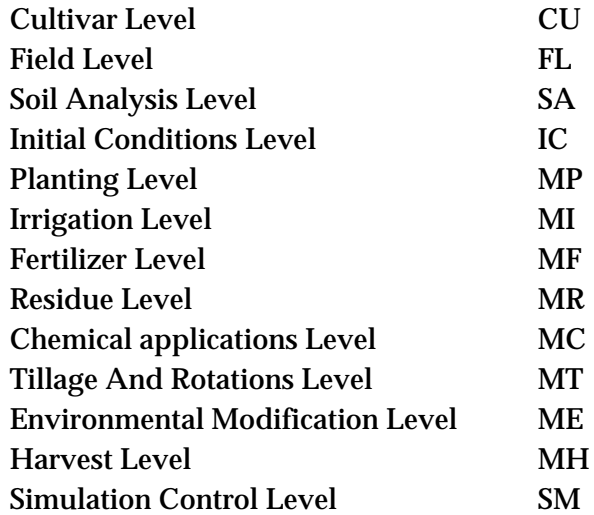

As an example, consider an experiment with 3 N rates and 2 irrigation management levels. In this experiment, the cultivar, field details, initial conditions and residue management remain the same for all treatments. Assuming planting details and required simulation options are also the same for both treatments and there is no consideration given to chemical, tillage and environmental modification, then the treatment section of FILEX and the corresponding level indicators would appear as below. Note how the level indicators for water and fertilizer vary with treatments.

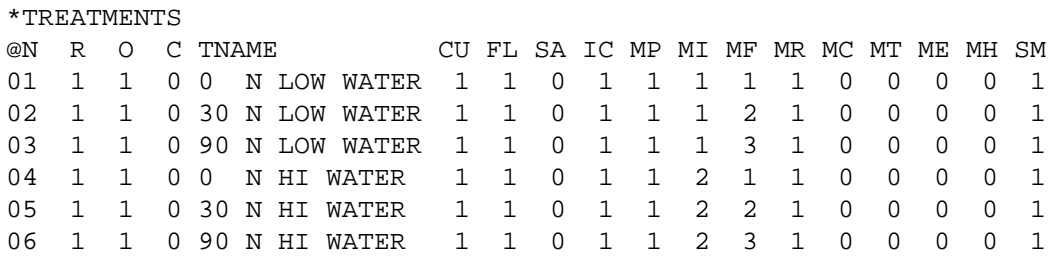

From the data depicted here, the model will discern that it must locate data in the cultivar (CU), field (FL), initial conditions (IC), planting (MP), irrigation (MI), fertilizers (MF), residue (MR) and simulation control (SM) sections of FILEX. The zeros for soil analysis (SA), chemical (MC), tillage (MT), environment (ME), and harvest (MH) indicate that no data are required for these sections. In treatment one, the irrigation data to be used would be those appearing first in the irrigation section. The fertilizer data for treatment one would be those appearing first in the fertilizer section. For the second treatment the same irrigation data are used but the second set of fertilizer data from the fertilizer section is used. For the fourth treatment, the second irrigation data set and the first fertilizer data set are used.

Details of all sections of FILEX are provided in Table 3. It should also be noted that not all entries within a particular section are required for all simulations. To facilitate construction of a typical FILEX, various examples are provided in the "Examples" section below.

## *SIMULATION CONTROL INFORMATION*

The Simulation Controls section (see Table 4) in FILEX has two basic functions. First, it specifies the options to be used in a particular simulation run and controls the types and frequencies of outputs to be obtained. An OPTIONS line specifies whether the water and nitrogen balances will be used and whether pest damage will be considered in the run. The METHODS line specifies the methods for computing processes such as evapotranspiration and photosynthesis. The MANAGEMENT line specifies whether different management operations, such as planting and irrigation, are to be based on recorded data as input in the FILEX or are to be simulated internally based on automatic management options specified in this section. The OUTPUTS line specifies the frequency of daily outputs and the types of outputs to write (such as summary, growth, water, nitrogen and pest). Since there are no default selections for the variables contained under Methods, Management and Outputs, selections for these variables *must* be made.

The second function of the Simulation Control section is to specify the parameters for controlling automatic management in the simulation (if any are used) for planting, irrigating, applying nitrogen and residues, and harvesting. For example, information on the "sowing" and "harvesting" windows for use with hypothetical experiments, as well as the soil water threshold that triggers automatic application and the depth of water management, are contained in this section.

One Simulation Control section is required for each FILEX, and more than one could be used to control simulation for different treatments if needed.

#### <span id="page-35-0"></span>*TABLE 4. SIMULATION CONTROLS.*

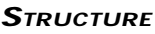

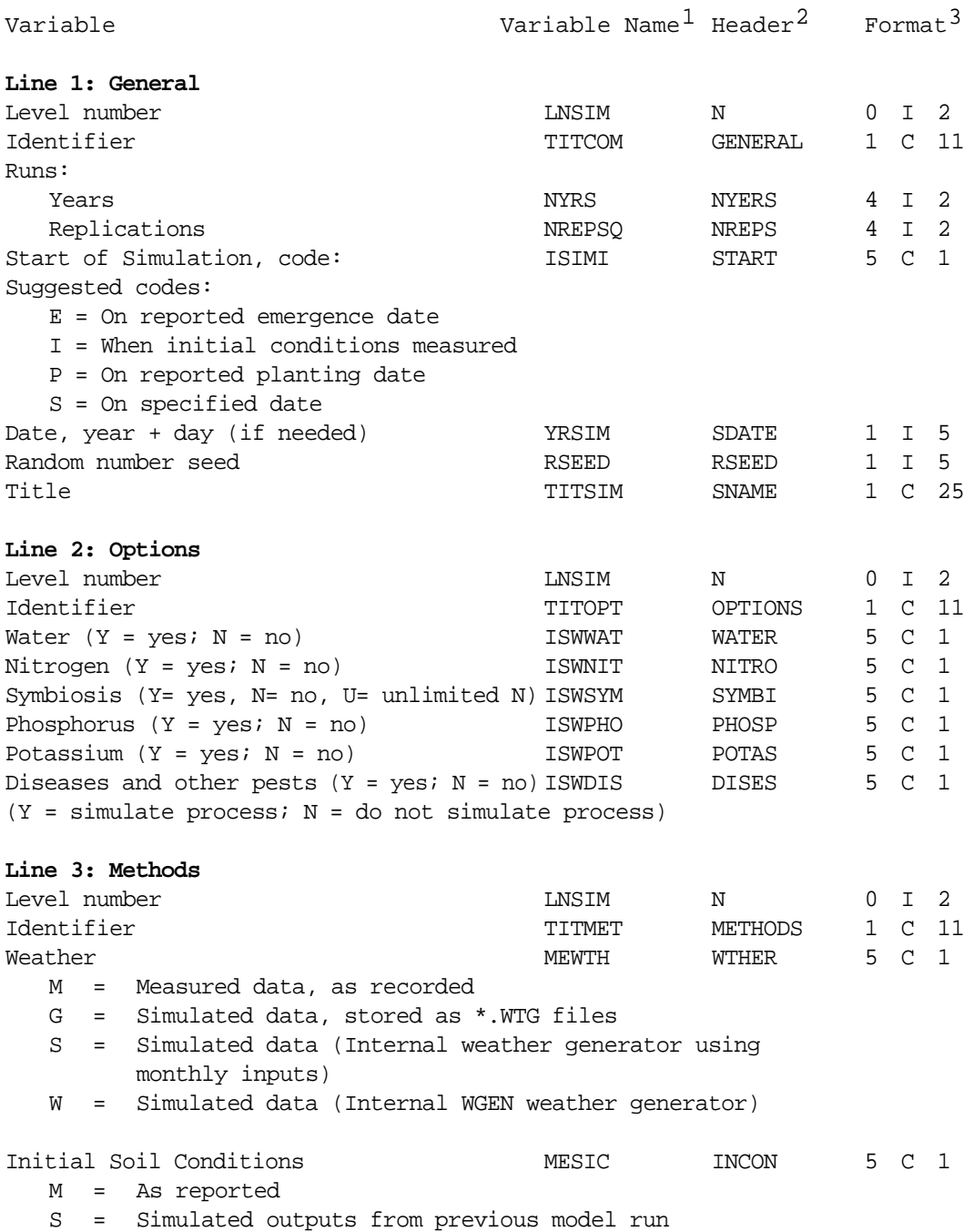
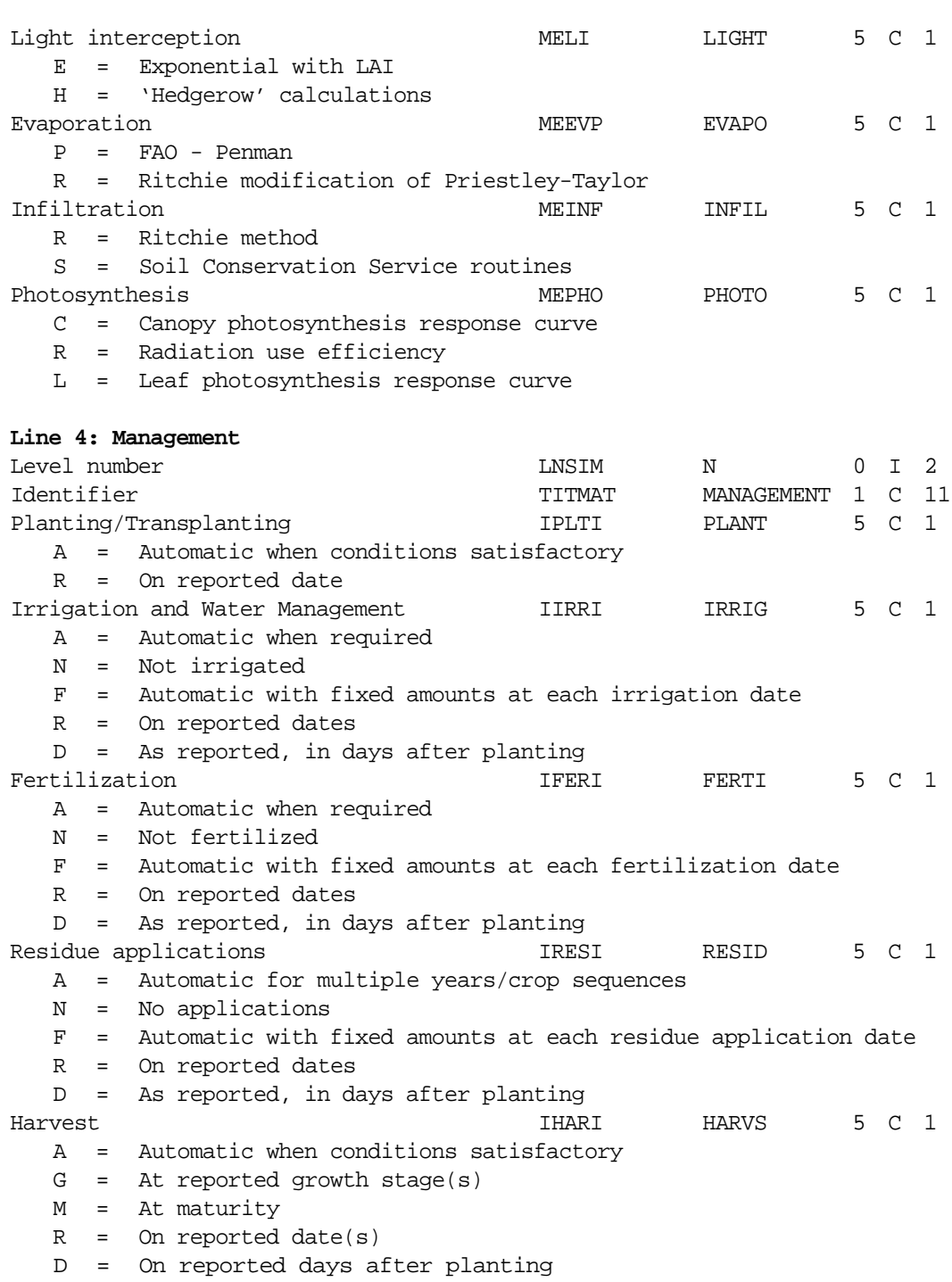

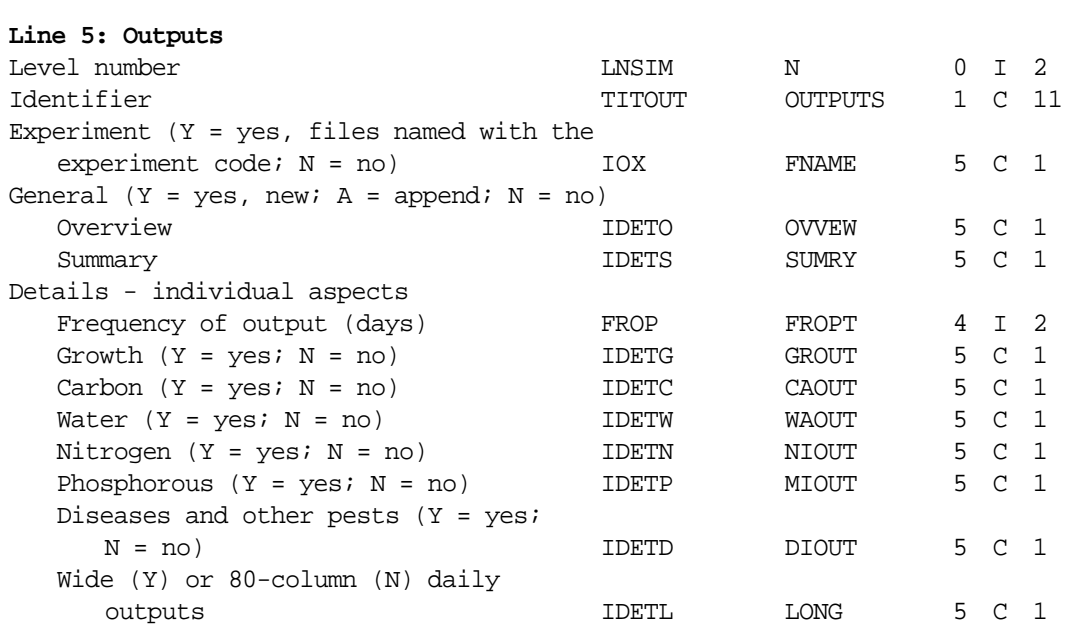

#### **Other lines**

These deal separately with different aspects of automatic management. They are only necessary if automatic management is called for.

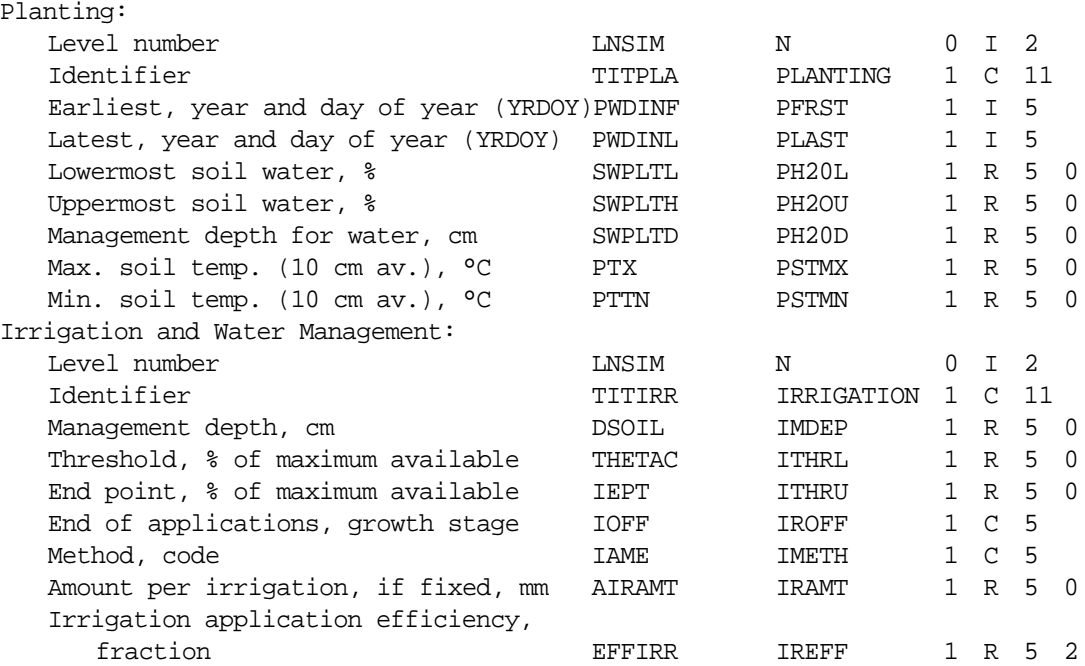

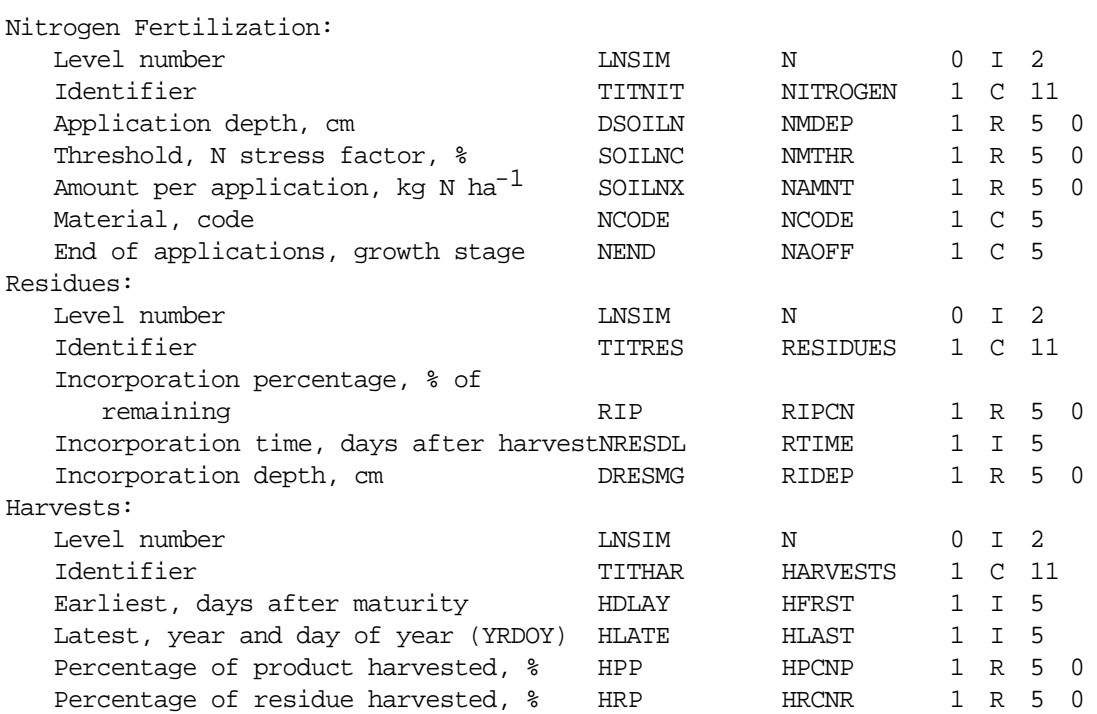

*1 Abbreviations used as variable names in the IBSNAT models.*

- *2 Abbreviations suggested for use in header lines (those designated with '@') within the file.*
- *3 Formats are presented as follows: number of leading spaces, variable type (Character = C, Real = R, Integer = I), variable width, and (if real) number of decimals.*

# EXAMPLES OF FILEX FOR VARIOUS EXPERIMENTS

The examples chosen below commence with the most simple experiment where only a minimum set of data are required and end with a soil fertility simulation experiment where the simulation models require considerably more data.

## *EXPERIMENT 1 (POTENTIAL YIELD)*

Users may wish to examine the impact of weather on crop duration and yield potential of two varieties of soybean at two sites with no water, nutrient or pest constraints. For this experiment the only data required in FILEX are the experiment and treatment titles and codes for the variety, soil, a weather data set, planting data and simulation controls. The codes for variety and soil must also be contained in the cultivar and soil files, respectively, so that crop models can obtain the genetic coefficients for the planted variety and the soil inputs for the soil in which the crop was grown. The file name for weather data is required, e.g., UFGA8801.WTH. Alternately, the code for weather data can be specified to construct a file name which contains daily weather data in the DSSAT v3 crop models, e.g., the code UFGA for the weather station would result in the file name of UFGA8801.WTH if the experiment were planted in 1988. An example FILEX for this experiment is given in Table 5 and the required data are highlighted. Note the default settings used in the Simulation Controls section.

### *TABLE 5. EXAMPLE FILEX FOR <sup>A</sup> POTENTIAL YIELD EXPERIMENT IN WHICH THERE ARE TWO VARIETIES OF SOYBEAN GROWN IN TWO LOCATIONS. THE FILE NAME FOR STORING THIS EXPERIMENT INFORMATION WOULD B<sup>E</sup> UFGA9101.SBX.*

\*EXP.DETAILS: UFGA9101SB SOYBEAN POTENTIAL YIELD, 2 VARIETIES, 2 SITES (EXAMPLE) \*GENERAL @PEOPLE A. B. HOWART AND K. T. BARTH @ADDRESS DEPARTMENT OF AGRONOMY, THE UNIVERSITY OF FLORIDA @SITE GAINESVILLE,FLORIDA,ANDHONOLULU,HAWAII @ PAREA PRNO PLEN PLDR PLSP PLAY HAREA HRNO HLEN HARM........... 30.0 4 15.0 0 50 N-S 10.0 10 2.0 Hand Harvest @NOTES Example experiment with 2 varieties at 2 locations. BRAGG and COBB soybeans are planted at Gainesville, Florida in field UFGA0001, weather station UFGA and soil UFGA9101, and planted at Honolulu, Hawaii, in field IBUH0001, weather station IBUH in soil IBUH8801 \*TREATMENTS -------------FACTOR LEVELS------------ @N R O C TNAME.................... CU FL SA IC MP MI MF MR MC MT ME MH SM 1 1 0 0 BRAGG AT GAINESVILLE 1 1 0 0 1 0 0 0 0 0 0 0 1 2 1 0 0 BRAGG AT HAWAII 1 2 0 0 1 0 0 0 0 0 0 0 1 3 1 0 0 COBB AT GAINESVILLE 2 1 0 0 1 0 0 0 0 0 0 0 1 4 1 0 0 COBB AT HAWAII 2 2 0 0 1 0 0 0 0 0 0 0 1 \*CULTIVARS @C CR INGENO CNAME 1 SB UF0001 BRAGG 2 SB UF0002 COBB \*FIELDS @L ID\_FIELD WSTA.... FLSA FLOB FLDT FLDD FLDS FLST SLTX SLDP ID\_SOIL 1 UFGA0001 UFGA 90-N 0 DR001 0 0 0 SA 180 UFGA9101 2 IBUH0001 IBUH 30-N 0 DR001 0 0 0 SALO 200 IBUH8801 \*PLANTING DETAILS @P PDATE EDATE PPOP PPOE PLME PLDS PLRS PLRD PLDP PLWT PAGE PENV PLPH 1 91177 30.0 30.0 S R 75 0 4.0 -99 -99 -99.0 -99.0

*Input and Output Files • Input and Output Files • Input and Output Files • Input and Output Files • Input and Output Files • Input and Ou*

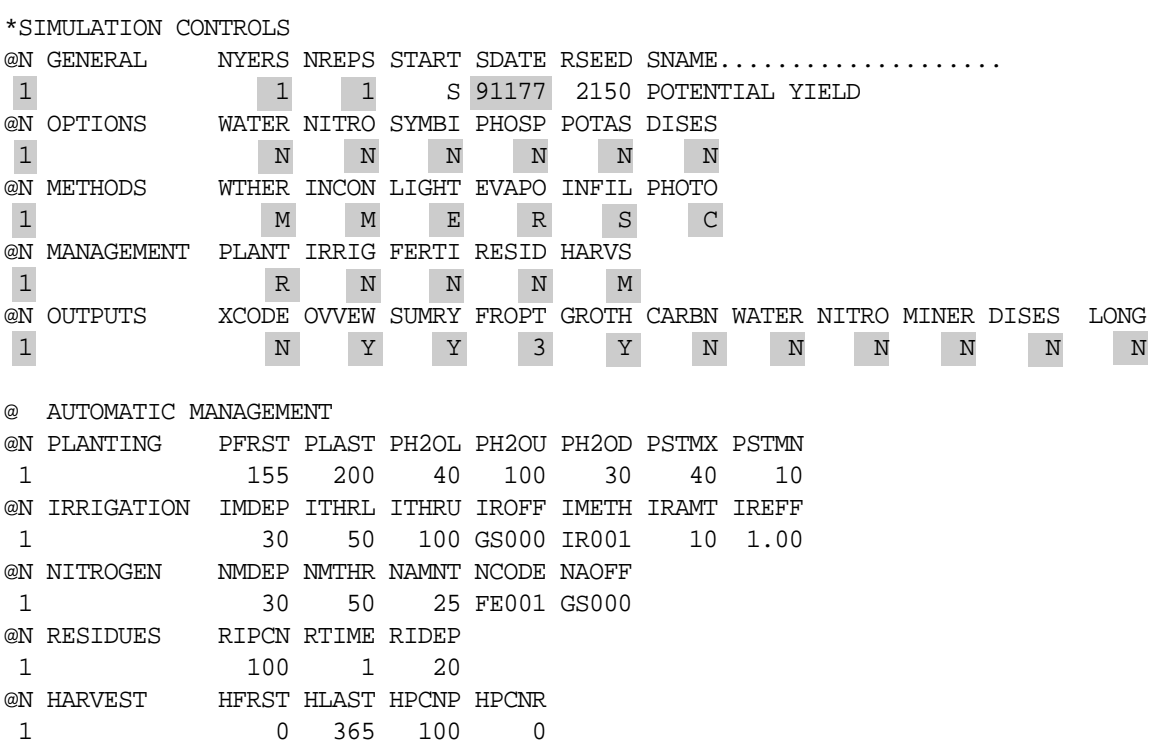

#### *EXPERIMENT 2 (CLIMATE CHANGE STUDY)*

If users wish to determine the effects of a 4°C temperature increase on yield of the crops in Experiment 1 described above, a section on Environmental Modification would be added to FILEX. As shown in Table 6, which illustrates an example FILEX for this experiment, the same 4 treatments from Experiment 1 are included, then 4 additional treatments are specified with the Environmental Modification level set to 1 under the Factor Levels in the Treatments section. In the Environmental Modification section, an entry is made to specify that 4°C is added to both daily minimum and maximum temperatures starting on the day of planting. In this hypothetical experiment, which is to be simulated, there are still no water, nutrient or pest stresses, and the soil water and nitrogen balances are still not used. The settings for the Simulation Controls section remain the same as those given in the example FILEX for "Experiment 1" (Table 5).

*TABLE 6. EXAMPLE FILEX FOR <sup>A</sup> CLIMATE CHANGE EXPERIMENT IN WHICH MAXIMUM AND MINIMUM DAILY TEMPERATURE ARE RAISED 4 °C, AND THERE ARE 2 VARIETIES OF SOYBEAN GROWN IN TWO LOCATIONS. THE FILE NAME FOR STORING THIS EXPERIMENT INFORMATION WOULD B<sup>E</sup> UFGA9102.SBX.*

\*EXP.DETAILS: UFGA9102SB SOYBEAN CLIMATE CHANGE : 2 VARIETIES, 2 SITES (EXAMPLE2)

\*GENERAL @PEOPLE A. B. HOWART AND K. T. BARTH @ADDRESS DEPARTMENT OF AGRONOMY, THE UNIVERSITY OF FLORIDA @SITE GAINESVILLE,FLORIDA,ANDHONOLULU,HAWAII @ PAREA PRNO PLEN PLDR PLSP PLAY HAREA HRNO HLEN HARM............<br>30.0  $4$  15.0 0 50 N-S 10.0 10 2.0 Hand Harvest 30.0 4 15.0 0 50 N-S 10.0 10 2.0 Hand Harvest @NOTES This is a climate change experiment with 2 varieties at 2 locations Varieties BRAGG and COBB are planted at Gainesville, Florida in field UFGA0001, weather station site UFGA and soil UFGA9101, and at Honolulu, Hawaii, in field IBUH0001, weather station site IBUH in soil IBUH8801. Max. and Min. temperature are increased at 4C.

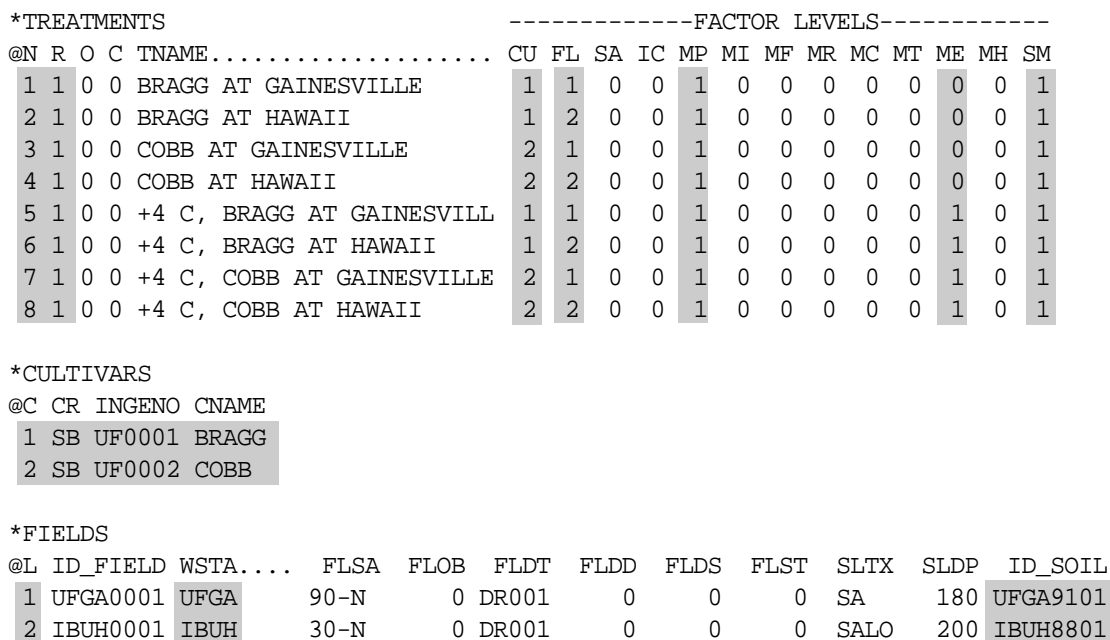

\*PLANTING DETAILS @P PDATE EDATE PPOP PPOE PLME PLDS PLRS PLRD PLDP PLWT PAGE PENV PLPH 1 91177 30.0 30.0 S R 75 0 4.0 -99 -99 -99.0 -99.0 \*ENVIRONMENTAL MODIFICATIONS @E ODATE EDAY ERAD EMAX EMIN ERAIN ECO2 EDEW EWIND 1 91177 A 0.0 A 0.0 A 4.0 A 4.0 A 0.0 A 0 A 0.0 A 0.0 \*SIMULATION CONTROLS @N GENERAL NYERS NREPS START SDATE RSEED SNAME................... 1 1 1 S 91177 2150 CLIMATE CHANGE SIMULATION @N OPTIONS WATER NITRO SYMBI PHOSP POTAS DISES 1 N N N N N N N @N METHODS WTHER INCON LIGHT EVAPO INFIL PHOTO 1 M M E R S C @N MANAGEMENT PLANT IRRIG FERTI RESID HARVS 1 R N N N M @N OUTPUTS FNAME OVVEW SUMRY FROPT GROUT CAOUT WAOUT NIOUT MIOUT DIOUT LONG 1 N Y Y 3 Y N N N N N N @ AUTOMATIC MANAGEMENT @N PLANTING PFRST PLAST PH2OL PH2OU PH2OD PSTMX PSTMN 1 155 200 40 100 30 40 10 @N IRRIGATION IMDEP ITHRL ITHRU IROFF IMETH IRAMT IREFF 1 30 50 100 GS000 IR001 10 1.00 @N NITROGEN NMDEP NMTHR NAMNT NCODE NAOFF 1 30 50 25 FE001 GS000 @N RESIDUES RIPCN RTIME RIDEP 1 100 1 20 @N HARVEST HFRST HLAST HPCNP HPCNR 1 0 365 100 0

```
 DSSAT v3, Volume 2 • DSSAT v3, Volume 2 • DSSAT v3, Volume 2 • DSSAT v3, Volume 2 • DSSAT v3, Volume 2 • DSSAT v3, Volume 2 •
```
#### *EXPERIMENT 3 (IRRIGATION STUDIES)*

In this example, one variety of maize is planted on 2 different dates, with and without irrigation in a factorial arrangement. Table 7 shows the corresponding example FILEX with the 4 treatments. Note that there are 2 entries in the Planting section and 2 entries in the Irrigation section since the date for the second planting is different from that of the first planting. Also in this example, there is an Initial Conditions section with initial values of soil water. The "-99" values in the initial NO $_{{\scriptscriptstyle 3}}$  and NH $_{{\scriptscriptstyle 4}}$  columns indicate that initial values of soil nitrogen were not taken. Because the soil nitrogen balance is switched off in the Simulation Controls section, this will not affect results. Also note that the water balance is switched on in the Simulation Controls section as indicted by the "Y" under WATER in Options, and that the switch for irrigation management in the Simulation Controls section is "R" under IRRIG in Management, which means that reported field data are to be used in the simulation. Output controls specify that the overview, summary, daily growth, and daily water outputs are to be produced with 3 day intervals.

### *TABLE 7. EXAMPLE FILEX FOR <sup>A</sup> MAIZE IRRIGATION EXPERIMENT. THE FILE NAME FOR STORING FHIS EXPERIMENT INFORMATION WOULD B<sup>E</sup> UFGA8101.MZX.*

\*EXP.DETAILS: UFGA8101MZ MAIZE EXPERIMENT, IRR. AND NON-IRR. (EXAMPLE3) \*GENERAL @PEOPLE DR. J. BENNETT @ADDRESS GAINESVILLE, FLORIDA @SITE GAINESVILLE,FL 29.63N;82.37W;40M;SE-USA @ PAREA PRNO PLEN PLDR PLSP PLAY HAREA HRNO HLEN HARM........... 30.0 4 15.0 0 50 N-S 10.0 10 2.0 Hand harvest @NOTES This is a maize irrigation experiment, conducted at Gainesville, Florida, using the variety Pioneer 304C with 4 treatments : 2 irrigation levels and 2 planting dates \*TREATMENTS -------------FACTOR LEVELS------------ @N R O C TNAME.................... CU FL SA IC MP MI MF MR MC MT ME MH SM 1 1 0 0 IRRIG, PL-DAY 177 PI304C 1 1 0 1 1 1 0 0 0 0 0 0 1 2 1 0 0 NON-IRR,PL-DAY 177,PIO304 1 1 0 1 1 0 0 0 0 0 0 0 1 3 1 0 0 IRRIG, PL-DAY 195 PI304C 1 1 0 2 2 2 0 0 0 0 0 0 1 4 1 0 0 NON-IRR, PL-DAY 195, PIO30 1 1 0 2 2 \*CULTIVARS @C CR INGENO CNAME 1 MZ UF0001 PI304C \*FIELDS @L ID\_FIELD WSTA.... FLSA FLOB FLDT FLDD FLDS FLST SLTX SLDP ID\_SOIL 1 UFGA0001 UFGA 90-N 0 DR001 0 0 0 LOSA 180 UFGA7701 \*INITIAL CONDITIONS @C PCR ICDAT ICRT ICND ICRN ICRE 1 SB 81177 100 0 1.00 1.00 @C ICBL SH2O SNH4 SNO3 1 5 0.086 -99.0 -99.0 1 15 0.086 -99.0 -99.0 1 30 0.086 -99.0 -99.0 1 45 0.086 -99.0 -99.0 1 60 0.086 -99.0 -99.0 1 90 0.076 -99.0 -99.0 1 120 0.076 -99.0 -99.0 1 150 0.130 -99.0 -99.0 1 180 0.258 -99.0 -99.0

@C PCR ICDAT ICRT ICND ICRN ICRE 2 SB 81195 100 0 1.00 1.00 @C ICBL SH2O SNH4 SNO3 2 5 0.070 -99.0 -99.0 2 15 0.080 -99.0 -99.0 2 30 0.077 -99.0 -99.0 2 45 0.080 -99.0 -99.0 2 60 0.080 -99.0 -99.0 2 90 0.076 -99.0 -99.0 2 120 0.055 -99.0 -99.0 2 150 0.110 -99.0 -99.0 2 180 0.198 -99.0 -99.0 \*PLANTING DETAILS @P PDATE EDATE PPOP PPOE PLME PLDS PLRS PLRD PLDP PLWT PAGE PENV PLPH 1 81177 9.5 9.5 S R 100 0 4.0 -99 -99 -99.0 -99.0 2 81195 9.5 9.5 S R 100 0 4.0 -99 -99 -99.0 -99.0 \*IRRIGATION AND WATER MANAGEMENT @I IEFF IDEP ITHR IEPT IOFF IAME IAMT 1 1.00 30 50 100 GS000 IR001 15 @I IDATE IROP IRVAL 1 81204 IR001 19 1 81211 IR001 20 1 81227 IR001 20 1 81239 IR001 20 1 81249 IR001 20 @I EFIR IDEP ITHR IEPT IOFF IAME IAMT 2 1.00 30 50 100 IB001 IB001 15 @I IDATE IROP IRVAL 2 81211 IR001 20 2 81227 IR001 20 2 81239 IR001 20 2 81249 IR001 20 2 81258 IR001 30 \*SIMULATION CONTROLS @N GENERAL MYERS NREPS START SDATE RSEED SNAME................... 1 1 1 S 81177 2150 MAIZE - IRRIGATION @N OPTIONS WATER NITRO SYMBI PHOSP POTAS DISES 1 Y N N N N N @N METHODS WTHER INCON LIGHT EVAPO INFIL PHOTO 1 M M E R S C @N MANAGEMENT PLANT IRRIG FERTI RESID HARVS 1 R R N N M @N OUTPUTS FNAME OVVEW SUMRY FROPT GROUT CAOUT WAOUT NIOUT MIOUT DIOUT LONG 1 N Y Y 3 Y N Y N N N N

@ AUTOMATIC MANAGEMENT @N PLANTING PFRST PLAST PH2OL PH2OU PH2OD PSTMX PSTMN 1 155 200 40 100 30 40 10 @N IRRIGATION IMDEP ITHRL ITHRU IROFF IMETH IRAMT IREFF 1 30 50 100 GS000 IR001 10 1.00 @N NITROGEN NMDEP NMTHR NAMNT NCODE NAOFF 1 30 50 25 FE001 GS000 @N RESIDUES RIPCN RTIME RIDEP 1 100 1 20 @N HARVEST HFRST HLAST HPCNP HPCNR 1 0 365 100 0

#### *EXPERIMENT 4 (FERTILIZER AND IRRIGATION STUDIES)*

In this final example, a maize crop is to be grown with and without irrigation, and with 3 N fertilizer amounts  $(0, 50, 40100)$  kg N/ha). In Table 8, the example FILEX shows that Fertilizer and Residue sections have been added. The Residue section has only one entry, which means that all treatments had the same residue management history. In the Fertilizer section, there are 2 entries to specify the 50 and 100 kg N/ha application levels. An entry was not required for the 0 kg N/ ha. Treatments 2, 4, and 6 were not irrigated, as indicated by the 0's in the MI column, and treatments 1, 3, and 5 all had the same irrigation schedule. For example, Treatment 5 had 50 kg  $N/ha$  applied and was irrigated 5 times. In the Simulation Controls section, the water and nitrogen balances were both turned on as indicated by the "Y" under WATER and NITRO in Options. This example does not show a Soil Analysis section, since soil samples were collected from the field for organic carbon, phosphorus, etc., and used to replace the values in the soil file which may have been collected from another site. In this example, recorded data were selected in the Simulation Controls section in Management as shown by the irrigation section switched to "R" under IRRIG. If no irrigation data are available, then the user can select the simulated irrigation management option ("A" or "R") which are both automatic. If the automatic ("A") option for fertilizer or irrigation is specified in Management in the Simulation Controls section, then the model determines when management applications for these are made. In that case, the user should specify the set points on when and how much irrigation and/or fertilizer are applied and the method used to apply them.

#### *TABLE 8. EXAMPLE FILEX FOR <sup>A</sup> MAIZE IRRIGATION AND NITROGEN LEVEL EXPERIMENT. THE FILE NAME FOR STORING THIS EXPERIMENT INFORMATION WOULD BE UFGA8102.MZX.*

\*EXP.DETAILS: UFGA8102MZ MAIZE EXPERIMENT, IRR. AND NITROGEN (EXAMPLE4) \*GENERAL @PEOPLE DR. K. J. BOOTE @ADDRESS DEPARTMENT OF AGRONOMY, UNIV. OF FLORIDA, GAINESVILLE @SITE IRRIGATION PARK,GAINESVILLE,FLORIDA 29.63N;82.37W;40M;SE-USA @ PAREA PRNO PLEN PLDR PLSP PLAY HAREA HRNO HLEN HARM........... 60.0 6 10.0 0 100 N-S 20.0 10 2.0 Hand harvest @NOTES This is a maize irrigation experiment, conducted at Gainesville, Florida, using the variety Pioneer 304C with 4 treatments : 2 irrigation levels and 2 planting dates \*TREATMENTS -------------FACTOR LEVELS------------ @N R O C TNAME.................... CU FL SA IC MP MI MF MR MC MT ME MH SM 1 1 0 0 IRRIG, 0 N 1 2 1 0 1 1 1 1 0 1 0 0 0 0 1 2 1 0 0 NON-IRRIG, 0 N 1 1 1 1 1 1 1 0 1 1 0 0 1 0 0 0 0 1 3 1 0 0 IRRIG, 50 KG/HA N 1 1 0 1 1 1 1 1 0 0 0 0 1<br>4 1 0 0 NON-IRRIG, 50 KG/HA 1 1 0 1 1 0 1 1 0 0 0 0 1 4 1 0 0 NON-IRRIG, 50 KG/HA 1 1 0 1 1 0 1 1 0 0 0 0 1 5 1 0 0 IRRIG, 100 KG/HA 1 1 0 1 1 1 2 1 0 0 0 0 1 6 1 0 0 NON-IRRIG, 100 KG/HA 1 1 0 1 1 0 2 1 0 0 0 0 1 \*CULTIVARS @C CR INGENO CNAME 1 MZ UF0001 PI304C \*FIELDS @L ID\_FIELD WSTA.... FLSA FLOB FLDT FLDD FLDS FLST SLTX SLDP ID\_SOIL 1 UFGA0001 UFGA 90-N 0 DR001 0 0 0 LOSA 180 UFGA7701 \*INITIAL CONDITIONS @C PCR ICDAT ICRT ICND ICRN ICRE 1 SB 81177 100 0 1.00 1.00 @C ICBL SH2O SNH4 SNO3 1 5 0.086 0.6 1.5 1 15 0.086 0.6 1.5 1 30 0.086 0.6 1.5 1 45 0.086 0.6 1.5 1 60 0.086 0.6 1.5 1 90 0.076 0.6 0.6 1 120 0.076 0.6 0.5

 1 150 0.130 0.6 0.5 1 180 0.258 0.6 0.5 \*PLANTING DETAILS @P PDATE EDATE PPOP PPOE PLME PLDS PLRS PLRD PLDP PLWT PAGE PENV PLPH 1 81177 9.5 9.5 S R 100 0 4.0 -99 -99 -99.0 -99.0 \*IRRIGATION AND WATER MANAGEMENT @I IEFF IDEP ITHR IEPT IOFF IAME IAMT 1 1.00 30 50 100 IB001 IB001 15 @I IDATE IROP IRVAL 1 81204 IR001 19 1 81211 IR001 20 1 81227 IR001 20 1 81239 IR001 20 1 81249 IR001 20 \*FERTILIZERS (INORGANIC) @F FDATE FMCD FACD FDEP FAMN FAMP FAMK FAMC FAMO FOCD 1 81177 FEO05 APO01 10 50 0 0 0 0 0 2 81177 FEO05 APO01 10 100 0 0 0 0 0 \*RESIDUES AND OTHER ORGANIC MATERIALS @R RDATE RCOD RAMT RESN RESP RESK RINP RDEP 1 81177 RE001 1000 0.80 0.00 0.00 100 15 \*SIMULATION CONTROLS @N GENERAL NYERS NREPS START SDATE RSEED SNAME................... 1 1 1 S 81177 2150 MAIZE-IRRIG & NITROGEN @N OPTIONS WATER NITRO SYMBI PHOSP POTAS DISES 1 Y Y N N N N @N METHODS WTHER INCON LIGHT EVAPO INFIL PHOTO 1 M M E R S C @N MANAGEMENT PLANT IRRIG FERTI RESID HARVS 1 R R R R M @N OUTPUTS FNAME OVVEW SUMRY FROPT GROUT CAOUT WAOUT NIOUT MIOUT DIOUT LONG 1 N Y Y 3 Y Y Y Y N N N @ AUTOMATIC MANAGEMENT @N PLANTING PFRST PLAST PH2OL PH2OU PH2OD PSTMX PSTMN 1 155 200 40 100 30 40 10 @N IRRIGATION IMDEP ITHRL ITHRU IROFF IMETH IRAMT IREFF 1 30 50 100 GS000 IR001 10 1.00 @N NITROGEN NMDEP NMTHR NAMNT NCODE NAOFF 1 30 50 25 FE001 GS000 @N RESIDUES RIPCN RTIME RIDEP 1 100 1 20 @N HARVEST HFRST HLAST HPCNP HPCNR 1 0 365 100 0

```
DSSAT v3, Volume 2 • DSSAT v3, Volume 2 • DSSAT v3, Volume 2 • DSSAT v3, Volume 2 • DSSAT v3, Volume 2 • DSSAT v3, Volume 2 •
```
# WEATHER DATA FILE

Daily weather data are required and must be available for the duration of the growing season, beginning with the day of planting and ending at crop maturity. Ideally, the weather file (FILEW) should contain data collected from before planting to after maturity. This would allow a simulation to be started before planting, thus providing an estimate of soil conditions at planting time. Additional weather data would also allow users to select alternate planting dates, simulate planting decisions based on weather and soil conditions, and simulate longer duration crop cultivars for model sensitivity analysis.

These files should be named according to the file naming convention described previously in the section entitled "File Naming Conventions." The first lines in each weather data file, regardless of file length, contain some details of the site (name, country, annual average temperature and amplitude of its monthly averages, latitude and longitude, elevation). On all subsequent lines, there could be 8 variables, 7 of which are different weather aspects. It is not necessary to have data for all variables, but the minimum data required for DSSAT v3 crop models are solar radiation, minimum and maximum air temperature and rainfall. The standard format for variables should be followed. The structure of the file and an abbreviated example is shown in Table 9. The file as presented is similar to the standard weather data file used by IBSNAT models in DSSAT v2.1 (IBSNAT, 1989), but scope for more variables has been added. The DSSAT v2.1 files only included total solar radiation, maximum and minimum air temperature, and precipitation.

#### *TABLE 9. WEATHER DATA FILE. (FILEW)*

#### *STRUCTURE*

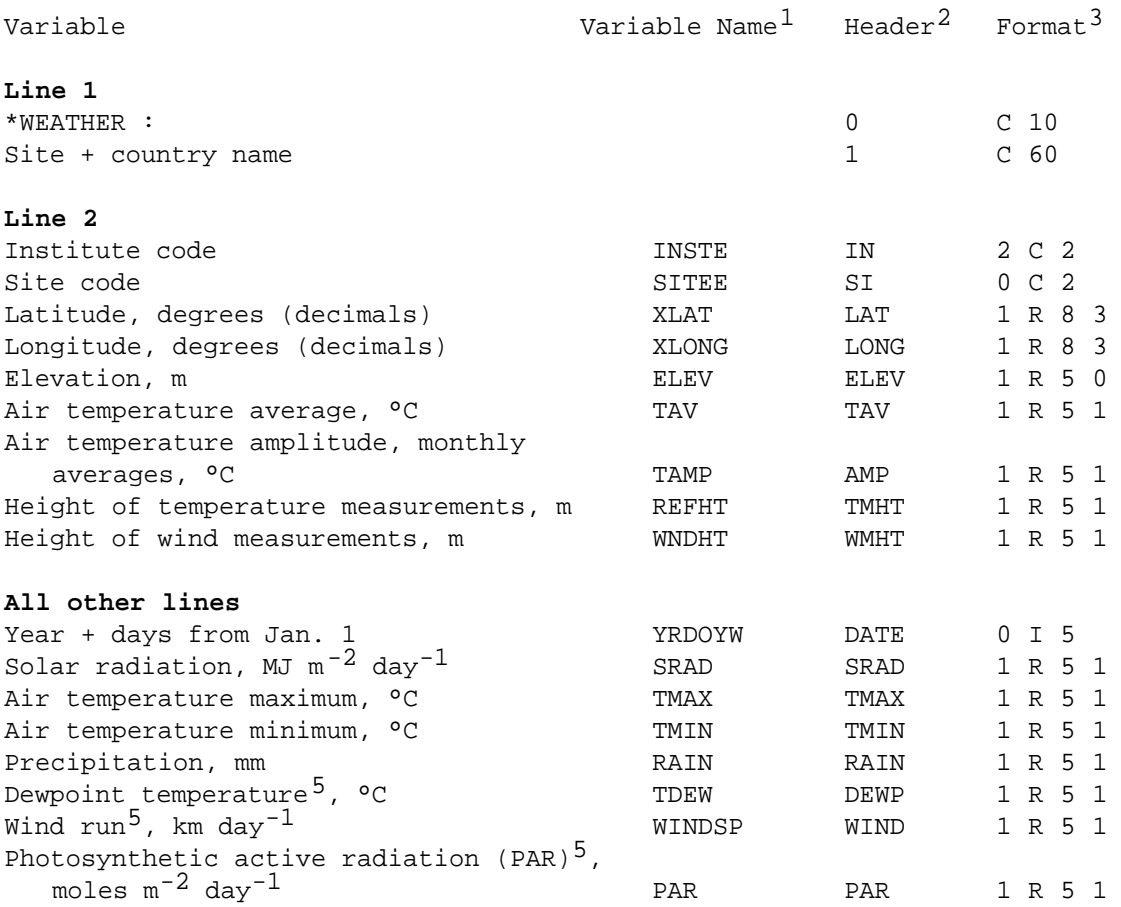

- *1 Abbreviations used as variable names in the IBSNAT modelS.*
- *2 Abbreviations suggested for use in header lines (those designated with '@') within the file.*
- *3 Formats are presented as follows: number of leading spaces, variable type (Character = C, Real = R, Integer = I), variable width, and (if real) number of deci mals.*
- *4 The blank space following a weather variable can be used to place a "flag," which would indicate an estimated value had replaced missing or suspect data. (e.g., UFGAE 29.6 32.6...), where 'E' is the "flag" indicating the data item following it (i.e,'29.6' ) is an error value. In this example, since no "flag" preceeds the ' 32.6', this number is a reported value. (See Appendix D for a full listing of Weather Flags.)*
- *5 Optional data, which are used by crop models for some options but are not necessary.*

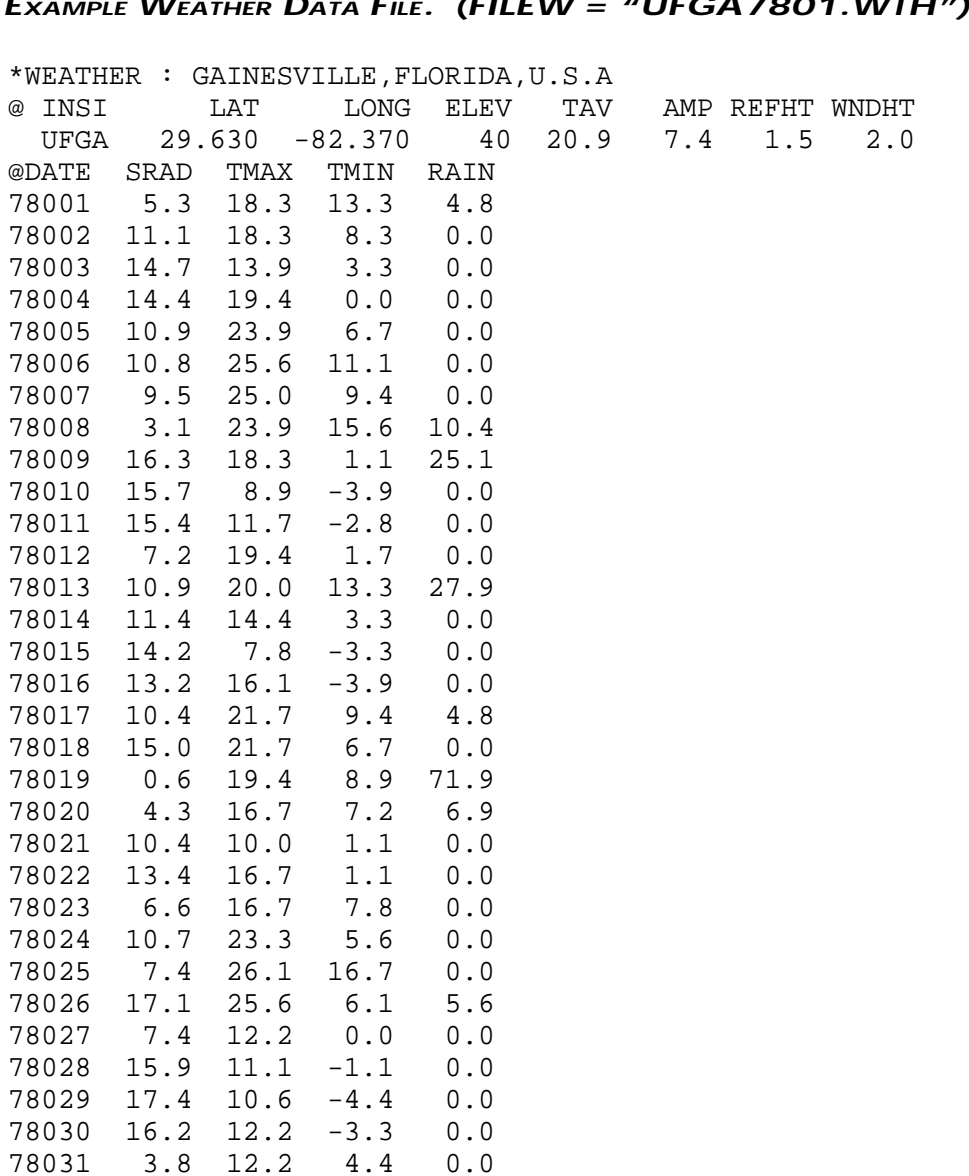

# *EXAMPLE WEATHER DATA FILE. (FILEW = "UFGA7801.WTH")*

# SOIL DATA FILE

The soil file (FILES) contains data on the soil profile properties. These data are used in the soil water, nitrogen, phosphorus and root growth sections of the crop models. The file generally contains information that is available for the soil at a particular experimental site, and supplementary information extracted from a soil survey database for a soil of the same taxonomic classification as the soil at the experimental site. Occasionally, when a detailed soil analysis has been performed at the experimental site, the file will contain no information from a survey database.

In FILES, the first line of data contains the soil identifiers, information on soil texture and depth, a description that could equate to the soil classification according to a specified, locally used system (such as the Canadian soil classification system), and the country. The second line contains geographic data together with taxonomic information presented according to Soil Taxonomy (Soil Survey Staff, 1975). The third line contains information on soil properties that do not vary with depth, such as surface albedo, and on measurement techniques. The fourth line contains data on the first layer; the fifth line on the second layer, and so on for each succeeding layer in the soil profile. The second tier of information for the soil layers is optional and contains variables related to the soil phosphorus balance, and other nutrients. Soil organic carbon is included in this file because it is frequently used to compute other soil properties. The percentage of sand is assumed to be 100 minus the percentages of clay and silt, and thus is not included as an input. The number of layers, and the thickness of each layer should be the same as those in the soil analysis and initial conditions sections of the experiment file whenever possible. The file may contain properties for several soils of the same classification, providing each soil has its own code number. The data for each soil are simply appended to the file. The structure of the file and a truncated example are shown in Table 10.

The data in the soils file are arranged so that entries need be made only for the aspects simulated. For example, if only water aspects are to be simulated, only those variables described as physical characteristics need be supplied. If only water and nitrogen aspects are to be simulated, then the physical, N and pH variables need to be entered. If phosphorus is to be considered, then all these latter variables plus all P variables must be entered.

 *Input and Output Files • Input and Output Files • Input and Output Files • Input and Output Files • Input and Output Files • Input and*

## *TABLE 10. SOIL DATA FILE. (FILES)*

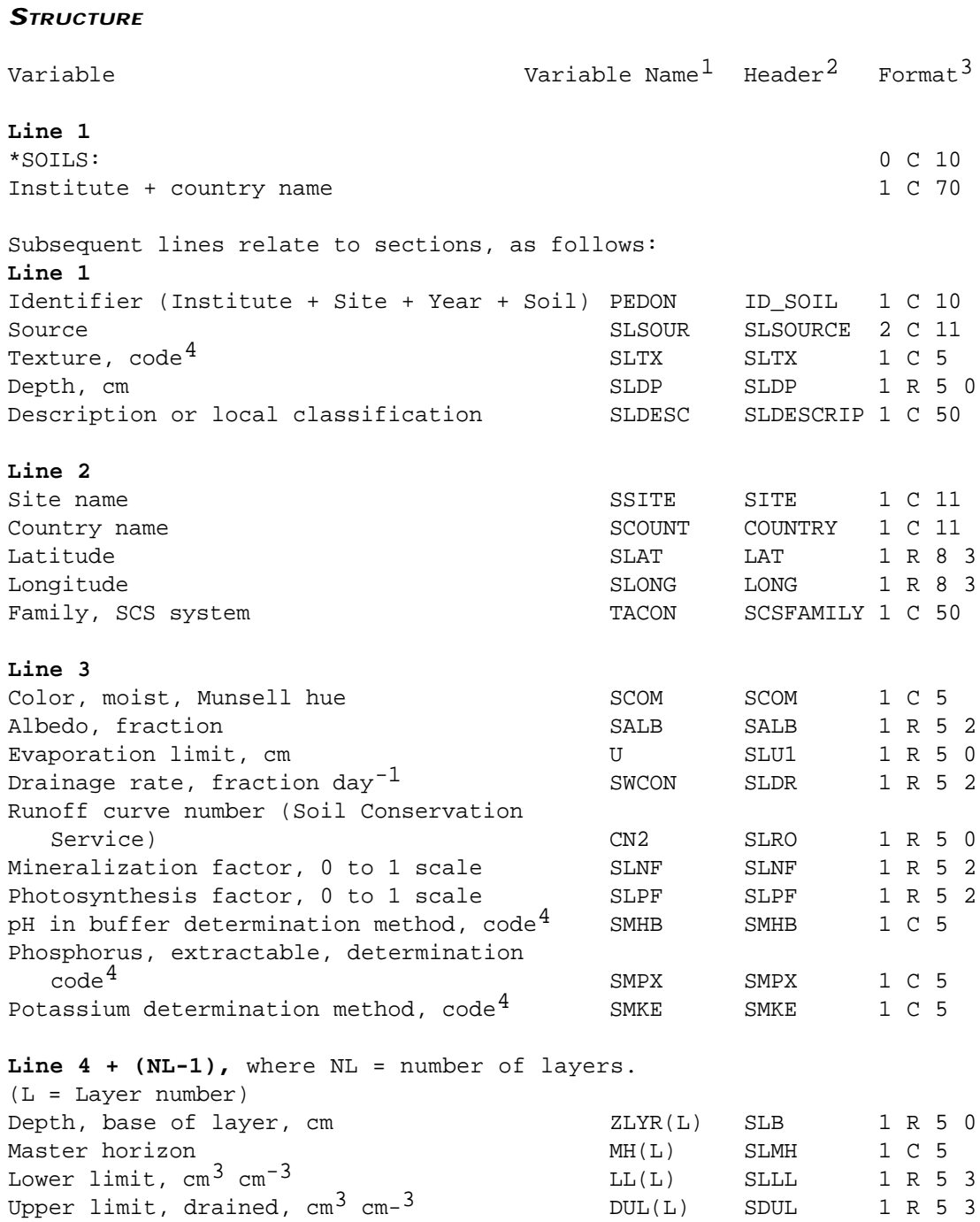

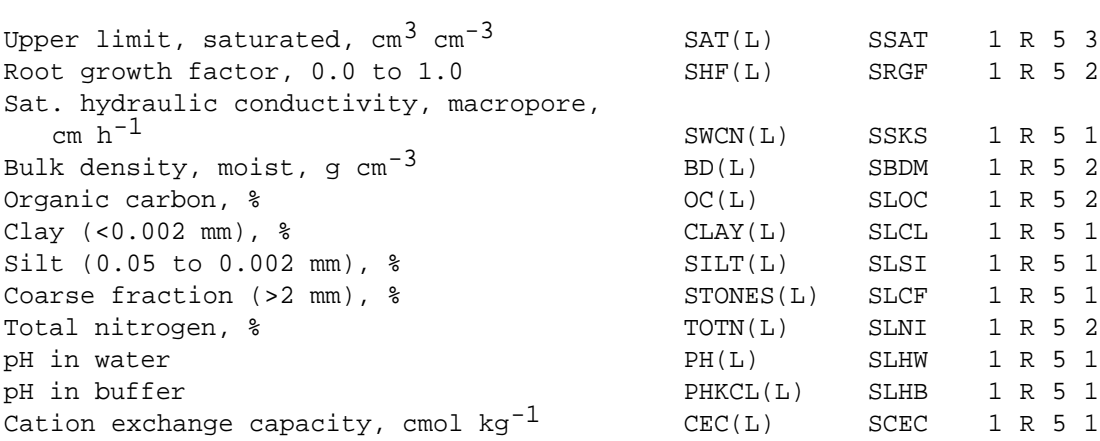

Line  $4 + NL$  to  $(4 + NL + (NL - 1))$ , where  $NL$  = number of layers.

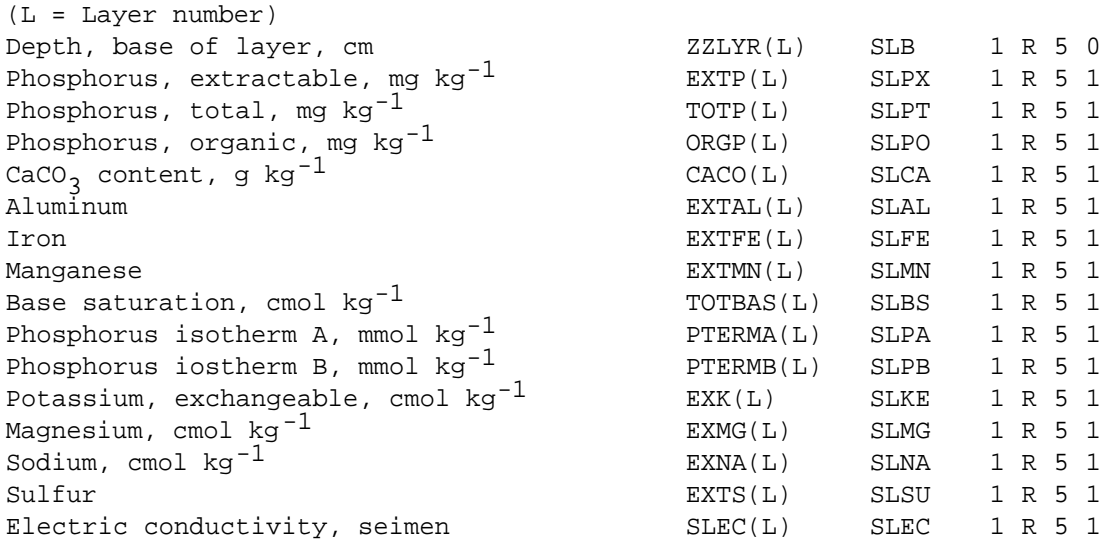

- *1 Abbreviations used as variable names in the IBSNAT models.*
- *2 Abbreviations suggested for use in header lines (those designated with '@') within the file.*
- *3 Formats are presented as follows: number of leading spaces, variable type (Character = C, Real = R, Integer = I), variable width, and (if real) number of decimals.*
- *4 For a complete listing of these codes, see Appendix B.*

 *Input and Output Files • Input and Output Files • Input and Output Files • Input and Output Files • Input and Output Files • Input and*

# *EXAMPLE SOIL DATA FILE. (FILES = "SOIL.SOL")*

\*SOIL INPUT FILE

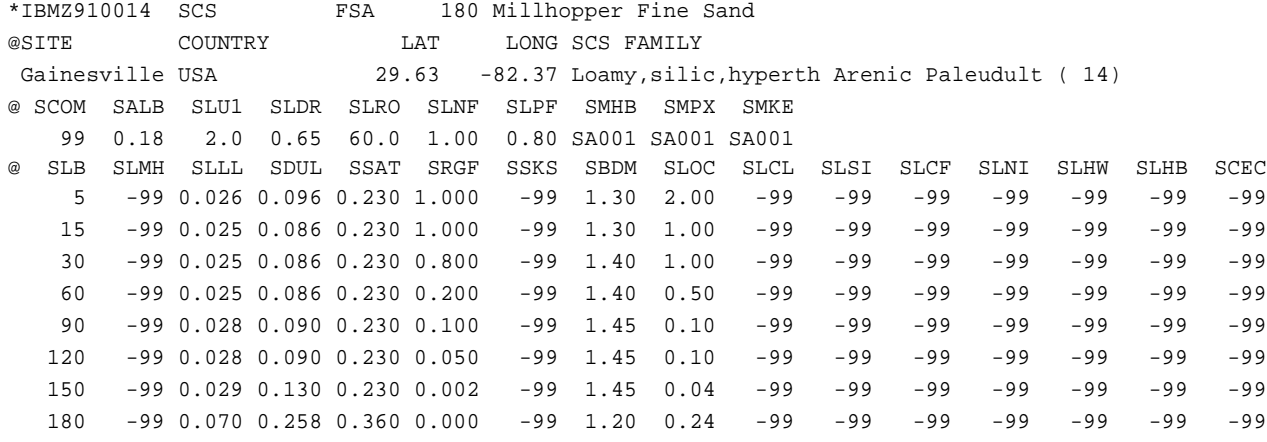

# **GENOTYPE**

Three files are suggested for dealing with the morphological and physiological characteristics of a particular genotype: one for the specific species (crop) characteristics (FILEG), one for the "ecotype" characteristics within a species (FILEE), and one for the specific cultivar characteristics within an ecotype grouping (FILEC).

These files would contain all genotype specific inputs required for simulation. Their content and organization, and indeed their usage, currently vary greatly among crop models and crops. No attempt has been made, therefore, to document contents. The use of at least one genotype file, specifically FILEC, is highly recommended. For such a file, a standard format is recommended with each line beginning with 6 spaces for a cultivar identification code (the first two items should be the code for the Institute that assigned the number), a blank, 16 spaces for the cultivar name, a blank, 6 spaces for a type identifier (e.g., an identifier for highland or lowland bean ecotypes), and then data in a (1X, F5.?) format (i.e., 1 blank, followed by 5 spaces for a real variable with the required number of decimals).

# CHAPTER FOUR. OUTPUTS

A number of output files for each simulation run, which may encompass several experiments, are described in Table 1. The first output file, OVERVIEW.OUT (Table 11), provides an overview of input conditions and crop performance, and a comparison with actual data if available. The first section in this file presents information that uniquely describes the simulated data set, as described below.

- Line 1: Run number and description; default to experiment code and name plus treatment number and name
- Line 2: Model name and version
- Line 3: Experiment name, Institute code, Site code, Experiment no., Crop (group) code
- Line 4: Treatment number and specifications
- Line 5: Crop, cultivar, ecotype
- Line 6: Simulation starting date
- Line 7: Planting date, population, and row spacing
- Line 8: Weather location, site and year
- Line 9: Soil number, texture and family
- Line 10: Soil initial conditions
- Line 11: Water balance
- Line 12: Irrigation
- Line 13: Nitrogen balance
- Line 14: Fertilizer N applications
- Line 15: Residue applications
- Line 16: Environmental options
- Line 17: Simulation options
- Line 18: Management options

The second section contains a summary of soil characteristics and cultivar coefficients. The next section deals with the crop and soil status at the main developmental stages, followed by a comparison of simulated and measured data for major variables. This in turn is followed by information on simulated stress factors and weather data summary during the different developmental phases (as appropriate to the crop). An example of the file is shown in Table 11. The second output file, SUMMARY.OUT (Table 12), provides a summary of outputs for use in applications programs with one line of data for each crop season. The third to last files contain detailed simulation results, including simulated seasonal (at daily or less frequent intervals) growth and development (Table 13), carbon balance (Table 14), water balance (Table 15), nitrogen balance (Table 16), phosphorus balance and pest (Table 17) aspects. These files are included for detailed graphic and numerical comparisons of simulated results with data collected periodically during a growing season. They can be saved in files named according to the code of the first experiment in the simulation session, but with a final letter to indicate the aspect dealt with in the file.

All of the above output files are set up so that successive simulated results in one session are appended to the respective files. The output files are temporary information transfer files, created during simulation, and they are overwritten when a new simulation session is started. The output files can include additional information such as may relate to parameter changes for sensitivity analysis. However, the symbol "!" should be put in column 1 when such additional information is included in the output files. The "!" symbol designates a comment and graphics and other analysis programs must be designed to ignore these lines.

 *Input and Output Files • Input and Output Files • Input and Output Files • Input and Output Files • Input and Output Files • Input and*

## *TABLE 11. EXAMPLE OF THE SIMULATION OVERVIEW FILE. (OUT0)*

\*SIMULATION OVERVIEW FILE

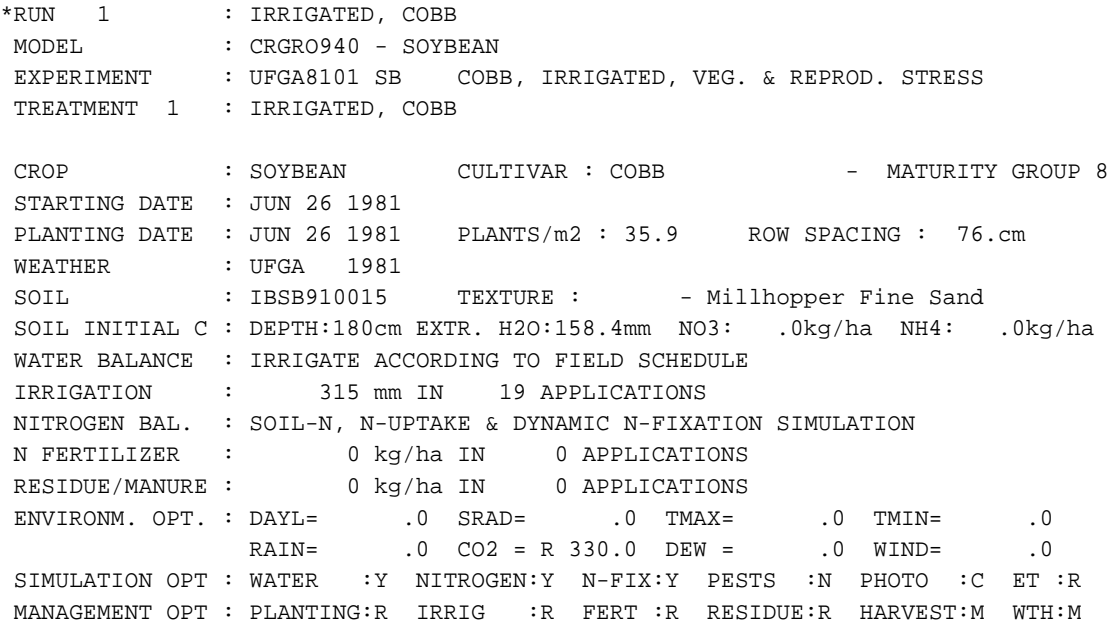

#### \*SUMMARY OF SOIL AND GENETIC INPUT PARAMETERS

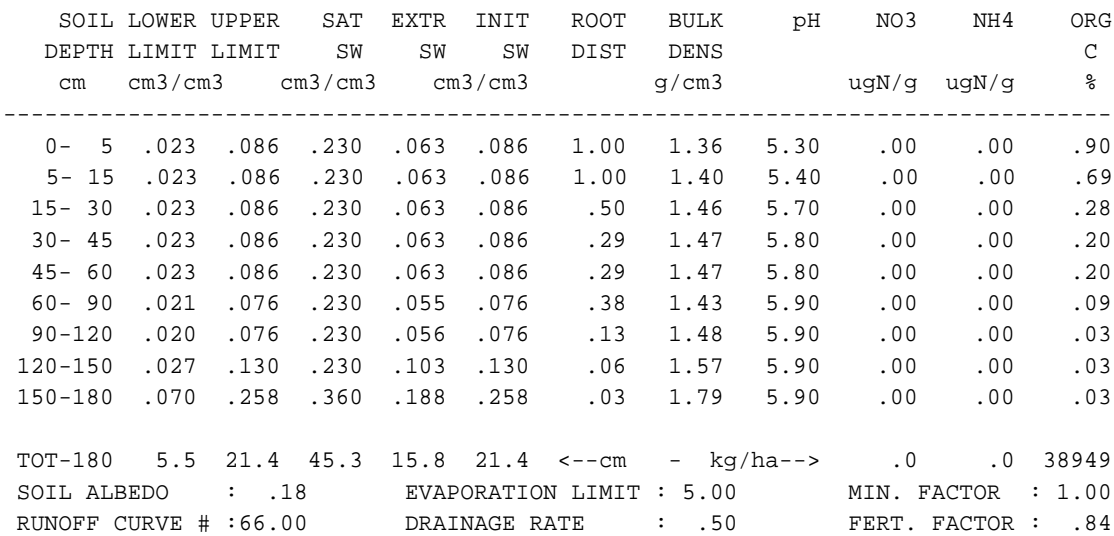

SOYBEAN CULTIVAR :IB0002-COBB ECOTYPE :SB0801-MATURITY GROUP 8 CSDVAR :12.25 PPSEN : .33 EMG-FLW:21.00 FLW-FSD:16.00 FSD-PHM :37.00 WTPSD : .180 SDPDVR : 2.05 SDFDUR :23.00 PODDUR :15.00 XFRUIT : 1.00

\*SIMULATED CROP AND SOIL STATUS AT MAIN DEVELOPMENT STAGES

RUN NO. 1 IRRIGATED, COBB

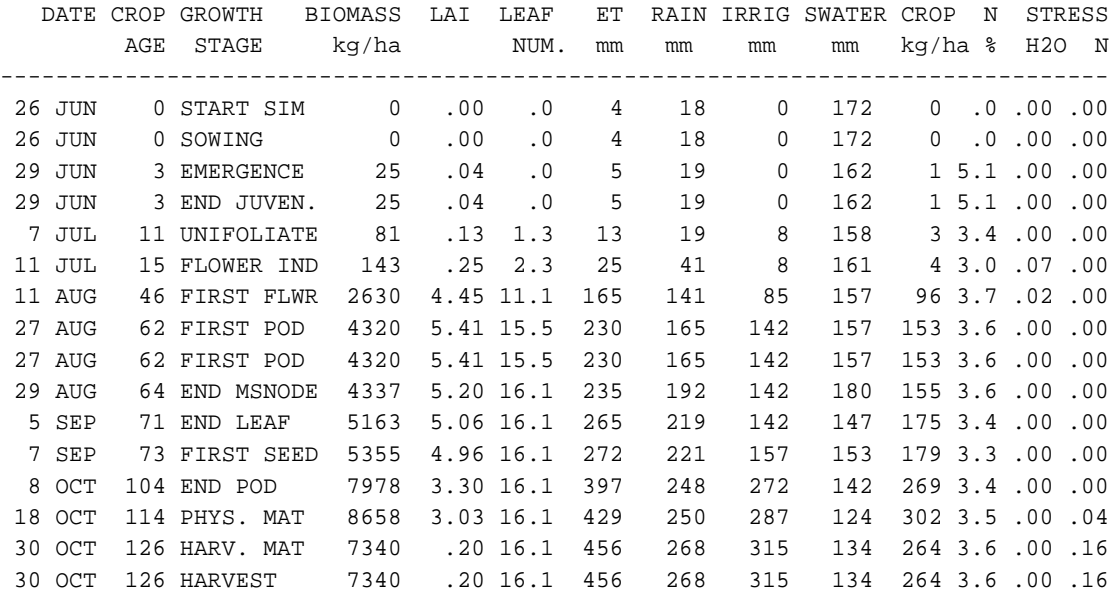

#### \*MAIN GROWTH AND DEVELOPMENT VARIABLES

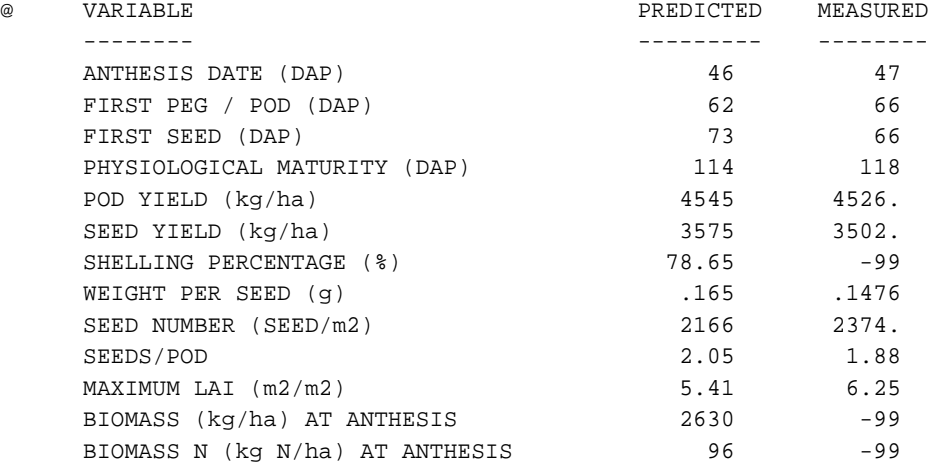

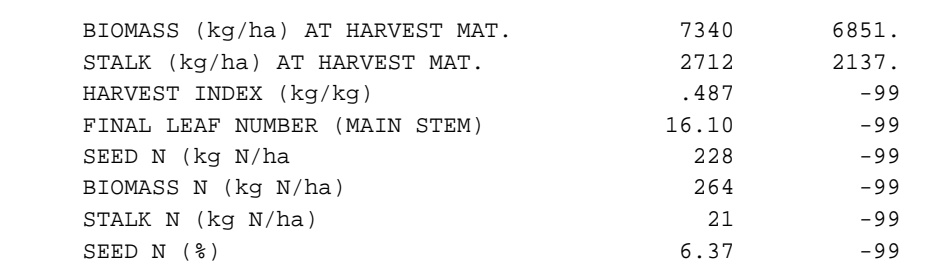

\*ENVIRONMENTAL AND STRESS FACTORS

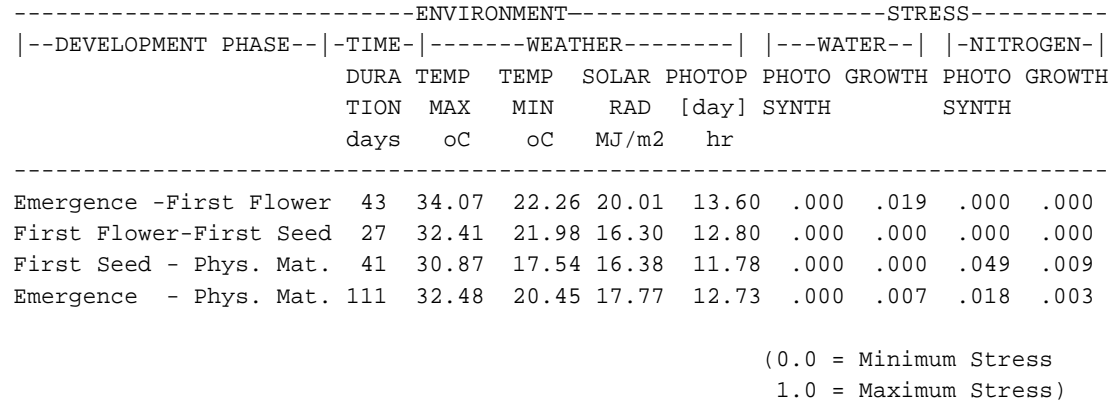

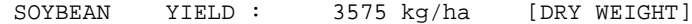

## *TABLE 12. DETAILED SIMULATION SUMMARY OUTPUT FILE. (OUTS)*

*STRUCTURE*

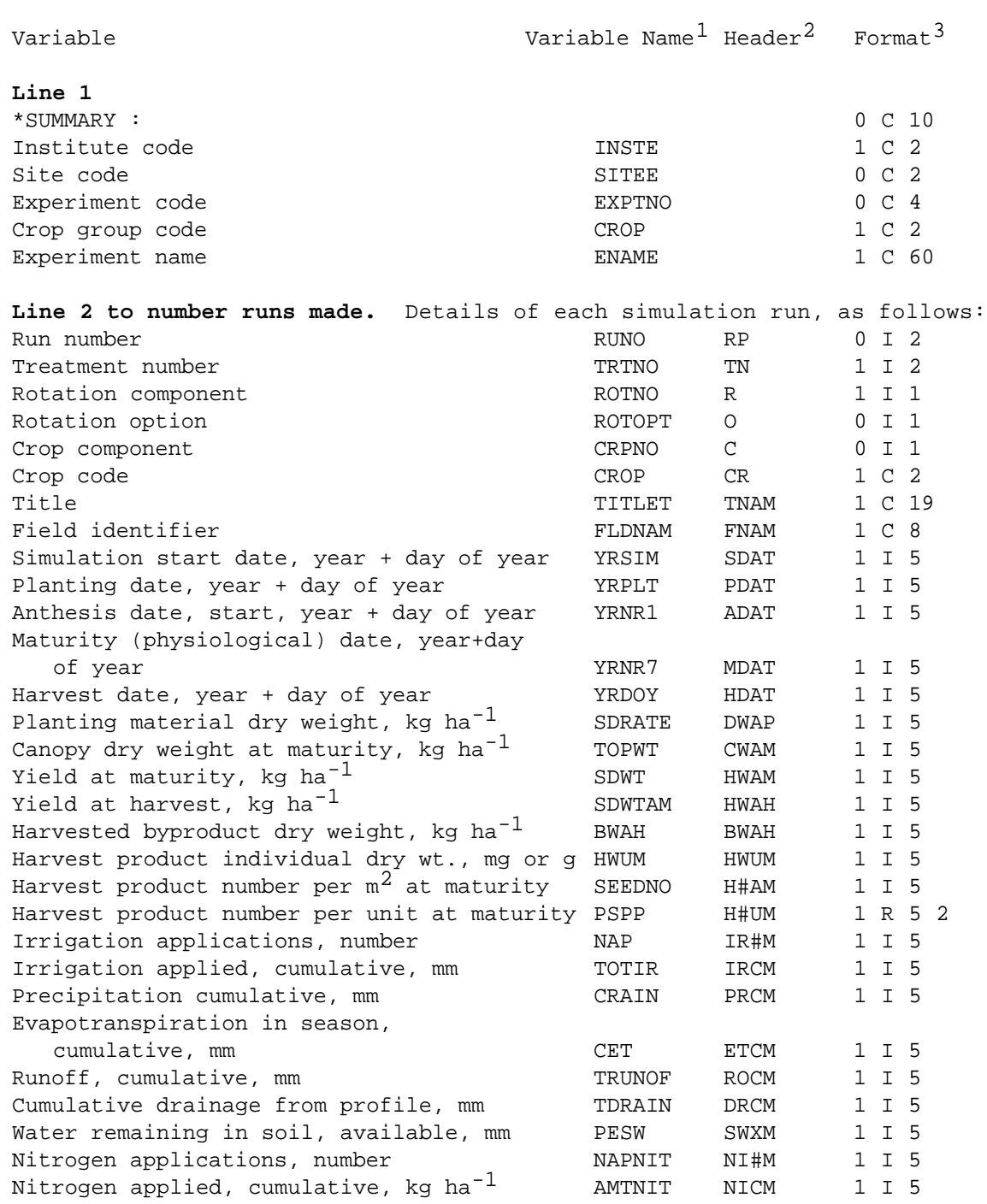

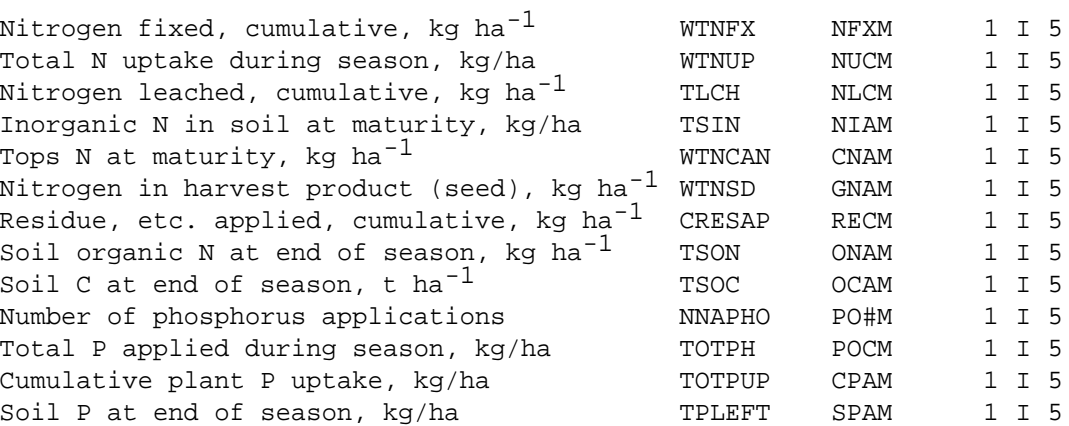

*1 Abbreviations used as variable names in the IBSNAT models.*

*2 Abbreviations suggested for use in header lines (those designated with '@') within the file.*

*3 Formats are presented as follows: number of leading spaces, variable type (Character = C, Real = R, Integer = I), variable width, and (if real) number of decimals.*

#### *EXAMPLE SUMMARY OUTPUT FILE*

\*SUMMARY : UFGA8101 SB COBB, IRRIGATED, VEG. & REPROD. STRESS

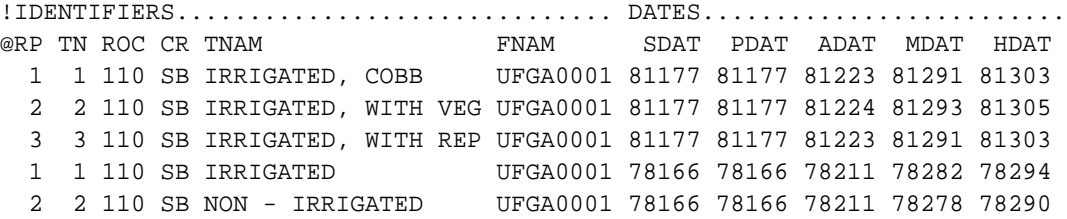

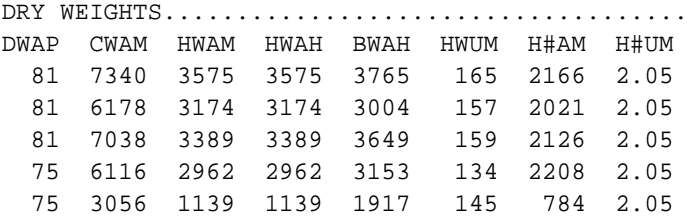

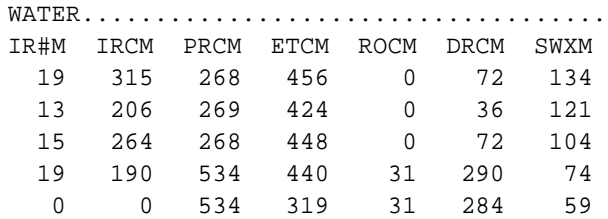

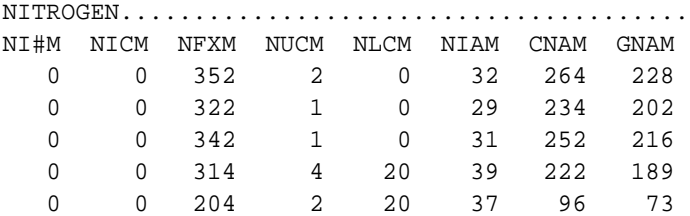

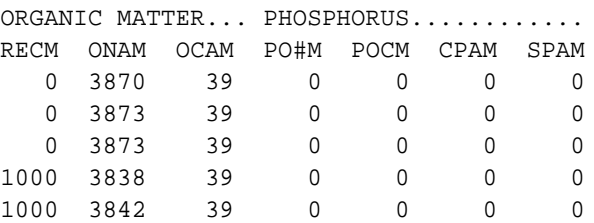

## *TABLE 13. DETAILED SIMULATION GROWTH OUTPUT FILE. (OUTG)*

## *STRUCTURE*

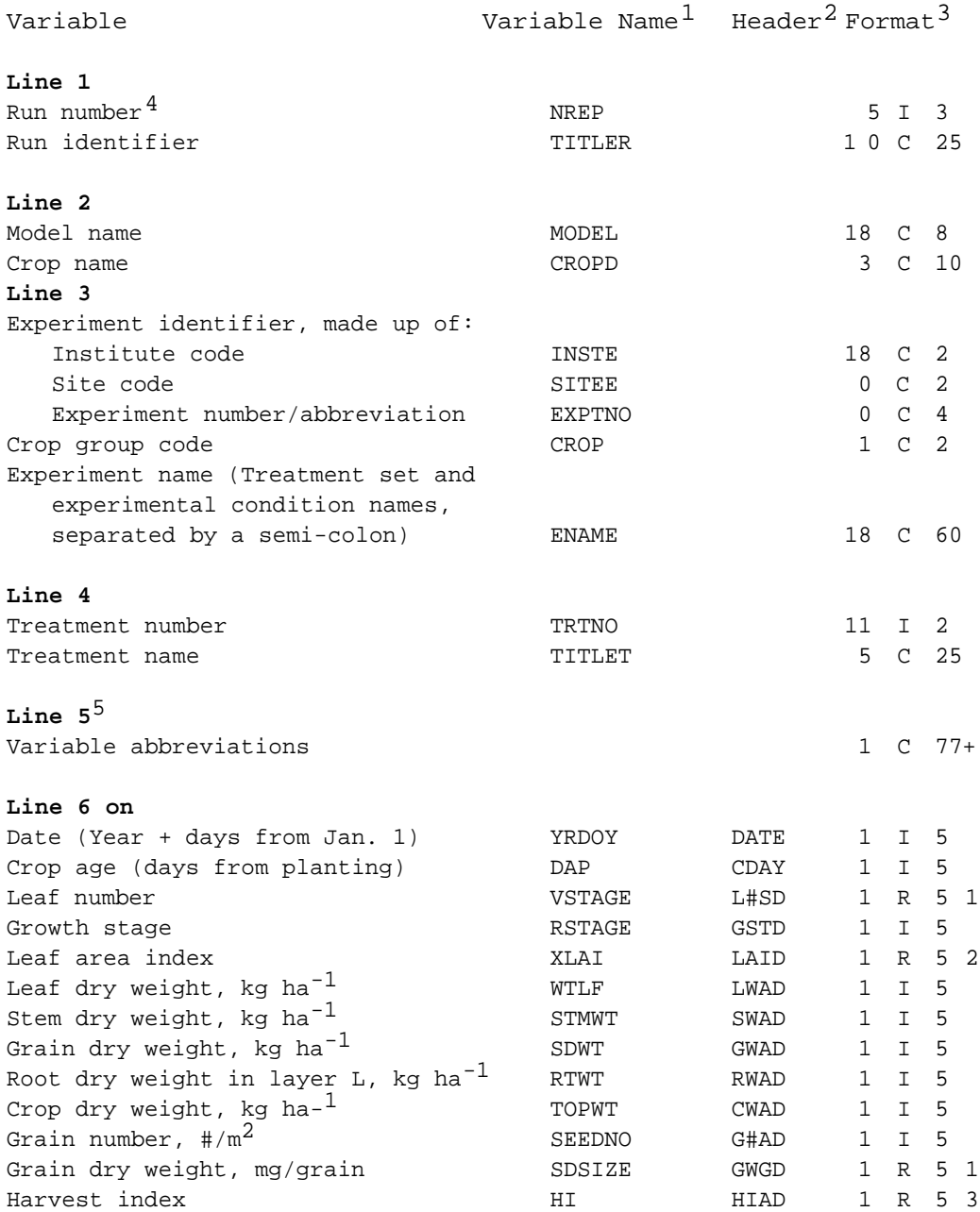

- *1 Abbreviations used as variable names in the IBSNAT models.*
- *2 Abbreviations suggested for use in header lines (those designated with '@') within the file. They correspond to the variable names used in the associated database.*
- *3 Formats are presented as follows: number of leading spaces, variable type (Character = C, Real = R, Integer = I), variable width, and (if real) number of decimals.*
- *4 Each new run should be demarcated with '\*RUN' at the beginning of this line in each file.*
- *5 Additional information can be placed between lines 4 and 5, as required by a user, as illustrated in the example, and as documented for the Overview file in the text.*

*Input and Output Files • Input and Output Files • Input and Output Files • Input and Output Files • Input and Output Files • Input and Ou*

#### *EXAMPLE GROWTH OUTPUT FILE*

\*GROWTH ASPECTS OUTPUT FILE

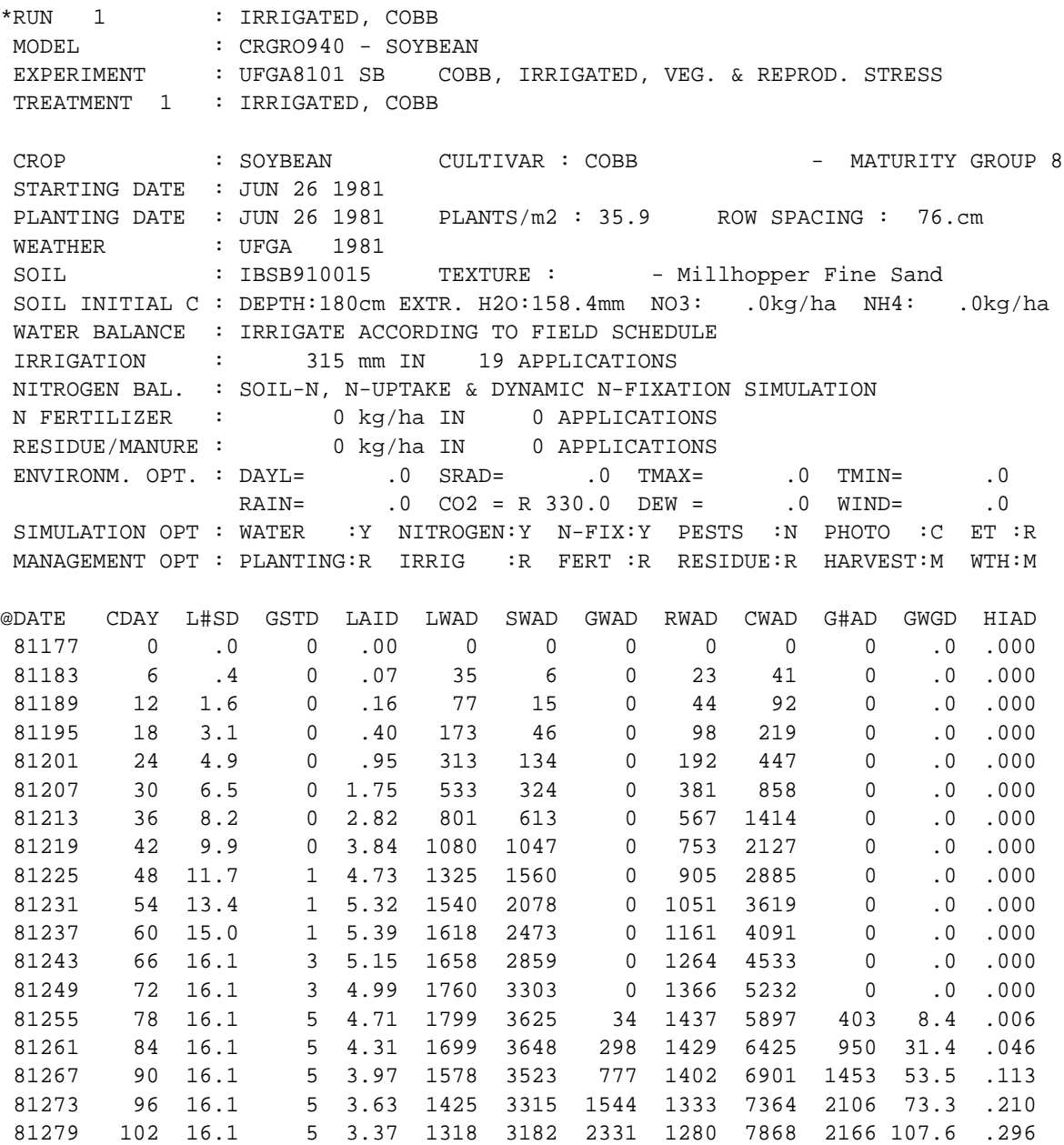
### *TABLE 14. DETAILED SIMULATION CARBON BALANCE OUTPUT FILE. (OUTC)*

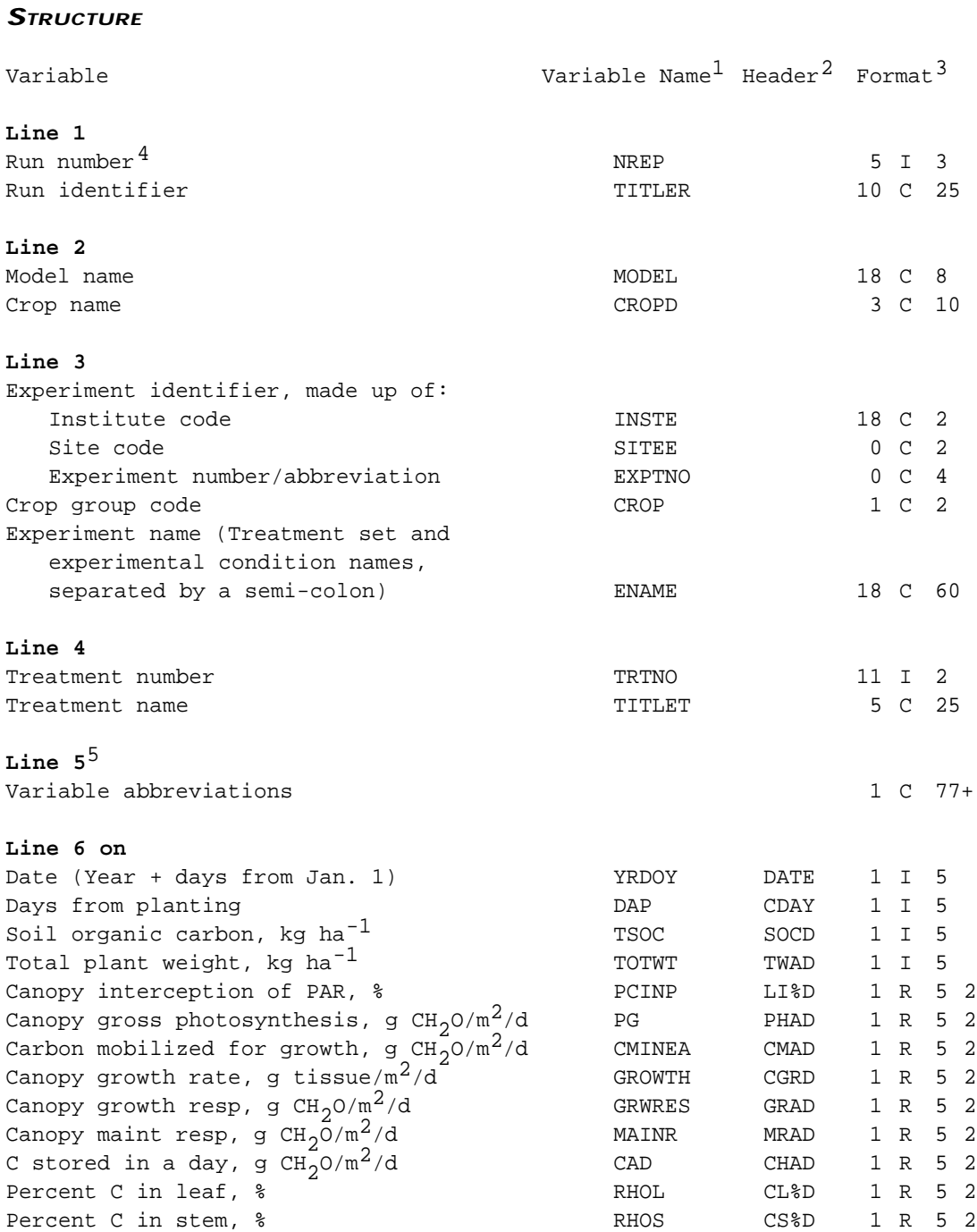

*1 Abbreviations used as variable names in the IBSNAT models.*

- *2 Abbreviations suggested for use in header lines (those designated with '@') within the file. They correspond to the variable names used in the associated database.*
- *3 Formats are presented as follows: number of leading spaces, variable type (Character = C, Real = R, Integer = I), variable width, and (if real) number of decimals.*
- *4 Each new run should be demarcated with '\*RUN' at the beginning of this line in each file.*
- *5 Additional information can be placed between lines 4 and 5, as required by a user, as illustrated in the example, and as documented for the Overview file in the text.*

### *EXAMPLE CARBON OUTPUT FILE*

\*CARBON BALANCE OUTPUT FILE

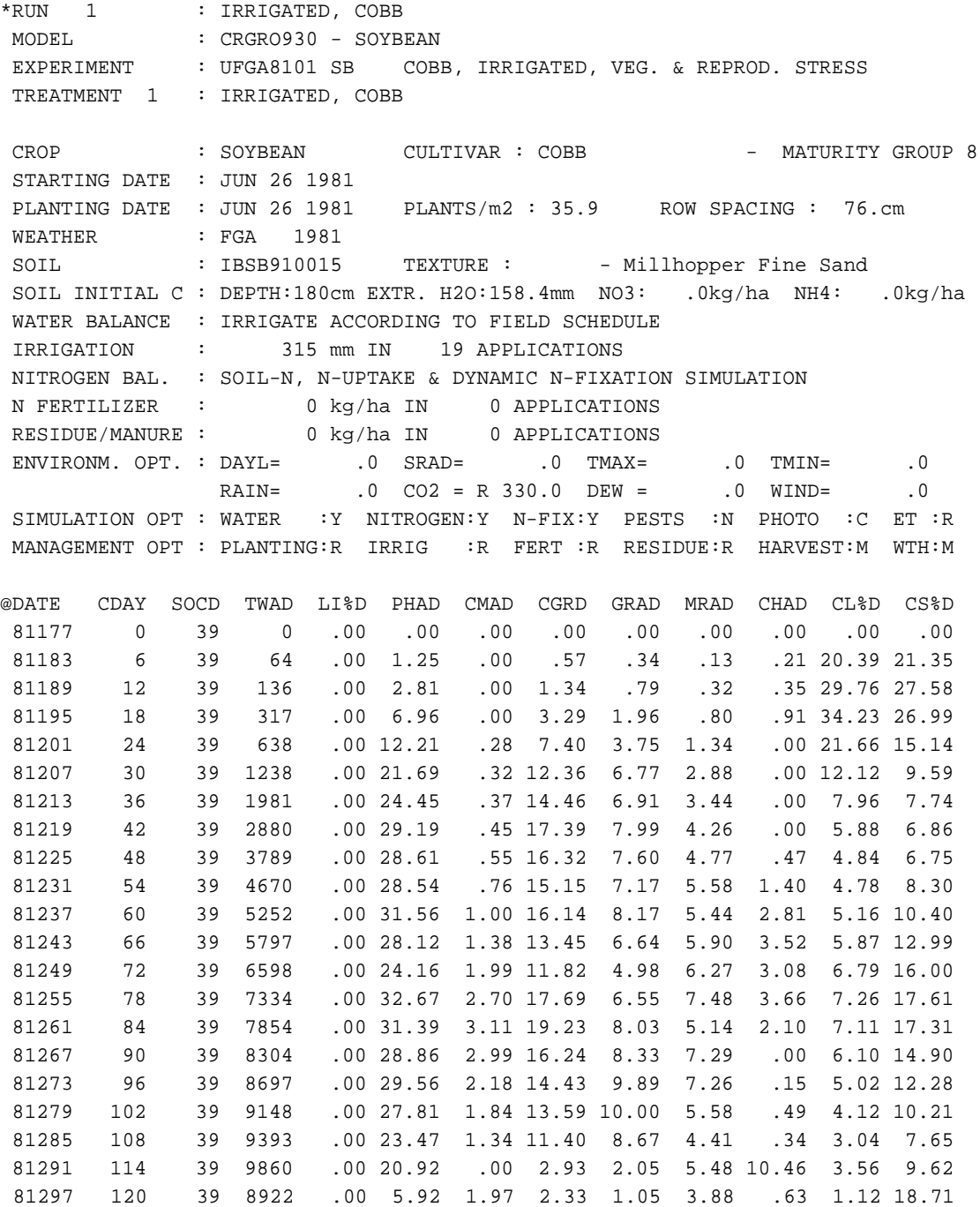

### *TABLE 15. DETAILED SIMULATION WATER BALANCE OUTPUTFILE. (OUTW)*

### *STRUCTURE*

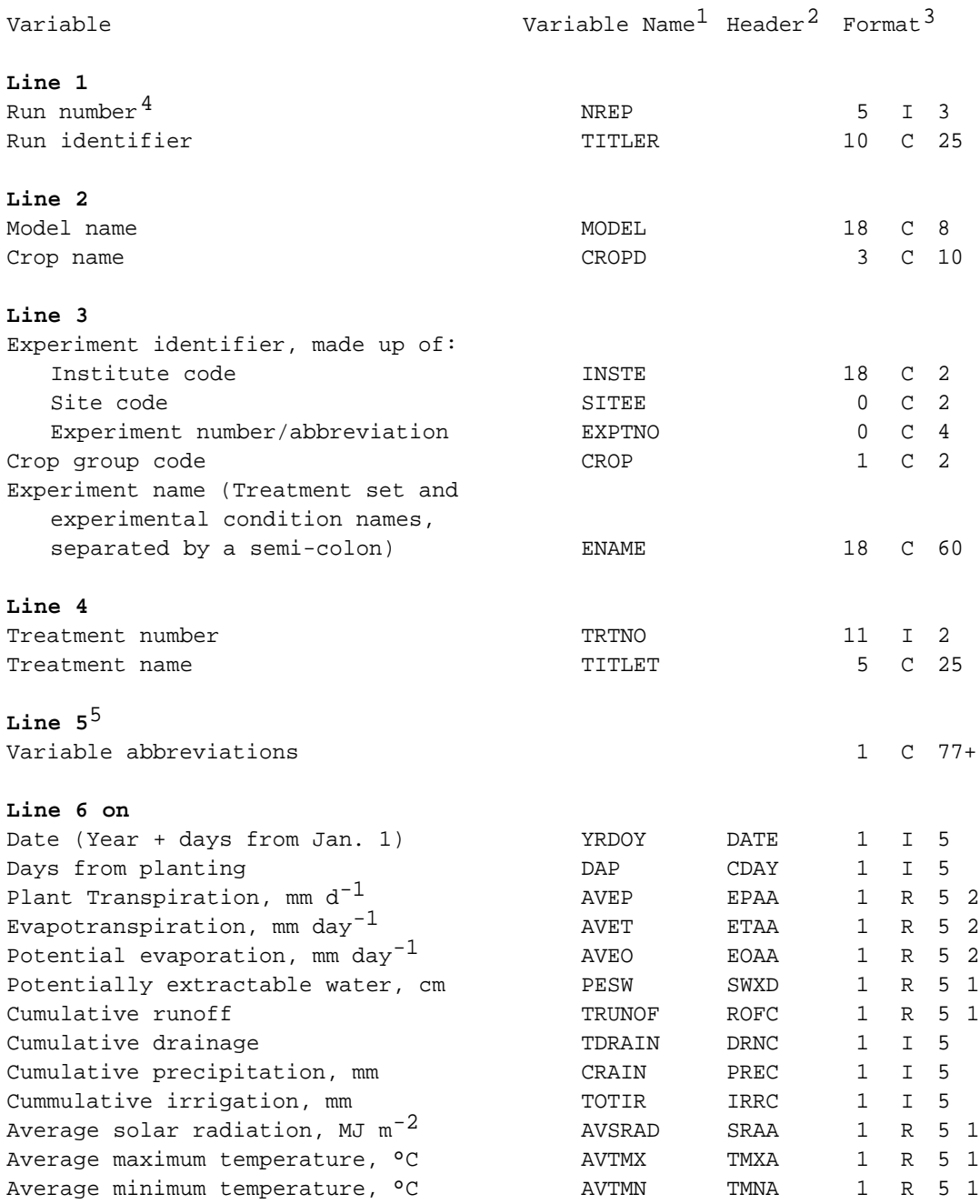

- *1 Abbreviations used as variable names in the IBSNAT models.*
- *2 Abbreviations suggested for use in header lines (thoses designated with '@') within the file. They correspond to the variable names used in the associated database.*
- *3 Formats are presented as follows: number of leading spaces, variable type (Character = C, Real = R, Integer = I), variable width, and (if real) number of decimals.*
- *4 Each new run should be demarcated with '\*RUN' at the beginning of this line in each file.*
- *5 Additional information can be placed between lines 4 and 5, as required by a user, as illustrated in the example, and as documented for the Overview file in the text.*

### *EXAMPLE WATER OUTPUT FILE*

\*WATER BALANCE OUTPUT FILE \*RUN 1 : IRRIGATED, COBB MODEL : CRGRO940 - SOYBEAN EXPERIMENT : UFGA8101 SB COBB, IRRIGATED, VEG. & REPROD. STRESS TREATMENT 1 : IRRIGATED, COBB CROP : SOYBEAN CULTIVAR : COBB - MATURITY GROUP 8 STARTING DATE : JUN 26 1981 PLANTING DATE : JUN 26 1981 PLANTS/m2 : 35.9 ROW SPACING : 76.cm WEATHER : UFGA 1981 SOIL : IBSB910015 TEXTURE : - Millhopper Fine Sand SOIL INITIAL C : DEPTH:180cm EXTR. H2O:158.4mm NO3: .0kg/ha NH4: .0kg/ha WATER BALANCE : IRRIGATE ACCORDING TO FIELD SCHEDULE IRRIGATION : 315 mm IN 19 APPLICATIONS NITROGEN BAL. : SOIL-N, N-UPTAKE & DYNAMIC N-FIXATION SIMULATION N FERTILIZER : 0 kg/ha IN 0 APPLICATIONS RESIDUE/MANURE : 0 kg/ha IN 0 APPLICATIONS ENVIRONM. OPT. : DAYL= .0 SRAD= .0 TMAX= .0 TMIN= .0 RAIN= .0 CO2 = R 330.0 DEW = .0 WIND= .0 SIMULATION OPT : WATER :Y NITROGEN:Y N-FIX:Y PESTS :N PHOTO :C ET :R MANAGEMENT OPT : PLANTING:R IRRIG :R FERT :R RESIDUE:R HARVEST:M WTH:M @DATE CDAY EPAA ETAA EOAA SWXD ROFC DRNC PREC IRRC SRAA TMXA TMNA 81177 0 .00 3.92 7.37 172.3 .0 .0 18 0 25.2 36.1 21.7 81183 6 .27 1.44 5.61 161.1 .0 12.5 19 8 22.2 32.8 19.2 81189 12 .53 2.05 5.35 166.7 .0 13.2 33 8 19.6 34.8 21.7 81195 18 1.47 3.88 5.83 169.7 .0 20.5 63 8 21.5 34.8 22.2 81201 24 1.97 2.62 3.73 156.2 .0 29.6 73 8 14.5 33.7 21.9 81207 30 5.20 5.55 6.62 143.9 .0 29.6 74 27 23.6 35.9 22.2 81213 36 2.60 3.93 3.93 161.6 .0 29.6 94 66 15.6 33.9 21.9 81219 42 4.05 5.20 5.20 163.5 .0 40.1 137 66 21.0 33.3 22.0 81225 48 4.45 5.26 5.26 151.2 .0 41.6 145 85 21.1 33.3 22.2 81231 54 3.93 4.25 4.25 139.8 .0 41.6 146 104 17.1 33.3 23.1 81237 60 4.00 4.44 4.44 151.6 .0 42.1 165 123 18.2 32.6 21.9 81243 66 3.18 3.59 3.59 197.7 .1 44.2 219 142 14.8 31.7 21.9 81249 72 3.44 3.76 3.76 156.2 .1 71.5 220 157 15.4 32.6 21.9 81255 78 4.00 4.56 4.56 148.9 .1 71.5 230 170 18.6 33.1 21.7 81261 84 2.52 2.99 2.99 152.2 .1 71.5 247 183 12.9 30.0 20.2 81267 90 3.69 4.25 4.25 143.1 .1 71.5 247 202 17.8 32.0 19.4 81273 96 3.78 4.51 4.51 139.5 .1 71.5 247 230 18.9 32.2 18.3 81279 102 3.45 3.76 3.76 129.6 .1 71.5 247 249 16.3 30.9 15.9 81285 108 2.46 2.78 2.78 133.5 .1 71.5 250 272 12.0 29.8 18.9 81291 114 3.22 3.76 3.76 123.6 .1 71.5 250 287 16.9 30.7 11.9 81297 120 1.63 2.77 2.89 129.2 .1 71.5 254 315 12.3 30.6 17.1

### *TABLE 16. DETAILED SIMULATION NITROGEN OUTPUT FILE. (OUTN)*

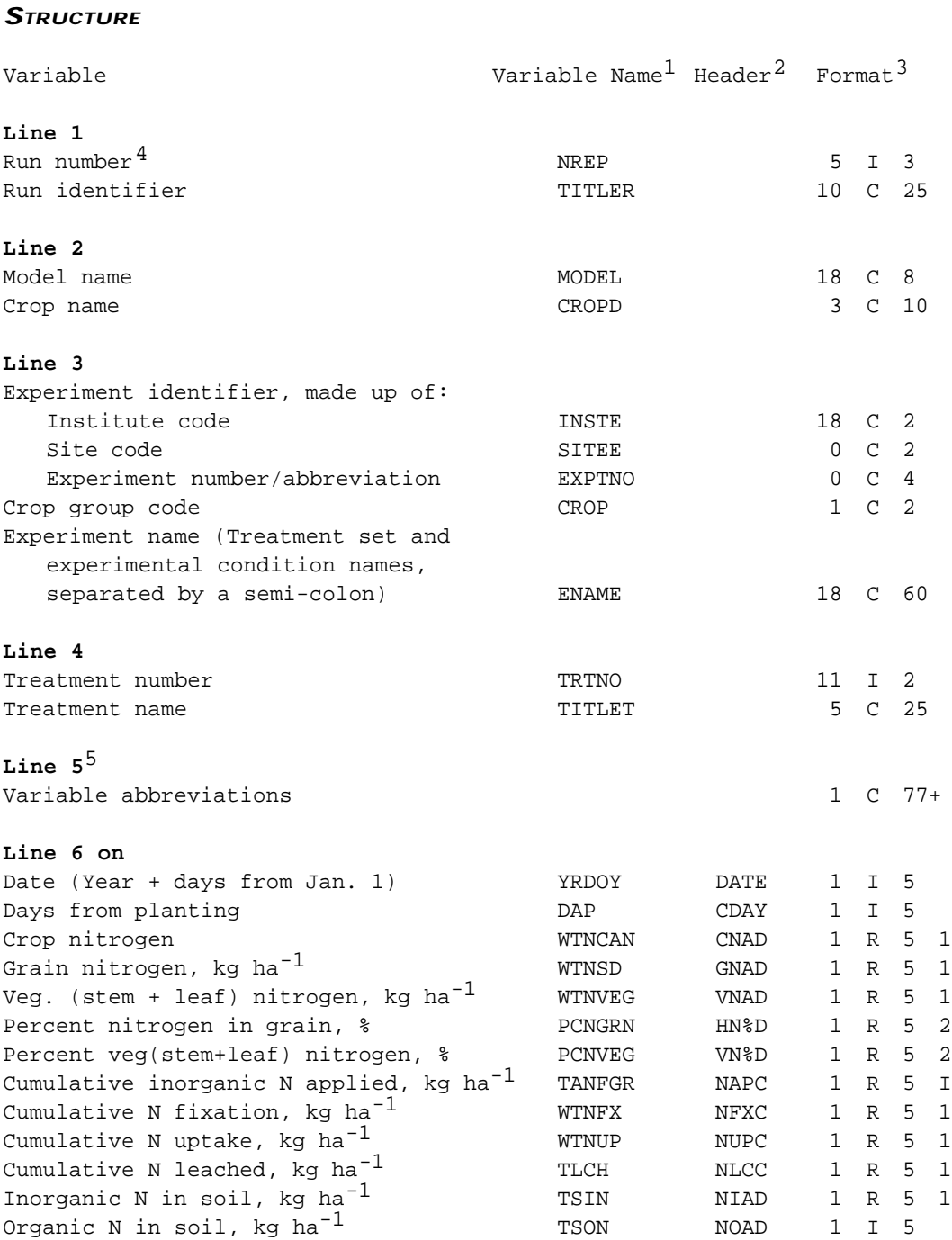

*1 Abbreviations used as variable names in the IBSNAT models.*

- *2 Abbreviations suggested for use in header lines (those designated with '@') within the file. They correspond to the variable names used in the associated database.*
- *3 Formats are presented as follows: number of leading spaces, variable type (Character = C, Real = R, Integer = I), variable width, and (if real) number of decimals.*
- *4 Each new run should be demarcated with '\*RUN' at the beginning of this line in each file.*
- *5 Additional information can be placed between lines 4 and 5, as required by a user, as illustrated in the example, and as documented for the Overview file in the text.*

### *EXAMPLE NITROGEN OUTPUT FILE*

\*NITROGEN BALANCE OUTPUT FILE

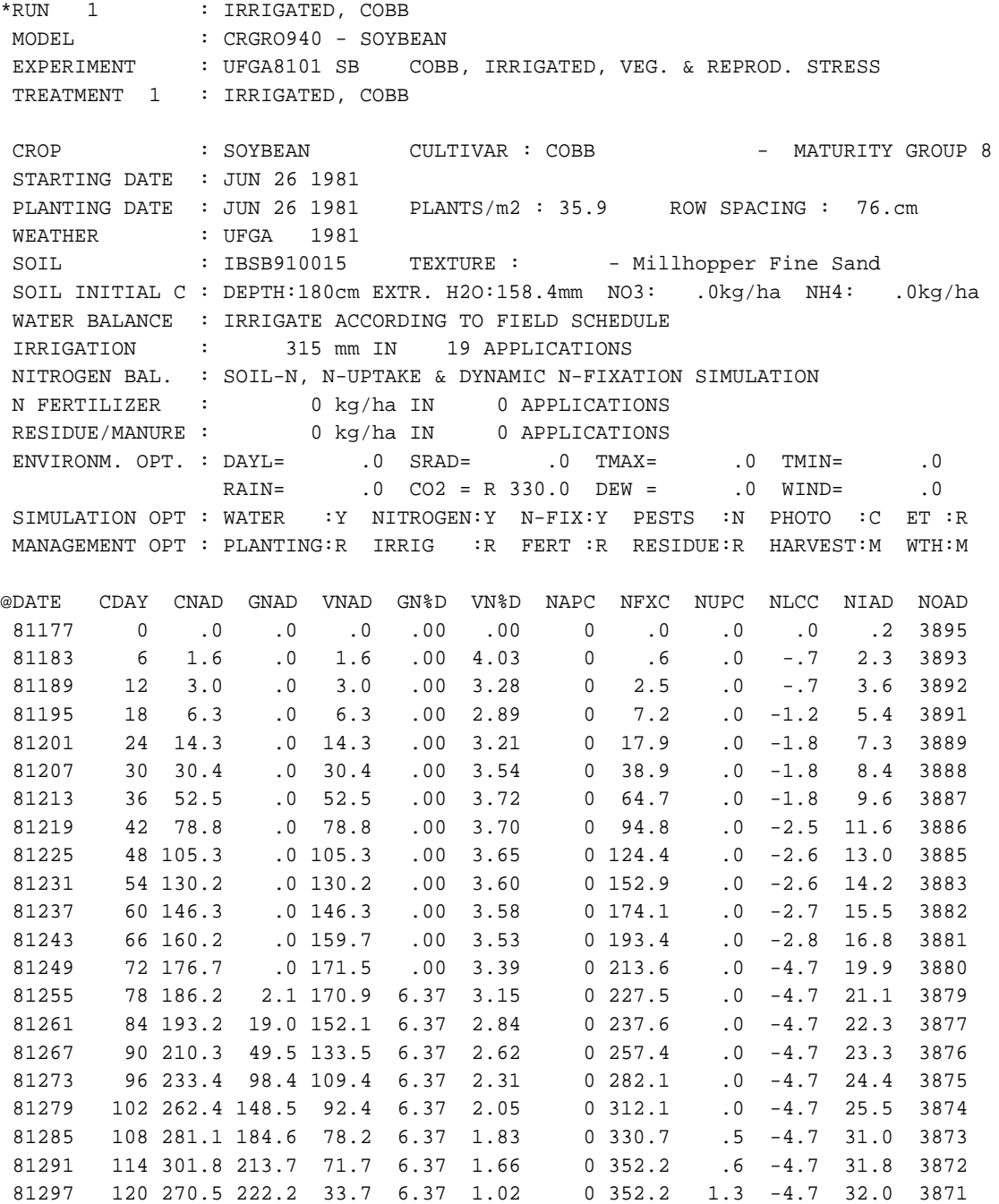

### *TABLE 17. DETAILED SIMULATION PEST OUTPUT FILE. (OUTD)*

### *STRUCTURE*

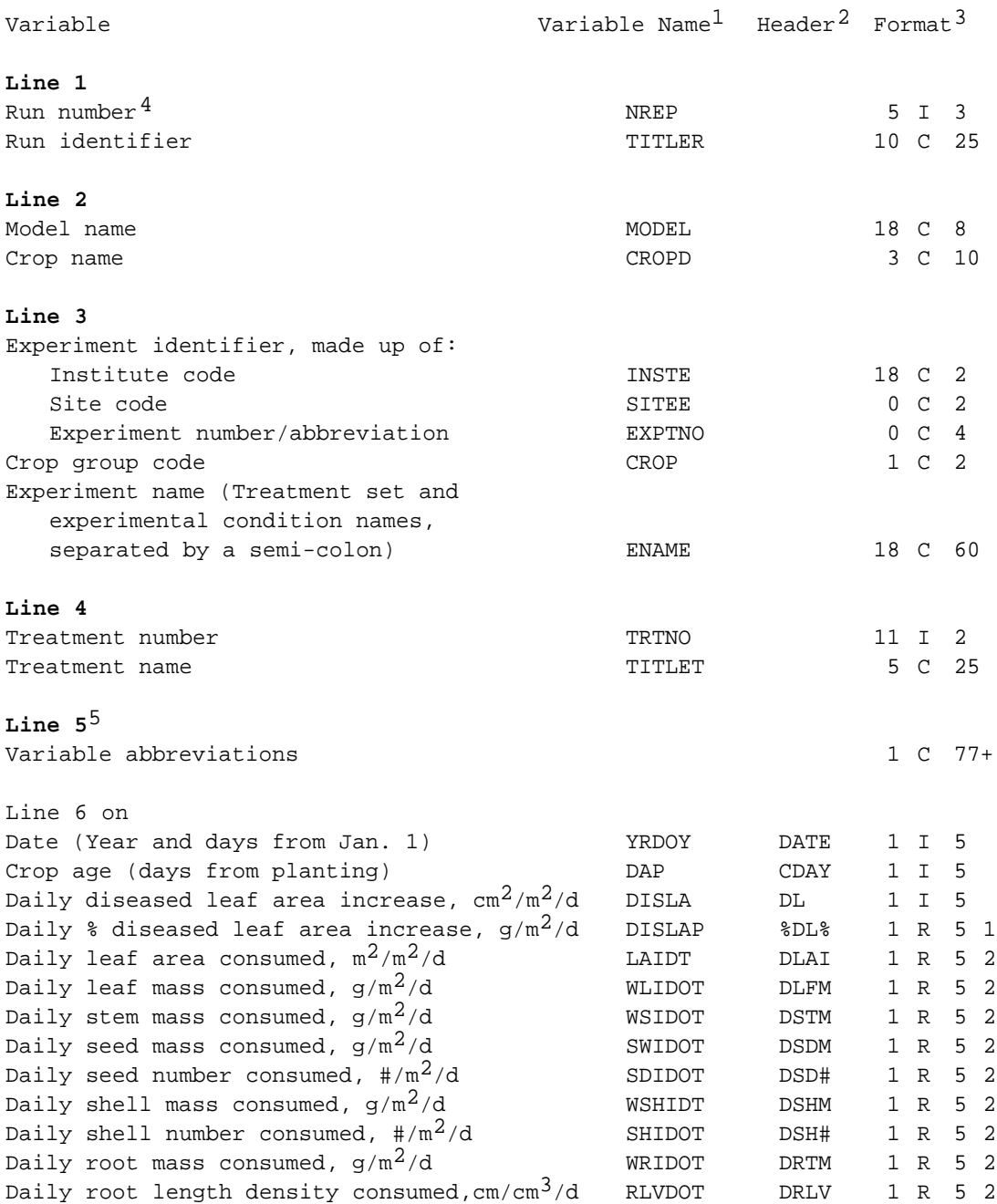

*1 Abbreviations used as variable names in the IBSNAT models.*

- *2 Abbreviations suggested for use in header lines (those designated with '@') within the file. They correspond to the variable names used in the associated database.*
- *3 Formats are presented as follows: number of leading spaces, variable type (Character = C, Real = R, Integer = I), variable width, and (if real) number of decimals.*
- *4 Each new run should be demarcated with '\*RUN' at the beginning of this line in each file.*
- *5 Additional information can be placed between lines 4 and 5, as required by a user, as illustrated in the example, and as documented for the Overview file in the text.*

#### *EXAMPLE PEST OUTPUT FILE*

\*PEST ASPECTS OUTPUT FILE \*RUN 1 : Pest and Diseases MODEL : CRGRO940 - PEANUT EXPERIMENT : UFGA7602 PN PEANUT PEST TEST 1 TREATMENT 8 : LEAF, STEM, SEED, SHELL MASS CROP : PEANUT CULTIVAR : FLORUNNER - FLORUNNER VARS STARTING DATE : MAY 5 1976 PLANTING DATE : MAY 5 1976 PLANTS/m2 : 12.9 ROW SPACING : 31.cm WEATHER : UFGA 1976 SOIL : IBPN910015 TEXTURE : - Millhopper Fine Sand SOIL INITIAL C : DEPTH:180cm EXTR. H2O:158.4mm NO3: .0kg/ha NH4: 0kg/ha WATER BALANCE : IRRIGATE ACCORDING TO FIELD SCHEDULE IRRIGATION : 75 mm IN 4 APPLICATIONS NITROGEN BAL. : NOT SIMULATED ; NO N-STRESS N FERTILIZER RESIDUE/MANURE : ENVIRONM. OPT. : DAYL=  $\qquad \qquad .0$  SRAD=  $\qquad \qquad .0$  TMAX=  $\qquad \qquad .0$  TMIN=  $\qquad \qquad .0$ RAIN= .0 CO2 = R 330.0 DEW = .0 WIND= .0 SIMULATION OPT : WATER :Y NITROGEN:N N-FIX:Y PESTS :Y PHOTO :C ET :R MANAGEMENT OPT : PLANTING:R IRRIG :R FERT :R RESIDUE:R HARVEST:R WTH:M @DATE CDAY DLA %DL% DLAI DLFM DSTM DSDM DSD# DSHM DSH# DRTM DRLV 76126 0 0 .0 .00 .00 .00 .00 .00 .00 .00 .00 .00 76129 3 0 .0 .00 .00 .00 .00 .00 .00 .00 .00 .00 76132 6 0 .0 .00 .00 .00 .00 .00 .00 .00 .00 .00 76135 9 0 .0 .00 .00 .00 .00 .00 .00 .00 .00 .00 76138 12 0 .0 .00 .00 .00 .00 .00 .00 .00 .00 .00 76141 15 0 .0 .00 .00 .00 .00 .00 .00 .00 .00 .00 76144 18 0 .0 .00 .00 .00 .00 .00 .00 .00 .00 .00 76147 21 0 .0 .00 .00 .00 .00 .00 .00 .00 .00 .00 76150 24 0 .0 .00 .00 .00 .00 .00 .00 .00 .00 .00 76153 27 39 1.3 .00 .00 .08 .00 .00 .00 .00 .18 .01 76156 30 100 2.5 .00 .00 .12 .00 .00 .00 .00 .42 .03 76159 33 235 3.8 .00 .00 .23 .00 .00 .00 .00 .68 .05 76162 36 459 5.0 .00 .00 .32 .00 .00 .00 .00 1.02 .08 76165 39 648 6.2 .00 .00 .35 .00 .00 .00 .00 1.87 .13 76168 42 794 7.5 .00 .00 .45 .00 .00 .00 .00 2.75 .17 76171 45 1031 8.7 .00 .00 .69 .00 .00 .00 .00 3.46 .22 76174 48 1543 10.0 .00 .00 .81 .00 .00 .00 .00 3.32 .21 76177 51 2313 11.3 .01 .60 1.33 .00 .00 .00 .00 3.31 .20 76180 54 3200 12.5 .02 .75 1.54 .00 .76 .06 .39 3.36 .20 76183 57 4118 13.8 .02 .93 1.79 .07 2.89 .26 1.47 3.16 .19 76186 60 4953 15.0 .02 .87 1.93 .17 5.21 .51 2.61 3.28 .19 76189 63 5869 16.3 .02 .97 2.22 .23 6.53 .67 3.22 3.54 .20 76192 66 6722 17.5 .03 1.13 2.41 .29 8.00 .83 3.88 3.33 .18 76195 69 7412 18.8 .02 .96 2.48 .34 9.66 .99 4.62 4.05 .21 76198 72 7761 20.0 .01 .58 1.81 .35 12.32 1.19 5.80 5.29 .26

# CHAPTER FIVE. EXPERIMENT PERFORMANCE DATA FILES

Experiment performance data are contained in FILEP, FILED, FILEA and FILET, which the user generates using the formats shown in Tables 18 and 19. The correct formatting of FILEA and FILET is critical because these files link directly to the model(s). The purpose of these files is to present measured performance data for direct comparison with simulated results. FILEP is the basic performance data file, with information detailed at the replicate level for each treatment, arranged by plots. FILED would contain replicate performance data arranged by date of observations. In other words, FILEP and FILED are the basic performance data files, with information detailed at the replicate level for each treatment, arranged by plots in FILEP and by date of measurement in FILED. FILEA and FILET contain average values derived from the data in FILEP or FILED. FILEA uses one line of information per treatment and this one line is a summary of information of the entire treatment. The dates included on each line are of the main phenological events and the yield and yield components at final harvest, as well as other related variables. FILET contains one line of data for each observation date for each treatment. Averages are arranged in columns in order of treatment in FILEA, in order of date in the time-course file, FILET. The files will have a variable number of columns, depending on the data available. Each could have as few as one measured variable, or as many variables as measured. Each experimental data file, however, will always have an initial section with the institute and site codes and experiment number, the crop group code, and the experiment name. All columns have one leading blank and five spaces for data, and are headed by standard variable abbreviations (see Appendix C for a listing of abbreviations). Each data column, if appropriate, could also have header lines containing information on the date measurements were made, and on the factor by which data need to be multiplied to convert them to standard units. Examples are shown in Tables 18 and 19.

### *TABLE 18. EXAMPLE OF AN EXPERIMENT PERFORMANCE DATA AVERAGES FILE (FILEA), STORED IN THE DATA FILE, UFGA8101.SBA.*

\*EXP.DATA (A): UFGA8101SB COBB, IRRIGATED, VEG. & REPROD. STRESS

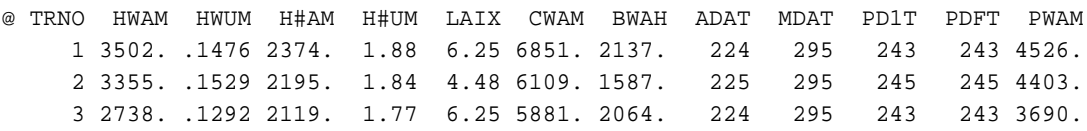

### *TABLE 19. EXAMPLE OF AN EXPERIMENT TIME-COURSE DATA FILE (FILET), SHOWING TIME SERIES FOR TREATMENT 1, STORED IN THE DATA FILE, UFGA8101.SBT.*

\*EXP.DATA (T): UFGA8101SB COBB, IRRIGATED, VEG. & REPROD. STRESS

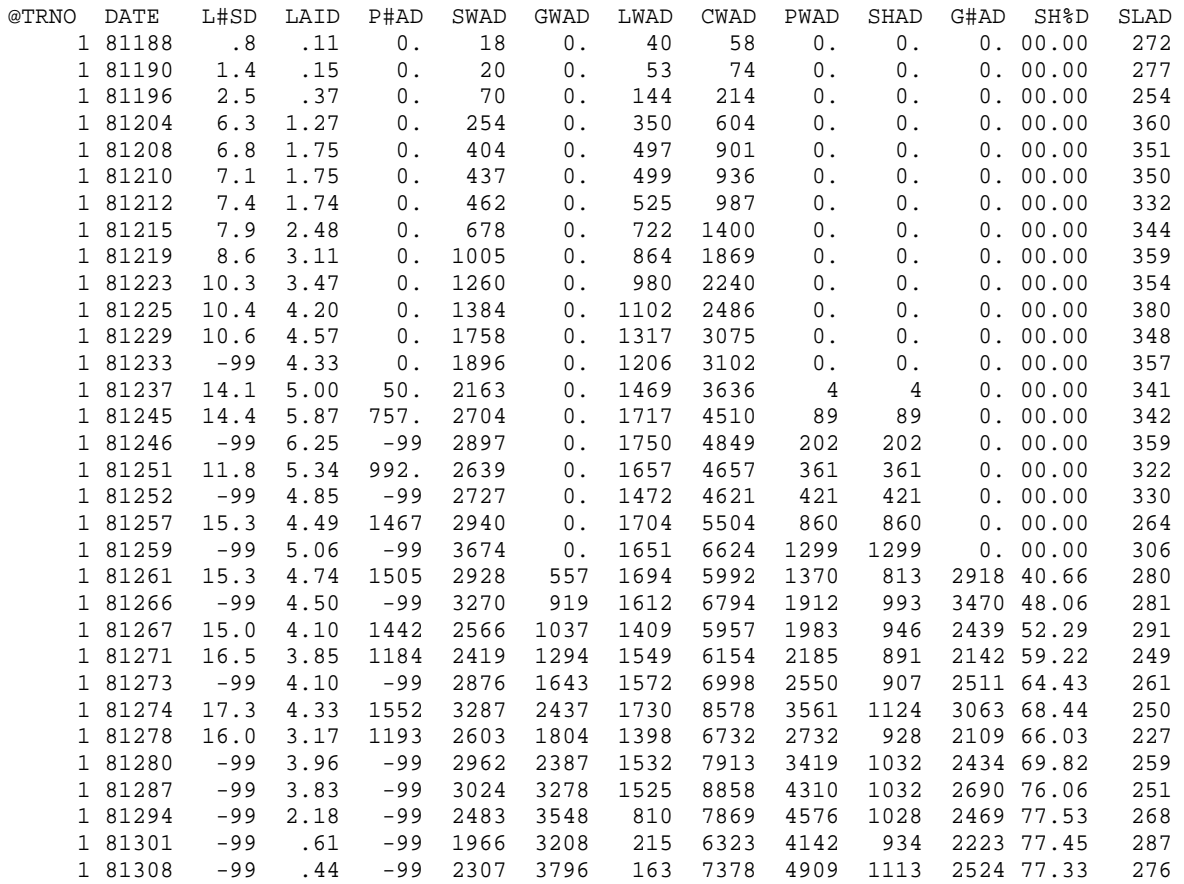

# CHAPTER SIX. DISCUSSION

These proposed file structures resulted from the interest in an earlier set of crop model inputs and outputs published by IBSNAT (1986, 1990). The earlier standards have been used for a number of crop models in the integrated software package called DSSAT (Decision Support System for Agrotechnology Transfer). This earlier attempt demonstrated the value of such standards in facilitating the organization and exchange of crop weather, soil, and plot data among modeling and model user groups at various institutions. The inputs and outputs described in this document represent a wider range of crop, weather, and soil conditions, and should be nonspecific to a crop model. By expanding the list of inputs, however, it is more likely that some of the inputs will not be available for all experiments or for all intended applications. This creates a dilemma for modelers, who must decide which of the defined variables are to be a minimum set required to run their models, or must include capabilities in their models to recognize and estimate missing variables. The same is true for outputs. However, this does not create the same difficulty as the lack of inputs; it means that only parts of the models can be validated in any one experiment. Nonetheless, a basic minimum data set is needed for effective interpretation of all experiments, regardless of model validation applications. Such a minimum data set has been defined (IBSNAT, 1988), and vigorous efforts should be made to obtain such information in all experiments. The files described here reflect this minimum data set, and thus form part of an overall system that encompasses forms for data collection in the field, files for data storage, and files for use by various analysis programs. Further changes in the model input component of this system will inevitably have an impact on the other components. The design of the system as an entity makes it easier to accommodate such changes than would be the case if each part was considered separately. It is hoped that such an advantage can be

### REFERENCES

maintained and strengthened in the future.

- Hunt, L.A., J.W. Jones, P.K. Thornton, G. Hoogenboom, D.T. Imamura, G.Y.Tsjui and U. Singh. 1994. Accessing Data, Models and Application Programs. *In:* Tsuji, G.Y., G. Uehara and S. Balas (eds.). DSSAT v3. Vol. 1-3. University of Hawaii, Honolulu, HI.
- Imamura, D.T. and A.Y.C. Tang. 1994. Converting from DSSAT v2.1 to DSSAT v3 data files and formats. *In:* Tsuji, G.Y., G. Uehara and S. Balas (eds.). DSSAT v3. Vol. 1-5. University of Hawaii, Honolulu, HI.
- Imamura, D.T., J.W. Jones, P.K. Thornton and G. Hoogenboom. 1994. Creating management files to run models and document experiments.. *In:* Tsuji, G.Y., G. Uehara and S. Balas (eds.). DSSAT v3. Vol. 1-4. University of Hawaii, Honolulu, HI.
- International Benchmark Sites Network for Agrotechnology Transfer. 1986. Technical Report5: Documentation for the IBSNAT crop model input and output files, version 1.0. Department of Agronomy and Soil Science, College of Tropical Agriculture and Human Resources, University of Hawaii, Honolulu.
- International Benchmark Sites Network for Agrotechnology Transfer. 1988. Technical Report1: Experimental design and data collection procedures for IBSNAT; 3rd. edition, revised. Department of Agronomy and Soil Science, College of Tropical Agriculture and Human Resources, University of Hawaii, Honolulu.
- International Benchmark Sites Network for Agrotechnology Transfer. 1989. DSSAT version 2.1 user's guide. Department of Agronomy and Soil Science, College of Tropical Agriculture and Human Resources, University of Hawaii, Honolulu.
- International Benchmark Sites Network for Agrotechnology Transfer. 1990. Technical Report5: Documentation for the IBSNAT crop model input and output files, version 1.1. Department of Agronomy and Soil Science, College of Tropical Agriculture and Human Resources, University of Hawaii, Honolulu.
- Soil Survey Staff. 1975. Soil Taxonomy, A basic system of soil classification for making and interpreting soil surveys. Soil Conservation Service. U.S. Dept. Agr: Handbook 436. U.S. Govt. Printing Office, Washington, D.C.

# APPENDIX <sup>A</sup>. WEATHER LIST AND SOIL PROFILE LIST FILES

### WEATHER LIST FILE

This file contains a list of weather data files which are available for use by the simulation models. It has one line of information (see Table 20, below) for each weather data set which gives the file name, site name, latitude, longitude, and elevation. The actual weather file used for a particular experiment is specified in the experiment file (FILEX). The weather list file typically would be used in sensitivity analysis where a user may wish to examine crop performance under alternate weather conditions.

### *TABLE 20. EXAMPLE WEATHER LIST FILE. (WTH.LST)*

\*WEATHER LIST

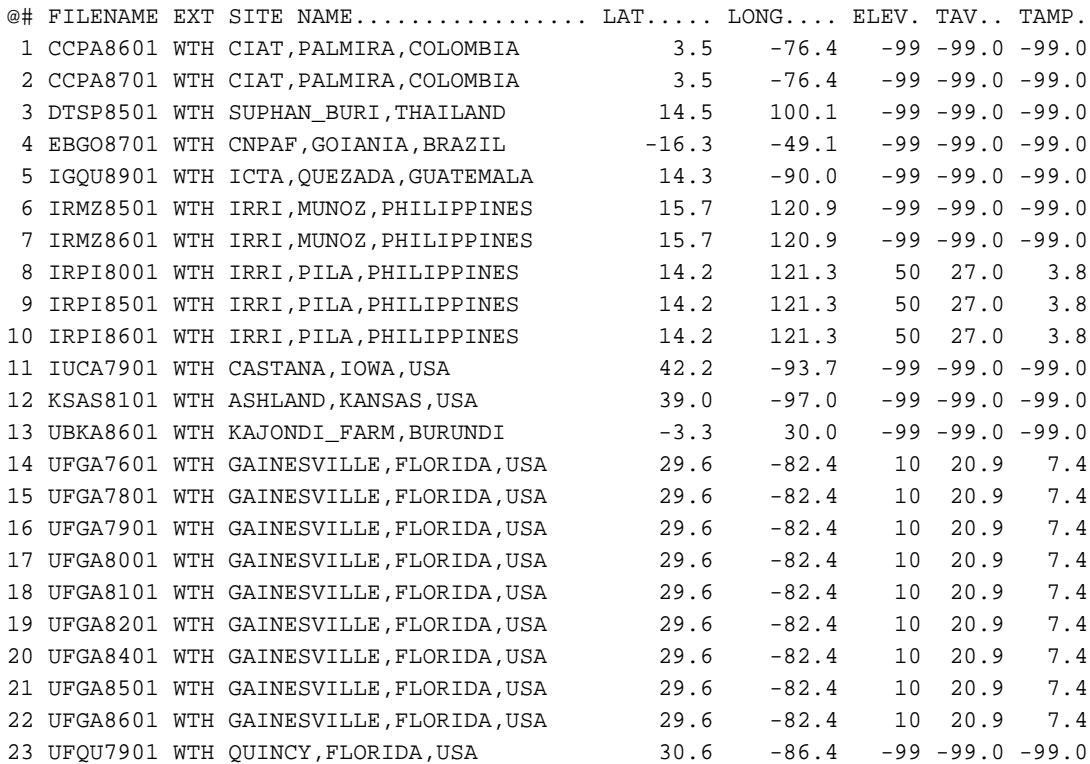

### SOIL PROFILE LIST FILE

This file contains a list of soil profiles which are available for use by the simulation models. It has one line of information (see Table 21, below) for each soil profile which gives the file name, soil code, texture, depth and description. The actual soil profile used for a particular experiment is specified in the experiment file (FILEX).

### *TABLE 21. EXAMPLE SOIL PROFILE LIST FILE. (SOL.LST)*

```
*SOIL LIST
```
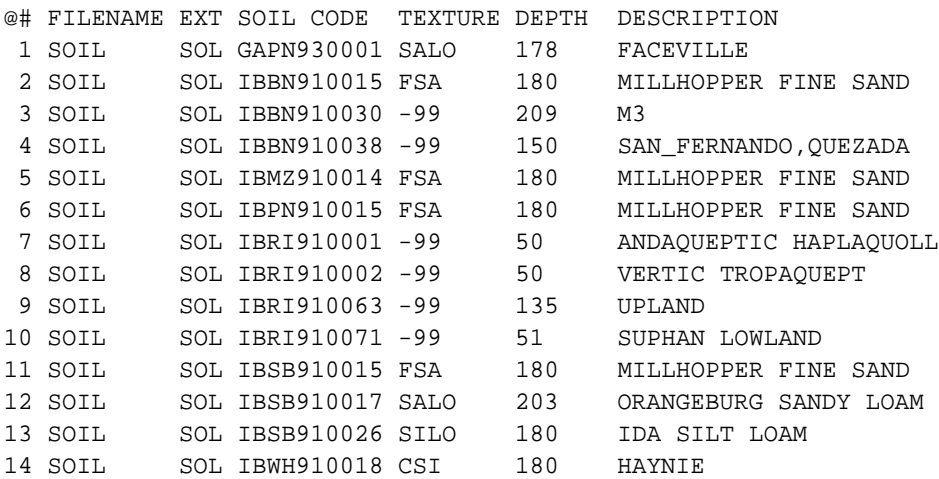

# APPENDIX <sup>B</sup>. EXPERIMENT DETAILS CODES

Headers used in the @ line to identify variables are listed first, codes to identify methods, chemicals, etc. are listed next in sections that relate to specific aspects (Chemicals;Crop and weed species; Diseases and pests; Drainage; Environment modification factors; Fertilizers, inoculants and amendments; Harvest components;Harvest size categories;Methods-fertilizer and chemical applications; Methods-irrigation and water management;Methods-soil analysis; Planting materials; Plant distribution; Residues and organic fertilizers; Rotations;Soil texture;and Tillage implements).

#### The fields in the file are as follows:

CDE The 'universal' code used to facilitate data interchange.

- DESCRIPTION A description of the code, with units.
- SO The source of the codes (IB=IBSNAT). Codes added by a user should be referenced in this field and the name and address of the person adding the code should be entered as a comment (ie.with a '!' in column 1) below this note. This is important to ensure that information from different workers can be easily integrated. Users adding codes should also ensure that those constructed by adding a number to section code (eg.FE001,CH001) are clearly identified with a letter in the this position (eg.FEK01 for a fertilizer code added by someone with a family name beginning with K).

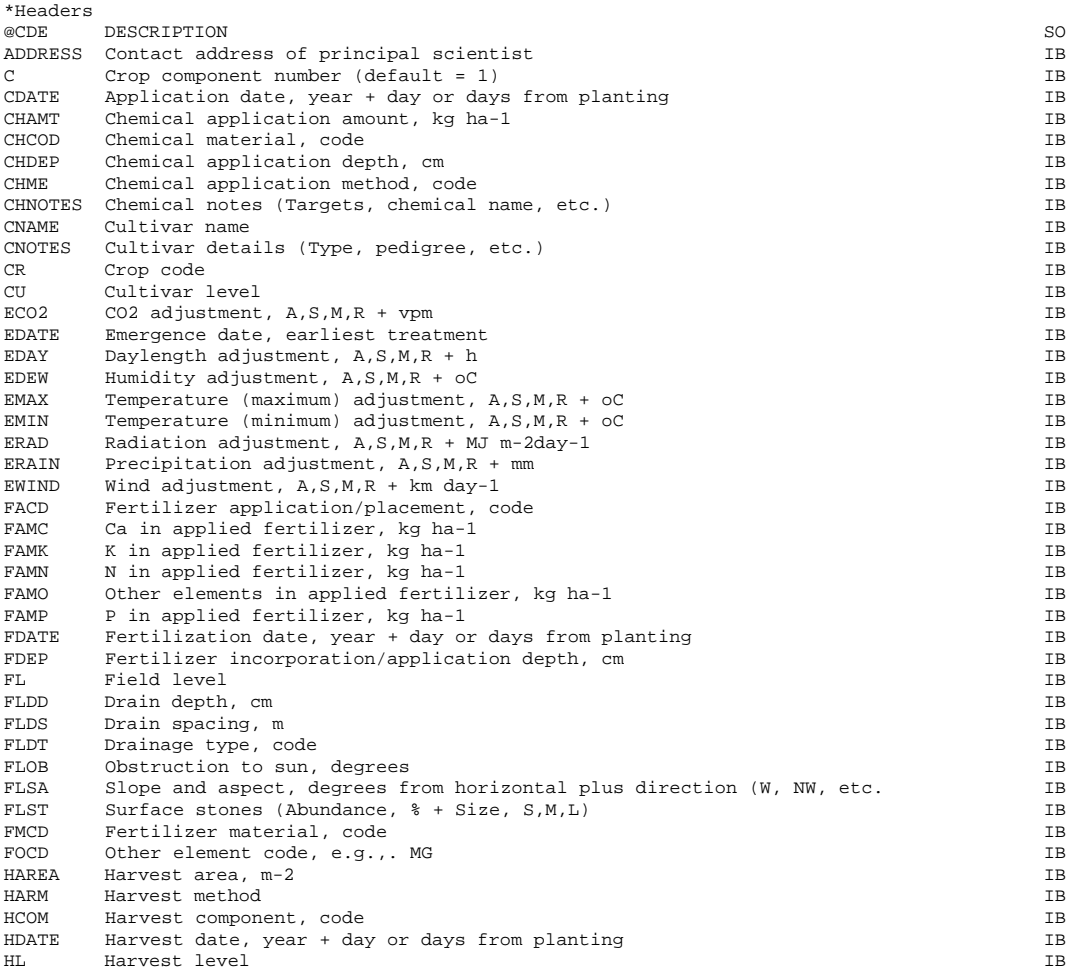

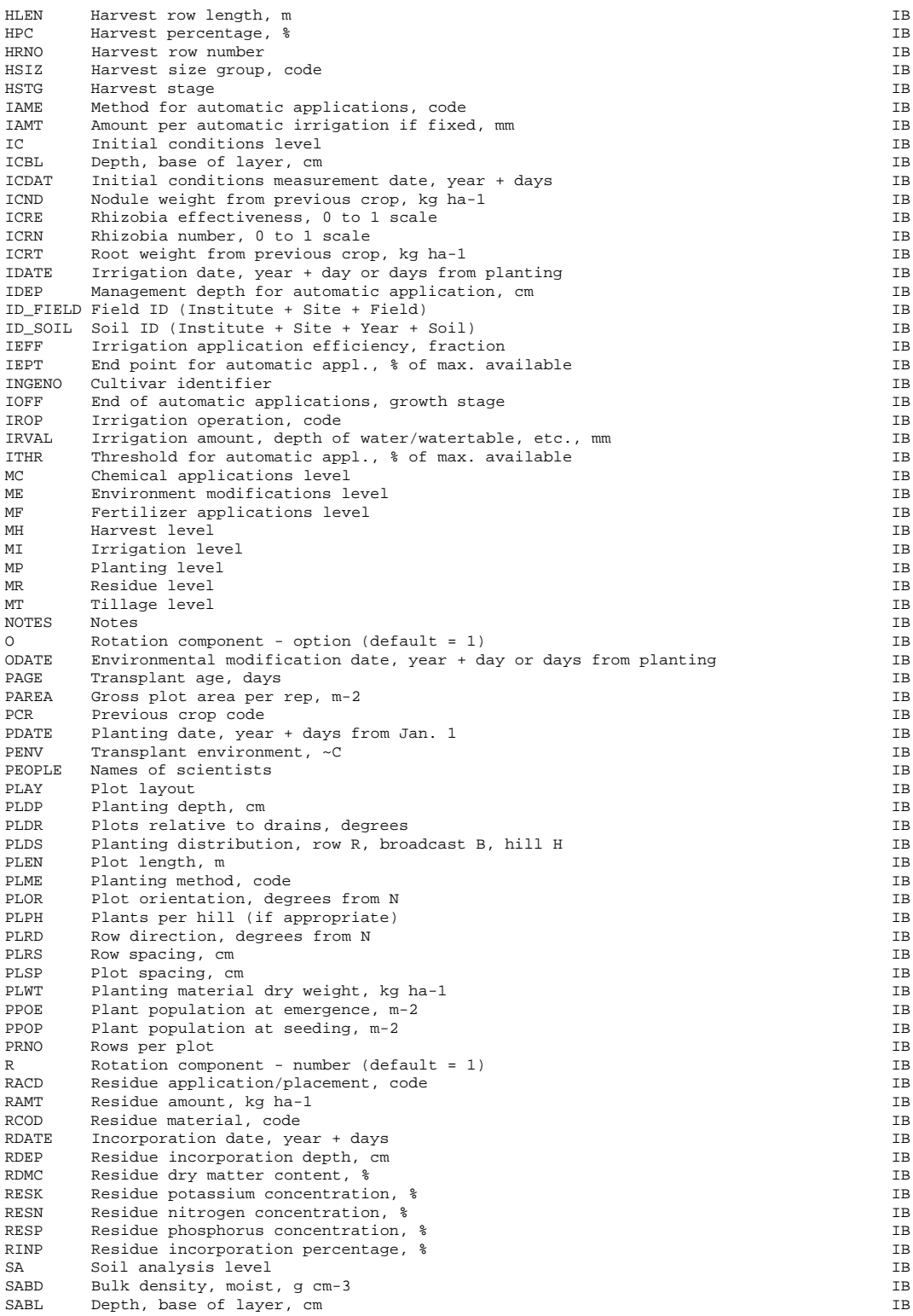

```
DSSAT v3, Volume 2 • DSSAT v3, Volume 2 • DSSAT v3, Volume 2 • DSSAT v3, Volume 2 • DSSAT v3, Volume 2 • DSSAT v3, Volume 2 •
```
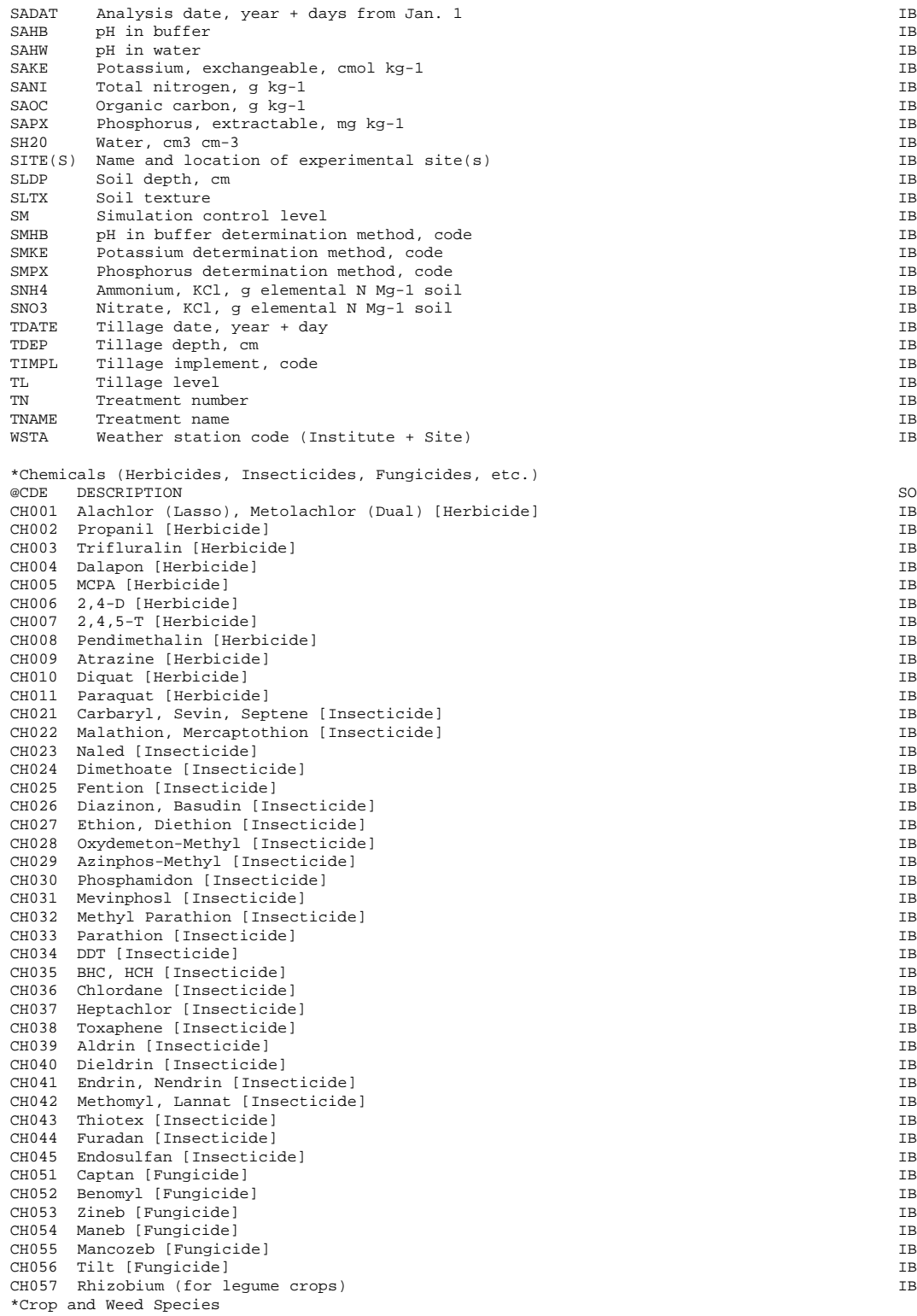

```
 DSSAT v3, Volume 2 • DSSAT v3, Volume 2 • DSSAT v3, Volume 2 • DSSAT v3, Volume 2 • DSSAT v3, Volume 2 • DSSAT v3, Volume 2 •
```
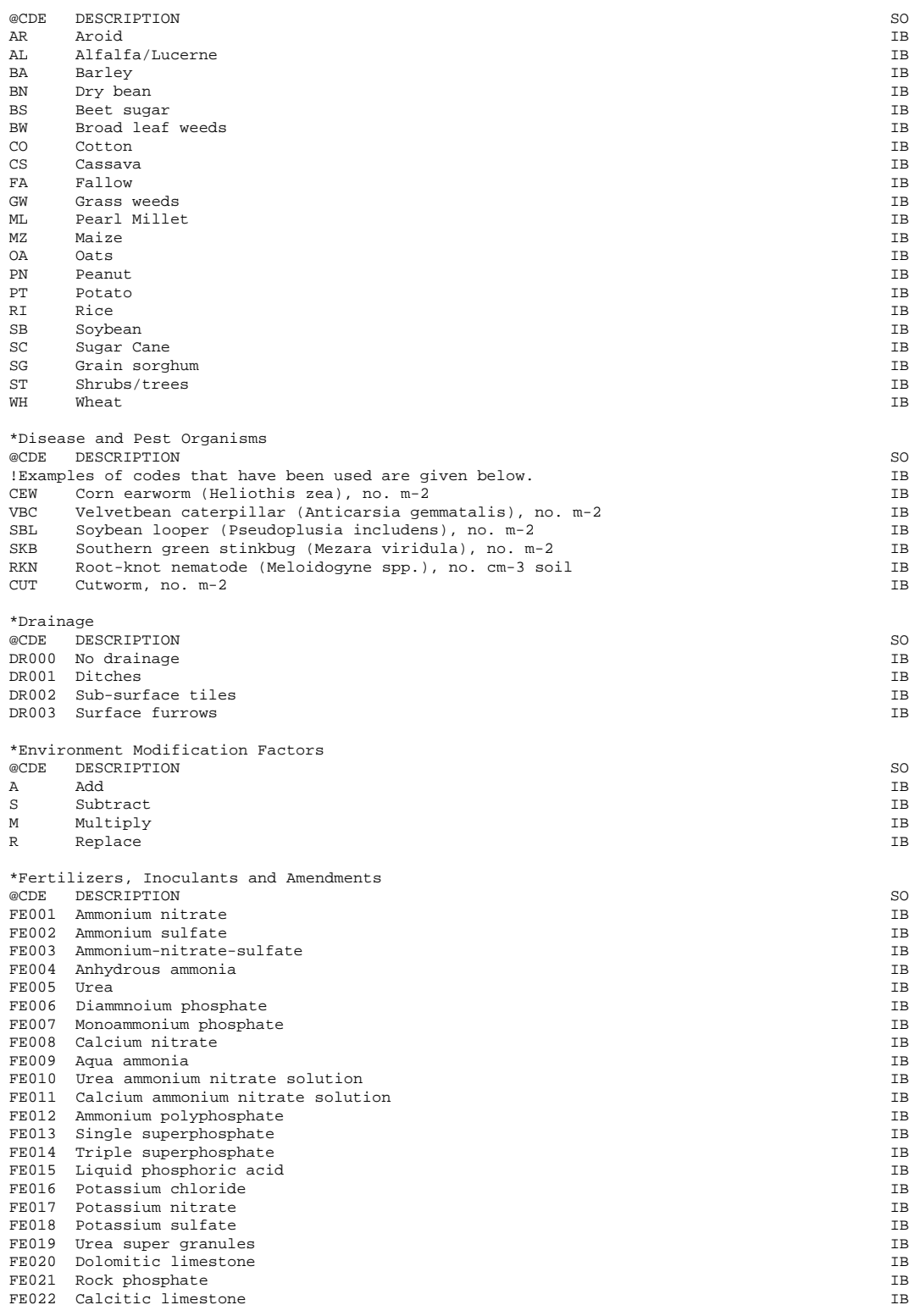

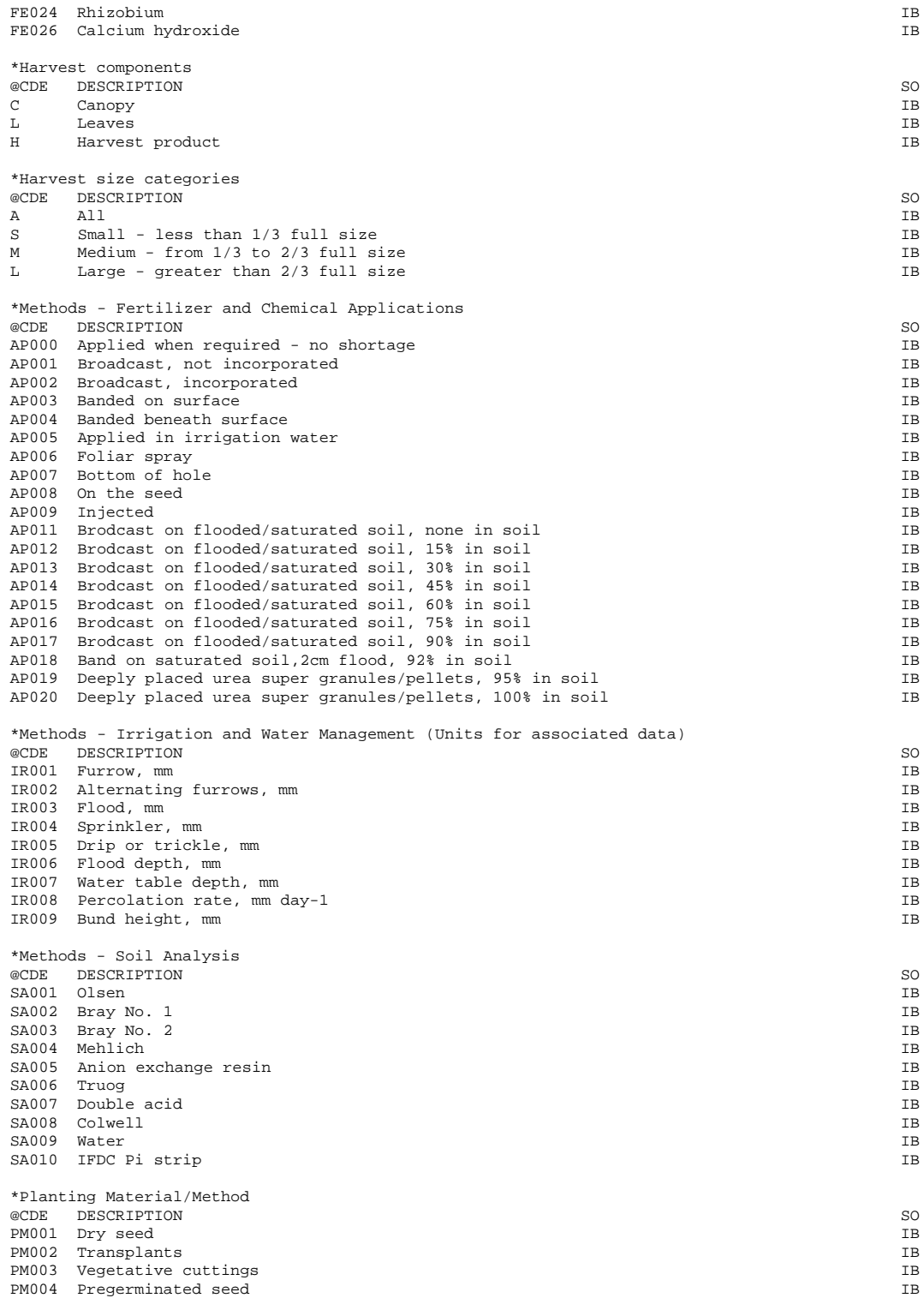

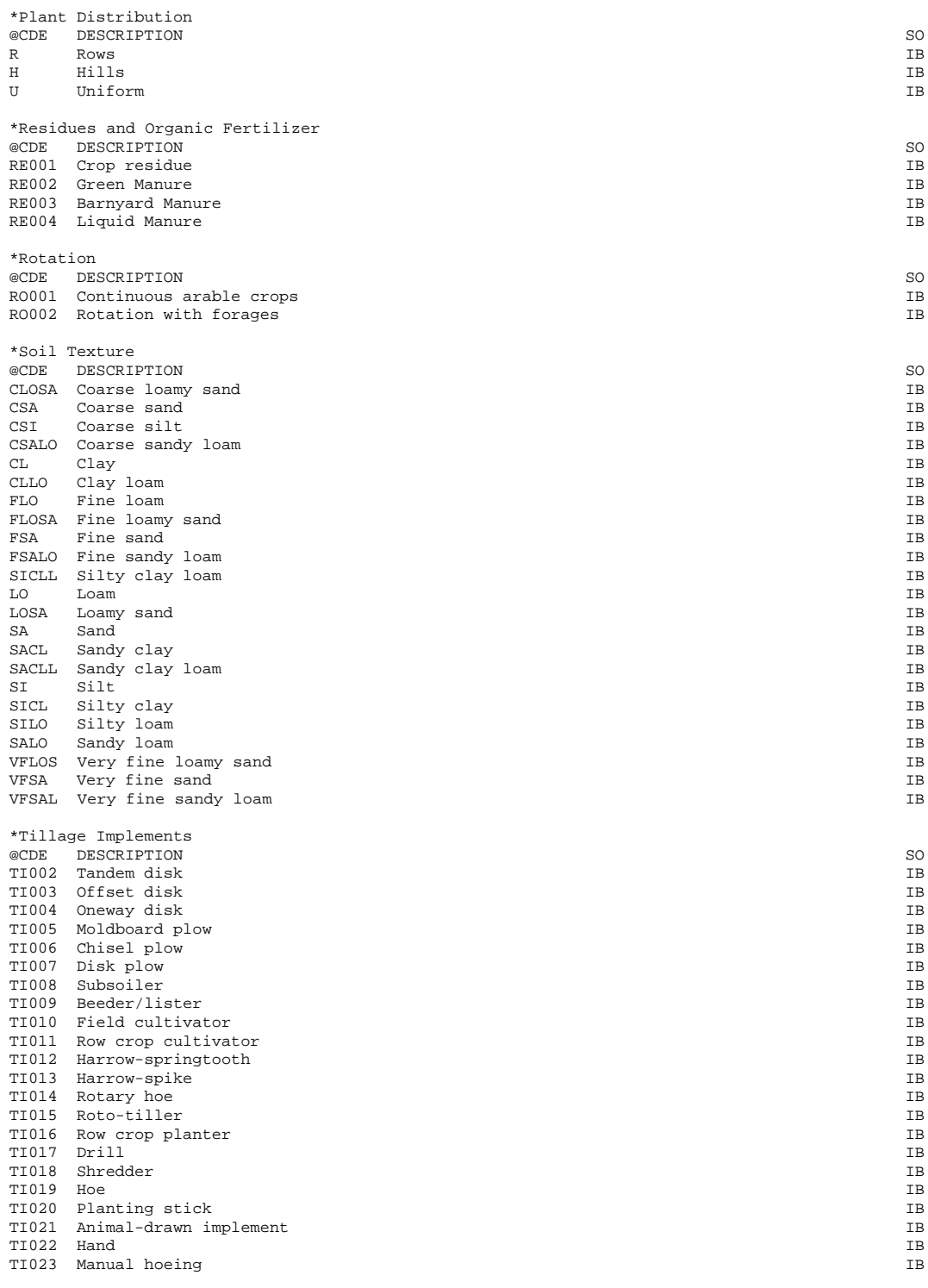

# APPENDIX <sup>C</sup>. SIMULATED AND FIELD DATA CODES

Codes currently used for both simulated and field data are listed in sections relating to specific model output files. Codes currently only used for field data are listed in a section headed Expdata. Codes are assigned as far as possible in accord with the following convention:

1st letter: Plant component (eg. C for canopy; H for harvest product)

2nd letter: Measurement aspect (eg. W for dry weight; N for nitrogen weight)

3rd letter: Basis of measurement (eg. A for unit area; P for plant)

4th letter: Time or stage of measurement (eg. D for specific day) For complex aspects (eg. ear plus grain) this convention has been modified by dropping the usual 4th letter and using the first 2 letter for component(s). Codes for dates have letters for the stage first and then a D or DAT.

The fields in the file are as follows:

CDE The 'universal' code used to facilitate data interchange.

LABEL A short description used when labelling graphs.

DESCRIPTION A 35 character description of the aspect.

OTHER CODE(S) Additional codes that may be used locally (eg. YILD for HWAM)

SO The source of the codes (IB=IBSNAT). Codes added by a user should be referenced in this field and the name and address of the person adding the code should be entered as a comment (ie.with a '!' in column 1) below this note. This is important to ensure that information from different workers can be easily integrated.

[ SE The section to which the code belongs. Used for sorting.]

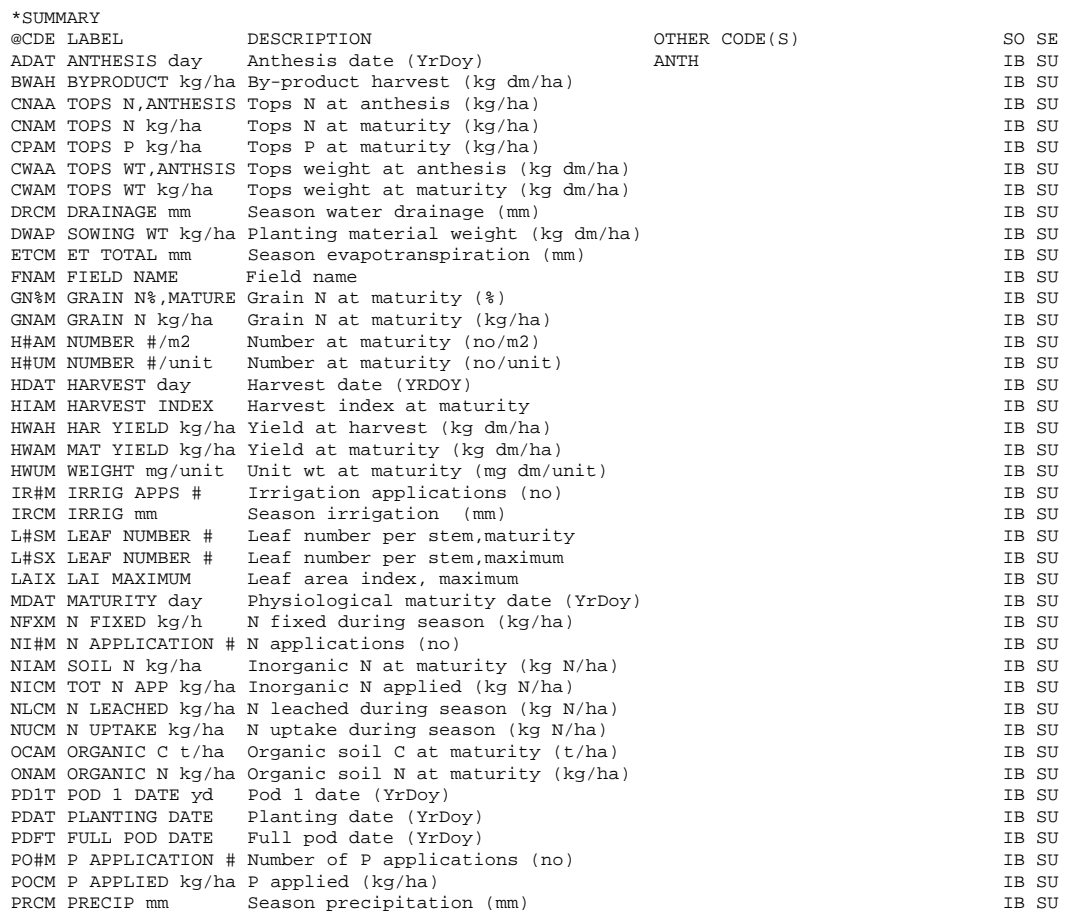

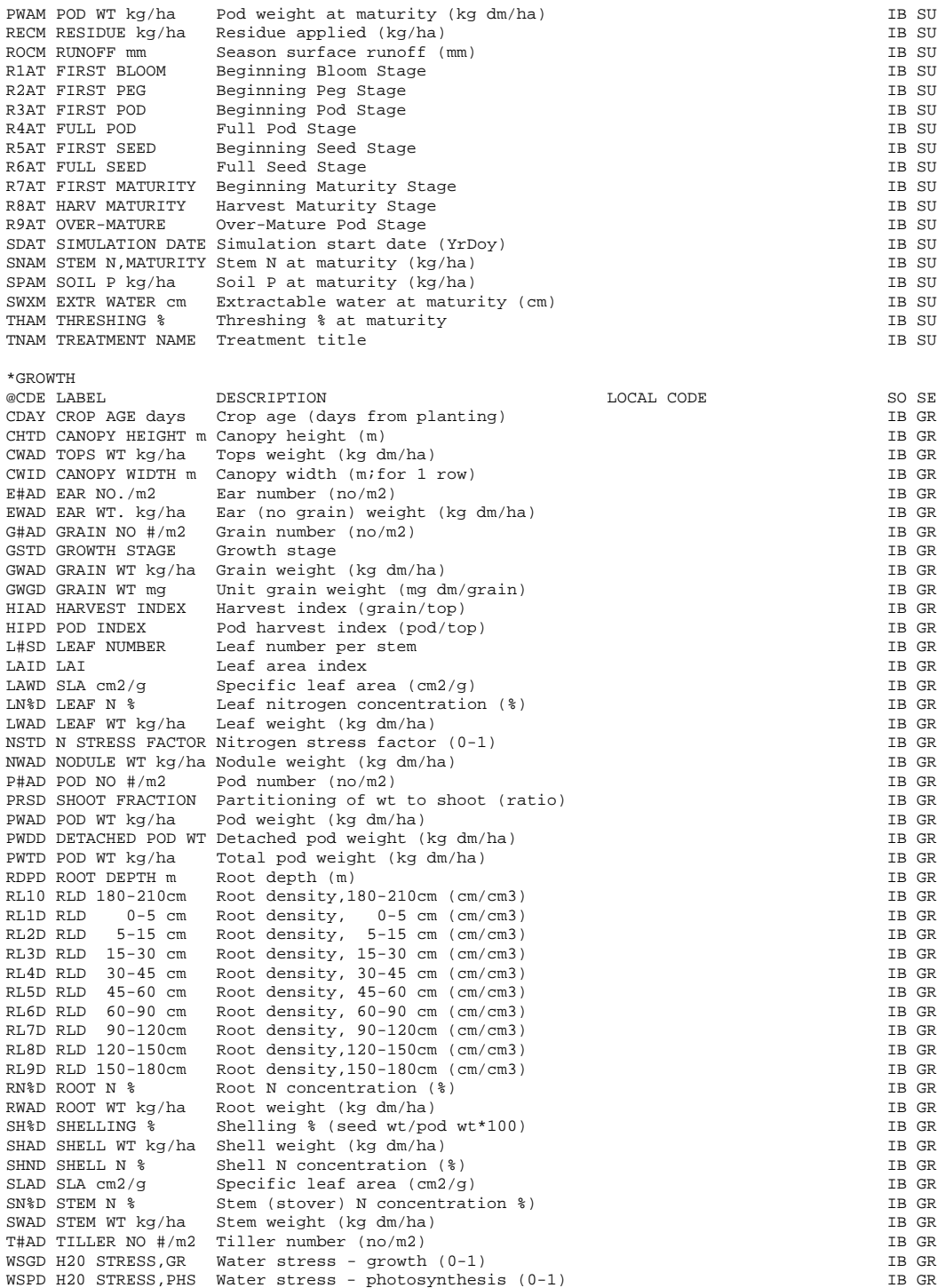

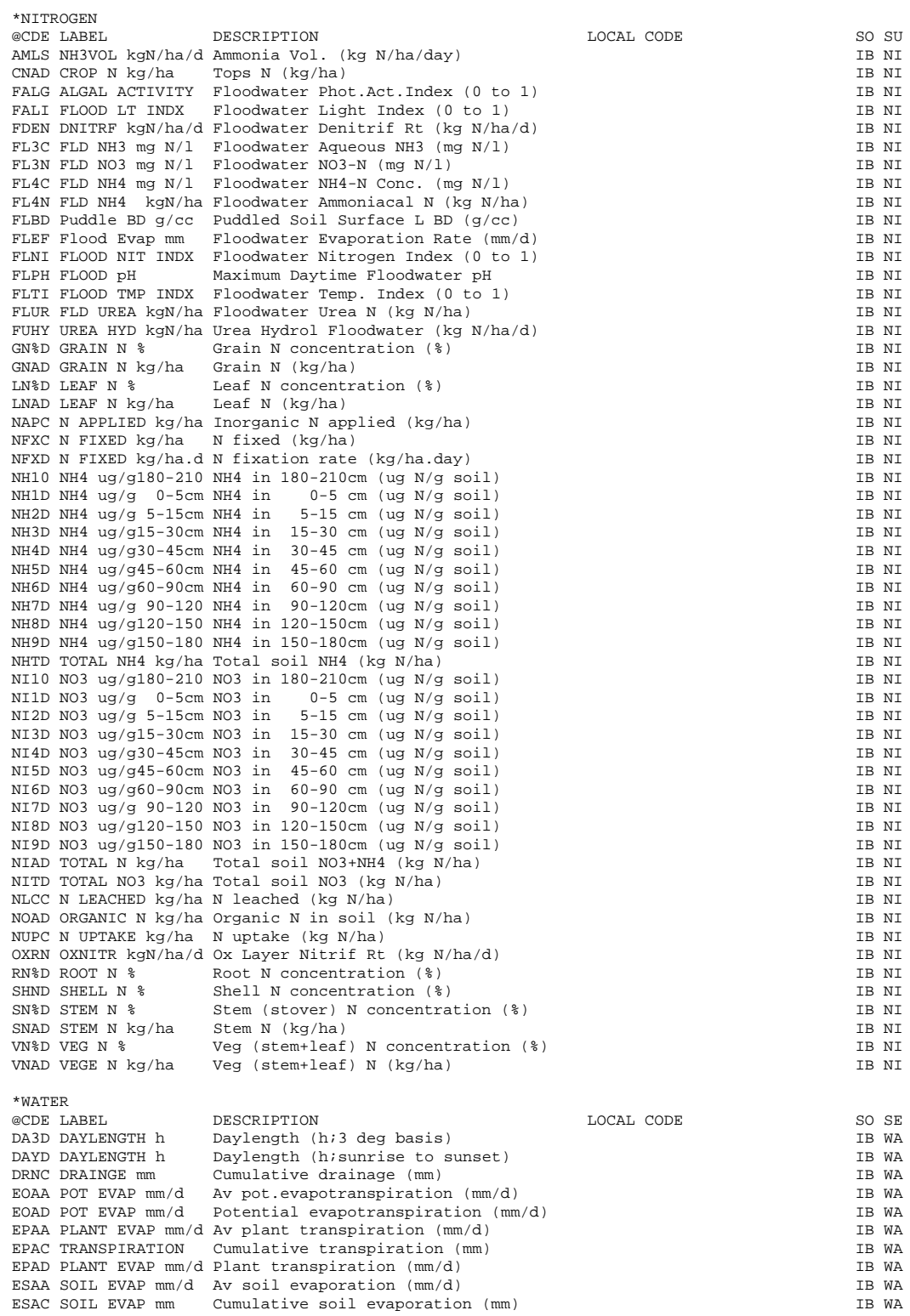

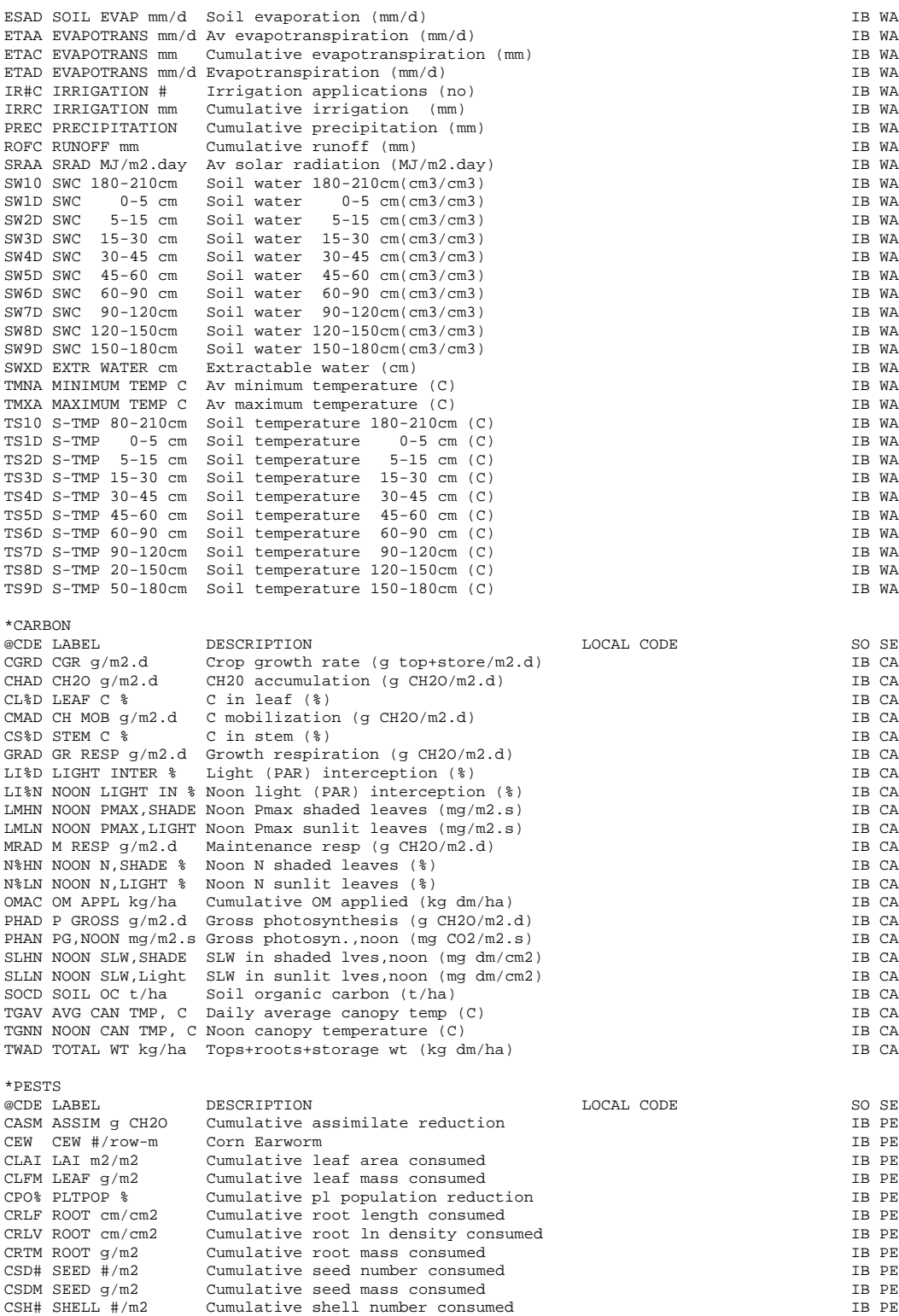

```
DSSAT v3, Volume 2 • DSSAT v3, Volume 2 • DSSAT v3, Volume 2 • DSSAT v3, Volume 2 • DSSAT v3, Volume 2 • DSSAT v3, Volume 2 •
```
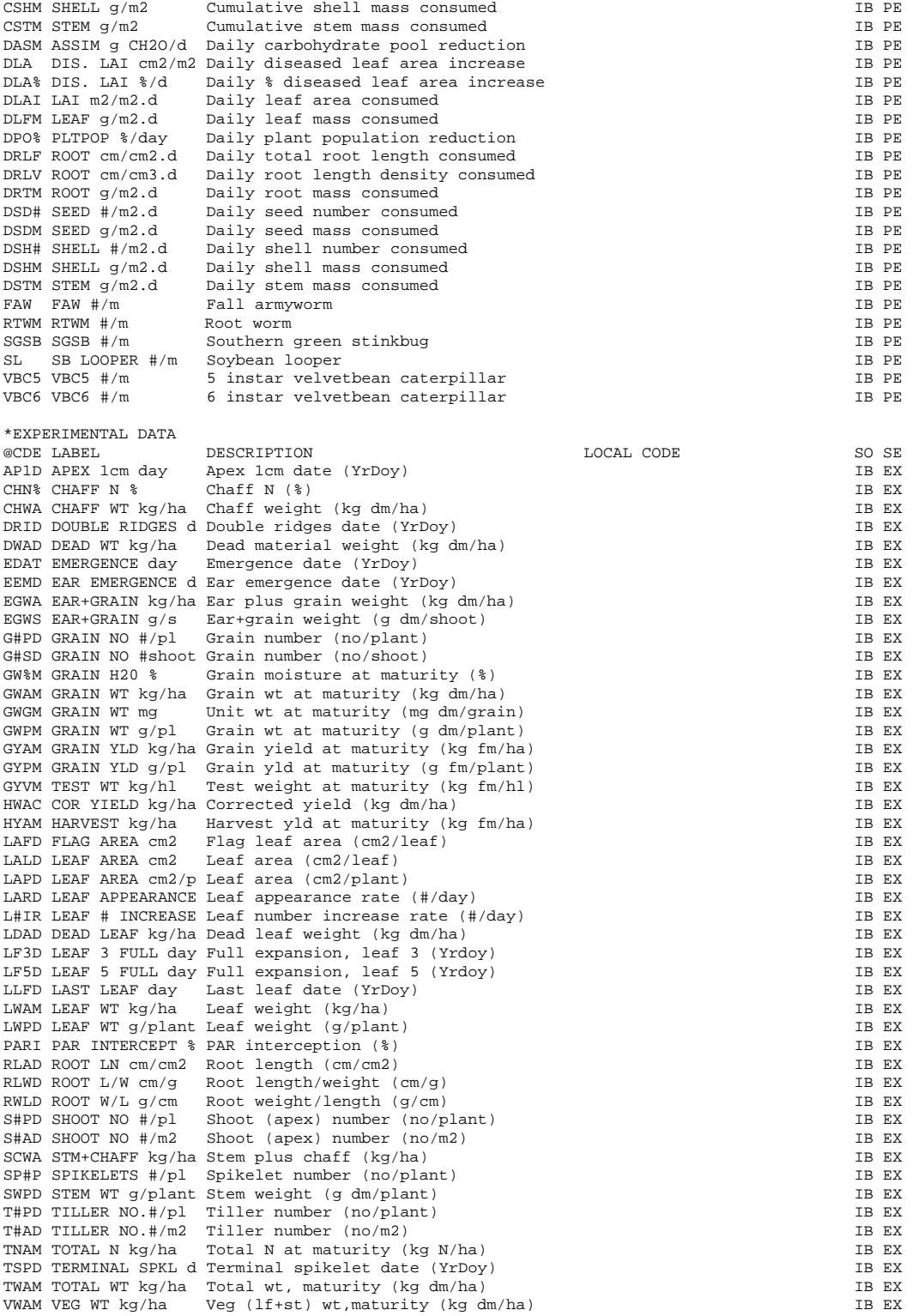

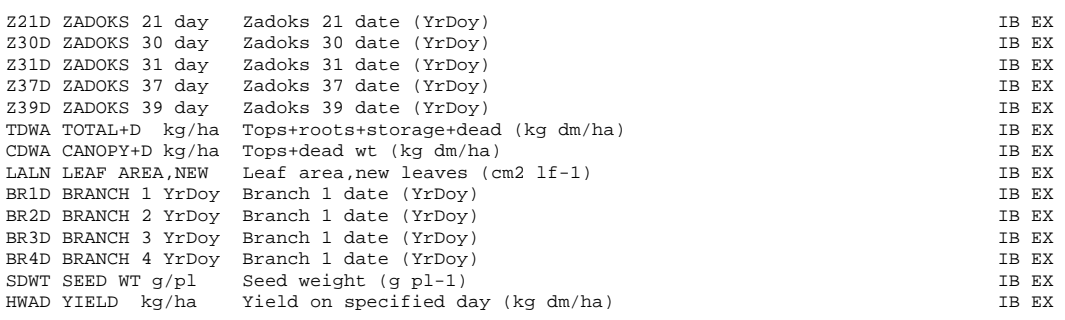

# APPENDIX <sup>D</sup>. WEATHER DATA CODES

Headers used in the @ line to identify variables are listed first; codes ('flags') used to designate data types are listed next.

The fields in the file are as follows: CDE The 'universal' code used to facilitate data interchange. DESCRIPTION A description of the code, with units. SO The source of the codes (IB=IBSNAT). Codes added by a user should be referenced in this field and the name and address of the person adding the code should be entered as a comment (ie.with a '!' in column 1) below this note. This is important to ensure that information from different workers can be easily integrated.

#### \*Headers

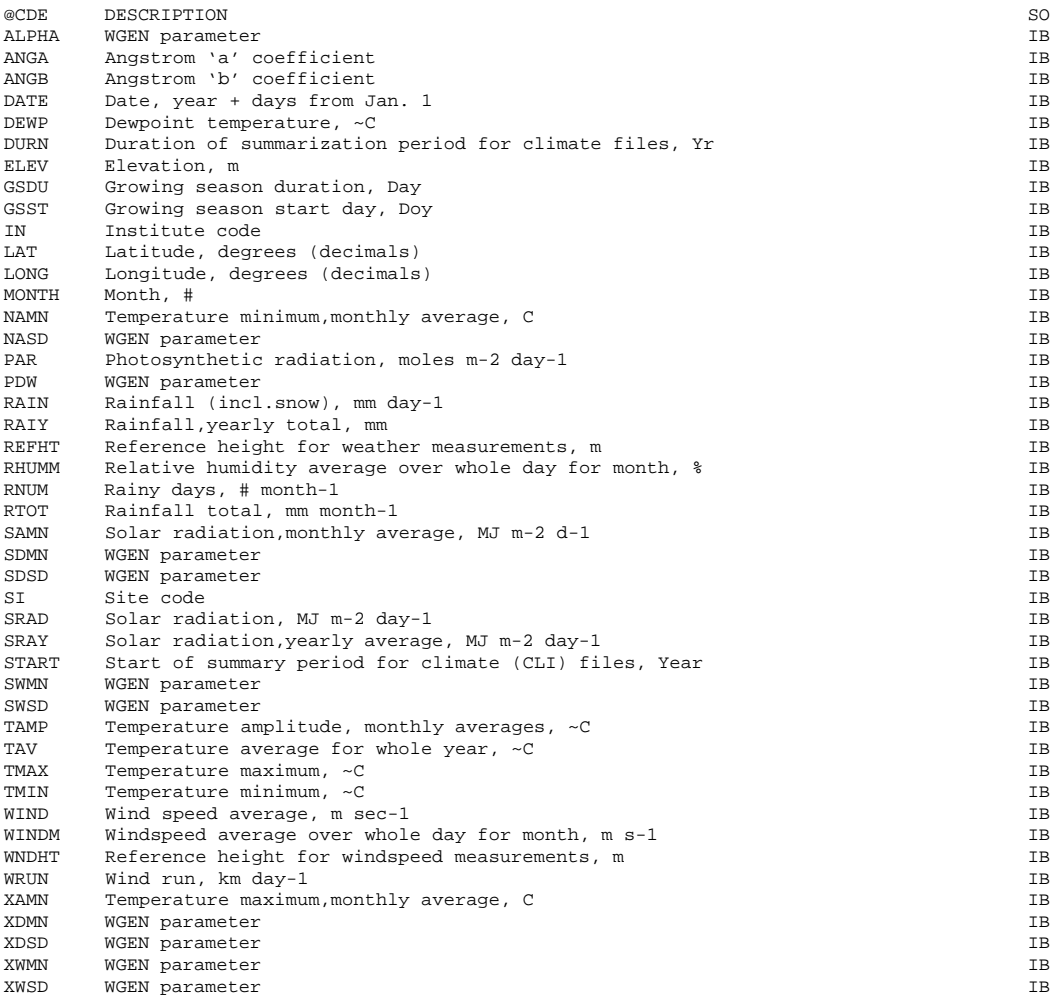

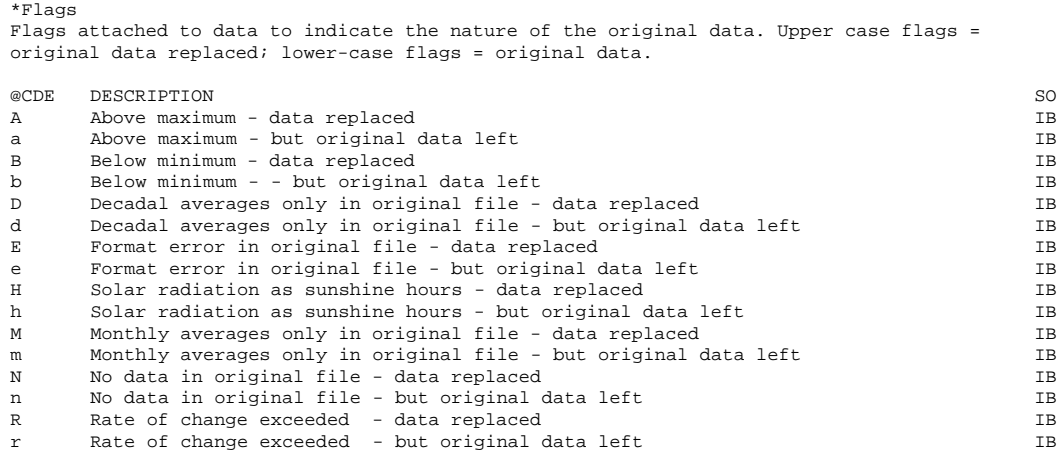

## V OLUME 2-2

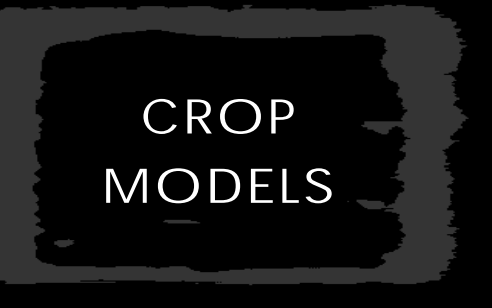

G. HOOGENBOOM, J.W. JONES, P.W. WILKENS, W.D. BATCHELOR, W.T. BOWEN, L.A. HUNT, N.B. PICKERING, U. SINGH, D.C. GODWIN, B. BAER, K.J. BOOTE, J.T. RITCHIE, J.W. WHITE

UNIVERSITY OF GEORGIA, UNIVERSITY OF FLORIDA INTERNATIONAL FERTILIZER DEVELOPMENT CENTER UNIVERSITY OF GUELPH, MICHIGAN STATE UNIVERSITY CENTRO INTERNACIONAL dE AGRICULTURA TROPICAL, UNIVERSITY OF HAWAI INTERNATIONAL BENCHMARK SITES NETWORK FOR AGROTECHNOLOGY TRANSFER *Crop Models • Crop Models • Crop Models • Crop Models • Crop Models • Crop Models • Crop Models • Crop Models • Crop Models • Crop Models*
# ACKNOWLEDGEMENTS

The generic models, CERES, CROPGRO and CROPSIM, used in DSSAT v3, were developed by groups of modelers working on a specific model within the generic ones. In order to give due credit to these scientists and their contributions to a model or models, the following listing of authors by model name is provided.

CERES–BARLEY

**S. OTTER-NACKE, J.T. RITCHIE, D.C. GODWIN AND U. SINGH** Michigan State University and International Fertilizer Development Center

CERES–MAIZE

**J.T. RITCHIE, U. SINGH, D.C. GODWIN, W.T. BOWEN**

Michigan State University and International Fertilizer Development Center

CERES–MILLET

### **U. SINGH, J.T. RITCHIE AND W.T. BOWEN** International Fertilizer Development Center and Michigan State University

# CERES–S ORGHUM

**J.T. RITCHIE, D.C. GODWIN AND U. SINGH** Michigan State University and International Fertilizer Development Center

CERES–WHEAT

**D.C. GODWIN, J.T. RITCHIE AND U. SINGH** International Fertilizer Development Center and Michigan State University

CERES–RICE

**U. SINGH, D.C. GODWIN AND J.T. RITCHIE** International Fertilizer Development Center and Michigan State University

N.B. *The following individuals contributed to the development of one or more of the CERES models: L.A. Hunt, P.W. Wilkens, G. Smallwood, B. Baer and G. Alargarswamy.*

# CROPGRO–DRY BEAN

### **G.HOOGENBOOM, J.W. WHITE, J.W. JONES, K.J. BOOTE, W.T. BOWEN, N.B. PICKERING AND W.D. BATCHELOR**

University of Georgia, Centro International de Agricultura Tropical, University of Florida and International Fertilizer Development Center

# CROPGRO-PFANUT

### **K.J. BOOTE, J.W. JONES, G. HOOGENBOOM, N.B. PICKERING,**

### **W.D. BATCHELOR AND W.T. BOWEN**

University of Florida, University of Georgia and International Fertilizer Development Center

### CROPGRO–S OYBEAN

### **J.W. JONES, K.J. BOOTE, G. HOOGENBOOM, W.T. BOWEN, N.B. PICKERING AND W.D. BATCHELOR**

University of Florida, University of Georgia and International Fertilizer Development Center

### CROPSIM–CASSAVA

### **R.B. MATTHEWS, L. A. HUNT, P. W. WILKENS, G. HOOGENBOOM AND W.T. BOWEN**

University of Guelph, International Fertilizer Development Center and University of Georgia

# PREFACE

The information presented in the example and output sections of this Part is representative of the results you can produce from your copy of the DSSAT v3 crop models. These are examples only, however, and your results may vary slightly from the results you receive, due to the evolutionary nature of the crop models. Incremental improvements, many suggested by users as they calibrate and validate the models with their own data sets, are constantly being evaluated and implemented. Therefore, post-press changes to the models may reflect improvements implemented after printing of this Volume.

Crop Models • Crop Models • Crop Models • Crop Models • Crop Models • Crop Models • Crop Models • Crop Models • Crop Models • Crop Models

# CHAPTER ONE. INTRODUCTION

The crop models developed under the auspices of the International Benchmark Sites Network for Agrotechnology Transfer (IBSNAT) Project are process oriented computer models which simulate growth, development, and yield as a function of plant genetics, weather and soil conditions, and crop management selections. These include models for the following crops: aroids (*Colocasia esculenta L*. [taro] & *Xanthosoma sagittifolium L*.[tannier]), barley (*Hordeum vulgare L*.), cassava (*Manihot esculenta L.*), corn (*Zea mays L.*), dry bean (*Phaseolus vulgaris L.*), millet (*Pennisetum americanum L.*), peanut (*Arachis hypogea L.*), potato (*Solanum tuberosum L.*), rice (*Oryza sativa L*.), sorghum (*Sorghum bicolor L.*), soybean (*Glycine max [L.] Merr*.) and wheat (*Triticum eastivum L*.). In the Decision Support System for Agrotechnology Transfer (DSSAT) v2.1 (IBSNAT 1989; Jones et al. 1990) individual models existed for each crop (Table 1). As part of the move to DSSAT v3, crop models were combined to avoid coding duplication and other problems associated with model improvement. For the family of grain legume crops a generic model was developed called CROPGRO, which is being extended to include other crops, such as tomato. The grain cereals, except for CERES-Rice, were combined into a generic grain cereal model called CERES. Development of the root crop models will continue as separate models.

Previously, individual user's guides were developed for the crop models SOY-GRO (Jones et al., 1989), PNUTGRO (Boote et al., 1989), BEANGRO (Hoogenboom et al., 1991), CERES-Wheat (Godwin et al., 1989), CERES-Maize (Ritchie et al., 1989), CERES-Barley (Otter-Nacke et al., 1991), and CERES-Rice (Singh et al., 1993). In DSSAT v3, one model user-interface was developed for use by all crop models, and thus, one user's guide.

Since, however, these crop models can also be run as stand-alone models, there is some flexibility as to how the executables, input and output files are organized on a computer disk. The organization of these files for running under both the DSSAT v3 Shell (Volume 1-3, Hunt et al. 1994) and as stand alones is described in Appendix C of this Part.

The operation of the crop models in DSSAT v3 using the DSSAT v3 Shell (Volume 1-3, Hunt et al. 1994) interface is described herein.

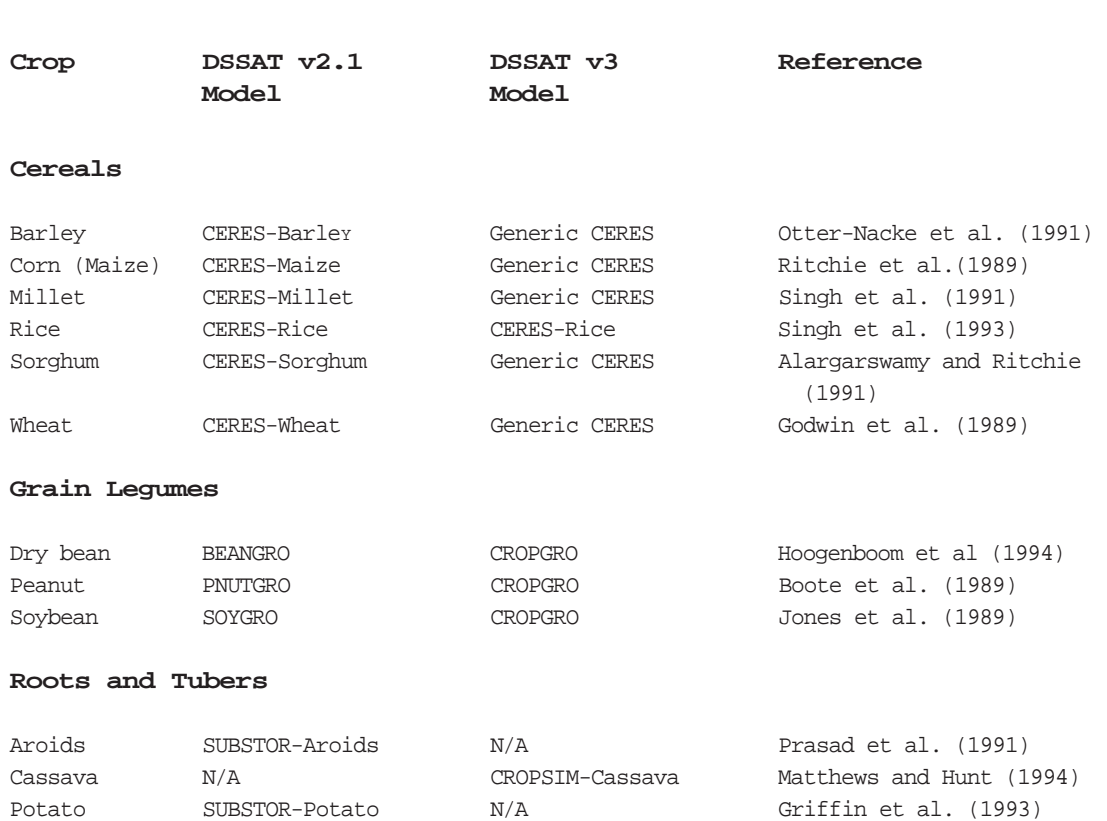

#### **TABLE 1. OLD AND NEW GENERATION CROP SIMULATION MODELS.**

# CHAPTER TWO. INPUTS AND OUTPUTS

The DSSAT v3 crop models incorporate the input and output ASCII file structures fully described in Volume 2-1 (Jones et al. 1994) of this book. This I/O system is considerably different than the crop model inputs and outputs structures found in DSSAT v2.1 (IBSNAT 1989, 1990).

### **WEATHER**

Though daily weather formats are similar to those in DSSAT v2.1, additional features have been added to accommodate improved quality control of weather data. A space has been designated next to each data field for characters to document when data were filled from other sources and the reason for filling. The quality control options for weather data in DSSAT v3 are handled by WeatherMan, described in Volume 3-3 (Hansen et al. 1994) of this book. In the DSSAT v3 crop models, including CROPGRO and CERES, the name of the weather file is constructed internally from the weather file information contained in the experiment input file. The code for the weather file includes eight characters, such as UFGA8101, and the file UFGA8101.WTH would be constructed in the model code if observed weather data would be used as input, or the file UFGA8101.WTG would be constructed in the model code if externally generated weather data would be used as input. The model will look first in the current directory for this file. If the model is unable to locate the weather file in the current crop model data directory, the model will check the path specified by the DSSAT v3 path-declaration file (DSSATPRO.FLE). For a complete description of the weather file (FILEW) formats and structures, see Volume 2-1 (Jones et al. 1994) of this book.

### S OIL

The soil file has also been changed in DSSAT v3. First, more information was added in an attempt to make the soil inputs more generally applicable by other crop models. For example, clay and silt percentages are now included, and new inputs were defined to allow for simulation of soil phosphorus dynamics. The first release of the DSSAT v3 models will not include the phosphorus module in any of the crop models. Secondly, all new models use the same soil file, whereas models in DSSAT V2.1 required a separate soil file for each crop. The new soil file is usually named SOIL.SOL, but the models will accept soil profile data in input files specific for each

institute, e.g. UF.SOL would contain soil profile information defined by the University of Florida. The models will first look for the SOIL.SOL file in the "current" path, and if the model is unable to locate the SOIL.SOL file, the model will try to locate the UF.SOL file. The file name UF.SOL is constructed by the models based on the institute code of the institute at which the experiment was performed. For a complete description of the soil file (FILES) formats and structures, see Volume 2-1 (Jones et al. 1994) of this book.

# CROP MANAGEMENT

In DSSAT v3, details of a crop experiment, such as field information, treatments, planting information, initial conditions, irrigation, residue and fertilizer management, and harvest information are contained in one single file. This single file is referred to as experiment details file or FILEX. A user can name FILEX based on institute id, site id, year, experiment number, and crop code; the naming convention is similar to the one of DSSAT V2.1 (IBSNAT, 1989; 1990). For example, the file UFGA8101.SBX is the file name for a soybean experiment conducted in 1981 at the University of Florida in Gainesville (UFGA). The experiment details file FILEX is divided into sections; a "\*" designates each section, and the file uses the symbol "@ "in column 1 of lines that contain codes or headers for variables defined in the section following this header line. The file uses "!" to define comment lines; blank lines can also be used in the file to delineate data input blocks and these lines are ignored by the model when reading the experiment details file. For a complete description of the experiment details file (FILEX) formats and structures, see Volume 2-1 (Jones et al. 1994) of this book.

## SIMULATION CONTROL

Each DSSAT v3 experiment details file FILEX contains a \*SIMULATION CON-TROL section that fully specifies all options for a simulation run. This section also defines automatic management characteristics for planting, irrigation, fertilizer, residue, and harvest. These automatic management options allow the user to define management conditions for hypothetical "experiments." For a complete description of the Simulation Controls section of FILEX, see Volume 2- 1(Jones et al. 1994) of this book.

## AVERAGE FINAL FIFID DATA

The DSSAT v3 models use two files for field observed data and other related information. The first file contains averages of field observations, and this information is used for comparison between model simulated data and field observed Crop Models • Crop Models • Crop Models • Crop Models • Crop Models • Crop Models • Crop Models • Crop Models • Crop Models • Crop Models •

#### **TABLE 2. AVERAGE FINAL FIELD DATA FILE. (FILEA = "UFGA7801.SBA")**

\*EXP.DATA (A): UFGA7801SB BRAGG, IRRIGATED & NON-IRRIGATED

@TRNO HWAM HWUM H#AM H#UM LAIX CWAM BWAH ADAT MDAT PD1T PDFT PWAM HIAM THAM 1 3041. .1440 2223. 1.96 4.67 6068. 1958. 211 282 233 233 4009. .501 75.85 2 1178. .1230 969. 1.85 4.50 3491. 1756. 211 282 233 233 1602. .337 73.53

data to calibrate, validate and test the models. The field average observational data file is called FILEA. For the example used in the Crop Management section above, this file would be called UFGA8101.SBA. The format for FILEA in DSSAT v3 is different from the format of FILEA in DSSAT v2.1. Generally, the data in FILEA are in stored in columns, which are each 6 characters in width, with a header above each column indicating the type of data in that column. The crop model uses the same header information for its outputs, so that corresponding simulated and observed data can be matched regardless of the location of these columns in the input files. An abbreviation file (DATA.CDE) defines these headers, including appropriate units of the variables and values associated with those headers. These abbreviations are also used by the data handling components of DSSAT v3, graphics, and seasonal and sequence analysis programs. An example of a FILEA is shown in Table 2. For a description of FILEA formats and structures, see Volume 2-1 (Jones et al. 1994) of this book.

### TIME-COURSE FIFID DATA

In addition to FILEA, a second file is used to store field data for within-season measurements. This time-course data file, FILET, can contain an unlimited number of 6-character columns. Data that were measured in the field can be stored in this file, and these can include both measured soil, plant, and pest information as a function of day of year. For example FILET, e.g. UFGA8101.SBT, is the time course file for an experiment conducted the University of Florida in Gainesville in 1981. An example of a FILET is shown in Table 3. For a description of FILET formats and structures, see Volume 2-1 (Jones et al. 1994) of this book.

## OUTPUT FILES

Outputs from the models are written to the following files:

OVERVIEW.OUT which contains a copy of the output as shown on the computer screen during the simulation;

SUMMARY.OUT which contains a one line summary of the main developmental events, water and nitrogen variables, and yield and yield components;

GROWTH.OUT, which contains a summary of the growth balance variables over time;

WATER.OUT, which contains a summary of the soil and plant water variables over time;

NITROGEN.OUT, which contains a summary of the soil and plant nitrogen variables over time;

CARBON.OUT, which contains a summary of some of the main soil and plant carbon variables; and

PEST.OUT, which contains a summary of the pest variables as a function of time.

FILES GROWTH.OUT, WATER.OUT, NITROGEN.OUT, CARBON.OUT, and PEST.OUT contain time-series outputs at steps as small as one day or as large as specified by the user. Each file can be switched on or off, and the frequency of daily outputs can be specified in the Simulation Control section of FILEX. These output files are temporary and are erased and overwritten at the start of each new simulation run. Users, however, can select an option to save these files with experiment specific file names. This option can be fixed permanently through one variable in FILEX or interactively through the Sensitivity Analysis option. For example, the above described 1981 University of Florida experiment output files could be saved as UFGA8101.SBO, UFGA8191.SBS, UFGA8191.SBG, UFGA8101.SBW, UFGA8101.SBN, UFGA8101.SBC, and UFGA8101.SBD, respectively. For a description of these file formats and structures, see Volume 2-1 (Jones et al. 1994) of this book

DSSAT v3, Volume 2 • DSSAT v3, Volume 2 • DSSAT v3, Volume 2 • DSSAT v3, Volume 2 • DSSAT v3, Volume 2 • DSSAT v3, Volume 2 • DSSAT v3, *V* • DSSAT v3, Volume 2 •

#### **TABLE 3. TIME-COURSE FIELD DATA FILE. (FILET = "UFGA7801.SBT")**

\*EXP.DATA (T): UFGA7801SB BRAGG, IRRIGATED & NON-IRRIGATED

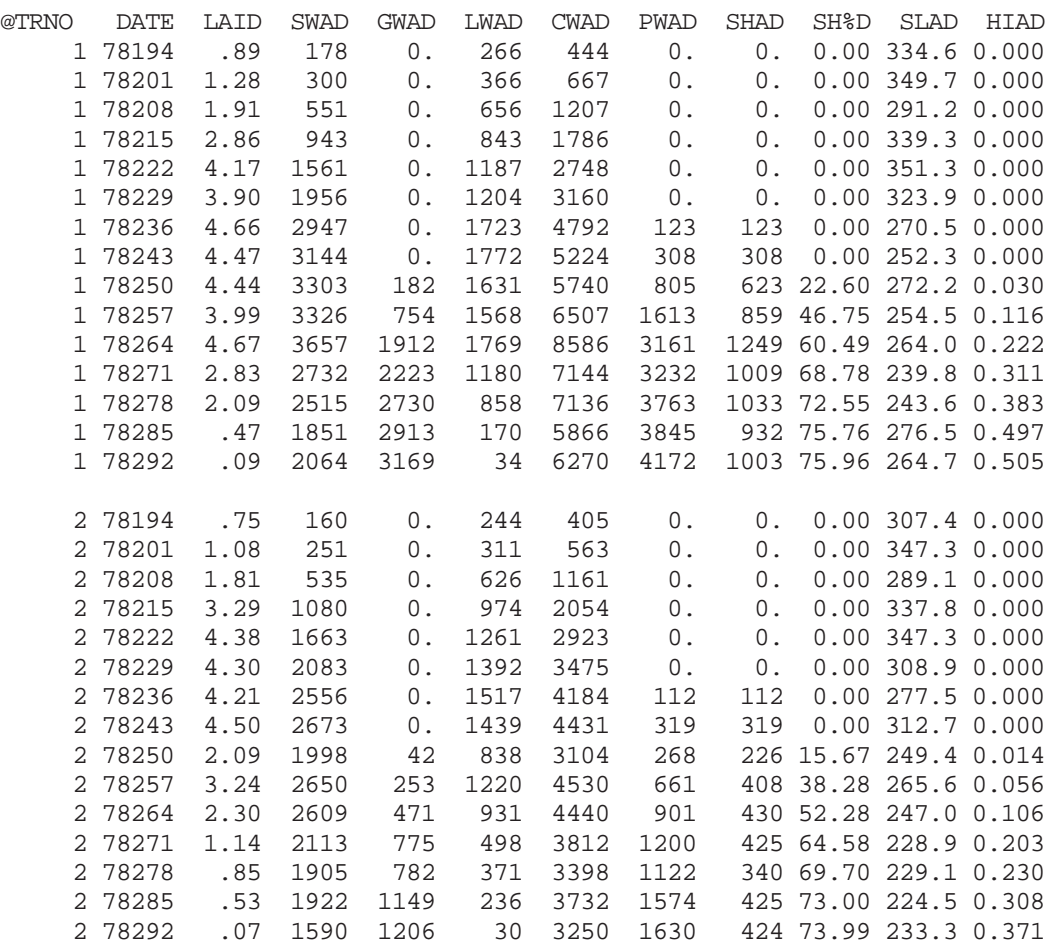

Crop Models • Crop Models • Crop Models • Crop Models • Crop Models • Crop Models • Crop Models • Crop Models • Crop Models • Crop Models

# CHAPTER THREE. SYSTEM OVERVIEW

# FLOW OF INFORMATION

The DSSAT v3 crop simulation models consist of three modules: model driver, input module and crop simulation module. Figure 1 presents a schematic overview of these modules. The main difference with the DSSAT v2.1 models is that the input and sensitivity analysis section of each model is now separated from its model simulation section. In DSSAT v3, one input and sensitivity module is used by all crop simulation models. When a user starts a DSSAT v3 model,

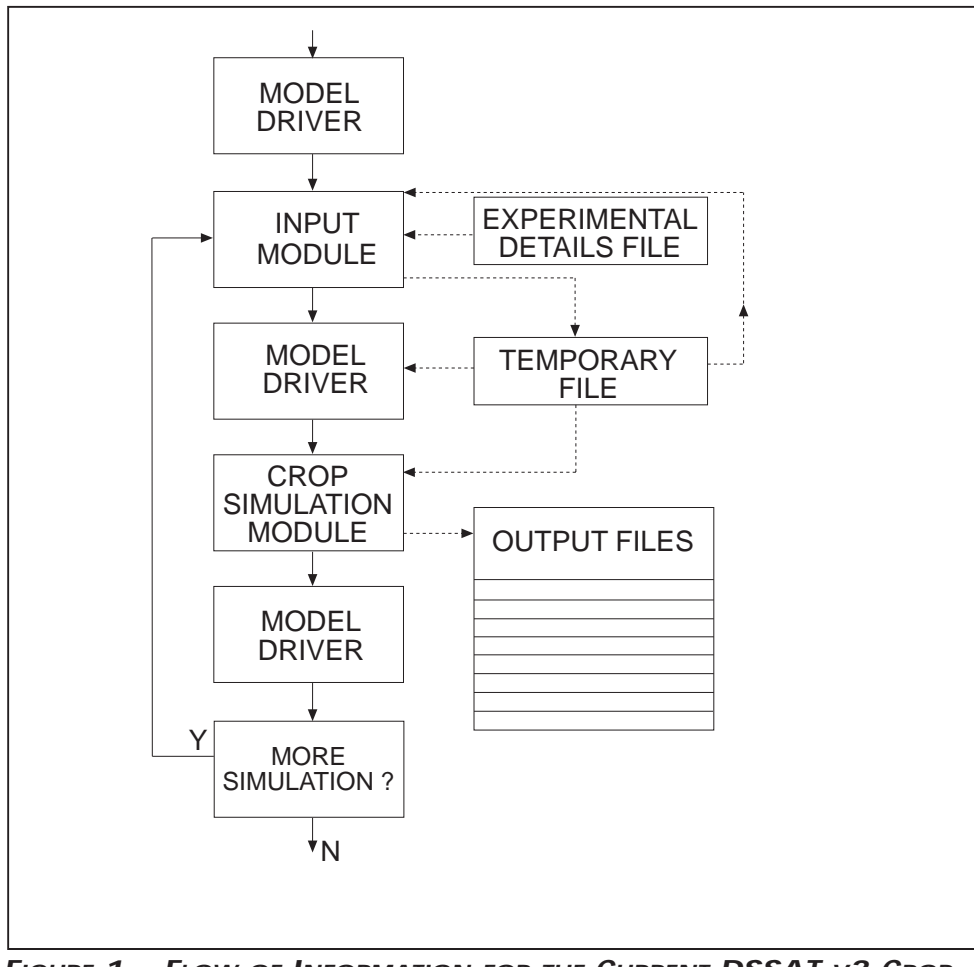

**FIGURE 1. FLOW OF INFORMATION FOR THE CURRENT DSSAT V3 CROP SIMULATION MODELS.**

the model driver program, MDRIV940.EXE, is executed. The driver program calls the model input module, MINPT940.EXE, which reads the experiment list file (EXP.LST) and experiment data file (FILEX). While reading these files, the input module displays various screens, including those for experiment and treatment selection options. When a user has selected and/or modified the options available in the sensitivity analysis section, a temporary file is written. Control is given back to the model driver and the simulation module is called (IBSNAT30.INP). The simulation module does not provide any interaction with the user; instead it reads the temporary input file, simulates growth over a season and outputs simulation results on the screen. Upon completion of a simulation, control is returned to the model driver, and a user can then choose to run another simulation run or terminate the simulation. The format of the temporary file (IBSNAT30.INP) is discussed later in this chapter.

## C OMPONENT STRUCTURE

### **CROP MODEL DRIVER**

Because the crop model driver was developed to control the calling of the input and the crop simulation modules, all EXE files need to be located in the same directory for the system to work properly (Figure 2). Typically, this would be the C:\DSSAT3 directory. The models, however, can be run from any data directory, as long as the path where the EXE files are located is specified. To run a model, the driver is executed from the directory containing input data, and the names of the input module and the crop module are specified as command-line arguments. The default syntax is the following (see next page):

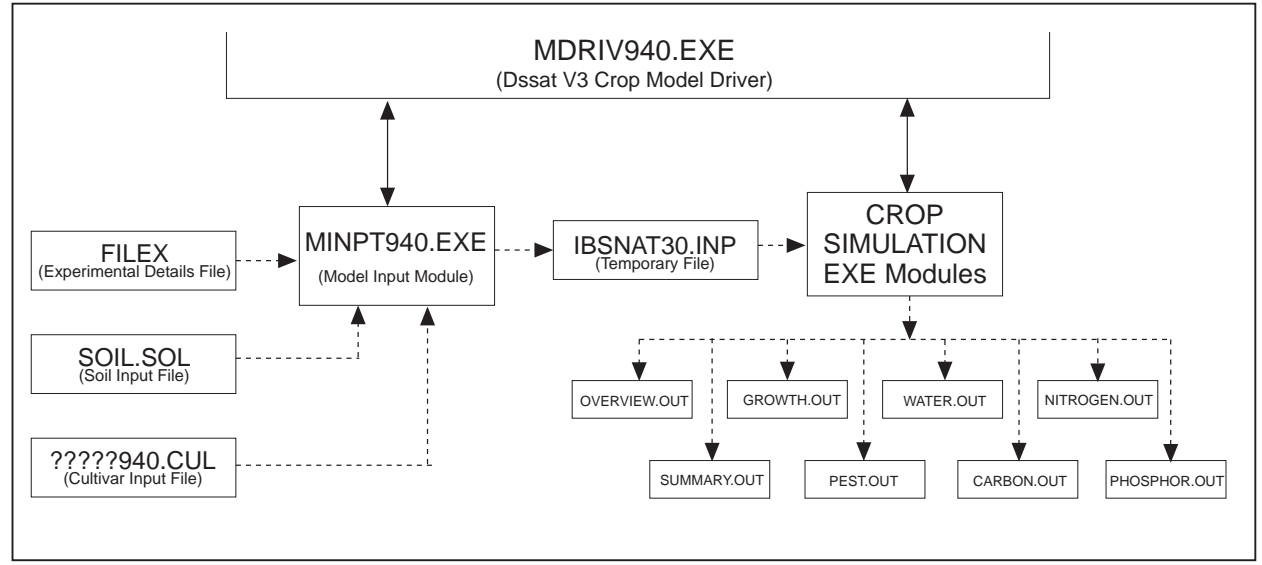

FIGURE 2. DSSAT V3 CROP SIMULATION MODULES AND INPUT/OUTPUT FILE HANDLING.

### \PATH\MDRIV940.EXE MINPT940.EXE CRGRO940.EXE

where PATH is the path for all EXE files (e.g. C:\DSSAT3); MDRIV940.EXE is the name of the model driver; MINPT940.EXE is the name of the input module; and CRGRO940.EXE is the name of the crop simulation module. Current crop simulation modules available include :

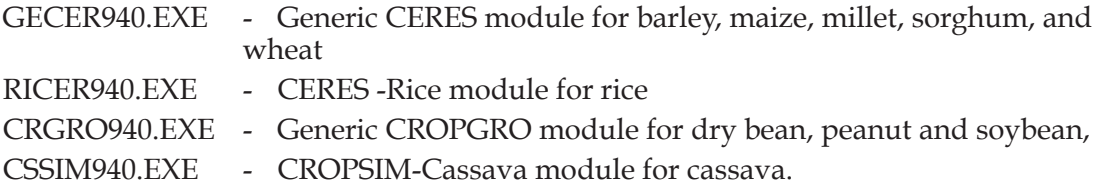

Additional options can be included on the command line:

\PATH\MDRIV940.EXE MINPT940.EXE CRGRO940.EXE TYPEIO RNMODE

where TYPEIO is a one-character variable, used as a file type for transfer of information between the input module and crop simulation module. Options include :

- I A single treatment input file using FILEX format with no headers, blank lines or comment lines. TYPEIO = "I" is used by the GECER940.EXE, RICER940.EXE, and CRGRO940.EXE crop simulation modules.
- X FILEX single treatment format with headers and blank lines. TYPEIO = "X" is used by the CSSIM940.EXE crop simulation module.

RNMODE is a one-character variable, used to define the execution or operational mode of the model. Options include :

- I Interactive simulation, allowing for sensitivity analysis screen selections;
- A Run all treatments defined for one particular experiment;
- G Run in the genetic coefficient estimator mode, used with GenCalc only (see Volume 3-4, Hunt et al. 1994, of this book);
- N Run in the seasonal analysis mode, used with the seasonal analysis program only (see Volume 3-1, Thornton et al. 1994a, of this book);
- Q Run in the sequence analysis mode, used with the sequence analysis program only (see Volume 3-2, Thornton et al. 1994b, of this book);
- S Run in the spatial analysis mode with Geographic Information Systems (GIS) only;
- F Run in the farming systems analysis mode.

General users should not be concerned about these options, as they are controlled by individual driver programs.

For all RNMODE options, except "I," the experiment and treatment number can also be specified :

\PATH\MDRIV940.EXE MINPT940.EXE CRGRO940.EXE TYPEIO RNMODE EXPARG TRNARG

where EXPARG is the experiment number and TRNARG is the treatment number. Both EXPARG and TRNARG are integers.

The model driver program described here is normally used only for interactive simulations. Other components within DSSAT v3, such as the genetic coefficient calculator and seasonal analysis, sequence analysis and GIS programs, use their own driver programs to interface both with the model input module and crop simulation modules.

### **MODEL INPUT MODULE**

The current DSSAT v3 input module was designed to handle both the reading of FILEX and error checking, as well as to make available options by which the user can modify specific inputs in the Sensitivity Analysis section. An example of this option will be presented later in this chapter. The function of the model input module is to read the experiment details file (FILEX), extract the required information to run one treatment, and to create a temporary input file to be read by the crop simulation module. This allows for the addition of other crop simulation models to the system, since only a temporary output file needs to be created in the prescribed format for use by the DSSAT v3 crop simulation models.

Without the model driver program, the following syntax is required to run the input module :

\PATH\MINPT940.EXE CRGRO940.EXE FILEIO TYPEIO RNMODE EXPARG TRNARG

where CRGRO940.EXE is the crop simulation module, with options as specified earlier; FILEIO is the name of the temporary input file used to transfer information between the input module and the crop simulation module – this name is usually controlled by the driver program which runs the entire system.

### **CROP SIMULATION MODULE**

When the crop simulation module is executed, it reads the temporary input file, IBSNAT30.INP. This single treatment input file was created by the input module and runs a single season simulation. The syntax to run a crop simulation module, without the model driver program, is the following :

### \PATH\CRGRO940.EXE FILEIO TYPEIO RNMODE REPARG

The options specified on the command line are the same as those discussed for the input module, except for REPARG, which is the run number of the current simulation. It is critical that the correct file type be specified for the temporary file, since it contains the reduced input information for the crop model. Normally, FILEIO will be "IBSNAT30.INP" and TYPEIO will be "I." TYPEIO can be set to "X" to create a single treatment version of FILEX, but only the CSSIM940.EXE crop simulation module will work with this option. The system's flexibility is such that when a new crop simulation module is added, only the input module needs to be modified to specify the input file type of the new crop simulation module and a subroutine added to write the new format.

# CROP MODEL EXECUTION

In the above section, "Component Structure," of this Chapter, detailed information for the various command line arguments is included. In general, however, model users can ignore these individual options, since they are handled internally by the DSSAT v3 Shell, batch programs, or driver programs. Under the SETUP menu in the DSSAT v3 Shell (see Volume 1-3, Hunt et al. 1994, of this book), the user defines each individual module; that is, the crop model driver program (MDDRIV940.EXE), the crop model inputs module (MINPT940.EXE) and one of the crop simulation modules (e.g., GECER940.EXE, RICER940.EXE, CRGRO940.EXE or CSSIM940.EXE). In addition the user defines the file type of the intermediate file, which is set to "I" by default. The remainder of the controls are then handled by the DSSAT v3 Shell.

If a user wants to run each module individually, all command line arguments need to be used correctly and input files need to be available, as some of the individual modules do not handle error checking.

## HARDWARE AND SOFTWARE

The DSSAT v3 crop simulation models were developed on personal computers, using Microsoft DOS™ Versions 5 and 6, and the Microsoft Fortran Compiler™ Version 5.1. The modules are coded in Fortran 77 to remain compatible with other platforms. The crop models have also been successfully implemented on VAX and SUN computers.

The crop models perform best on computers with 80386 or 80486 processor and math-coprocessors. Minimum memory requirements are 512 KByte of Random Access Memory. Harddisk requirements are at least 1 MByte for all executable and data files.

# CHAPTER FOUR. CREATING INPUT FILES

Under the DSSAT v3 Shell main menu item, MODELS (see Volume 1-3, Hunt et al. 1994, of this book), there is a menu of crop models available, separated into grain cereals, grain legumes, root crops, and other crops (see Screen 1). A menu belonging to each group contains a listing of various crops or species for the group selected (see Screen 1 for those crops found under "Legumes"). Although in the DSSAT v3 system all three grain legume crops (dry bean, peanut, and soybean) are simulated with the same model (CROPGRO), users have the option to change the selected crop model through the SETUP menu in the DSSAT v3 Shell and replace it with their own model. Instructions for modifying the SETUP options are presented in Volume 1-3 (Hunt et al. 1994) of this book. If the soybean model is selected, for example, a menu appears (Screen 1), showing a list of available options in the logical sequence a user needs to follow in order to simulate a particular experiment.

Five options are available under each crop model selection :

- 1. Creating a model input file.
- 2. Listing and managing crop model input files.
- 3. Running the crop model.
- 4. Listing and managing crop model output files.
- 5. Graphing simulated results and experimental data.

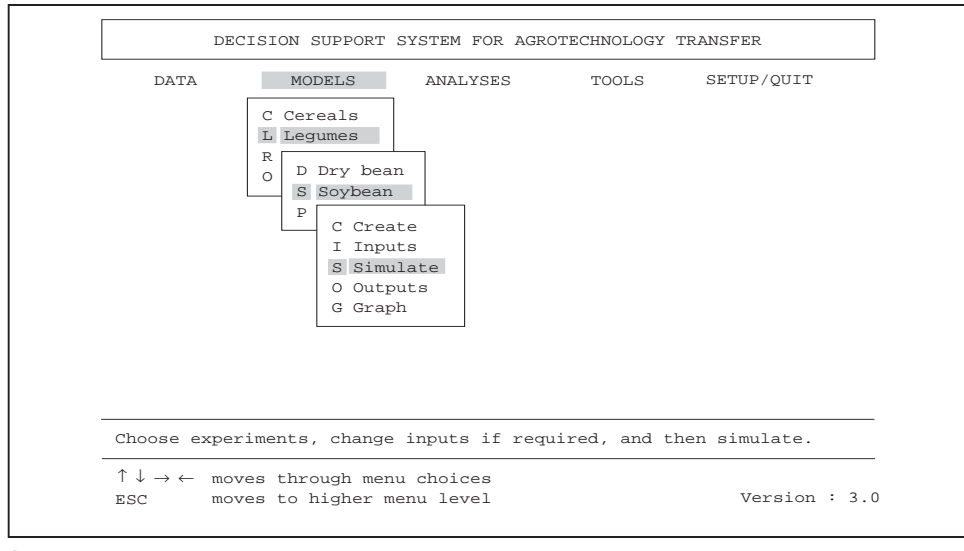

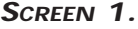

• DSSAT v3, Volume 2 • DSSAT v3, Volume 2 • DSSAT v3, Volume 2 • DSSAT v3, Volume 2 • DSSAT v3, Volume 2 • DSSAT v3, Volume 2 • DSSAT *v3, Volum*e

# MODEL INPUT FILE FOR CROP MANAGEMENT

The DSSAT v3 crop model input file (or the experiment details input file, FILEX) can be created through an interactive menu-driven program, XCreate, or through an ASCII text editor. It is important that the input file format be identical to that described in Volume 2-1 (Jones et al. 1994) of this book, including the use of "\*" for header sections, "@" for header lines and "!" for comments. The input module uses these characters while reading FILEX for particular sections. It is strongly advised that the XCreate program be used to create FILEX (Screen 2) if a user is unfamiliar or uncomfortable with the strict formats of the input/output documentation (see Volume 2-1, Jones et al. 1994, of this book). Information on the XCreate program can be found in Volume 1-4 (Imamura 1994) of this book. An example of a model input file is found in Table 4.

Critical sections of FILEX include the following :

#### \*TREATMENTS

This defines the treatments of an experiment and the associated treatment factor levels.

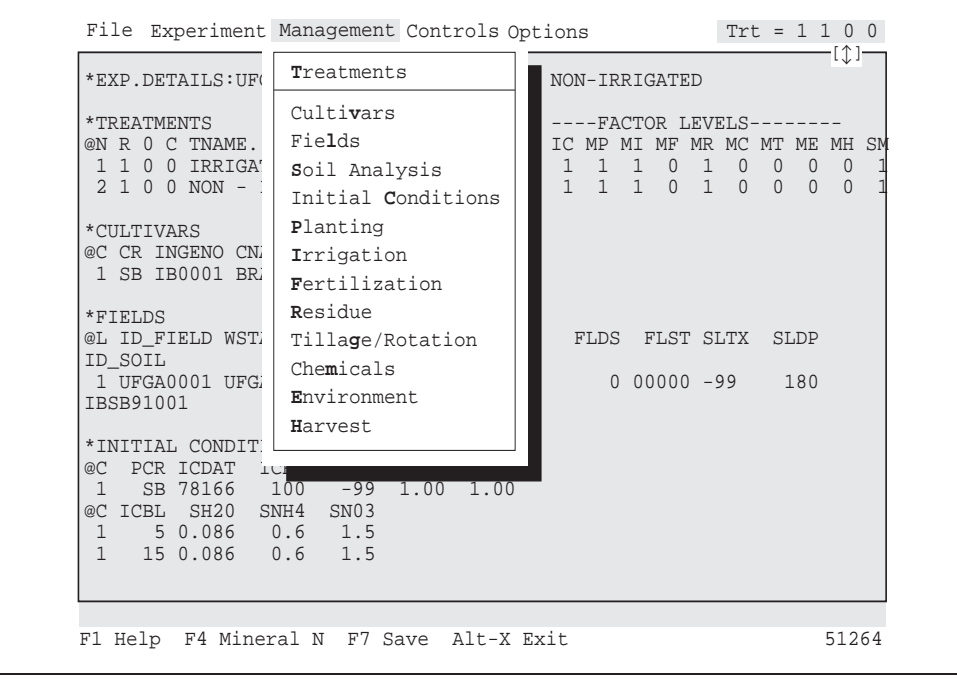

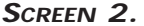

DSSAT v3, Volume 2 • DSSAT v3, Volume 2 • DSSAT v3, Volume 2 • DSSAT v3, Volume 2 • DSSAT v3, Volume 2 • DSSAT v3, Volume 2 • DSSAT v3, *V*

#### **TABLE 4. CROP MODEL INPUT FILE. (FILEX = "UFGA7801.SBX")**

\*EXP.DETAILS: UFGA7801SB BRAGG, IRRIGATED & NON-IRRIGATED \*TREATMENTS -------------FACTOR LEVELS------------ @N R O C TNAME.................... CU FL SA IC MP MI MF MR MC MT ME MH SM 01 1 1 0 IRRIGATED 1 1 1 0 1 1 1 0 1 0 0 0 0 1 02 1 1 0 NON - IRRIGATED 1 1 0 1 1 0 0 1 0 0 0 0 1 \*CULTIVARS @C CR INGENO CNAME 1 SB IB0001 BRAGG \*FIELDS @L ID\_FIELD WSTA.... FLSA FLOB FLDT FLDD FLDS FLST SLTX SLDP ID\_SOIL 1 UFGA0001 UFGA7801 -99 0 DR000 0 0 00000 -99 180 IBSB910015 \*INITIAL CONDITIONS @C PCR ICDAT ICRT ICND ICRN ICRE 1 SB 78166 100 -99 1.00 1.00 @C ICBL SH2O SNH4 SNO3 1 5 0.086 0.6 1.5 1 15 0.086 0.6 1.5 1 30 0.086 0.6 1.5 1 45 0.086 0.6 1.5 1 60 0.086 0.6 1.5 1 90 0.076 0.6 0.6 1 120 0.076 0.6 0.5 1 150 0.130 0.6 0.5 1 180 0.258 0.6 0.5 \*PLANTING DETAILS @P PDATE EDATE PPOP PPOE PLME PLDS PLRS PLRD PLDP PLWT PAGE PENV PLPH 1 78166 -99 29.9 29.9 S R 91 0 4.0 -99 -99 -99.0 -99.0 \*IRRIGATION AND WATER MANAGEMENT @I EFIR IDEP ITHR IEPT IOFF IAME IAMT 1 0.75 -99 -99 -99 -99 -99 -99 @I IDATE IROP IRVAL 1 78181 IR001 13 1 78230 IR001 13 1 78235 IR001 13 1 78237 IR001 13 1 78240 IR001 11 1 78242 IR001 11 1 78244 IR001 11 1 78246 IR001 11 1 78250 IR001 11 1 78253 IR001 11 1 78256 IR001 8 1 78259 IR001 8

1 78262 IR001 8 1 78265 IR001 8 1 78269 IR001 7 1 78272 IR001 8 1 78279 IR001 7 1 78283 IR001 8 1 78294 IR001 10 \*RESIDUES AND OTHER ORGANIC MATERIALS @R RDATE RCOD RAMT RESN RESP RESK RINP RDEP 1 78166 RE001 1000 0.8 -9 -9 15 \*SIMULATION CONTROLS @N GENERAL MYERS NREPS START YRDAY RSEED SNAME.................... 1 GE 1 1 S 78166 2150 BRAGG, IRRIGATED & NON-IR @N OPTIONS WATER NITRO SYMBI PHOSP POTAS DISES 1 OP Y Y Y N N N @N METHODS WTHER INCON LIGHT EVAPO INFIL PHOTO 1 ME M M M E R S C @N MANAGEMENT PLANT IRRIG FERTI RESID HARVS 1 MA R R R R M @N OUTPUTS FNAME OVVEW SUMRY FROPT GROTH CARBN WATER NITRO MINER DISES LONG 1 OU N Y Y 3 Y Y Y Y N N Y @ AUTOMATIC MANAGEMENT @N PLANTING PFIRST PLAST PH2OL PH2OU PH2OD PSTMX PSTMN 1 PL 155 200 40 100 30 40 10 @N IRRIGATION IMDEP ITHRL ITHRU IROFF IMETH IRAMT IREFF 1 IR 30 50 100 GS000 IR001 10 0.75 @N NITROGEN NMDEP NMTHR NAMNT NCODE NAOFF 1 NI 30 50 25 FE001 GS000 @N RESIDUES RIPCN RTIME RIDEP 1 RE 100 1 20 @N HARVEST HFIRST HLAST HPCNP HPCNR 1 HA 0 365 100 0

#### \*CULTIVARS

This defines the crop (CR) and cultivar (INGENO) which will be simulated.

#### \*FIELDS

This defines the weather station (WSTA) and soil profile (ID\_SOIL) which will be used as inputs.

#### \*INITIAL CONDITIONS

This defines the initial soil water (SH<sub>2</sub>O) and nitrogen conditions at the start of simulation ( $SNH_4 + SNO_3$ ).

\*PLANTING DETAILS This defines the planting date (PDATE), plant density (PPOP), row spacing (PLRS) and planting depth (PLDP) at planting.

\*IRRIGATION AND WATER MANAGEMENT This defines the dates (IDATE) and amounts (IRVAL) of irrigation applications.

#### \*FERTILIZERS

This defines the dates (FDATE), amount (FAMN) and types (FMDC) of fertilizer applications.

\*ENVIRONMENT MODIFICATIONS This defines environmental modifications related to weather conditions.

\*HARVEST DETAILS This defines final harvest date ((HDATE) and other harvest parameters.

\*RESIDUES AND OTHER ORGANIC MATERIALS This defines initial residue from the previous crop present at the start of simulation.

The importance of the above sections depends on the treatment factor levels selected in the \*TREATMENT section.

#### \*SIMULATION CONTROLS

This section is critical, since it defines the various options available for simulation, such as water balance and nitrogen balance simulation, crop management options, and defines the output files and output frequency.

Volume 2-1 (Jones et al. 1994) of this book presents additional details about the specifics of each input section and the headers and header abbreviations for FILEX and various examples.

### EXPERIMENT LIST FILE

The models require an experiment list file (FILEL) to display the various experiments available for simulation (Table 5). The XCreate program updates the experiment list after each new FILEX is created by a user. In addition, DSSAT v3 has an experiment File Manager utility that is accessed by selecting the "I Inputs" option under the MODELS menu of the DSSAT v3 Shell (Screen 1). The File Manager utility allows the user to either include or exclude a particular experiment from the experiment list file, and also includes options to edit a particular experiment data file and search and sort. For a description of this utility, see Volume 1-3 (Hunt et al. 1994) of this book.

#### **TABLE 5. EXPERIMENT LIST FILE. (FILEL = "EXP.LST")**

\*EXPERIMENT LIST

@# FILENAME EXT ENAME 1 IUCA7901 SBX WAYNE, IRRIGATED & NON-IRRIGATED 2 UFGA7801 SBX BRAGG, IRRIGATED & NON-IRRIGATED 3 UFGA7802 SBX BRAGG, IRR\*INSECT DAMAGE 4 UFGA7901 SBX IRRIGATION 3I 5 UFGA8101 SBX COBB, IRRIGATED, VEG. & REPROD. STRESS 6 UFQU7901 SBX BRAGG, WELL IRRIGATED 7 UFQU7902 SBX BRAGG, DEFOLIATION STUDY

# CHAPTER FIVE. RUNNING THE CROP MODELS

Once a user has created a FILEX and the experiment list file (FILEL) has been updated, a crop model can be run, by selecting the "Simulate" option as shown in Screen 1. A screen displaying the name of the model, the model developers and the institutions which have been involved in model development will be presented. Screen 3 below, for CROPGRO, is an example of the screen which will be presented.

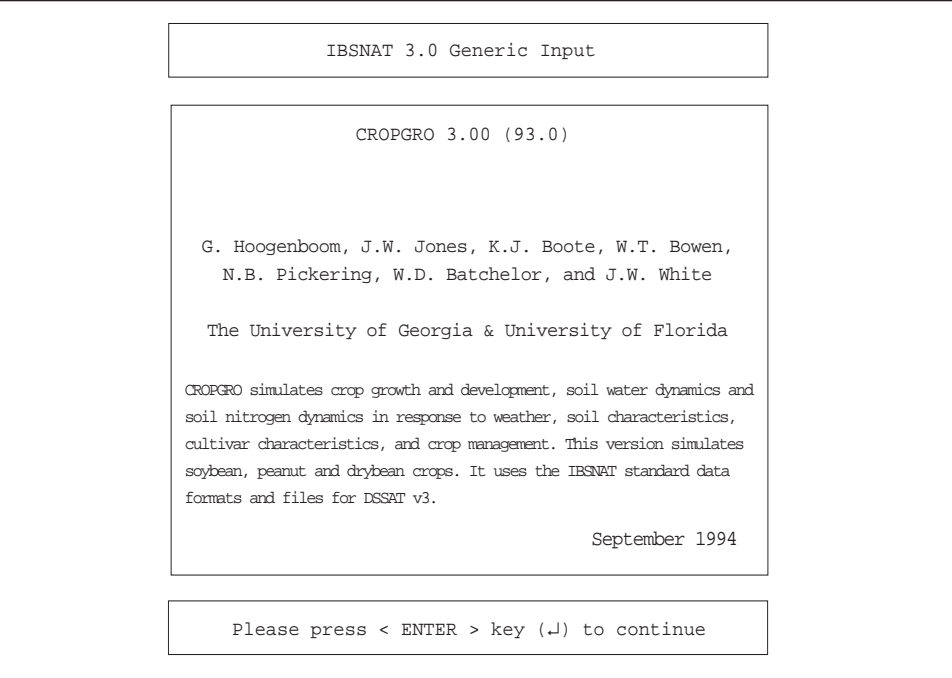

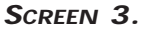

Pressing the <ENTER> or <RETURN> key in this screen will present Screen 4 (on following page), which displays a list of experiment case studies that can be used for simulation.

| CROP EXPERIMENTAL CASE STUDIES                                | INST.<br>ID   | SITE<br>IDI | YEAR EXPT. | NO. |
|---------------------------------------------------------------|---------------|-------------|------------|-----|
| SB<br>WAYNE, IRRIGATED & NON-IRRIGATED                        | IU            | CA          | 1979       | 01  |
| 2.<br>BRAGG, IRRIGATED & NON-IRRIGATED<br>SB                  | $U\mathbf{F}$ | GA          | 1978       | 01  |
| 3.<br>BRAGG, IRR*INSECT DAMAGE<br>SB.                         | UF            | GA          | 1978       | 02  |
| 4.<br>SB -<br>IRRIGATION 3I                                   | UF            | GA          | 1979       | 01  |
| 5.<br>COBB, IRRIGATED, VEG. & REPROD. STRESS<br>SB            | UF            | GA          | 1981       | 01  |
| б.<br>BRAGG, WELL IRRIGATED<br>SB                             | UF            | OU          | 1979       | 01  |
| 7.<br>SB<br>BRAGG, DEFOLIATION STUDY                          | UЕ            | OU          | 1979       | 02  |
| EXPERIMENT SELECTED $==>$ 1<br>2<br>NEW SELECTION ?<br>$--->$ |               |             |            |     |

**SCREEN 4.**

What is displayed on Screen 4 is actually a listing of FILEL (see Table 5). Any one of these experiments can be selected for simulation. Each item in the list may represent an actual experiment or a hypothetical one created to predict how a crop would perform under specified conditions. For the example shown, Experiment "2" was selected, which was a soybean experiment, conducted in 1978 at the University of Florida in Gainesville

When this experiment is selected, Screen 5 (shown below) is presented.

```
BRAGG, IRRIGATED & NON-IRRIGATED
-------------------------------- 1. IRRIGATED
2. NON - IRRIGATED
3. RUN ALL TREATMENTS
    TREATMENT SELECTED ====> 1
  NEW SELECTION ? ====> 1
                                            INST.
SITE
YEAR
EXPT.
TRT.
                                            ID
                                             ----
                                                     ID
                                                   ----
----
                                                                  NO
                                                                ----
                                                                       NO
                                                                      ----
                                            UF
                                              UF
GA
1978
01
                                            UF
                                                    GA
1978
01
                                                    GA
1978
01
                                                                      1
                                                                      \overline{2}
```
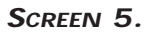

Screen 5 displays the treatments of Experiment "2" selected in Screen 4. For this experiment, there are two treatments, irrigated (Option 1) and non-irrigated (Option 2). In addition, in Screen 5, a user can choose to have the model simulate all treatments of the particular experiment (Option 3). For this example experiment, Option 1 was selected.

When the experiment and the treatment have been selected, Screen 6 (below) is presented.

```
 What Would You Like To Do?
0. Run Simulation
1. Select Sensitivity Analysis Options.
  CHOICE ? [ Default = 0 ] ===> 0
   Please enter Run 1 name : ===> Example
```
**SCREEN 6.**

In Screen 6, the user can choose to run either a simulation (Option 0) or a sensitivity analysis (Option 1). Option 1 is discussed in some detail in Chapter 7, "Management and Sensitivity Analysis Options." For this example, Option 0, "Run Simulation," was selected.

Following the selection of Option 0, a prompt, as shown in Screen 6, is displayed, and the user is asked to enter a run identifier. This identifier can be any combination of words or characters up to a maximum of 25. For this example, "Example" was entered.

Crop Models • Crop Models • Crop Models • Crop Models • Crop Models • Crop Models • Crop Models • Crop Models • Crop Models • Crop Models

```
SIMULATION OVERVIEW
RUN 1 : Example
MODEL : CRGRO940 - SOYBEAN
EXPERMIMENT : UFGA7801 SB BRAGG, IRRIGATED & NON-IRRGATED
TREATMENT 1 : IRRIGATED
CROP : SOYBEAN CULTIVAR : BRAGG             MATURITY GROUP7<br>STARTING DATE : JUN 15 1978<br>PLANTING DATE : JUN 15 1978   PLANTS/m2 : 29.9   ROW SPACING : 91.cm<br>WEATHER         : UFGA   1978
SOIL INITIAL C : DEPTH:180cm EXT. URBONIDE TEAM NOSES 22.9kg/ha NH4: 16.5kg/ha<br>
NATER BALANCE : DEPTH:180cm EXTR. H20:158.4mm NOSES 22.9kg/ha NH4: 16.5kg/ha<br>
NATER BALANCE : IRRIGATE ACCORDING TO FIELD SCHEDULE<br>
IRRIGATION
Please press < ENTER > key to continue
```
**SCREEN 7.**

Screen 7 (above) displays an overview of the inputs and simulation data for the experiment selected in Screen 4. These data include crop, cultivar and maturity group information; start of simulation and planting dates; row and plant spacing; weather site and year; general soil profile information and initial conditions at the start of simulation; water balance simulation option and irrigation management; nitrogen balance simulation, nitrogen fertilizer management and organic residue; environmental or weather variable modifications; and a summary of simulation and management options.

| SUMMARY OF SOIL AND GENETIC INPUT PARAMETERS                                                                                                    |                                                                      |                                                                      |                                                                      |                                                                      |                                                                      |                                                               |                                                                      |                                                                      |                                                                  |                                                             |                                                             |
|----------------------------------------------------------------------------------------------------|----------------------------------------------------------------------|----------------------------------------------------------------------|----------------------------------------------------------------------|----------------------------------------------------------------------|----------------------------------------------------------------------|---------------------------------------------------------------|----------------------------------------------------------------------|----------------------------------------------------------------------|------------------------------------------------------------------|-------------------------------------------------------------|-------------------------------------------------------------|
| SOIL<br>DEPTH<br>$\,$ cm                                                                                                    | LOWER UPPER<br>LIMIT LIMIT<br>cm3/cm3                                |                                                                      | SAT<br>SW<br>cm3/cm3                                                 | <b>EXTR</b><br>SW<br>cm3/cm3                                         | INIT<br>SW                                                           | ROOT<br>DIST                                                  | BULK<br><b>DENS</b><br>q/cm3                                         | pH                                                                   | NO3<br>ugN/g                                                     | NH4<br>uqN/q                                                | ORG<br>C<br>$\%$                                            |
| $0 -$<br>- 5<br>$5 -$<br>15<br>$15 - 30$<br>$30 -$<br>45<br>$45 -$<br>60<br>$60 - 90$<br>$90 - 120$<br>$120 - 150$<br>$150 - 180$                                                                                                    | .023<br>.023<br>.023<br>.023<br>.023<br>.021<br>.020<br>.027<br>.070 | .086<br>.086<br>.086<br>.086<br>.086<br>.076<br>.076<br>.130<br>.258 | .230<br>.230<br>.230<br>.230<br>.230<br>.230<br>.230<br>.230<br>.360 | .063<br>.063<br>.063<br>.063<br>.063<br>.055<br>.056<br>.103<br>.188 | .086<br>.086<br>.086<br>.086<br>.086<br>.076<br>.076<br>.130<br>.258 | 1.00<br>1.00<br>.50<br>.29<br>.29<br>.38<br>.13<br>.06<br>.03 | 1.36<br>1.40<br>1.46<br>1.47<br>1.47<br>1.43<br>1.48<br>1.57<br>1.79 | 5.30<br>5.40<br>5.70<br>5.80<br>5.80<br>5.90<br>5.90<br>5.90<br>5.90 | 1.50<br>1.50<br>1.50<br>1.50<br>1.50<br>.60<br>.50<br>.50<br>.50 | .60<br>.60<br>.60<br>.60<br>.60<br>.60<br>.60<br>.60<br>.60 | .90<br>.69<br>.28<br>.20<br>.20<br>.09<br>.03<br>.03<br>.03 |
| TOT-180<br>SOIL ALBEDO<br>RUNOFF CURVE # :66.00<br>SOYBEAN CULTIVAR : IB0001-BRAGG                                                                                                    | 5.5                                                                  | 21.4 45.3 15.8 21.4                                                  |                                                                      |                                                                      | : .18 EVAPORATION LIMIT<br>DRAINAGE RATE                             | $\epsilon$ – $\epsilon$ m                                     | : 5.00<br>$\cdot$ .50<br>ECOTYPE: SB0701-MATURITY GROUP 7            |                                                                      | - $kg/ha--$ 22.9<br>MIN. FACTOR                                  | 16.5<br>FERT. FACTOR :                                      | 38949<br>: 1.00<br>.84                                      |
| CSDVAR : 12.33<br>PPSEN<br>.32<br>EMG-FLW:19.50<br>$FLW-FSD:17.00$<br>$\sim$ 1.<br>FSD-PHM :36.00<br>SDPDVR $: 2.05$<br>SDFDUR : 26.00<br>PODDUR :15.00<br>: .200<br>XFRUIT<br>: 1.00<br>WTPSD<br>Please press < ENTER> key to continue |                                                                      |                                                                      |                                                                      |                                                                      |                                                                      |                                                               |                                                                      |                                                                      |                                                                  |                                                             |                                                             |

**SCREEN 8.**

Screen 8 displays more detailed information about the selected experiment's soil profile characteristics and cultivar characteristics. These include the lower limit, drained upper limit and saturated water content, extractable soil water, initial soil water content, relative root distribution, bulk density,  $pH$ , initial  $NO<sub>3</sub>$  and NH<sub>4</sub>, and organic carbon for each soil layer, and total amount in the profile. Also shown are some of the soil surface characteristics such as soil albedo, first stage evaporation limit, soil nitrogen mineralization factor, SCS runoff curve number, and a drainage rate. The fertility factor is currently used only in the grain legume models to account for mineral deficiencies not simulated in the current version of the model or unknown factors that limit growth in a particular soil.

The cultivar characteristics are crop specific and are discussed in Appendix A, "Genetic Coefficients." As shown in this example for soybean, cultivar coefficients include the critical short day for photoperiod sensitivity (CSDVAR); relative sensitivity to photoperiod (PPSEN); optimum number of days from emergence to flowering (EMG-FLW); optimum number of days from flowering to first seed (FLW-FSD); optimum number of days from first seed to physiological maturity (FSD-PHM), individual seed weight (WTPSD); number of seeds per pod (SDPDVR); seed filling duration (SDFDUR) and pod filling duration (PODDUR); and relative biomass partitioning between vegetative and reproductive structures (XFRUIT).

Screens 7 and 8 are displayed during the initialization of the model. Following these initialization screens, Screen 9 (shown on following page) is presented,

which is displayed during the actual model simulation. All the variables shown in this screen are predicted variables.

|           |            | SIMULATED CROP AND SOIL STATUS AT MAIN DEVELOPMENT STAGES |                |      |                 |                                                                                                    |                   |                               |        |              |             |           |        |
|-----------|------------|-----------------------------------------------------------|----------------|------|-----------------|----------------------------------------------------------------------------------------------------|-------------------|-------------------------------|--------|--------------|-------------|-----------|--------|
|           |            | RUN NO. 1 Example                                         |                |      |                 |                                                                                                    |                   |                               |        |              |             |           |        |
|           |            |                                                           |                |      |                 |                                                                                                    |                   |                               |        |              |             |           |        |
| DATE CROP |            | GROWTH                                                    | BIOMASS LAI    |      | LEAF            | ET                                                                                                    | RAIN              | IRRIG                         | SWATER | CROP         | $\mathbb N$ |           | STRESS |
|           | AGE        | STAGE kg/ha                                               |                |      | NUM.            | mm                                                                                                    | mm                | mm                            | mm     | kg/ha %      |             |           | H20 N  |
| 15 JUN 0  |            | START SIM 0                                               |                |      | $.00 \qquad .0$ |                                                                                                    | $0 \qquad \qquad$ | $\Omega$<br>$0 \qquad \qquad$ | 158    | $\Omega$     |             | .0.00.00  |        |
| 15 JUN    | $\bigcirc$ | SOWING                                                    | $\overline{0}$ |      |                 | $\begin{array}{cccc} . & 0 & . & 0 & 0 & 0 & 0 \ . & 0 & . & 1 & 3 & 2 \ . & 03 & . & 1 & 3 & 2 \ . & 03 & . & 1 & 3 & 2 \ \end{array}$ |                   | $\mathbf 0$                   | 158    |              | 0.00.00.00  |           |        |
| 21 JUN    | 6          | EMERGENCE 21                                              |                |      |                 |                                                                                                    |                   | $\mathbf 0$                   | 157    | $\mathbf{1}$ |             | 5.1.00.06 |        |
| 21 JUN    | 6          | END JUVEN. 21                                             |                |      |                 |                                                                                                    |                   | $\mathbf{0}$                  | 157    | $\mathbf{1}$ |             | 5.1.00.06 |        |
| 28 JUN    | 13         | UNIFOLIATE 60                                             |                | .11  | 1.2             | 11                                                                                                    | 10                | $\circ$                       | 157    | $\mathbf{3}$ |             | 5.1.00.26 |        |
| 2 JUL     | 17         | FLOWER IND                                                | 116            | .20  | 2.1             | 20                                                                                                    | 10                | 13                            | 157    | 5            |             | 4.3.03.32 |        |
| 31 JUL    | 46         | FIRST FLWR                                                | 1854           | 3.25 | 8.8             | 128                                                                                                    | 274               | 13                            | 186    | 61           |             | 3.3.00.27 |        |
| 22 AUG    | 68         | FIRST POD                                                 | 4340           |      | 5.22 13.9       | 230                                                                                                    | 518               | 26                            | 149    | 156          |             | 3.6.00.01 |        |
| 22 AUG    | 68         | FIRST POD                                                 | 4340           |      | 5.22 13.9       | 230                                                                                                    | 518               | 26                            | 149    | 156          |             | 3.6.00.01 |        |
| 29 AUG    | 75         | END MSNODE                                                | 5304           |      | 5.19 15.4       | 268                                                                                                    | 518               | 63                            | 139    | 185          |             | 3.5.00.00 |        |
| 29 AUG    | 75         | END LEAF                                                  | 5304           |      | 5.19 15.4       | 268                                                                                                    | 518               | 63                            | 139    | 185          |             | 3.5.00.00 |        |
| 1 SEP     | 78         | FIRST SEEND                                               | 5710           |      | 5.13 15.4       | 285                                                                                                    | 518               | 85                            | 138    | 196          |             | 3.4.00.00 |        |
| 1 OCT     | 108        | END POD                                                   | 7469           |      | 3.36 15.4       | 401                                                                                                    | 534               | 165                           | 98     | 245          |             | 3.3.13.01 |        |
| 11 OCT    | 118        | PHYS. MAT                                                 | 7747           |      | 2.89 15.4       | 431                                                                                                    | 534               | 180                           | 78     | 263          |             | 3.4.32.07 |        |
| 23 OCT    | 130        | HARV. MAT                                                 | 6107 .19 15.4  |      |                 | 448                                                                                                    | 534               | 190                           | 69     | 224          |             | 3.7.47.10 |        |
| 23 OCT    | 130        | HARVEST 6107 .19 15.4                                     |                |      |                 | 448                                                                                                    | 534               |                               | 190 69 | 224          |             | 3.7.47.10 |        |
|           |            |                                                           |                |      |                 |                                                                                                    |                   |                               |        |              |             |           |        |
|           |            | Please press < ENTER > key to continue                    |                |      |                 |                                                                                                    |                   |                               |        |              |             |           |        |
|           |            |                                                           |                |      |                 |                                                                                                    |                   |                               |        |              |             |           |        |
|           |            |                                                           |                |      |                 |                                                                                                    |                   |                               |        |              |             |           |        |
|           |            |                                                           |                |      |                 |                                                                                                    |                   |                               |        |              |             |           |        |

**SCREEN 9.**

Each model is initialized at the start of simulation date, as specified in the input file. All models operate at daily time steps; thus, growth, development and other variables are incremented daily. Each crop model predicts the critical growth stages for that particular crop as shown in Screen 9 (above) for soybean. At each stage, total biomass, leaf area index (LAI), total number of leaves on the main stem and total nitrogen (CROP) and nitrogen concentration (N) are shown. These variables relate mainly to the carbon and nitrogen balance of the models. In addition, some soil and plant water variables are shown, such as total evapotranspiration (ET), total rainfall received and irrigation applied, and plant extractable soil water. The last two columns in Screen 9 show plant water and nitrogen stress averages calculated from the time of the previous stage until the current stage.

When the last stage, e.g., "HARVEST" for this example, appears, the simulation has ended. The actual time it will take from the start of simulation, "START SIM," until final harvest, can vary from a few seconds to a few minutes, depending on computer hardware and the crop management options selected.

Crop Models • Crop Models • Crop Models • Crop Models • Crop Models • Crop Models • Crop Models • Crop Models • Crop Models • Crop Models *• Crop*

| VARIABLE                              | PREDICTED | MEASURED |
|---------------------------------------|-----------|----------|
| ANTHESIS DATE (dap)                   | 46        | 4.5      |
| FIRST PEG / POD (dap)                 | 68        | 67       |
| FIRST SEED (dap)                      | 78        | 67       |
| PHYSIOLOGICAL MATURITY (dap)          | 118       | 116      |
| POD YIELD (kg/ha)                     | 3941      | 4009.    |
| SEED YIELD (Kg/ha)                    | 2932      | 3041.    |
| SHELLING PERCENTAGE (%)               | 74.41     | 75.85    |
| WEIGHT PER SEED (q)                   | .133      | .1440    |
| SEED NUMBER (SEED/m2)                 | 2202      | 2223.    |
| SEEDS/POD                             | 2.05      | 1.96     |
| MAXIMUM LAI (m2/m2)                   | 5.25      | 4.67     |
| BIOMASS (kg/ha) AT ANTHESIS           | 1854      | $-99$    |
| BIOMASS N (kg N/ha) AT ANTHESIS       | 61        | $-99$    |
| BIOMASS (kg/ha) AT HARVEST MAT.       | 6107      | 6068.    |
| STALK (kg/ha) AT HARVEST MAT.         | 2087      | 1958.    |
| HARVEST INDEX (kq/ha)                 | .480      | .501     |
| FINAL LEAF NUMBER (MAIN STEM)         | 15.41     | $-99$    |
| SEED $N$ (kg $N/ha$ )                 | 187       | $-99$    |
| BIOMASS N (kg N/ha)                   | 2.2.4     | $-99$    |
| STALK $N$ (kg $N/ha$ )                | 20        | $-99$    |
| SEED $N$ $(%)$                        | 6.37      | $-99$    |
| Please press < ENTER> key to continue |           |          |

**SCREEN 10.**

After the seasonal results are presented in Screen 9, model predicted data can be compared with experimental data for the main development stages, yield and yield components, and some of the nitrogen variables (Screen 10, above). When no experiment data are available for a particular stage, a "-99" is displayed for that item.

Crop Models • Crop Models • Crop Models • Crop Models • Crop Models • Crop Models • Crop Models • Crop Models • Crop Models • Crop Models

ENVIRONMENTAL AND STRESS FACTORS ------------------------------------ENVIRONMENT-----------------STRESS----------|--DEVELOPMENT PHASE--|-TIME-|-------WEATHER--------| DURA |---WATER--| |-NITROGEN-| PHOTO SOLAR PHOTOP<br>RAD [day] TEMP TEMP GROWTH PHOTO PHOTO GROWTH<br>SYNTH TION MAX MIN SYNTH days oC oC MJ/m2 hr Emergence -First Flower 40 33.04 22.20 19.34 13.74 .000 .004 .000 .273 First Flower-First Seed 32 33.33 21.71 19.55 13.03 .000 .000 .000 .006 First Seed - Phys. Mat. 40 31.95 19.39 16.82 11.98 .099 .179 .098 .022 Emergence - Phys. Mat. 112 32.73 21.06 18.50 12.91 .035 .066 .035 .107 (0.0 = Minimum Stress 1.0 = Maximum Stress)SOYBEAN YIELD : 2932 kg/ha [DRY WEIGHT] Do you want to run more simulations? Y or N ? [Default = "N"] ===> N

**SCREEN 11.**

Screen 11 (above), the final screen in this series, displays a summary of environmental variables derived during the main developmental stages, which include the vegetative growth phase until flowering, the vegetative and reproductive development growth phase from flowering until the start of seed growth, and the reproductive growth phase from beginning seed growth until physiological maturity. To simulate another treatment or another experiment, a user needs to enter a 'Y' at the prompt. An 'N' entry ends the crop model simulation and the user can then print out or graph the simulated results. For a description of the graphing and printing options, see Chapter 7, "Displaying Results."

Screens 7 through 11, which appear on the monitor during an interactive simulation, are stored in a model output file, OVERVIEW.OUT. This file, in ASCII text format, is 80 characters wide, making it easy to either edit this file or print it to a dot matrix or laser printer.

Example listings of the OVERVIEW.OUT file is shown in Table 6A for CERES-Maize and Table 6B for CROPGRO-Soybean.

### **TABLE 6A. CROP MODEL OUTPUT OVERVIEW FILE FOR CERES-MAIZE. (OUTO = "OVERVIEW.OUT")**

\*SIMULATION OVERVIEW FILE

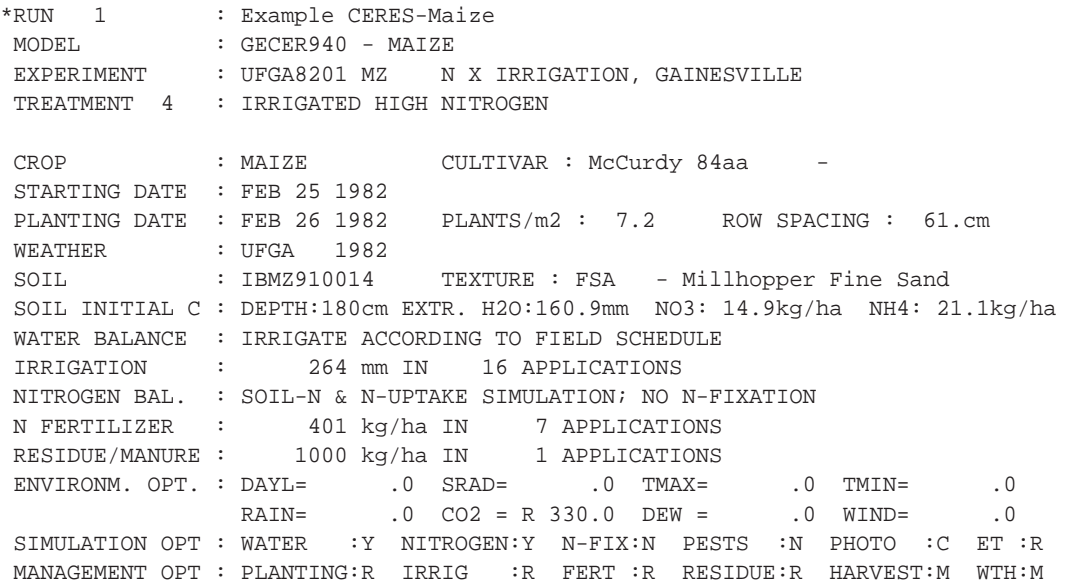

\*SUMMARY OF SOIL AND GENETIC INPUT PARAMETERS

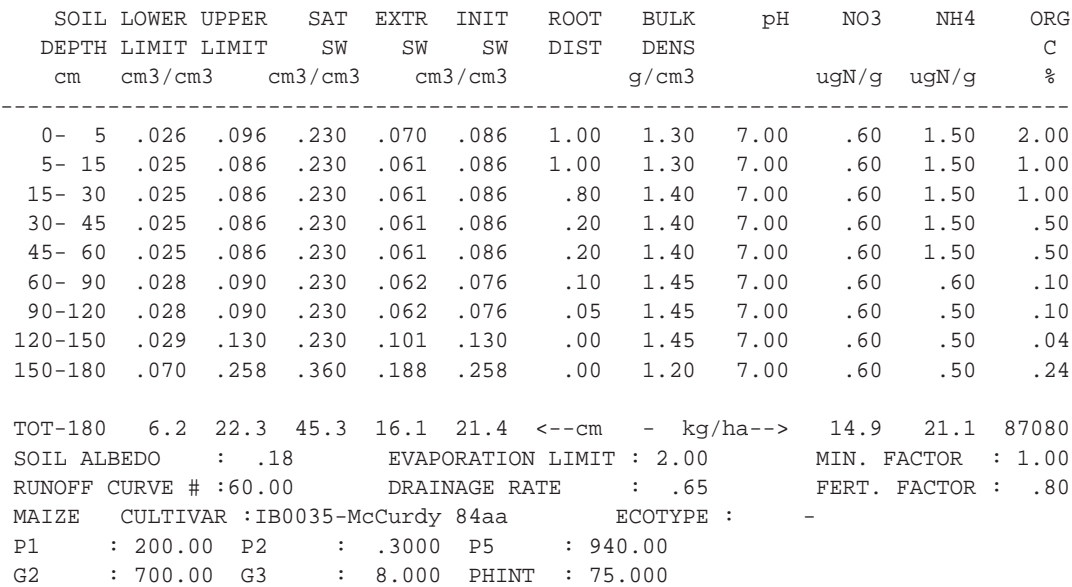

\*SIMULATED CROP AND SOIL STATUS AT MAIN DEVELOPMENT STAGES

RUN NO. 1 Example CERES-Maize

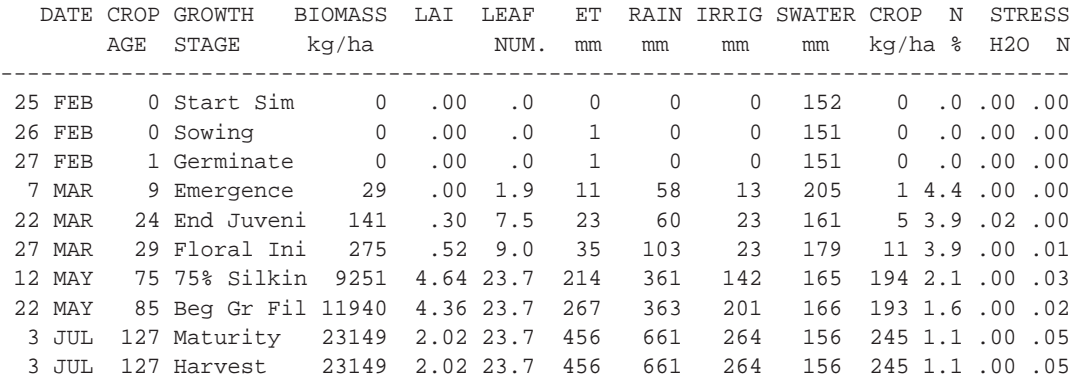

\*MAIN GROWTH AND DEVELOPMENT VARIABLES

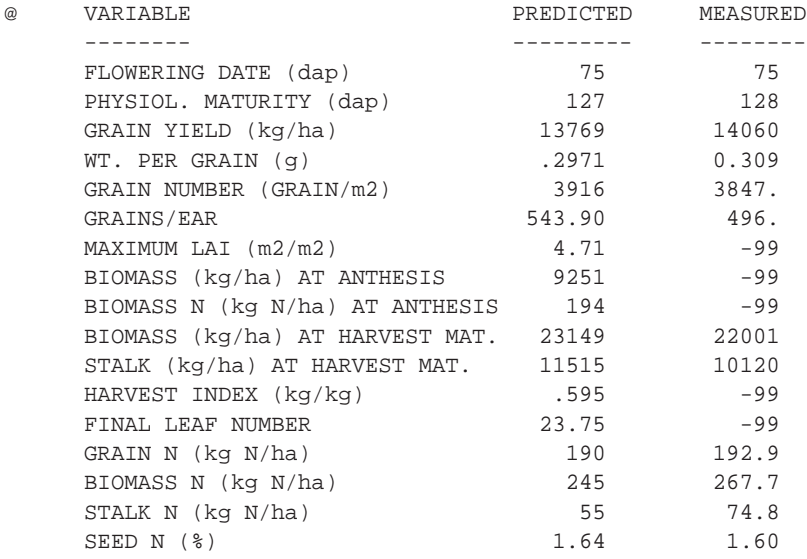

Crop Models • Crop Models • Crop Models • Crop Models • Crop Models • Crop Models • Crop Models • Crop Models • Crop Models • Crop Models *• Crop*

\*ENVIRONMENTAL AND STRESS FACTORS

------------------------------------ENVIRONMENT-----------------STRESS---------- |--DEVELOPMENT PHASE--|-TIME-|-------WEATHER--------| |---WATER--| |-NITROGEN-| DURA TEMP TEMP SOLAR PHOTOP PHOTO LEAF PHOTO LEAF TION MAX MIN RAD [day] SYNTH EXPAN. SYNTH EXPAN. days oC oC MJ/m2 hr ------------------------------------------------------------------------------- Emergence-End Juvenile 15 28.06 13.01 17.17 11.75 .002 .023 .004 .009 End Juvenil-Floral Init 5 27.00 15.98 12.66 12.05 .000 .000 .003 .006 Floral Init-End Lf Grow 46 27.23 13.93 18.66 12.80 .000 .000 .026 .064 End Lf Grth-Beg Grn Fil 10 31.67 15.18 23.28 13.51 .000 .000 .022 .055 Grain Filling Phase 39 32.57 20.52 20.06 13.82 .000 .000 .031 .076 (0.0 = Minimum Stress 1.0 = Maximum Stress)

MAIZE YIELD : 13769 kg/ha [ 219.3 bu/acre ]

### **TABLE 6B. CROP MODEL OUTPUT OVERVIEW FILE FOR CROPGRO-SOYBEAN. (OUTO = "OVERVIEW.OUT")**

\*SIMULATION OVERVIEW FILE

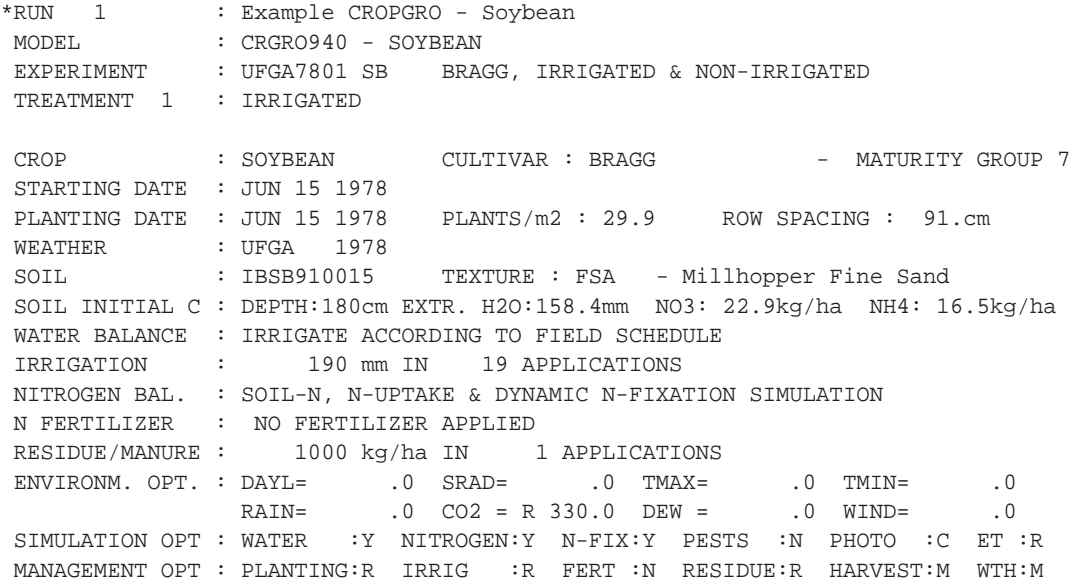

\*SUMMARY OF SOIL AND GENETIC INPUT PARAMETERS

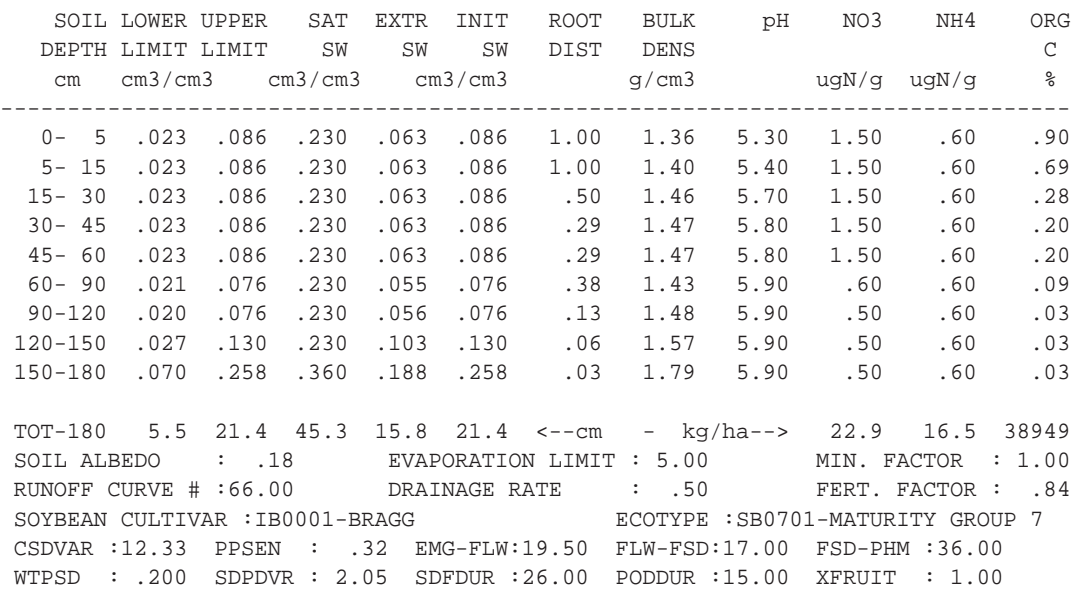
\*SIMULATED CROP AND SOIL STATUS AT MAIN DEVELOPMENT STAGES

RUN NO. 1 Example CROPGRO - Soybean

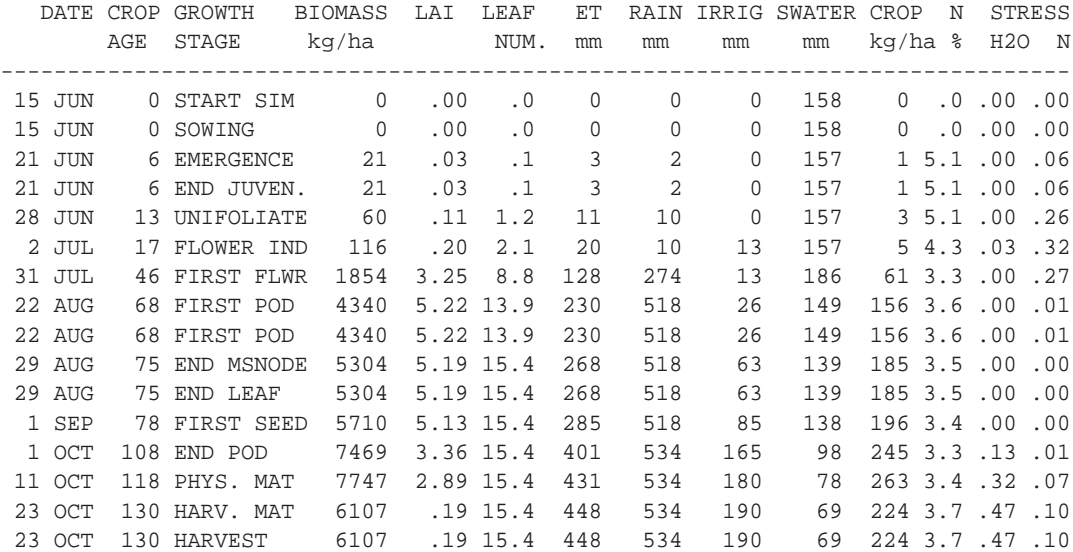

\*MAIN GROWTH AND DEVELOPMENT VARIABLES

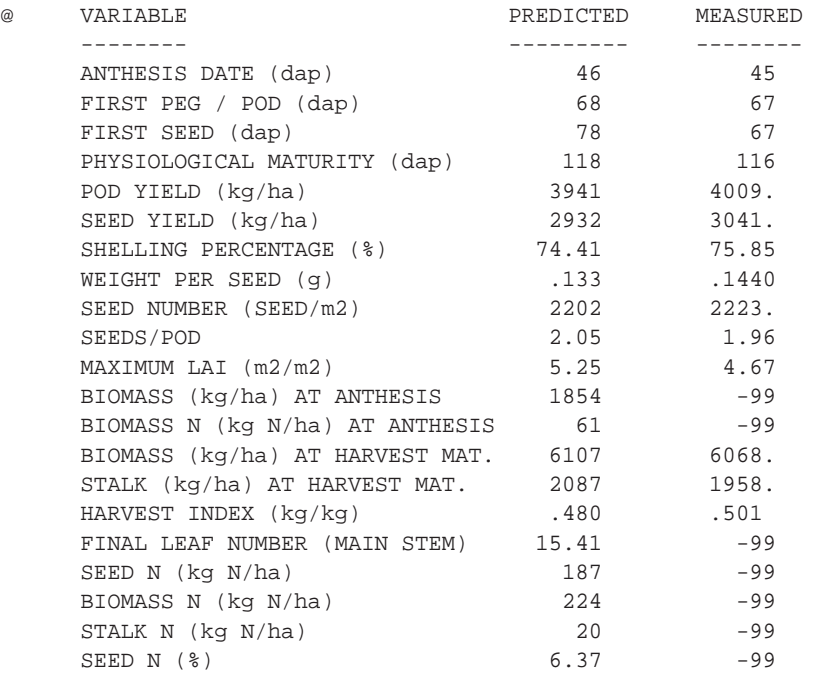

DSSAT v3, Volume 2 • DSSAT v3, Volume 2 • DSSAT v3, Volume 2 • DSSAT v3, Volume 2 • DSSAT v3, Volume 2 • DSSAT v3, Volume 2 • DSSAT v*3, Volume*

Crop Models • Crop Models • Crop Models • Crop Models • Crop Models • Crop Models • Crop Models • Crop Models • Crop Models • Crop Models

\*ENVIRONMENTAL AND STRESS FACTORS

```
------------------------------------ENVIRONMENT----------------STRESS----------
|--DEVELOPMENT PHASE--|-TIME-|-------WEATHER-------| |---WATER--| |-NITROGEN-|
                      DURA TEMP TEMP SOLAR PHOTOP PHOTO GROWTH PHOTO GROWTH
                      TION MAX MIN RAD [day] SYNTH SYNTH
                     days oC oC MJ/m2 hr
--------------------------------------------------------------------------------
Emergence -First Flower 40 33.04 22.20 19.34 13.74 .000 .004 .000 .273
First Flower-First Seed 32 33.33 21.71 19.55 13.03 .000 .000 .000 .006
First Seed - Phys. Mat. 40 31.95 19.39 16.82 11.98 .099 .179 .098 .022
Emergence - Phys. Mat. 112 32.73 21.06 18.50 12.91 .035 .066 .035 .107
                                                  (0.0 = Minimum Stress
```
1.0 = Maximum Stress)

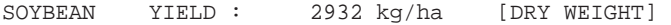

DSSAT v3, Volume 2 • DSSAT v3, Volume 2 • DSSAT v3, Volume 2 • DSSAT v3, Volume 2 • DSSAT v3, Volume 2 • DSSAT v3, Volume 2 • DSSAT v3, *V*

## CHAPTER SIX. DISPLAYING RESULTS

#### GENERAL FILE MANAGER

After finishing one or more simulation runs, a user can display simulated results in various formats using the DSSAT v3 General File Manager. In Screen 1, the option following "Simulate" is "Outputs." When this option is chosen, Screen 12 (shown below) is presented, which displays the General File Manager menu for handling the various simulation output files.

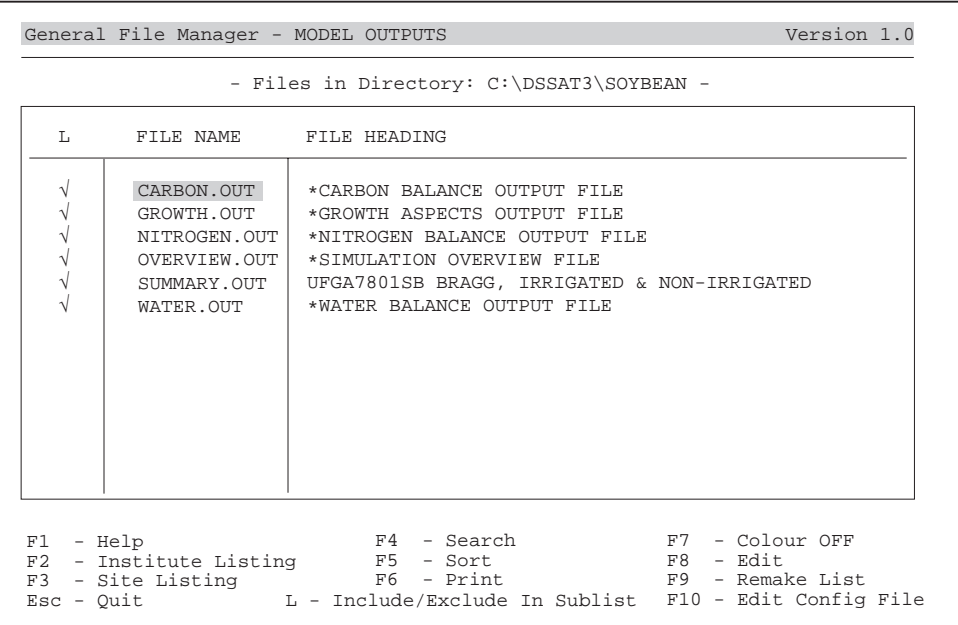

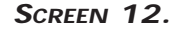

In Screen 12, the simulation output files are listed. The OVERVIEW.OUT file was discussed in Chapter 5. The file, SUMMARY.OUT, contains a one line summary for each simulation and is mainly used for applications, such as the seasonal and sequence analysis programs discussed in Volumes 3-1 (Thornton et al. 1994 a) and 3-2 (Thornton et al. 1994 b), respectively, of this book. Files GROWTH.OUT, WATER.OUT, NITROGEN.OUT, and CARBON.OUT contain time-dependent

variables as simulated by the crop models. Although these files can be edited, they are normally wider than 80 characters and fairly long, depending upon the number of simulations made by the user. The first 13 variables of each of the listed output files are identical for all crop models, with the first two variables being year-day of year and days after planting. Additional variables can be added as a function of each individual model. For more detailed information, see Volume 2- 1 (Jones et al., 1994) of this book.

One of the features of the General File Manager allows the installation of a user's editor. By selecting the Edit option (key < F8>) and positioning the highlight bar over the file name, this output file can be edited. An option for a printout of this output file can also be selected from the editor. The General File Manager includes other options, which are discussed in Volume 1-3 (Hunt et al. 1994) of this book.

The crop models automatically overwrite existing output files. Thus, when a new crop model run is initiated, the old output files are erased and new output files are opened. To keep and save output files, a user can rename the genericallynamed model output files, or select an option under the Sensitivity Analysis section to store the output files, using a naming convention with Institute and Site code IDs similar to those used for the experiment input file.

#### GRAPHIC DISPLAY

DSSAT v3 contains a Graphics option, shown in Screen 1. When this option is selected, the graphics display program, Wingraf is run. See Part 3 of this Volume (Volume 2-3, Chan et al. 1994) for a description of this program. Screen 13 (on the following page) displays the first Wingraf screen.

Wingraf allows the user to display the simulated data as a function of day of year or planting date. In addition, field-measured data are included in the graph, when available.

A user can graphically display growth and development variables: (GROWTH.OUT), soil and plant water and weather variables (WATER.OUT), soil and plant nitrogen variables (NITROGEN.OUT), pest and disease variables (PEST.OUT) and carbon balance and photosynthesis variables (CARBON.OUT). By selecting the menu option "User-Selected Variables" displayed in Screen 13, a user can also design a new list of variables by combining variables from previously listed options (see Screens 14 and 15).

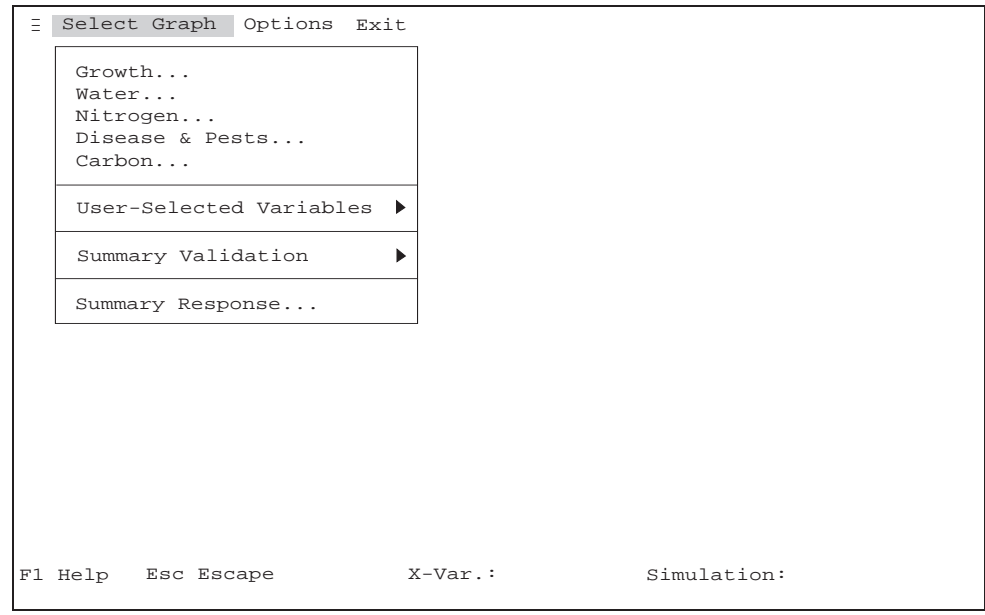

**SCREEN 13.**

For our example, the "Growth" option was selected in Screen 13, which produces a screen with a list of available variables for graphing (see Screen 14).

Also in Screen 13, the "Options" menu item can be selected. From the "Options" submenu, a user can set the colors for graph plotting, such as graph background, item and line colors; change the label of the x-axis; choose type of x-y plotting; choose whether or not to have experimental and simulated data plotted; select the number of graph intervals; and the number of tics. More details about setting graph options can be found in Part 3 of this Volume (Volume 2-3, Chan et al. 1994).

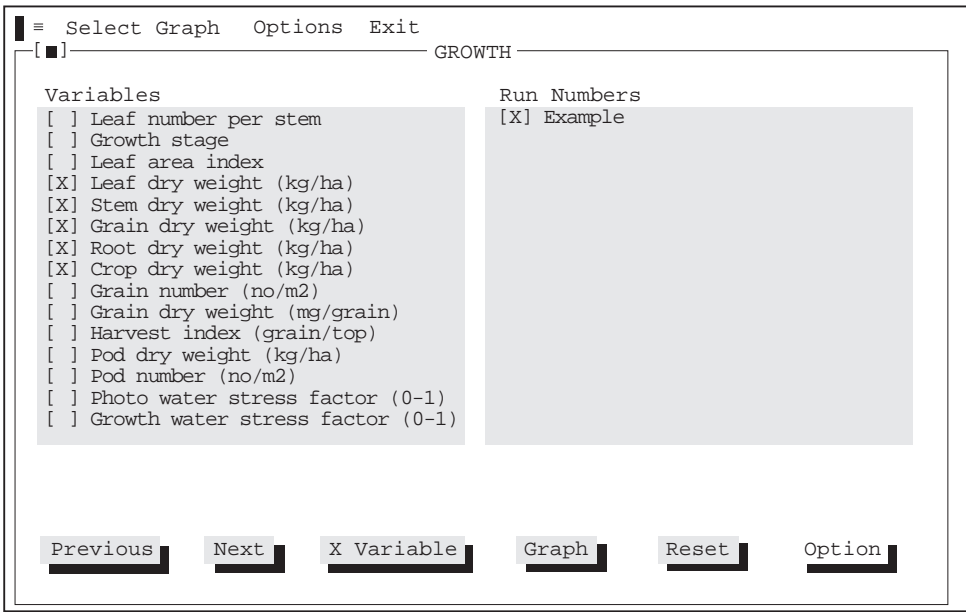

**SCREEN 14.**

In Screen 14 (above), a user can choose to have displayed up to 6 variable-run combinations. Press the NEXT button on this screen to present another screen (Screen 15, below) displaying additional variables available for graphing.

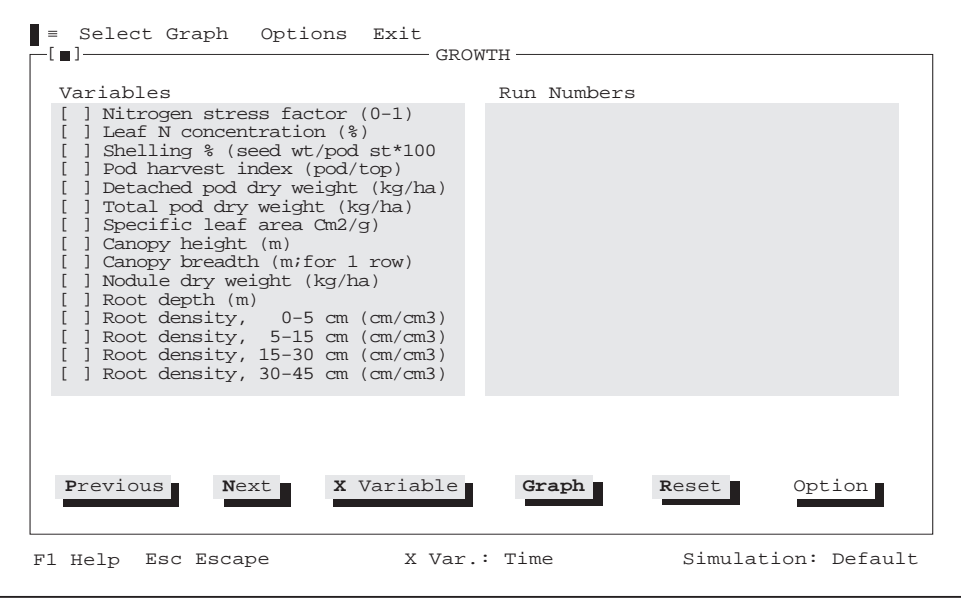

**SCREEN 15.**

DSSAT v3, Volume 2 • DSSAT v3, Volume 2 • DSSAT v3, Volume 2 • DSSAT v3, Volume 2 • DSSAT v3, Volume 2 • DSSAT v3, Volume 2 • DSSAT v3, *V*

To select variables for display, click the mouse on a variable or hit the space bar. When all variables have been selected, use either the mouse or the <TAB> key to select the "Run Numbers" option. The default X-Variable is "day of year," but a user can change this to "days after planting" or to another variable with the X-VARIABLE button in Screen 16.

The OPTION button in Screens 14 and 15 is **only** available once a graph has been plotted. Then it can be used to make necessary modifications to the current graph, such as changing the x, y coordinates, modifying the multiplier for each plot, changing the min/max values, turning the graph grid line "On" or "Off" and printing the graph to a hard copy.

Use the <TAB> key or GRAPH button or the <SHIFT><G> keys to display the graph.

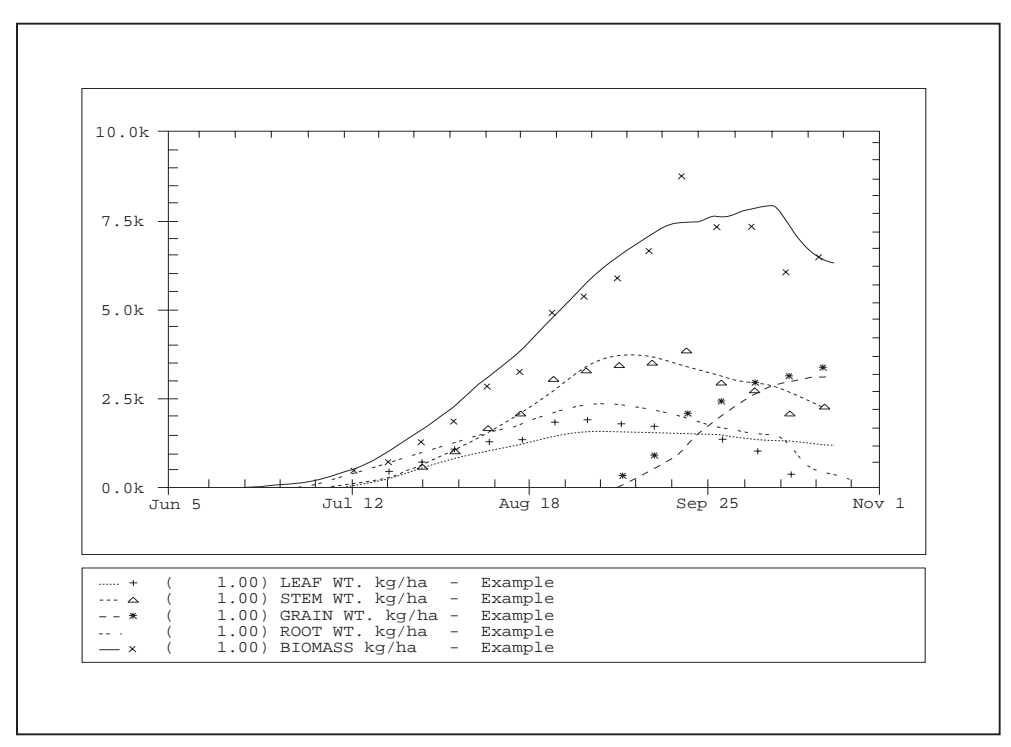

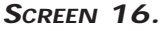

Screen 16 shows an example graph with model predicted data depicted as lines and field-measured data as symbols. A detailed description of the Wingraf program can be found in Part 3 of this Volume (Volume 2-3, Chan et al. 1994).

Crop Models • Crop Models • Crop Models • Crop Models • Crop Models • Crop Models • Crop Models • Crop Models • Crop Models • Crop Models

# CHAPTER SEVEN. MANAGEMENT AND SENSITIVITY ANALYSIS OPTIONS

So far only options to simulate either a field or hypothetical experiment have been discussed. In these two cases, the model uses the information provided in the experiment details file, FILEX (Table 4). A user can also interactively modify many of the input variables defined in the input files, including those in the experiment data file, weather file, soil file and genetics file. To do this, select Option 1, "Select Sensitivity Analysis Options," shown in Screen 6 (in Chapter 5). Screen 17, shown below, will be presented.

MANAGEMENT / SENSITIVITY ANALYSIS ================================= The questions which follow relate to the initial experiment and treatment you selected. These default values allow you to validate the simulation results. To evaluate alternative management strategies or make tactical or strategical decisions, you can modify or change the default values. If you choose not to change any of the default values, press the ENTER key in response to the questions Please press < ENTER > to continue ===>

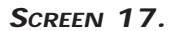

The user needs to keep in mind that any changes made in the inputs in the screen which follows this one (Screen 18) might cause the model to give different simulation results compared to those derived from field measured data.

Crop Models • Crop Models • Crop Models • Crop Models • Crop Models • Crop Models • Crop Models • Crop Models • Crop Models • Crop Models

```
MANAGEMENT / SENSITIVITY ANALYSIS OPTIONS
    =========================================
0. RETURN TO THE MAIN MENU
    Simulation Timing .......
    Crop ....................
    Cultivar ................
    Weather ................
    Soil ....................
    Initial Conditions ......
    Planting ................
    Harvest .................
    Water and Irrigation ....
    Nitrogen ................
    Phosphorus ..............
12. Residue .................
    Pest and Diseases .......
    Crop Process Options ....
    Output Control ..........
1.
2.
3.
4.
5.
6.
7.
8.
9.
10.
11.
12.
13.
14.
15.
                                  JUN 15 1978
                                  SOYBEAN
                                  BRAGG
                                  UFGA
                                  IBSB910015
                                  AS REPORTED
                                  JUN 15 1978
                                  AT HARVEST MATURITY
                                  ACCORDING TO FIELD SCHEDULE
                                  NOT FERTILIZED
                                  N/A
                                  PEST & DISEASE INTERACTION NOT SIMULATED
                                  H20:Y NIT:Y N-FIX:Y PEST:N PHOTO:C WTM:M ET:R
                                  FREQ: 3 OVV:Y SUM:Y GROWTH:Y H20:Y NIT:Y PEST:N
                                                      SBGRO930.SPE SBGRO930.CUL
                                                       MAT : 7 MATURITY GROUP 7<br>MAT : 7 MATURITY GROUP 7<br>OBSERVED WMOD:N
                                                        OBSERVED WMOD:N
                                                         ROW SP: 91. PLANTS/m2: 29.90
                                                        N-FIX SIMULAT.
   SELECTION ? [Default = 0] ===>
```
**SCREEN 18.**

Screen 18 shows the various categories of variables which can be modified.

#### SIMULATION TIMING

The "Simulation Timing and Control" menu (Screen 19 on the next page) allows the user to define when a simulation begins. In all cases, the start of simulation date and year (Options 1 and 2) has to be earlier than the planting date, since all model variables are initiated at the start of simulation date. During the period between start of simulation and the planting date only the soil water and nitrogen balances are simulated.

Option 3, "End of Simulation Date," allows the user to determine the last day of simulation, and although this normally should be set in the "Harvest" section, it could be set to "-99" in this menu.

Option 4, "Number of Years to be Simulated," allows the user to specify how many years will be simulated. This is normally set to "1." If, in the example screen shown, the "Number of Years" was set to "2," the model would conduct two simulations, one for 1978, and one for 1979. The user needs to be sure that weather data are available for the years for which the simulations are to be run.

Crop Models • Crop Models • Crop Models • Crop Models • Crop Models • Crop Models • Crop Models • Crop Models • Crop Models • *Crop Models • Crop*

SIMULATION TIMING AND CONTROL ============================= Return to Main Menu 0. 1. Start of Simulation Date ...........] JUN 15 Year of Simulation .................] 1978 End of Simulation Date .............] -9 Number of Years to Be Simulated ....] 1 5. Initial Conditions ..................] AS REPORTED 2. 3. 4. SELECTION  $($   $#$   $)$  ? [ Default = 0 ] --->

**SCREEN 19.**

When Option 5, "Initial Conditions," is selected, Screen 20 (below) is presented.

```
INITIAL SOIL CONDITIONS
  ==========================
0. Return to Previous Menu
1. As Reported from Input Files .....................
2. Simulated Output Conditions from Previous Run ....
  CURRENT INITIAL SOIL CONDITIONS ===> AS REPORTED
  SELECTION (\#) ? [ Default = 0 ] --->
```
**SCREEN 20.**

In Screen 20, a user can define whether the model initiates the variables at the start of each succeeding simulation (Option 1) or if the final conditions from a previous model run are to be used (Option 2). Selecting Option 2 in this screen is useful when simulating crop rotation studies.

#### CROP

The "Crop Selection and Modification" menu shown in Screen 21 (below) can currently be used only with the grain legume models.

```
CROP SELECTIONS AND MODIFICATION
         ================================
0. Return to Previous Menu
Crop Selection ....................[ SOYBEAN
1.
Crop Parameter File ...............[ SBGRO930.SPE
2.
  SELECTION ? [ Default = 0 ] ---
```
**SCREEN 21.**

When Option 1, "Crop Selection," is selected is Screen 21, the system checks which crop species files are present and then displays Screen 22 (below).

When Option 2, "Crop Parameter File," is selected in Screen 21, the user can choose a different crop species or parameter file as input. The default crop

```
IBSNAT 3.0 CROPS
================
 1) DRY BEANS
2) PEANUT
       3) SOYBEAN
SELECT CROP (\#) ====> 1
```
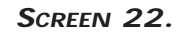

DSSAT v3, Volume 2 • DSSAT v3, Volume 2 • DSSAT v3, Volume 2 • DSSAT v3, Volume 2 • DSSAT v3, Volume 2 • DSSAT v3, Volume 2 • DSSAT v3, *V*

species file is "??GRO940.SPE," where ?? is either SB for soybean, PN for peanut, or BN for dry bean.

In Screen 22, the user can choose to change the crop to one of those listed.

CULTIVAR

The "Cultivar Selection and Modification" menu shown in Screen 23 (below) allows the user to modify inputs related to the cultivar.

```
CULTIVAR SELECTION AND MODIFICATION
  ===================================
0. Return to Previous Menu
   Cultivar Selection ................[ IB0001 - BRAGG
   Cultivar Parameter ................[ SBGRO930.CUL
   Cultivar Parameter Modification ...|
Ecotype Selection .................[ SB701 - MATURITY GROUP 7
4.
1.
2.
3.
  SELECTION ? [ Default = 0 ] ---> 1
```
**SCREEN 23.**

When Option 1, "Cultivar Selection," is selected, Screen 24 (on following page) is presented.

Option 2, "Cultivar Parameter File," allows the user to choose an alternate parameter file as input.

When Option 3, "Cultivar Parameter Modification" is selected, Screen 25 (on following page) is presented.

Option 4, "Ecotype Selection," is applicable only for the grain legume models, which use an ecotype file to represent the variables that are used to define a group of cultivars with the same growth and development characteristics. In Chapter 5, "New Crop Model Features," more information on the ecotype file is presented.

Crop Models • Crop Models • Crop Models • Crop Models • Crop Models • Crop Models • Crop Models • Crop Models • Crop Models • Crop Models

|                                                                                              |                                                                                                    | VARIETY SELECTION<br>-----------------                                                                                                    |                                                                    |                                                                                                    |                                                                                                    |  |  |  |  |  |
|----------------------------------------------------------------------------------------------|----------------------------------------------------------------------------------------------------|----------------------------------------------------------------------------------------------------|--------------------------------------------------------------------|----------------------------------------------------------------------------------------------------|----------------------------------------------------------------------------------------------------|--|--|--|--|--|
| NO <sub>1</sub>                                                                              | ENTRY                                                                                                    | VARIETY                                                                                                    |                                                                    | ECOTYPE<br>GROUP                                                                                                    | MATURITY<br>GROUP                                                                                                    |  |  |  |  |  |
| 1)<br>2)<br>3)<br>4)<br>5)<br>6)<br>7)<br>8)<br>9)<br>10)<br>11)<br>12)<br>13)<br>14)<br>15) | 990001<br>990002<br>990003<br><b>IB0003</b><br>990004<br>990005<br>990006<br>990007<br>990008<br>990009<br>990010<br>990011<br>990012<br>990013<br>UC0001 | GROUP<br>M<br>GROUP<br>M<br>M GROUP<br>WAYNE<br>M GROUP<br>M GROUP<br>M GROUP<br>M GROUP<br>M GROUP<br>M GROUP<br>10<br>M GROUP<br>M GROUP<br>000<br>0 <sub>0</sub><br>M GROUP<br>M GROUP<br>ALTONA | 1<br>2<br>3<br>$\overline{4}$<br>5<br>6<br>7<br>8<br>9<br>$\Omega$ | SB0101<br>SB0201<br><b>SB0301</b><br><b>SB0301</b><br>SB0401<br><b>SB0501</b><br><b>SB0601</b><br>SB0701<br><b>SB0801</b><br><b>SB0901</b><br><b>SB1001</b><br><b>SB0001</b><br>SB0001<br><b>SB0001</b><br><b>SB0001</b> | 01<br>02<br>0.3<br>0.3<br>04<br>0 <sub>5</sub><br>06<br>0 <sub>7</sub><br>0.8<br>09<br>10<br>0 <sub>0</sub><br>0 <sub>0</sub><br>0 <sub>0</sub><br>0 <sub>0</sub> |  |  |  |  |  |
| More press < ENTER > key                                                                     |                                                                                                    |                                                                                                    |                                                                    |                                                                                                    |                                                                                                    |  |  |  |  |  |
| 16)<br>17)<br>18)<br>19)<br>20)<br>21)<br>22)                                                | <b>IB0001</b><br>IB0043<br>$T B 0 0 0 2$<br><b>IB0060</b><br><b>UC0002</b><br><b>UC0003</b><br><b>IB0003</b><br>N F.W                                     | <b>BRAGG</b><br>CLARK<br>COBB<br>CUMBERLAND<br>MAPLE ARROW<br>MCCALL<br>WAYNE<br>VARIETY SELECTED<br>SELECTION<br>$\mathcal{P}$                                                                     | 16<br>$=$ $=$ $>$                                                  | SB0701<br>SB0502<br><b>SB0801</b><br>INDETE<br><b>SB0001</b><br><b>SB0001</b><br>OB0301                                                                                                    | 0.7<br>0 <sub>5</sub><br>08<br>D E<br>0 <sub>0</sub><br>0 <sub>0</sub><br>0 <sub>3</sub>                                                                          |  |  |  |  |  |
|                                                                                              |                                                                                                    |                                                                                                    |                                                                    |                                                                                                    |                                                                                                    |  |  |  |  |  |

**SCREEN 24.**

In Screen 24, the user can choose an alternate cultivar from the one defined in FILEX. For this example, variety number 16, "Bragg," is the default cultivar. A user can select any variety or cultivar by entering one of the numbers from the first column.

```
CULTIVAR SPECIFIC COEFFICIENTS
                                ==============================
CULTIVAR : BRAGG
                                        -------------------------------
Please Check the User's Guide For Definitions,
Units, and Ranges of Coefficients.
   1)<br>
3)<br>
5)<br>
7)<br>
9)<br>
11)<br>
13)
           CSDVAR: 12.330<br>PH2T5 : 19.500<br>FL-SD : 17.000<br>FL-LF : 15.000<br>SLAVR : 350.000<br>WTPSD : 2.050<br>SDPDV : 2.050
                                                                   2)<br>
4)<br>
6)<br>
8)<br>
10)
                                                                   12)
14)
SFDUR : 26.000
PODUR : 15.000
                                                                            PPSEN : .320
FL-SH : 11.000
SD-PM : 36.000
LFMAX : 1.022
XFRT : 1.000
Please Enter Parameter # You Would Like To Modify [Default = 0] 
(Enter -1 to Save Values in File SBGRO930.CUL).
```
**SCREEN 25.**

In Screen 25, the user can modify all parameters which are defined in the cultivar file. This example screen displays the coefficients for the soybean cultivar "Bragg."

DSSAT v3, Volume 2 • DSSAT v3, Volume 2 • DSSAT v3, Volume 2 • DSSAT v3, Volume 2 • DSSAT v3, Volume 2 • DSSAT v3, Volume 2 • DSSAT v3, *V*

#### WEATHER

The "Weather Data Selection and Modification" menu allows the user to select and modify input variables related to the weather conditions (Screen 26, below).

WEATHER DATA SELECTION AND MODIFICATION ======================================= Return to Previous Menu 0. Recorded/Simulated Data .............[ OBSERVED DATA<br>Weather Data Selection ..............[ UFGA7801.WTH<br>Weather Data Path ......................[ C:\DSSAT3\WEATHER\<br>Enter Weather File Name Interactive.[ UFGA7801.WTH<br>Weath 1 .<br>
3 .<br>
4 .<br>
5 . SELECTION ? [  $Default = 0$  ] ---> 1

**SCREEN 26.**

In Screen 26, Option 1, "Recorded/Simulated Data," allows the user to define if either measured/observed weather data or generated weather data are to be used. In the case of generated data, the model generates these data internally through one of two weather generators that are part of the models, or by reading data from files which contain generated weather data (see Screen 27, on following page).

When Option 2, "Weather Data Selection," is selected, Screen 28 (on following page) is presented.

Option 3, "Weather Data Path," allows the user to define an alternate path where weather data files are located.

Option 4, "Enter Weather File Name Interactive," allows the user to enter an alternate file name. A user must be certain that this file exists; otherwise the model will not be able to simulate the selected management conditions. If a different weather year is selected, the system will modify all date-related inputs to the year selected.

Option 5, "Weather Data Modification," allows the user to interactively modify the weather variables by either adding or subtracting a constant number, multiplying one or more weather variables by a constant number, or setting one or more variables as constant. If 'Y' is selected for this Option, Screen 29 (on following page) is presented.

WEATHER INPUT METHODS ===================== Return to Previous Menu 0. Field Observed Data ...............................<br>Externally Simulated Data .........................<br>Internally Generated Data .........................  $\frac{1}{2}$ . CURRENT WEATHER INPUT CONDITIONS ===> OBSERVED DATA SELECTION (#) ? [ Default = 0 ] --->

**SCREEN 27.**

|                                                                                                    | WEATHER LOCATIONS<br>-------------                                                                                                    |                                                                             |                                    |                                                         | LAT. LONG ELEV YEAR DATA SET                                                                                                 |
|----------------------------------------------------------------------------------------------------|----------------------------------------------------------------------------------------------------|-----------------------------------------------------------------------------|------------------------------------|---------------------------------------------------------|----------------------------------------------------------------------------------------------------|
| 1)<br>2)<br>3)<br>4)<br>5)<br>6)<br>7)<br>8)<br>9)<br>10)<br>$ 11\rangle$<br>$ 12\rangle$<br>$ 13\rangle$<br>14)<br>15) | CIAT, PALMIRA, COLOMBIA 3.500 -76.400 -99. 1986 CCPA8601.WTH<br>CIAT, PALMIRA, COLOMBIA 3.500 -76.400<br>SUPHEN_BURI, THAILAND 14.500 100.100<br>CNPAF, GOIANIA, BRAZIL -16.300 -49.100<br>ICTA, QUEZADA, GUATEMALA 14.300<br>IRRI, MUNOZ, PHILIPPINES 15.700<br>IRRI, MUNOZ, PHILIPPINES 15.700<br>IRRI, PILA, PHILIPPINES 14.200<br>IRRI, PILA, PHILIPPINES 14.200<br>1 RRI, PILA, PHILIPPINES<br>14.200 121.300 -99. 1996 IPP18601.WTH<br>CASTANA, IOWA, USA $42.200 -93.700 -99$ . 1979 IUCH7901.WTH<br>ASHLAND, KANSAS, USA $39.000 -97.000 -99$ . 1979 IUCH7901.WTH<br>ASHLAND, KANSAS, USA $39.000 -97.000 -99$<br>GAINESVILLE, FLORIDA, USA 29.600 -82.400 1978 UFGA7801.WTH | $-90.000$<br>120.900<br>120.900 50.<br>121.300 50. 1980<br>121.300 50. 1985 | $-99.1985$<br>$-99.1987$<br>$-99.$ | $-99.1987$<br>$-99.1989$<br>1985<br>1986                | CCPA8701.WTH<br>DTSP8501.WTH<br>EBG08701.WTH<br>IGOU8901.WTH<br>IRMZ8501.WTH<br>IRMZ8601.WTH<br>IPPI8001.WTH<br>IPPI8501.WTH |
|                                                                                                    | More PRESS ENTER KEY                                                                                                    |                                                                             |                                    |                                                         |                                                                                                    |
| $ 16\rangle$<br>$ 17\rangle$<br> 18)<br>19)<br>20)<br> 21)<br>$ 22\rangle$<br>$ 23\rangle$                              | GAINESVILLE, FLORIDA, USA 29.600 -82.400<br>GAINESVILLE, FLORIDA, USA 29.600 -82.400<br>GAINESVILLE, FLORIDA, USA 29.600<br>GAINESVILLE, FLORIDA, USA 29.600<br>GAINESVILLE, FLORIDA, USA 29.600<br>GAINESVILLE, FLORIDA, USA 29.000 -02.700 - 10. 1985 UFGA8501.WTH<br>GAINESVILLE, FLORIDA, USA 29.600 -82.400 10. 1985 UFGA8501.WTH<br>GAINESVILLE, FLORIDA, USA 29.600 -82.400 10. 1986 UFGA8601.WTH<br>^UINCY FLORIDA.USA 30.600 -86.4<br>WEATHER DATA SELECTED $==>15$<br>ALTERNATE SELECTION ? --->                                                                                                    | $-82.400$<br>$-82.400$<br>$-82.400$                                         |                                    | 10. 1979<br>10. 1980<br>10. 1981<br>10.1982<br>10. 1984 | UFGA7901.WTH<br>UFGA8001.WTH<br>UFGA8101.WTH<br>UFGA8201.WTH<br>UFGA8401.WTH                                                 |

**SCREEN 28.**

DSSAT v3, Volume 2 • DSSAT v3, Volume 2 • DSSAT v3, Volume 2 • DSSAT v3, Volume 2 • DSSAT v3, Volume 2 • DSSAT v3, Volume 2 • DSSAT v3, *V*

Screen 28 (on preceding page) allows the user to select an alternate weather file as input. The screen displays a listing of the weather data locations available for this example's disk path. For this example, weather data from Gainesville, Florida, collected during 1978 (UFGA7801.WTH) are used (i.e., the number "15" was selected in Screen 28 and is presented next to Option 2 in Screen 26).

```
SELECT/REVISE WEATHER VARIABLES:
=====================================
(0)1)
2)
3)
4)
5)
6)
7)
8)
   RETURN
    Photoperiod (Day length)
    Solar Radiation
   solar Radiation<br>Maximum Temperature
   Minimum Temperature
   Rainfall
   Carbon Dioxide
    Humidity (dew point)
    Wind speed
Relative adjustments of CO2 from a base value of 330. ppm.
PFD and Solar Radiation automatically changed together.
                             OFFSET MULT. VALUE
                                  .00
                                  .00
                                .00
                                  .00
                                  .00
                                 .00
                                  .00
1.00
                                 .00
                                       1.00
                                       1.00
                                      1.00
                                       1.00
                                       1.00
                                        1.00
330.00
                                       1.00
CHOICE ? < Default = 0 > ===>
```
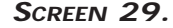

Screen 29 shows an overview of the weather variables which can be modified. In this example screen, the  $CO<sub>2</sub>$  concentration is set to 330 ppm, while none of the other variables are modified. When one of the variables is selected by its corresponding option number, Screen 30 (on following page) is presented.

```
Select modification option, then enter amount:
(0)1)
2)
3)
4)
Constant Value
   NO CHANGE
    Additive Change
    Subtractive Change
    Multiplicative Change
( 1.2 = 20% higher )
                             ( ambient conditions )
                             ( 3.0 = 3 higher )
                            (3.0 = 3 \text{ lower})( 100 = constant of 100 )
\epsilon = = = CHOICE? \epsilon Default = 0 >
```
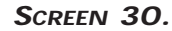

Screen 30 allows the user to choose one of the modification options listed in order to revise or alter the weather variable selected in Screen 29 (on preceding page).

 $S$  OIL

The "Soil Profile Selection and Modification" menu allows the user to modify input variables related to the soil profile characteristics (Screen 31, below).

```
SOIL PROFILE SELECTION AND MODIFICATION
  =======================================
Return to Main Menu
0.
1. Soil Profile Selection ............[ IBSB910015 - FSH
2. Soil Profile File ...................[ SOIL.SOL
3. Soil Profile Path .....................[ C:\DSSAT3\SOIL\
4. Soil Profile Layer Thickness ......
5. Soil Profile Parameters ...........
6. Soil Surface Parameters ...........
  SELECTION ? [ Default = 0 ] ---> 1
```
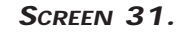

DSSAT v3, Volume 2 • DSSAT v3, Volume 2 • DSSAT v3, Volume 2 • DSSAT v3, Volume 2 • DSSAT v3, Volume 2 • DSSAT v3, Volume 2 • DSSAT v3, *V*

In Screen 31, Option 1, "Soil Profile Selection," allows the user to select an alternate soil profile as input. If this option is selected, Screen 32 (on following page) is presented. As can be seen in Screen 31, pedon number IBSB910015 "Millhopper Fine Sand" was selected from Screen 32. When an alternate soil profile is selected as input from that first presented in Screen 31, the user will be requested to redefine the initial soil conditions, because for many soils the initial conditions are soil profile specific (see Screen 34).

Option 2, "Soil Profile File" in Screen 31, allows the user to define an institute soil file as an alternate soil input file. For this example experiment, the institute is the University of Florida. Therefore the alternate soil file would be UF.SOL.

Option 3, "Soil Profile Path," allows the user to define an alternate directory path for the soil file.

Option 4, "Soil Profile Layer Thickness," allows the user to modify the thickness of each soil profile layer. If this option is selected, Screen 33 (on following page) is presented.

Option 5, "Soil Profile Parameters," allows the user to modify the input values for the most important soil profile parameters. These include the drained upper limit, lower limit of plant extractable soil water, saturated water content, initial soil water content, bulk density, pH, soil organic carbon content, and rooting characteristics. If this option is selected, Screen 34 is presented.

Option 6, "Soil Surface Parameters," allows the user to modify the input values for the most important soil surface characteristics. These include soil albedo, first stage evaporation limit, runoff curve number, drainage rate, nitrogen mineralization factor, and growth reduction or fertility factor, which is only implemented in the grain legume models. If this option is selected, Screen 35 is presented.

Crop Models • Crop Models • Crop Models • Crop Models • Crop Models • Crop Models • Crop Models • Crop Models • Crop Models • Crop Models

```
SOILS IN THE DATA BASE
REF ======================
NO. TAXONOMY NAME
 1)
Millhopper Fine Sand
 2)
Orangeburg Sandy Loam
 3)
Ida Silt Loam
 4)
 5)
Millhopper Fine Sand
 6)
Haynie
 7)
M3
 8)
San-Fernando
 9)
Millhopper Fine Sand
10)
UNKNOWN
11)
ANDAQUEPTIC HAPLAQUOLL
12)
VERTIC TROPAQUEPT
13)
14)
    Millhopper Fine Sand
    SELECTED SOIL TYPE ===> 1
    NEW SELECTION ? --->
                                                            SOIL NUMBER
                                                            IBSB910015
                                                            IBSB910017
                                                            IBSB910026
                                                            IBPN910015
                                                            IBMZ910014
                                                            IBWH910018
                                                            IBBN910030
                                                            IBBN910038
                                                            IBBN910015
                                                            GAPN930001
                                                            IBRI910001
                                                            IBRI910002
                                                            IBRI910063
                                                            IBRI910071
```
**SCREEN 32.**

Screen 32 shows a listing of some of the soil profiles available. More information on how to modify the initial conditions is described in the next section, "Initial Conditions," in this Chapter.

```
LAYER DEPTH MODIFICATION
   ========================
0)
1)
2)
3)
4)
5)
6)
7)
8)
9)
   RETURN TO THE MAIN MENU
        .00 - 5.00........] 5.00 cm
       5.00 - 15.00........] 10.00 cm
     15.00 - 30.00...<br>30.00 - 45.00.........]
       30.00 - 45.00........] 15.00 cm
     45.00 - 60.00...<br>
60.00 - 90.00...- 90.00........] 30.00 cm<br>- 120.00........] 30.00 cm
     90.00 - 120.00.........] 30.00 cm<br>20.00 - 150.00........] 30.00 cm
    120.00 - 150.00 \ldots \ldots]
    150.00 - 180.00........] 30.00 cm
    SELECTION ? [ Default = 0 ] ===>
```
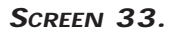

Crop Models • Crop Models • Crop Models • Crop Models • Crop Models • Crop Models • Crop Models • Crop Models • Crop Models • *Crop Models • Crop*

SOIL PROFILE MODIFICATION ========================= 0. Return to Main Menu 1. 2. 3. 4. Initial Soil Water Content ....... 5. Bulk Density ..................... 6. pH ............................... 7. Soil Organic Carbon .............. 8. Rooting Characteristics .......... Drained Upper Limit .............. Lower Limit ...................... Saturated Water Content .......... SELECTION ? [ Default = 0 ] ===>

**SCREEN 34.**

```
SOIL SURFACE PARAMETERS
  =======================
0.
Return to Previous Menu
1.
2.
3.
Runoff Curve Number ...........]
66.000
4.
5.
6.
Growth Reduction/Fertility Fac.]
   Soil Albedo ...................]
   Evaporation Limit .............]
   Drainage Rate .................]
   Mineralization Factor .........]
                                        .180
                                     5.000
                                       .500
                                     1.000
                                       .840
  SELECTION (\#) ? [ Default = 0 ] --->
```
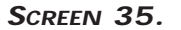

• DSSAT v3, Volume 2 • DSSAT v3, Volume 2 • DSSAT v3, Volume 2 • DSSAT v3, Volume 2 • DSSAT v3, Volume 2 • DSSAT v3, Volume 2 • DSSAT *v3,*

#### INITIAL CONDITIONS

The "Initial Conditions at Start of Simulation" menu allows the user to modify the input variables used to initialize the crop model when a simulation is started (Screen 36, below).

```
INITIAL CONDITIONS AT START OF SIMULATION
       =========================================
0.
Return to Previous Menu
1.
Initial Soil Water Content ..........................0
2.
3.
4.
Growth Reduction Factor Due to Poor Soil Fertility ..]
5.
Root Weight from Previous Crop ......................]
6.
Nodule Weight from Previous Crop ....................]
7.
Previous Crop .......................................]
   Initial Soil N03 ....................................0
   Initial Soil NH4 ....................................0
                                                                 .840
                                                              100.00
                                                                .00
                                                                  SB
 SELECTION ? [ Default = 0 ] --->
```
**SCREEN 36.**

In Screen 36, Options 1, 2 and 3, "Initial Soil Water Content," "Initial Soil NO3" and "Initial Soil NH4," respectively, allow the user to modify these variables for each layer. If Option 1 is selected, Screen 37 (on following page) is presented.

Option 4, "Growth Reduction Factor Due to Poor Soil Fertility," is used only in the grain legume models to adjust biomass growth for conditions which are currently not included in the crop process simulations.

Options 5, 6 and 7, "Root Weight from Previous Crop," "Nodule Weight from Previous Crop" and "Previous Crop," respectively, relate to crop residues remaining from previous crop and which are present at planting of the current crop. This information is needed when the soil nitrogen balance is simulated.

Crop Models • Crop Models • Crop Models • Crop Models • Crop Models • Crop Models • Crop Models • Crop Models • Crop Models • *Crop Models • Crop*

```
INITIAL SOIL WATER CONTENT
  ============================
0)
RETURN TO THE MAIN MENU
1)
2)
3)
4)
5) 45. -6) 60 -7)
 90. - 120. cm ........]
8)
120. - 150. cm ........]
9)
150. - 180. cm ........]
  SELECTION ? [ Default = 0 ] --->
    0. - 5. cm \dots \dots]<br>5. - 15. cm \dots \dots]
   5. - 15. cm ........]<br>15. - 30. cm .........]
   15. – 30. cm ........]<br>30. – 45. cm ........]
           45. cm ........]
            45. - 60. cm ........]
           90. cm ........]
                                         .0860 cm3/cm3
                                         .0860 cm3/cm3
                                        .0860 cm3/cm3<br>.0860 cm3/cm3
                                                 cm 3 / cm 3
                                        .0860 cm3/cm3
                                        .0760 cm3/cm3
                                        .0760 cm3/cm3<br>.1300 cm3/cm3
                                                 cm3/cm3
                                        .2580 cm3/cm3
```
**SCREEN 37.**

Screen 37 displays the variables which can be changed if Option 1, "Initial Soil Water Content" in Screen 36, is selected.

### PLANTING

The "Planting Timing and Control" menu allows the user to define the conditions at planting (Screen 38, below).

```
PLANTING TIMING AND CONTROL
  ===========================
 0.
Return to Main Menu
 1.
Planting Date ......................]
2. Year of Planting ....................]
3. Plant Population ...................]
 4.
Row Spacing ........................]
 5.
Row Direction ......................]
 6.
Planting Depth .....................]
 7.
Planting Material Dry Weight .......]
 8.
 9.
10. 
Automatic Planting Options .........|
   Planting Method ....................]
   Planting Management ................]
                                             JUN 15
                                                1978
                                             29.900
                                              91.000
                                                .000
                                                4.000
                                             -99.000
  SELECTION (\#) ? [ Default = 0 ] --->
                                            SEED
                                            ON REPORTED DATE
```
**SCREEN 38.**

In Screen 38, Options 1 and 2, "Planting Date" and "Planting Year," respectively, allow the user to modify the planting date and year.

Options 3 and 4, "Plant Population" and "Row Spacing," respectively, allow the user to define plant density, row spacing and plant spacing.

Option 5, "Row Direction," is used only in the grain legume models to define light interception for the simulated leaf level photosynthesis processes.

Option 6, "Planting Depth," affects germination and emergence.

Option 7, "Planting Material Dry Weight," allows the user to define the initial weight of the root crops at planting.

Option 8, "Planting Method," allows the user to define planting method, strategy (e.g., seed, transplant, etc.)

Option 9, "Planting Management," allows the user to define when planting occurs; either at the specified date in Option 1 or 2 or through an automatic planting routine (Option 10).

Option 10, "Automatic Planting Options," allows the user to define a window for soil water and temperature which determine when soil conditions in the top of the profile are optimum for germination (see Screen 39, below). Delineation of soil water and temperature, within which planting can occur, can also be specified in Screen 39. It is important that the earliest planting date, defined in Screen 39, be a date after the start of simulation date, as defined in Screen 19.

AUTOMATIC PLANTING MANAGEMENT ============================= 0. Return to Previous Menu 1. Earliest Planting Date ......................] JUN 4 1978 2. 3. 4. 5. 6. 7. Latest Planting Date .........................] Lowermost Soil Water Content ................] Uppermost Soil Water Content ................] Management Depth For Soil Water .............] Maximum Soil Temperature (Top 10 cm Avg).(°C)] Minimum Soil Temperature (Top 10 cm Avg).(°C)] START OF SIMULATION DATE IS AFTER THE START OF THE AUTOMATIC PLANTING WINDOW. PLEASE MODIFY PLANTING DATE OR SIMULATION WILL TERMINATE ! SELECTION  $(\#)$  ? [ Default = 0 ] ---> JUL 19 1978 40. 100. 30. 40. 10.

**SCREEN 39.**

#### HARVEST

The "Harvest Timing and Control" menu allows the user to define the conditions for crop harvesting. The default for harvest is when the crop reaches harvest maturity, as shown in Screen 40 (below).

```
HARVEST TIMING AND CONTROL
   ==========================
0. Return to Main Menu
1. Harvest Management .................]
2. Harvest Date .......................]
3. Harvest Days after Planting ........]
4. Harvest Stage ......................]
5. Harvest Component ..................]
6. Harvest Size Group .................]
7. Harvest Percentage .................]
8. Automatic Harvest Options ..........|
   SELECTION (\#) ? [ Default = 0 ] --->
                                          AT HARVEST MATURITY
                                           Harvest
                                              -9 -9
                                           -9100.
```
#### **SCREEN 40.**

In Screen 40, Option 1, "Harvest Management," allows the user to define various management options. If this option is selected, Screen 41 (on following page) is presented.

Option 2, "Harvest Date," is active only when, in Screen 41, the user selects Option 2, "On Reported Date(s)." Then, Screen 40 is presented again and the user can select Option 2 and enter the harvest date.

Option 3, "Harvest Date After Planting," is active only when, in Screen 41, the user selects Option 3, "On Reported Days After Planting." Then, Screen 40 is presented again and the user can select Option 3 and enter the number of days after planting for the harvest date.

Option 4, "Harvest Stage," allows the user to select the phenological or development stage at which to harvest the crop and terminate the simulation.

Options 5, 6 and 7, "Harvest Component," "Harvest Size Group" and Harvest

Percentage," respectively, presented in this screen, are in the process of being developed. An option for "Multiple Harvests" is also under development.

When Option 8, "Automatic Harvest Options," is selected, Screen 42 (on following page) is presented, which allows the user to select conditions for harvest.

```
HARVEST MANAGEMENT STRATEGY
  ===========================
0. Return to Previous Menu
1. At Harvest Maturity .............................
2. On Reported Date(s) .............................
3. On Reported Days After Planting ................
4. At Reported Growth Stage(s) ...................
5. Automatic When Conditions are Satisfactory .....
    CURRENT HARVEST MANAGEMENT ===> AT HARVEST MATURITY
   SELECTION (\#) ? [ Default = 0 ] --->
```
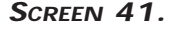

Screen 41 allows the user to define various harvest management options. These include harvest at crop harvest maturity (Option 1 and the default for Option 1 in Screen 40); harvest on reported date (Option 2) or fixed day (Option 3); harvest at a particular developmental stage (Option 4); and an automatic harvest as a function of a set of crop and environmental conditions (Option 5).

```
AUTOMATIC PLANTING MANAGEMENT
  =============================
0.
Return to Previous Menu
1.
Earliest Harvest Date (Days after Maturity) .]
2.
Latest Harvest Date (Days of Year ) .......]
DEC 31 1978
3.
4.
   Product Harvested ........................(%)]
   Residue Harvested ........................(%)] 
  SELECTION (\#) ? [ Default = 0 ] --->
                                                         \cap 100.
                                                         0 .
```
**SCREEN 42.**

Screen 42 shows the various conditions which can be set when the automatic harvest management option is selected in Screen 40.

#### WATER AND IRRIGATION

The "Water and Irrigation Management and Modification" menu allows the user to modify the various options and variables associated with the water balance simulation and irrigation applications (Screen 43, below).

```
WATER AND IRRIGATION MANAGEMENT AND MODIFICATION
  ================================================
0.
Return to Main Menu
1.
Water Balance Simulation ..........] Y
2.
Irrigation Management .............] ACCORDING TO FIELD SCHEDULE
3.
Automatic Irrigation Control ......] -9.000 -9.0
4.
Automatic Irrigation-Fixed Amount..] -9.000 mm
5.
6.
7.
Water Output File .................] Y
   Irrigation Efficiency .............] .75
   Enter Irrigation Interactive ......|
  SELECTION ? [ Default = 0 ] ===>
```
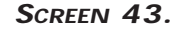

Option 1, "Water Balance Simulation" in Screen 43 (on preceding page), allows the user to turn the water balance simulation on or off.

Option 2, "Irrigation Management," allows the user to define the various irrigation management options, and when selected, Screen 44 (below) is presented.

Options 3 and 4, "Automatic Irrigation Control" and "Automatic Irrigation - Fixed Amount," respectively, allow the user to define the automatic irrigation controls explained earlier. These two options can be modified only when an automatic irrigation strategy has been selected under Option 2.

Option 5, "Irrigation Efficiency," allows the user to determine how much water is actually applied. For example, for furrow irrigation or sprinkler irrigation not all water measured in the supplying pipes is actually applied to the field or plot.

Option 6, "Enter Irrigation Interactive," can only be accessed when, under Option 2, "Irrigation Management," the user selects "According to Field Schedule" (see example in Screen 43). When Option 6 is selected, Screen 45 is presented.

Option 7, "Water Output File," allows the user to either switch the soil and plant water output file on or off.

```
IRRIGATION MANAGEMENT STRATEGY
  ==============================
0.
Return to Main Menu
1.
Rainfed / Not Irrigated ........................
2.
Irrigated According To Field Schedule ..........
3.
Automatic Irrigation / Refill Profile ..........
4.
Automatic Irrigation / Apply Fixed Amount ......
5.
No Water Stress / No Water Balance Simulation ..
  CURRENT IRRIGATION MANAGEMENT ---> ACCORDING TO FIELD SCHEDULE
  SELECTION (\#) ? [ Default = 0 ] ===>
```
**SCREEN 44.**

In Screen 44, the user can select either rainfed with no supplemental irrigation (Option 1) or irrigate according to the field schedule (Option 2). In the latter case, the irrigation data must be in FILEX. There are also two automatic irrigation options: Options 3 and 4.

Option 3 selects to refill the selected profile depth to the drained upper limit or field capacity.

Option 4 applies a fixed amount each time the system calls for an irrigation event. Both automatic irrigation events are controlled by a soil depth and a threshold value for extractable water, which can both be defined by the user.

Option 5, "No Water Stress/No Water Balance Simulation," allows the user to choose not to simulate the soil water balance, which is the same as setting the water balance simulation to 'N' in Screen 43.

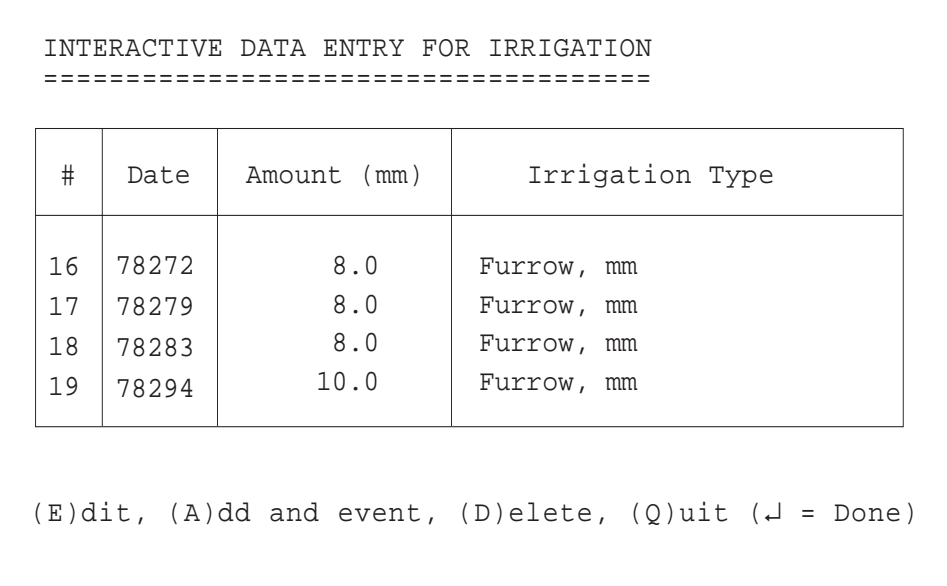

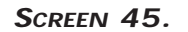

Screen 45 is an example screen listing the options available for adding irrigation interactively. In this screen, a user can either edit, add, or delete an irrigation event.

#### NITROGEN

The "Nitrogen Management and Modification" menu allows the user to modify variables and options associated with the soil nitrogen simulation (Screen 46, below).

```
NITROGEN MANAGEMENT AND MODIFICATION
  ====================================
0.
Return to Main Menu
1.
Nitrogen Balance Simulation .......] Y
2.
N-Fertilizer Management ...........] NOT FERTILIZED
3.
Automatic Fertilizer Management ...] 
4.
Enter N-Fertilizer Interactive ....|
5.
Nitrogen Fixation .................] N-FIX SIMULAT.
6.
Nitrogen Fixation Characteristics..|
7.
Nitrogen Output File ..............] Y
  SELECTION ? [ Default = 0 ] ===>
```
**SCREEN 46.**

Option 1, "Nitrogen Balance Simulation," allows the user to turn the soil nitrogen balance simulation on or off. Note that the water balance simulation must be set to 'Y' to simulate the soil nitrogen balance.

Option 2, "N-Fertilizer Management," allows the user to define the various nitrogen fertilizer management options. When this option is selected, Screen 47 (on following page) is presented.

Option 3 in Screen 48, "Automatic Fertilizer Management," can only be accessed if Option 3, "Automatic N-Fertilizer Application" in Screen 47, is selected. When Option 3 in Screen 47 is selected, Screen 48 is presented. The user makes his selection(s) in Screen 48 and a 'Y' is placed next to Option 3 in Screen 46.

Option 4, "Enter N-Fertilizer Interactive," can only be accessed if Option 2, "Apply N-Fertilizer According to Field Schedule" in Screen 47, is selected. The screen which defines interactive N-fertilizer applications is not shown, but is similar to the screen for irrigation management (Screen 45, on preceding page).

Options 5 and 6, "Nitrogen Fixation" and "Nitrogen Fixation Characteristics,", respectively, are only applicable for the grain legume models. When Option 5 is selected, Screen 49 is presented. When Option 6 is selected, Screen 50 is presented.

Option 7, "Nitrogen Output File," allows the user to either switch the soil and plant nitrogen output file on or off.

```
NITROGEN FERTILIZER MANAGEMENT STRATEGY
  =======================================
0.
Return to Main Menu
1. Not Fertilized ...................................
2.
Apply N-Fertilizer According to Field Schedule ...
3.
Automatic N-Fertilizer Application ...............
4.
No Nitrogen Stress / No N-Balance Simulation .....
  CURRENT IRRIGATION MANAGEMENT ---> NOT FERTILIZED
  SELECTION (\#) ? [ Default = 0 ] ===>
```
**SCREEN 47.**

In Screen 47 (above), the user can select Option 1, "Not Fertilized," with no supplemental nitrogen fertilizer applied, or Option 2, "Fertilize According to the Field Schedule."

In the latter case, the nitrogen fertilizer data must be in FILEX. Please note that Option 4 in Screen 46, "Enter N-Fertilizer Interactive" can only be accessed if Option 2 in Screen 47 is selected. (See Option 4 for screen 46.)

Option 3 allows "Automatic Nitrogen Fertilizer Application" as a function of pre-set conditions. Please note that Option 3 in screen 46, "Automatic Fertilizer Management," can only be accessed if Option 3 in this screen is selected. (See Option 3 for Screen 46.) When Option 3 in Screen 46 is selected, Screen 48 (on following page) is presented.

Option 4 in Screen 47 allows the user to choose not to simulate the soil nitrogen balance, which is the same as setting Option 1 to 'N' in Screen 46.

```
AUTOMATIC NITROGEN FERTILIZER APPLICATION
  =========================================
0.
Return to Previous Menu
1.
Threshold - Nitrogen Stree Factor ........(%)] 50.000
2.
Amount of N-Fertilizer Per Application .kg/ha] 25.000
3.
Application Depth .......................(cm)] 30.000
4.
Material Code ............................(#)] Ammonium nitrate
  SELECTION (\#) ? [ Default = 0 ] --->
```
**SCREEN 48.**

Screen 48 shows the various threshold levels which can be set for automatic nitrogen fertilizer applications. In this screen, the threshold value (Option 1) uses a nitrogen factor expressed on a relative basis between 0 and 100 percent, where "0" means that the plants are under complete nitrogen stress and "100" means that the plants are under no nitrogen stress.

Options 2, 3 and 4 allow the user to define the amount of nitrogen fertilizer to be applied, the application depth, and the type of nitrogen fertilizer, respectively, when the crop model calls for a nitrogen fertilizer application, as selected under the threshold level of Option 1.

```
NITROGEN FIXATION STRATEGY
  ==========================
0. Return to Previous Menu
1. No Nitrogen Fixation Simulation ..................
2. Dynamic Nitrogen Fixation Simulation .............
3. Unlimited Nitrogen Fixation Simulation ...........
   CURRENT NITROGEN FIXATION SELECTION ===> N-FIX SIMULAT.
  SELECTION (\#) ? [ Default = 0 ] --->
```
**SCREEN 49.**

Screen 49 (above) shows the nitrogen fixation variables available when Option 5 in Screen 46 is selected. Please note that Option 5 in Screen 46 is available only for the grain legume models (soybean, peanut and drybean).

In Screen 49, Option 1, "No Nitrogen Fixation Simulation," allows the user to simulate a complete soil and plant nitrogen balance. However, plants will not fix nitrogen, which is similar to non-nodulating cultivars.

Option 2, "Dynamic Nitrogen Fixation Simulation," allows the user to simulate both a dynamic nitrogen uptake and nitrogen fixation as a function of soil and weather conditions.

Option 3, "Unlimited Nitrogen Fixation Simulation," allows the user to simulate a dynamic nitrogen uptake and assumes that the remainder of the nitrogen required for growth is available via N fixation.

```
NITROGEN FIXATION CHARACTERISTICS
  =================================
0.
Return to Previous Menu
1.
Rhizobia Effectiveness ........] 1.000
2.
Rhizobia Number (Relative .....] 1.000
  SELECTION (\#) ? [ Default = 0 ] --->
```
**SCREEN 50.**

Screen 50 shows the nitrogen fixation characteristics which can be modified when Option 6 in Screen 46 is selected.

In Screen 50, Option 1, "Rhizobia Effectiveness," is a relative number between 0 and 1. An effectiveness of "1" means that the rhizobia are completely active with respect to nitrogen fixation.

Option 2, "Rhizobia Number," is also a relative number (0 to 1) which allows the user to determine the initial amount of rhizobia present at the start of simulation.

**PHOSPHORUS** 

The "Phosphorus Management and Modification" menu is under development and is not available for the current DSSAT v3 crop models.

#### RESIDUE

The "Crop Residue Management at Start of Simulation" menu allows the user to modify variables related to crop residue at the start of simulation (Screen 51, below).

```
CROP RESIDUE MANAGEMENT AT START OF SIMULATION
     ==============================================
0.
Return to Main Menu
1.
Residue Application Date .............................] 78166
2.
Residue Applied at Start of Simulation ...............] 1000.0 kg/ha
3.
Residue Nitrogen Concentration .......................] .80 %
4.
Residue Phosphorus Concentration .....................] .00 %
5.
Residue Incorporation ................................] 100.00 %
6.
Residue Incorporation Depth ..........................] 15.0 cm
7.
Residue Material Code ................................] IB001
8.
Root Weight from Previous Crop .......................] 100.00 kg/ha
9.
Nodule Weight from Previous Crop .....................] .00 kg/ha
10.
Previous Crop ........................................] SB
   SELECTION (\#) ? [ Default = 0 ] --->
```
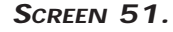

In Screen 51, Option 1, "Residue Application Date," uses the same date as the start of simulation date.

Options 2, 3, 4, 5 and 6 allow the user to define, respectively, the amount of residue applied, its nitrogen and phosphorus concentration, the amount of residue incorporated into the soil, and the incorporation depth.

Options 8 and 9, "Root Weight from Previous Crop" and "Nodule Weight from Previous Crop," respectively, allows the user to enter these values. Please note that the program assumes that all below ground material from a previous crop remains in the soil.

Option 10 allows the user to define the crop grown previously (e.g., the crop grown before the current crop).
### PEST AND DISEASE

The "Pest and Disease Selection and Modification" menu is currently available only in the grain legume models (Screen 52, below).

```
PEST AND DISEASE SELECTION AND MODIFICATION
         ===========================================
0.
Return to Main Menu
1.
Pest & Disease Simulation .........] N
2.
3.
   Enter Pest Population or Damage ...] 
   Pest Output File ..................] N
  SELECTION ? [ Default = 0 ] ===>
```
**SCREEN 52.**

In Screen 52, Option 1, "Pest & Disease Simulation," allows the user to turn the pest and disease simulation on or off.

Option 2, "Enter Pest Population or Damage," is not currently available. Information on how to manually edit or create a pest population or crop damage can be found in Appendix C herein.

Option 3, "Pest Output File," allows the user to switch the pest output file on or off.

Crop Models • Crop Models • Crop Models • Crop Models • Crop Models • Crop Models • Crop Models • Crop Models • Crop Models • Crop Models Models • Crop Models • Crop Models •

# CROP PROCESS OPTIONS

The "Simulation Control and Modification" menu allows the user to control various internal process simulations of the models (Screen 53, below).

```
SIMULATION CONTROL AND MODIFICATION
  ===================================
0.
Return to Main Menu
1.
Water Balance Simulation .................] Y
2.
3.
4.
Phosphorus Balance Simulation ............] N
5.
6.
7.
Initial Conditions .......................] AS REPORTED
8.
9.
   Nitrogen Balance Simulation ..............] Y
   Nitrogen Fixation Simulation .............] N-FIX SIMULAT.
   Pest and Disease Interaction Simulation ..] Y
   Weather Input Method .....................] OBSERVED DATA
   Photosynthesis Simulation Method .........] CANOPY PHOT
   Evaporation Simulation Method ............] PRIESTLEY-TAYLOR
  SELECTION ? [ Default = 0 ] ===>
```
**SCREEN 53.**

In Screen 53, Options 1, 2, 3, 4, 5, 6 and 7 can be modified in their respective menus. For example, the options for the Water Balance simulation (Option 1) and Nitrogen Balance simulation (Option 2), can be found in the "Water and Irrigation" and "Nitrogen" sections, respectively, of this Chapter. Please note that Options 3, 5 and 8 are crop model or species specific.

### OUTPUT CONTROL

The "Output File Options and Controls" menu allows the user to switch each output file (Options 2-9 in Screen 54, below) on or off.

```
OUTPUT FILE OPTIONS AND CONTROLS
         ================================
0.
Return to Main Menu
1.
2.
3.
4.
Growth Output File ............................ Y
5.
6.
7.
Nitrogen Balance Output File .................. Y
8.
Mineral Nutrients Output File ................. N
9.
10.
11.
Save Output Files with Experiment Code ........ N
12.
Write Output Files with Long Format ........... Y
   Video Output .................................. I
   Overview Output File .......................... Y
   Summary Output File ........................... Y
   Carbon Balance Output File .................... Y
   Water Balance Output File ..................... Y
   Pest Output File .............................. Y
   Frequency of Simulation Output (in days)....... 3
  SELECTION ? [ Default = 0 ] ===>
```
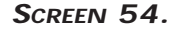

In Screen 54, Option 1, "Video Output," allows the user to control the model output to the computer screen or monitor. Only the "I", "Interactive Option," will actually display output on the computer screen. "I" is the default for Option 1.

When a "1" is entered (that is, the <1> key and then the <ENTER> key are pressed), indicating that NO video output is required, this menu screen will immediately go blank and all screen writes will be eliminated. If the user wishes to select this option (i.e., have no screen display), but also wishes to select any of the other options, it is recommended that the user first enter those options and then select Option 1. Otherwise, although other options in this screen can be selected after entering "1," the user will not see the menu and will have to work from memory.

Once a "1" is entered, press the <ENTER> key twice. A dialog box will be presented in which the user can enter a "run name" for the simulation. Press the <ENTER> key again. Simulation will begin, but nothing will be seen on the screen during the simulation. When simulation is completed, a message will be displayed on the screen informing the user of this.

*NOTE: If you select Option 1 and enter an "1," but wish to see this menu screen again, simply press "1" again. However, enter the second "1" BEFORE pressing the <ENTER> key twice, because after that is done, this screen cannot be refreshed*.

Option 2, "Overview Output File," allows the user to control the output file, OVERVIEW.OUT.

Option 3, "Summary Output File," allows the user to control the output file, SUMMARY.OUT. A 'Y' selection for this file will erase the file from the previous run and will create a new output file; an 'A' selection for this file will append the outputs of the current simulation to the already existing SUMMARY.OUT file and no headers will be written. A 'N' will cause this file not to be created.

Option 4, "Growth Output File," allows the user to control the output file, GROWTH.OUT.

Option 5, "Carbon Balance Output File," allows the user to control the output file, CARBON.OUT.

Option 6, "Water Balance Output File," controls the output file, WATER.OUT.

Option 7, "Nitrogen Balance Output File," allows the user to control the output file, NITROGEN.OUT.

Option 8, "Mineral Nutrients Output File," is not yet operational and will be implemented later to control the output file, PHOSPHOR.OUT.

Option 9, "Pest Output File," allows the user to control the output file, PEST.OUT. Please note that this option is available only in the grain legume models.

Option 10, "Frequency of Simulation Output," allows the user to control the output interval, in days, for those output files which contain time-series data, such as GROWTH.OUT, WATER.OUT, CARBON.OUT, NITROGEN.OUT, PHOSPHOR.OUT and PEST.OUT.

Option 11, "Save Output Files with Experiment Code," allows the user to save the files using the same file name as FILEX for that experiment, except for its last character, which must be a G, W, N, C, P or D, for growth, water, nitrogen, carbon, phosphorus, and pests and diseases, respectively. The default setting for Option 11 is 'N'.

Option 12, "Write Output Files with Long Format," writes the output file with additional variables besides the standard variables used for each model. Screens 14 and 15 in the "Graphic Display" section of Chapter 6 give an indication of some of the additional variables which are stored in file GROWTH.OUT if the long format is selected for the output files.

# CHAPTER EIGHT. PROBLEMS AND ERROR MESSAGES

Many types of personal micro-computers are available and it has not been possible to test the DSSAT v3 simulation models on all possible systems, hardware configurations or operating systems. System requirements to run DSSAT v3 and its crop models can be found in Chapter 2 of Volume 1-1 (Tsuji et al. 1994) of this book. A listing of important error messages is given in Table 7.

Some common problems which may occur:

- 1. One of the three required executable files, MDRIV940.EXE, MINPT940.EXE and one of the crop simulation modules, is missing.
- 2. The three required executable files are not located in the same directory.
- 3. The model is being run from a data directory rather than from the crop model data directory.
- 4. One of the input files is missing. Required files are :
	- EXP.LST use the file manager in DSSAT v3 to recreate this file;
	- The experiment selected during the model run. Look for a file with an X extension, i.e., ????????.CRX, where ???????? includes the Institute code, Site code, year and experiment number and CR is the crop code, e.g., UFGA7801.SBX. The ????????.CRX should also be included in the EXP.LST file. This file can be created or edited with the XCreate program (see Volume 1-4, Imamura 1994, of this book) or added to the EXP.LST with the General File Manager (see Chapter 6 herein).
	- The cultivar file. This file is normally located either in the crop data directory or in the genotype directory of DSSAT v3 (C:\DSSAT3\GENOTYPE). The file name has the CUL extension, using the file name convention ????????.CUL, where ???????? is the crop model name and version, e.g., SBGRO940.CUL.
	- The ecotype file. This file is normally located either in the crop data directory or in the genotype directory of DSSAT v3 (C:\DSSAT3\GENOTYPE). The file name has the ECO extension, using the file name convention ????????.ECO, where ???????? is the crop model name and version e.g., SBGRO940.ECO.
	- The crop species file. This file is normally located either in the crop data directory or the genotype directory of DSSAT v3 (C:\DSSAT3\GENOTYPE). The file name has the SPE extension, using the file naming convention ????????.SPE, where ???????? is the crop model name and version, e.g., SBGRO940.SPE.
	- The soil file. This file is normally located either in the crop data directory or in the soil data directory of DSSAT v3 (C:\DSSAT3\SOIL). Look for a file with the SOL extension. The general soil file name used in the crop models is SOIL.SOL.
- The weather file. This file is normally located either in the crop data directo ry or in the weather data directory of DSSAT v3 (C:\DSSAT3\WEATHER). Look for a file with the WTH extension, using the file name convention ????????.WTH, where ???????? includes the institute code, site code, and year, e.g., UFGA7801.WTH.
- The crop species in the \*CULTIVAR section of FILEX is wrong. Check the code under "CR" in the \*CULTIVAR section.
- The cultivar specified in the \*CULTIVAR section is wrong or not included in the genotype file of the model. Check the code under INGENO in the \*CULTIVAR sec tion of FILEX. Also check the genotype file ???????.CUL. If thecultivar is currently not included in this file, use the genotype calculator program to add this cultivar to the cultivar list and to estimate the initial values for all genetic coefficients.
- The weather station specified in the \*FIELDS section is wrong or the file is not included in either the model data directory or weather data directory. Check the code under WSTA in the \*FIELDS section of FILEX.
- The soil profile identified in the \*FIELDS section is wrong or the soil profile is not part of the soil file SOIL.SOL. Check the section under ID\_SOIL in the \*FIELDS section of FILEX.

Required model input data are explained in detail in Volume 2-1 (Jones et al., 1994) of this book, and example files are included with the required variables highlighted for the various options available for simulation.

The input section of the model includes detailed error checking routines. The most common error messages are listed in Table 7. These messages include the subroutine and the input file in which the error occurred, and in some cases also the line number of the input file. These messages also give you some information about the type of error which occurred. In many cases these errors can be corrected by editing FILEX using either the XCreate program (see Volume 1-4, Imamura 1994, of this book) or any other ASCII text editor.

There might be cases where the model gives a runtime error. These errors could either be due to a problem with the input file, such as a "0" where the model expects a number > 0, or other problems. However, in some cases, these errors can be caused by a combination of inputs which we have been unable to test during model development. If this happens, please make sure that your error is reproducible; that is, you can recreate the same error and error message using the same combination of input conditions. Please carefully document the problem, error message, combination of inputs and input files, and model version number and contact one of the model developers, a listing of whom can be found in Appendix D.

#### **TABLE 7. IMPORTANT ERROR MESSAGES.**

AUTFER 1 Error in Fertilizer Sensitivity Analysis Selection. Fix entry or batch file. **AUTIRR** Error in Irrigation Sensitivity Analysis Selection. Fix entry or batch file. **CROPGR** Incompatible input file format. **CROPGR** Planting date is before start of simulation date. Please fix input file. MRUN 1 Specified weather data files not available. Please create files. IDWTH 1 Error in Weather Sensitivity Selection entry. Fix entry or batch file. IDWTH 2 End of File in Weather Sensitivity Selection entry. Fix entry or batch file. **INPUT** Error in Selection entry. Fix entry or batch file. **TNPITT** Planting Date is Before Start of Simulation. Please Fix Input File. IPCROP 1 Error in Crop Parameter Input File. End of File Reached. IPECO 1 Error in Ecotype entry. Fix entry or batch file. IPECO<sub>.</sub> 2 Error in Ecotype entry. Fix ecotype input file. TPECO DEFAULT Ecotype not found. Fix ecotype input file. IPECO 2 1 Ecotype input section not found. Please correct file. IPENV 1 Incorrect format in environmental section. Check format. IPEXP 1 Treatment input section not found. Please add to input file. IPEXP 2 Error in Experiment Selection entry. Fix entry or batch file. IPEXP 3 Error in Treatment Selection entry. Fix entry or batch file. IPEXP 4 Simulation must begin on or before the planting date. Correct dates. TPF.XP Error in crop input. Correct input file.

IPEXP 1 1 Error in cultivar input. Correct input file. IPEXP 2 0 You selected a crop which can not be simulated by this model. Please ReExecute. IPEXP 21 Experiment list input section not found. Please correct file. IPEXP 2 2 Incorrect weather method option selected. Please correct file. IPFERT 1 Fertilizer input section not found. Please add to input file. IPFERT 2 Error in fertilizer inputs. Check format. IPFERT 1 0 Error in date of fertilizer application input. Correct input file. IPFERT 1 1 Error in depth of fertilizer application input. Correct input file. IPFERT 1 2 Error in amount of N-fertilizer input. Correct input file. IPFERT 1 3 Error in amount of P-fertilizer input. Correct input file. IPFERT 1 4 Error in fertilizer code. Correct input file. IPFLD 1 Field input section not found. Please add to input file. IPFLD 2 Error in field inputs. Check format. IPFLD 1 0 Error in weather station input. Correct input file. IPFLD 1 1 Error in soil identification input. Correct input file. **TPHAR** Harvest input section not found. Please add to input file. **TPHAR** Error in harvest inputs. Check format. **TPHAR** Harvest growth stage not found. Please add to input file. IPHAR 4 Reported harvest date not found. Please add to input file. **TPHAR** Reported harvest date after planting not found. Please add to input file. IPHAR 1 0 Error in date of harvest input. Correct input file.

IPHAR 1 1 Error in harvest input. Correct input file. IPHAR 1 2 Error in harvest stage code. Correct input file. IPIRR 1 Irrigation input section not found. Please add to input file. IPIRR 2 Error in irrigation inputs. Check format. IPIRR 1 0 Error in date of irrigation input. Correct input file. IPIRR 1 1 Error in amount of irrigation input. Correct input file.  $IPIRR$ Error in irrigation code. Correct input file. IPPARM 2 1 Pest parameter input section not found. Please correct file. IPPLNT 1 Planting input section not found. Please add to input file. IPPLNT 2 Error in planting inputs. Check format. IPPLNT 1 0 Error in planting date input. Check format. IPPLNT 1 1 Error in plant population input. Check format. IPPLNT 1 2 Error in row spacing input. Check format. IPPLNT 1 3 Error in row orientation input. Check format. **IPRES** Residue input section not found. Please add to input file. **IPRES** Error in residue inputs. Check format. IPRES<sub>.</sub> 10 Error in date of residue application input. Correct input file. IPRES 1 1 Error in amount of residue input. Correct input file. IPRES 1 2 Error in amount of residue N input. Correct input file. IPRES 1 3 Error in amount of residue P input. Correct input file. IPRES 1 4 Error in amount of residue K input. Correct input file.

IPSLAN 1 Initial soil analysis section not found. Please add to input file. IPSLAN 2 Error in initial soil analysis inputs. Check format. IPSLAN 1 0 Error in initial bulk density inputs. Please check data. IPSLAN 1 1 Error in initial organic carbon inputs. Please check data. IPSLAN Error in initial nitrogen inputs. Please check data. IPSLIN 1 Initial soil input section not found. Please add to input file. IPSLIN 2 Error in initial soil inputs. Check format. IPSLIN 1 0 Error in initial soil water inputs. Please check data. IPSLIN 1 1 Error in initial NH4 inputs. Please check data. IPSLIN 1 2 Error in initial NO3 inputs. Please check data. IPSLIN 1 3 Error in initial residue weight inputs. Please check data. IPSLIN 1 4 Error in initial residue nodule weight inputs. Please check data. IPSLIN 1 5 Error in inoculation efficiency data. Please check data. IPSLIN 1 6 Error in fixation efficiency data. Please check data. **TPSTM** Simulation control section not found. Please add to input file. IPSIM 2 Incorrect number of lines in simulation control section. Check format. **TPSTM** Impossible combination--for MEEVP='Z', MEPHO must be 'L'. TPSOTL<sub>1</sub> Error in Soil Selection entry. Fix entry or batch file. IPSOIL 2 More than 19 layers in the soil profile. Correct input file. IPSOIL 3 Error in Soil Selection entry. Fix soil input file. TPSOTT. End of soil file. Please add missing information to input file.

IPSOIL 5 Depth of second tier does not match the one of the first tier. Fix input file. IPSOIL 6 Number of layers in second tier does not match the number in the first tier. IPSOIL 2 1 Soil input section not found. Please correct file. IPVAR 1 Error in Cultivar entry. Fix entry or batch file. **IPVAR** Error in Cultivar entry. Fix cultivar input file. IPVAR 2 1 Genetics input section not found. Please correct file. IPVAR 2 2 LFMAX is less than or equal 0. Please correct file. IPVAR 2 3 SLAVAR is less than or equal 0. Please correct file. IPVAR 2 4 XFRUIT is less than or equal 0. Please correct file. IPVAR 2 5 WTPSD is less than or equal 0. Please correct file. IPVAR 2 6 SDPDVR is less than or equal 0. Please correct file. IPVAR 2 7 SFDUR is less than or equal 0. Please correct file. IPVAR 2 8 PODUR is less than or equal 0. Please correct file. IPWTH 1 Simulation date must be AFTER first available weather day. Correct dates. IPWTH 2 Missing day in weather data file. IPWTH 3 Missing or negative data in weather data file. PLANT 1 Error in photosynthesis process option. Please correct input file. PATH 1 Code not found in profile file DSSATPRO.FLE. Please correct file. **READA** Error in experiment data (averages) file. Could not find @TRNO header line. READA 2 Error in experiment data (averages) file. SEDLYR 1 Error in Soil Sensitivity Analysis Selection entry. Fix entry or batch file.

SEWTH 1 Error in Weather Sensitivity Analysis Selection. Fix entry or batch file. **SWFIX** Error in Fertilizer Sensitivity Analysis Selection. Fix entry or batch file. SWINSC 1 Error in Initial Soil Sensitivity Analysis Selection. Fix entry or batch file. SWIRR 1 Error in Irrigation Sensitivity Analysis Selection. Fix entry or batch file. WEATHR 1 Weather method selected not available. Please fix input file. WTHMOD 1 Weather modification created negative data in minimum data set. Check changes.  $MISC$   $-1$ End-of-file encountered in input file. MISC 6100 Integer overflow in input file. Check format. MISC 6101 Invalid integer in input file. Check format. MISC 6103 Invalid real in input file. Check format. MISC 6205 A Edit descriptor expected for Character. Check format. MISC 6206 Invalid format in input file. Check format. MISC 6416 File not found. Create input file.

# CHAPTER NINE. NEW CROP MODEL FEATURES

## NITROGEN BALANCE AND NITROGEN FIXATION ( **GRA IN LEGUME MODELS ONLY** )

The soil N-balance in DSSAT v3 CERES models is the same as the soil N-balance of the individual CERES models in DSSAT v2.1 (Godwin and Jones, 1991). CROPGRO now also has detailed soil and plant nitrogen balance components, which include simulation of nitrogen uptake, nitrogen fixation, and nitrogen mobilization. Hoogenboom et al. (1990) incorporated the CERES-Wheat soil-N balance into SOYGRO V5.42 and added a nitrogen fixation component. This version of SOYGRO, called SOYNIT, underwent testing with 14 different data sets from the NiFTAL Project (Hoogenboom et al. 1990). These components were incorporated into CROPGRO and therefore the soybean, peanut, and dry bean models are now sensitive to soil-N and N-fixing dynamics. Users can run the models without simulating the soil nitrogen balance, and in this case, nitrogen is assumed to be non-limiting as was the case in the individual grain legume models. Also, users can select the soil nitrogen balance without simulating nodule growth and nitrogen fixation. In this case, soil nitrogen is taken up first each day, and any remaining nitrogen demand in the plant is met by allocating sufficient carbon to fix the nitrogen without considering limitations in the nitrogen-fixing mechanisms. Usually, both the soil nitrogen-balance and dynamic nitrogen-fixation are turned on, so that plant carbohydrate status, soil temperature, aeration, and limiting nodule mass can limit nitrogen fixation and simulate non-nodulating legume lines, such as those used in many nitrogen fixation experiments.

#### CROP ROTATIONS

An option exists which allows users to select whether to reinitialize the soil conditions after each run or to use the ending conditions from one simulation run as inputs to subsequent simulation runs. This feature allows for crop rotations to be studied, with carryover effects in the soil currently limited to crop residue, soil nitrogen, soil carbon, and soil water as a function of soil depth. Future additions will include phosphorus, other soil properties, and perhaps pest organisms. The Sequence Analysis program of DSSAT v3, described in Volume 3-2 (Thornton et al. 1994 b) of this book, allows users to specify crop rotations and to analyze results over long-term simulations.

### E VAPOTRANSPIRATION CALCULATIONS

In the CERES and CROPGRO models, options exist for the Priestley-Taylor method (Priestley and Taylor, 1972) and the FAO-Penman method (Doorenbos and Pruitt 1975) for potential evapotranspiration calculation. The Priestley-Taylor method is the same as used in previous versions of the models and was described by Ritchie (1985). The use of the FAO-Penman method requires daily humidity and wind speed data, in addition to the minimum weather data set required previously (Penman, 1948). The DSSAT v3 weather file format includes columns for these data when they are available. However, when these additional inputs are not available or have not been measured, users should select the Priestley-Taylor method.

## PHOTOSYNTHESIS CALCULATION OPTIONS (GRAIN **LEGUME MODELS ONLY** )

The CROPGRO model includes two options to compute daily canopy photosynthesis. The first option is based on a single calculation of daily light interception followed by a single calculation of daily canopy photosynthesis. The second option is based on hourly calculations of sunlit and shaded leaf light interception followed by hourly photosynthesis calculations. Using this option, the daily canopy calculation is based on a canopy light extinction coefficient, in contrast to table look-up values in the earlier GRO models. The same light response curve is still used in CROPGRO, but it was modified slightly. For the hourly calculations, the hedge-row photosynthesis model developed by Boote and Loomis (1991) was used, since it more accurately simulates the effects of row and plant spacing on light interception and growth, which is needed to simulate plant density studies. For the hedge-row model, relationships were needed to simulate height and width of canopies, and thus routines were added to crop species files relating to potential elongation of internodes to node position on the plants in order to compute canopy height and width growth.

#### CARBON DIOXIDE EFFECTS

The CERES and CROPGRO models include the capability to simulate the effects of  $CO<sub>2</sub>$  on photosynthesis and water use. Internally in the models the daily potential transpiration calculations are being modified by the  $CO<sub>2</sub>$  concentration, based on the effects of  $CO<sub>2</sub>$  on stomatal conductivity (Peart et al., 1989). For the CERES and CROPGRO models, when the canopy photosynthesis model is used, a multiplicative modification is made to daily canopy photosynthesis as

described by Curry et al. (1990). For the CROPGRO model, when the hedge-row photosynthesis model is selected,  $CO<sub>2</sub>$  is used to modify the leaf assimilation rate in a more mechanistic way, with an adaptation of the Farquhar et al. model by Pickering et al. (1993).

#### CLIMATE CHANGE STUDIES

The DSSAT v3 crop simulation models have the capability to modify daily weather data, read in from the weather file, as well as photoperiod (daylength). Each weather variable can be modified, by multiplying a constant times the input value and/or by adding a constant to it. This provides flexibility to change one or all weather variables, and includes the capability to set them to constant values similar to conditions as observed in growth chamber and other constant environment experiment studies. Users can specify the date that a given modification is to begin and can also define more than one entry if the experiment includes environment switching of any type. These options are included in a special environmental section of FILEX for any experiment and can also be changed interactively during any model run.

#### WEATHER GENERATORS

The DSSAT v3 crop simulation models have built-in capabilities for simulating weather using either one of two weather generators. Coefficients for generating weather are stored in site-specific climate files, e.g. \*.CLI, such as UFGA.CLI, where UFGA is the site of the weather station. One of the weather generators is SIMMETEO, as developed by Geng et al. (1986). SIMMETEO requires only monthly averages of solar radiation, maximum and minimum air temperatures, precipitation, and days with precipitation as inputs. SIMMETEO then computes coefficients and uses the WGEN weather generator to simulate daily data. The second weather generator is WGEN, as developed by Richardson (1985). WGEN requires more statistics as input than does SIMMETEO. Its monthly weather statistics can be computed from daily data for a number of years, preferably five or more complete historical weather years. The DSSAT v3 models' ability to simulate weather internally, using only monthly averages of variables, will greatly expand the application of these models to areas where the monthly data are all that will be available.

#### Species, Ecotype And Cultivar Inputs

The DSSAT v3 grain legume models have three files that quantify parameters for each grain legume crop. The earlier genetics file for each crop, e.g., GENETICS.SB9, used for soybean in SOYGRO V5.42 in DSSAT v2.1, was split into two files for DSSAT v3 and additional changes were made. One file is the CULtivar file; for example, SBGRO940.CUL. This file contains fewer genetic coef-

ficients for soybean than SOYGRO V5.42. A second file is the ECOtype file; for example, SBGRO940.ECO, which contains coefficients that are thought to change among GROUPS of cultivars, but not for every cultivar. Thus the number of coefficients that have to be estimated for a new cultivar was reduced to 15. Since the coefficients in this file have to estimated for each cultivar that is to be simulated, they are discussed in more detail in Appendix A of this Part. A third file of parameters is the SPEcies file, designated by SPE, for example SBGRO940.SPE. This file is equivalent to the CROPPARM file in the earlier GRO models. In the naming convention for the cultivar file, ecotype file, and species file, the first two characters correspond to a particular species, and the following six characters represent the model used and its version number. For instance, the file, SBGRO940.\*, designates the Soybean species, ecotype, and cultivar input files used in the GRO model (CROPGRO) released in 1994.

Both the generic CERES model and the CERES - Rice model use only the cultivar files and do not have either an ecotype file or a species file as input. The change in these models in DSSAT v3 from those of the older models is that the DSSAT v3 genetic files use the same file format as that of the new Input/Output file structures described in Volume 2-1 (Jones et.al 1994) of this book.

#### PEST EFFECTS (GRAIN LEGUME MODELS ONLY)

A generalized method for incorporating pest damage in the crop models was developed (Batchelor et al., 1993) for DSSAT v3. Twenty-one coupling points were identified in the CROPGRO model, and damage can be simulated by reducing various state and/or rate variables. Damage can also be induced by input or field-observed damage or for field-measured pest populations. Pest and pest damage coefficients are defined in a special pest input file (e.g., for soybean, SBGRO940.PST). These pest coefficients are defined through the coupling points in the crop model and the damage rates associated with a unit of pest input.

Field-observed pest damage or pest densities are input into the time course observed data file (FILET), which may include plant and soil variables, as well as pest damage levels (for example, UFGA8101.SBT). This approach was taken in order to facilitate a common way of handling field data in DSSAT v3. Users can also input hypothetical values of pest levels or pest damage in the time course file (FILEA) for an experiment in order to study damage effects on crop growth and yield. A detailed description of the method for incorporating pest damage into the DSSAT v3 models can be found in Appendix B of this Part.

# CHAPTER TEN. TEMPORARY MODEL INPUT FILE

In Figure 3 some of the crop simulation model interface options are shown. The model driver program distributed with DSSAT v3, i.e. MDRIV940.EXE, calls the model input module, i.e. MINPT940.EXE. The model input module reads the experiment details file FILEX and creates a temporary output file, called "IBSNAT30.INP." The input module has the option to create a temporary output file, using different formats. In Figure 3 three options are shown. Filetype is "I" for the CEGER940.EXE, CRGRO940.EXE, RICER940.EXE and CSSIM940.EXE models. Filetype "X" is also used by the CSSIM940.EXE model and could be used by other crop models if installed in DSSAT v3. A user-defined filetype could also be used for a new crop simulation module to link it to DSSAT v3. However, the input module would have to be modified to add this particular filetype to the system.

Filetype "X" is identical to the current Input/Output file format of FILEX, except that it includes only information for one treatment, rather than an entire experiment. Filetype "I" is similar to the current Input/Output file format of FILEX,

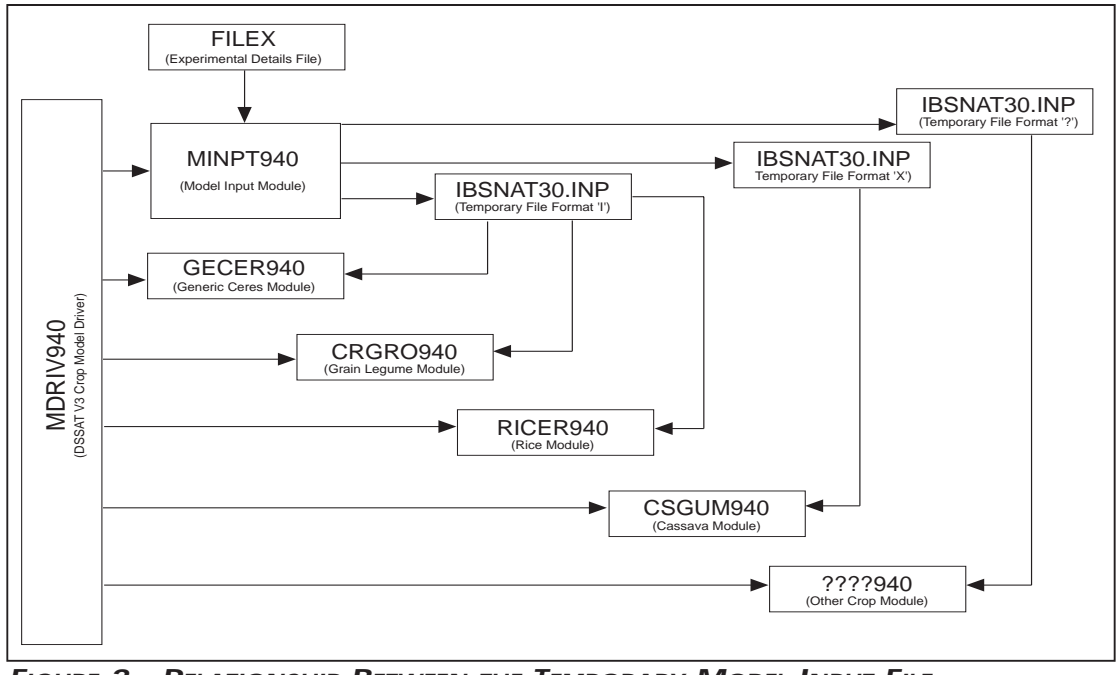

**FIGURE 3. RELATIONSHIP BETWEEN THE TEMPORARY MODEL INPUT FILE AND THE VARIOUS CROP SIMULATION MODULES.**

DSSAT v3, Volume 2 • DSSAT v3, Volume 2 • DSSAT v3, Volume 2 • DSSAT v3, Volume 2 • DSSAT v3, Volume 2 • DSSAT v3, Volume 2 • DSSAT *v3,* Volume

except that it contains additional information with respect to location and names of input files, and all headers, comment lines, and blank lines have been deleted. An example of a typical temporary file is shown in Table 8. This file was generated using the same experimental and treatment selections discussed earlier in Chapter 5, "Running the Crop Model," herein. The example FILEX for this experiment is shown in Table 4.

All information shown in this file is required; if lines or headers are deleted the crop simulation models will not run.

The section "\*MODEL INPUT FILE includes the run mode, i.e. interactive etc., run number, experiment number, i.e. entry number in the experiment list file EXP.LST, treatment number, and number of treatments in the selected experiment.

The section "\*FILES" includes the name and path for respectively the crop simulation module, FILEX, FILEA, FILET, species file, ecotype file, cultivar file, pest file, soils file, weather file, and output files.

The section "\*SIMULATION CONTROL" is identical to the simulation control section of FILEX, except that the headers have been deleted. Note that it also includes the automatic management section.

The section "\*EXP.DETAILS" is identical to the experiment details section of FILEX, except for no header information.

The section "\*TREATMENTS" only shows information for the actual treatment which is being simulated, while all level information has been deleted.

The sections "\*CULTIVARS", "\*FIELDS", "\*INITIAL CONDITIONS", "\*PLANTI-NG DETAILS", "\*IRRIGATION", "\*FERTILIZERS", "\*RESIDUES", "\*ENVIRON-MENT" and "\*HARVEST" all only include the information for the actual treatment level which is simulated. The information for the other levels has been eliminated, and all headers have been deleted. If a particular section does not have any levels, such as "\*HARVEST" shown in the example, the actual section header still needs to be included.

The "\*SOIL" section includes the detailed soil profile description, including loca-

tion, names, soil surface and soil layer information for the soil selected under the "\*FIELDS" section. A blank line delineates the information for the first and second tier. The format is the same as the format of the data stored in the actual soil profile file, except for the headers.

The "\*CULTIVAR" section includes all the values of the variables for the particular cultivar selected under the "\*CULTIVAR" section discussed earlier. The format is the same as the format of the data stored in the actual cultivar file, except for the headers.

The user needs to be aware that the crop simulation modules do not include error checking procedures. If the user decides to modify the format of this temporary file, or creates his own temporary file through different procedures, we can not guarantee that the crop simulation module will work properly.

#### TABLE 8. EXAMPLE OF A TEMPORARY CROP MODEL INPUT FILE, USING FILE **FORMAT <sup>=</sup>"I" ("IBSNAT30.INP").**

```
*MODEL INPUT FILE 1 \quad 1 \quad 2 \quad 1 \quad 2*FILES
MODEL CRGRO940.EXE
FILEX UFGA7801.SBX
FILEA UFGA7801.SBA
FILET UFGA7801.SBT
SPECIES SBGRO940.SPE C:\DSSAT3\GENOTYPE\
ECOTYPE SBGRO940.ECO C:\DSSAT3\GENOTYPE\
CULTIVAR SBGRO940.CUL C:\DSSAT3\GENOTYPE\
PESTS SBGRO940.PST C:\DSSAT3\PEST\
SOILS SOIL.SOL C:\DSSAT3\SOIL\
WEATHER UFGA7801.WTH C:\DSSAT3\WEATHER\
OUTPUT OVERVIEW
*SIMULATION CONTROL
              1 1 S 78166 2150 BRAGG, IRRIGATED & NON-IR
              Y Y Y N N N
              M M E R S C
              R R N R M
              N Y Y 3 Y Y Y Y N N Y
!AUTOMATIC MANAGEM
           78155 78200 40. 100. 30. 40. 10.
            30. 50. 100. GS000 IR001 10.0 .750
            30. 50. 25. FE001 GS000
            100. 1 20.
             0 78365 100. 0.
*EXP.DETAILS
 2UFGA7801 SB BRAGG, IRRIGATED & NON-IRRIGATED
*TREATMENTS
 11 0 0 IRRIGATED
*CULTIVARS
  SB IB0001 BRAGG (7)
*FIELDS
 UFGA0001 UFGA7801 -99 0. DR000 0. 0. 00000 FSA 180. IBSB910015
*INITIAL CONDITIONS
    SB 78166 100. 0. 1.00 1.00 1
    5. .086 .6 1.5
   15. .086 .6 1.5
   30. .086 .6 1.5
   45. .086 .6 1.5
   60. .086 .6 1.5
   90. .076 .6 .6
   120. .076 .6 .5
   150. .130 .6 .5
  180. .258 .6 .5
*PLANTING DETAILS
  78166 -99 29.9 29.9 S R 91. 0. 4.0 -99. -99. -99.0 -99.0
```
Crop Models • Crop Models • Crop Models • Crop Models • Crop Models • Crop Models • Crop Models • Crop Models • Crop Models • Crop Models *•*

\*IRRIGATION .750 -99. -99. -99. -99 -99 .0 78181 IR001 13. 0 78230 IR001 13. 0 78235 IR001 13. 0 78237 IR001 13. 0 78240 IR001 11. 0 78242 IR001 11. 0 78244 IR001 11. 0 78246 IR001 11. 0 78250 IR001 11. 0 78253 IR001 11. 0 78256 IR001 8. 0 78259 IR001 8. 0 78262 IR001 8. 0 78265 IR001 8. 0 78269 IR001 7. 0 78272 IR001 8. 0 78279 IR001 7. 0 78283 IR001 8. 0 78294 IR001 10. 0 \*FERTILIZERS \*RESIDUES 78166 RE001 1000 .80 .00 .00 100. 15. \*ENVIRONMENT \*HARVEST \*SOIL IBSB910015 SCS FSA 180. Millhopper Fine Sand Gainesville USA 29.630 -82.370 Loamy,silic,hyperth Gross. Paleudults ( 15) .18 5.0 .50 66. 1.00 .84 IB001 IB001 IB001 0.99- 0.3- 5.0 .023 .086 .330 1.000 7.4 1.36 .90 -99.0 .09.0 .09.0 .00 .00 .5.3 .099.0 .5.1 ... ... . .5 15. .023 .086 .230 1.000 7.4 1.40 .69-99.0 -99.0 .09. .00 5.4 -99.0 .023 .086 30. .023 .086 .330 .498 15.8 1.46 .28 -99.0 -99.0 .00 .5.7 -99.0 .023 .086 45. .023 .086 .230 .294 28.0 1.47 .20 -99.0 -99.0 -99.0 .00 60. .023 .086 .230 .294 27.6 1.47 .20 -99.0 -99.0 -99.0 90. .021 .076 .230 .380 17.5 1.43 .09 -99.0 -99.0 -99.0 .00 120. .020 .076 .230 .133 .3 1.48 .03 -99.0 -99.0 -99.0 .00 150. .027 .130 .230 .062 .1 1.57 .03 -99.0 -99.0 -99.0 .00 180. .070 .258 .360 .031 .0 1.79 .03 -99.0 -99.0 -99.0 .00 5. .0 .0 .0 .0 .0 .0 .0 .0 15. .0 .0 .0 .0 .0 .0 .0 .0 0. 0. 0. 0. 0. 0. 0. 0. 0. 30. .<br>0. 0. 0. 0. 0. 0. 0. .345. .345 45. .0 .0 .0 .0 .0 .0 .0 .0 60. .0 .0 .0 .0 .0 .0 .0 .0 90. .0 .0 .0 .0 .0 .0 .0 .0 120. .0 .0 .0 .0 .0 .0 .0 .0 150. .0 .0 .0 .0 .0 .0 .0 .0 180. .0 .0 .0 .0 .0 .0 .0 .0  $*$ CULTIVAR IB0001 BRAGG (7) SB0701 12.33 .320 19.50 10.00 15.00 35.50 15.00 1.022 3 50.0 170.0 1.00 .1805.8 -99.0 -99.0  $.00$   $5.8$   $-99.0$   $-99.0$ 5.9 -99.0 -99.0 5.9 -99.0 -99.0  $.00$  5.9 -99.0 -99.0 5.9 -99.0 .0

Crop Models • Crop Models • Crop Models • Crop Models • Crop Models • Crop Models • Crop Models • Crop Models • Crop Models • Crop Models

# REFERENCES

- Alargarswamy, G., and J. T. Ritchie. 1991. Phasic development in CERES-Sorghum model. p. 143-152. In: T. Hodges (Ed.). Predicting Crop Phenology. CRC Press, Boca Raton, FL.
- Batchelor, W. D., J. W. Jones, K. J. Boote, and H. O. Pinnschmidt. 1993. Extending the use of crop models to study pest damage. Transactions of the ASAE 36(2):551-558.
- Batchelor, W.D., R.W. McClendon, J.W. Jones and D.B. Adams. 1989. An expert simulation system for soybean insect pest management. Transactions of the ASAE 32(1):335- 342.
- Boote, K. J., J. W. Jones, G. Hoogenboom, G. G. Wilkerson, and S. S. S. Jagtap. 1989. PNUTGRO V1.02: Peanut crop growth simulation model. User's Guide. Florida Agricultural Experiment Station Journal No. 8420. University of Florida, Gainesville, FL. 76 pp.
- Boote, K.J. and R. S. Loomis. 1991. The prediction of canopy assimilation. p. 109-140. In: K.J. Boote and R.S. Loomis (ed.) Modeling crop photosynthesis - from biochemistry to canopy. CSSA and ASA, Madison, WI.
- Chan H., P. W. Wilkens, G. Hoogenboom, J.W. Jones and D. C. Godwin. 1994. Graphing simulated and experiment data. In: Tsuji, G.Y., G. Uehara and S. Balas (eds). DSSAT v3. Vol. 2-3. University of Hawaii, Honolulu, HI.
- Curry, R. B., R. M. Peart, J. W. Jones, K. J. Boote, and L. H. Allen. 1990. Simulation as a tool for analyzing crop response to climate change. Transactions of the ASAE 33:981- 990.
- Doorenbos, J. and W.O. Pruitt. 1975. Irrigation and drainage paper #24. In: Guidelines for Predicting Crop Water Requirements. FAO, Rome.
- Geng, S., F. W. T. Penning de Vries, and I. Supit. 1986. A simple method for generating daily rainfall data. Agric. For. Meteorol. 36:363-376.
- Godwin, D. C., and C. A. Jones. 1991. Nitrogen dynamics in the soil-plant systems. Chapter 13. p. 289-321. In: J. Hanks and J. T. Ritchie (eds.). Modeling Soil and Plant Systems. ASA Monograph 31; American Society of Agronomy; Madison, WI.
- Godwin, D. C., J. T. Ritchie, U. Singh and L. Hunt. 1989. A User's Guide to CERES Wheat: V2.10. International Fertilizer Development Center; Muscle Shoals, AL.
- Godwin, D. C., P. K. Thornton, J. W. Jones, U. Singh, S. S. Jagtap, and J. T. Ritchie. 1990. Using IBSNAT's DSSAT in strategy evaluation. p. 59-71. In: Proceedings of IBSNAT Symposium: Decision Support System for Agrotechnology Transfer. University of Hawaii; Honolulu, HI.
- Griffin, T. S., B. S. Johnson, and J. T. Ritchie. 1993. A simulation model for potato growth and development: SUBSTOR-Potato V2.0. Research Report Series 02. IBSNAT Project. Dept. Agronomy and Soil Sci.; College of Trop. Agr. and Human Resources; University of Hawaii; Honolulu, HI.
- Hansen, J.W., N.B. Pickering, J.W. Jones, C. Wells, H.V.K. Chan and D.C. Godwin. 1994. Managing and generating daily weather data. In: Tsuji, G.Y., G. Uehara and S. Balas (eds). DSSAT v3. Vol. 3-3. University of Hawaii, Honolulu, HI. (In Preparation)
- Hoogenboom, G., J. W. Jones, and K. J. Boote. 1990. Nitrogen fixation, uptake, and remobilization in legumes: A modeling approach. p. 138-186. In: Proceedings of IBSNAT Symposium: Decision Support System for Agrotechnology Transfer, Las Vegas, 18 October, 1989. Part II: Posters. Department of Agronomy and Soil Science, College of Tropical Agriculture and Human Resources, University of Hawaii, Honolulu, Hawaii.
- Hoogenboom, G. J. W. Jones, and K. J. Boote. 1992. Modeling growth, development and yield of grain legumes using SOYGRO, PNUTGRO, and BEANGRO : A Review. Trans. ASAE 35(6):2043-2056.
- Hoogenboom, G., J. W. White, J. W. Jones and K. J. Boote. 1991. BEANGRO V1.01: Dry bean crop growth simulation model. User's Guide. Florida Agricultural Experiment Station Journal No. N-00379; University of Florida, Gainesville, Florida. 122 pp.
- Hoogenboom, G., J. W. White, J. W. Jones, K. J. Boote. 1994. BEANGRO, a process oriented dry bean model with a versatile user interface. Agronomy Journal 86(1):182-190.

Hunt, L.A., J.W. Jones, P.K. Thornton, G. Hoogenboom, D.T. Imamura, G.Y. Tsuji and

U. Singh. 1994. Accessing data, models and application programs. In: Tsuji, G.Y., G. Uehara and S. Balas (eds.). DSSAT v3. Vol. 1-3. University of Hawaii, Honolulu, HI.

- Hunt, L. A., S. Pararajasingham, J. W. Jones, G. Hoogenboom, D. T. Imamura, and R. M. Ogoshi. 1993. GenCalc - Software to facilitate the use of crop models for analyzing field experiments. Agronomy Journal 85:1090-1094
- Hunt, L. A., S. Pararajasingham, J. W. Jones, G. Hoogenboom, D. T. Imamura, and R. M. Ogoshi. 1994. Generating genetic coefficients. In: Tsuji, G.Y., G. Uehara and S. Balas (eds). DSSAT v3. Vol. 3-4. University of Hawaii, Honolulu, HI.
- Imamura, D.T. 1994. Creating management files to run crop models & document experiments. In: Tsuji, G.Y., G. Uehara and S. Balas (eds). DSSAT v3. Vol. 1-4. University of Hawaii, Honolulu, HI.
- International Benchmark Sites Network for Agrotechnology Transfer Project. 1989. Decision Support System for Agrotechnology Transfer Version 2.1 (DSSAT V2.1). Dept. Agronomy and Soil Sci.; College of Trop. Agr. and Human Resources; University of Hawaii; Honolulu, HI.
- International Benchmark Sites Network for Agrotechnology Transfer Project. 1990. Technical Report 5. Documentation for IBSNAT Crop Model Input and Output Files, Version 1.1: for the Decision Support System for Agrotechnology Transfer (DSSAT V2.1). Dept. Agronomy and Soil Sci.; College of Trop. Agr. and Human Resources; University of Hawaii; Honolulu, HI.
- Jones, J. W., K. J. Boote, G. Hoogenboom, S. S. Jagtap and G. G. Wilkerson. 1989. SOYGRO V5.42: Soybean crop growth simulation model. User's Guide. Florida Agricultural Experiment Station Journal No. 8304; University of Florida; Gainesville, FL. 75 pp.
- Jones, J. W., K. J. Boote, S. S. Jagtap and J. W. Mishoe. 1991. Soybean development. Chapter 5. p. 71-90. In: J. Hanks and J. T. Ritchie (eds.). Modeling Soil and Plant Systems. ASA Monograph 31; American Society of Agronomy; Madison, WI.
- Jones, J.W., E. Dayan, L.H. Allen, H.van Keulen, and H. Challa. 1991. A dynamic tomato growth and yield model (TOMGRO). Transactions of the ASAE 34(2):663-

672.

- Jones, J.W., L.A. Hunt, G. Hoogenboom, D.C. Godwin, U. Singh, G.Y. Tsuji, N. Pickering, P.K. Thornton, W.T. Bowen, K.J. Boote and J.T. Ritchie. 1994. Input and output files. In: Tsuji, G.Y., G. Uehara and S. Balas (eds). DSSAT v3. Vol. 2-1. University of Hawaii, Honolulu, HI.
- Jones, J. W., S. S. Jagtap, G. Hoogenboom and G. Y. Tsuji. 1990. The structure and function of DSSAT. p. 1-14. In: Proceedings of IBSNAT Symposium: Decision Support System for Agrotechnology Transfer. University of Hawaii; Honolulu, HI.
- Matthews, R. B., and L. A. Hunt. 1994. GUMCAS: a model describing the growth of cassava (Manihot esculenta L. Crantz). Field Crops Research 36:69-84.
- Otter-Nacke, S., J. T. Ritchie, D. Godwin, and U. Singh. 1991. A User's Guide to CERES Barley - V2.10. International Fertilizer Development Center; Muscle Shoals, AL.
- Peart, R. M., J. W. Jones, R. B. Curry, K. J. Boote and L. H. Allen. 1988. Final Report. Impact of climate change on crop yield in the Southeastern USA: A simulation study. Institute of Food and Agricultural Sciences; University of Florida; Gainesville, FL.
- Penman, H. L. 1948. Natural evaporation from open water, bare soil and grass. Proceeding of the Royal Society, London A 193:120-145.
- Pickering, N. B., J.W. Jones, K.J. Boote, G. Hoogenboom, L.H. Allen, Jr. and J.T. Baker. 1993. Modeling soybean growth under climate change conditions. ASAE Paper 93-4510. American Society of Agricultural Engineers, St. Joseph, MI.
- Pickering, N.B., J.W. Hansen, J.W. Jones, C. Wells, H.V.K. Chan and D.C. Godwin. 1994. WeatherMan: a utility for managing and generating daily weather data. Agronomy Journal 86(2):332-337.
- Prasad, H. K., U. Singh, and R. Goenaga. 1991. A simulation model for aroid growth and development. Agronomy Abstracts (1991):77.
- Priestley, C. H. B. and R. J. Taylor. 1972. On the assessment of surface heat flux and evaporation using large-scale parameters. Mon. Weather Rev. 100:81-92.
- Reid, J.C. and G.L. Greene. 1973. The soybean looper: pupal weight, development time, and consumption of soybean foliage. Florida Entomologist 56(3):203-106.
- Reid, J.C. 1975. Larval development and consumption of soybean foliage by velvetbean caterpillar., anticarsia genumatalis (Hubner) (Lipidotera:Nictuidue) in the laboratory. Ph.D. diss., Univ. of Florida, Gainesville, FL.
- Richardson, C. W. 1985. Weather simulation for crop management models. Transactions of the ASAE 28(5):1602-1606.
- Ritchie, J. T. 1985. A user-oriented model of the soil water balance in wheat. p. 293-305. In: E. Fry and T. K. Atkin (eds.). Wheat Growth and Modeling. Plenum Publishing Corporation; NATO-ASI Series.
- Ritchie, J. T., U. Singh, D. C. Godwin and L. Hunt. 1989. A User's Guide to CERES Maize - V2.10. International Fertilizer Development Center; Muscle Shoals, AL.
- Ritchie, J. T., D. C. Godwin and U. Singh. 1990. Soil and weather inputs for the IBSNAT crop models. p. 31-45. In: Proceedings of IBSNAT Symposium: Decision Support System for Agrotechnology Transfer. University of Hawaii; Honolulu, HI.
- Singh, U., J. T. Ritchie, and D. C. Godwin. 1993. A User's Guide to CERES Rice V2.10. International Fertilizer Development Center; Muscle Shoals, AL.
- Singh, U., J. T. Ritchie, and P. K. Thornton. 1991. CERES-CEREAL model for wheat, maize, sorghum, barley, and pearl millet. Agronomy Abstracts (1991):78.
- Szmedra, P.L., R.W. McClendon and M.E. Wetzstein. 1988. Risk efficiency of pest management strategies: a simulation case study. Transactions of the ASAE 31(6):1642-1648.
- Thornton, P.K., G. Hoogenboom, P.W. Wilkens and J.W. Jones. 1994a. Seasonal analysis. In: Tsuji, G.Y., G. Uehara and S. Balas (eds.). DSSAT v3. Vol. 3-1. University of Hawaii, Honolulu, Hawaii.
- Thornton, P.K., P.W. Wilkens, G. Hoogenboom and J.W. Jones. 1994b. Sequence analysis. In: Tsuji, G.Y., G. Uehara and S. Balas (eds.). DSSAT v3. Vol. 3-2. University of Hawaii, Honolulu, Hawaii.

Crop Models • Crop Models • Crop Models • Crop Models • Crop Models • Crop Models • Crop Models • Crop Models • Crop Models • Crop Models

# APPENDIX A. GENETIC COEFFICIENTS

Information on differences among crop genotypes are input to the model through genotype coefficient files. These files include BACER940.CUL for barley, MZCER940.CUL for maize, MLCER940.CUL for millet, SGCER940.CUL for sorghum, WHCER940.CUL for wheat, BNGRO940.CUL for dry bean, PNGRO940.CUL for peanut, SBGRO940.CUL for soybean, RICER940.CUL for rice, and CSSIM940.CUL for cassava. The coefficients stored in these files allow a single crop growth model to predict differences in development, growth and yield among cultivars when planted in the same environment. These genetic coefficients can be divided into those that relate to vegetative and reproductive development, to vegetative growth, and to reproductive growth.

DSSAT v3 contains a program called Generating Genetic Coeffiecients, or GenCalc (see Hunt et al., 1993; and Volume 3-4, Hunt et al., 1994, of this book), which can be used to estimate the genetic coefficients for each species and new (or old) cultivars. The model user is therefore referred to this document for further detail about estimating these coefficients. Here, only the coefficients required for each species are defined, and an example for each species is given. Cultivar coefficients available for each species in DSSAT v3 are listed in this appendix.

### CERES-BARLEY

Table 9 shows an example of the current cultivars defined for barley. Required genetic coefficients include :

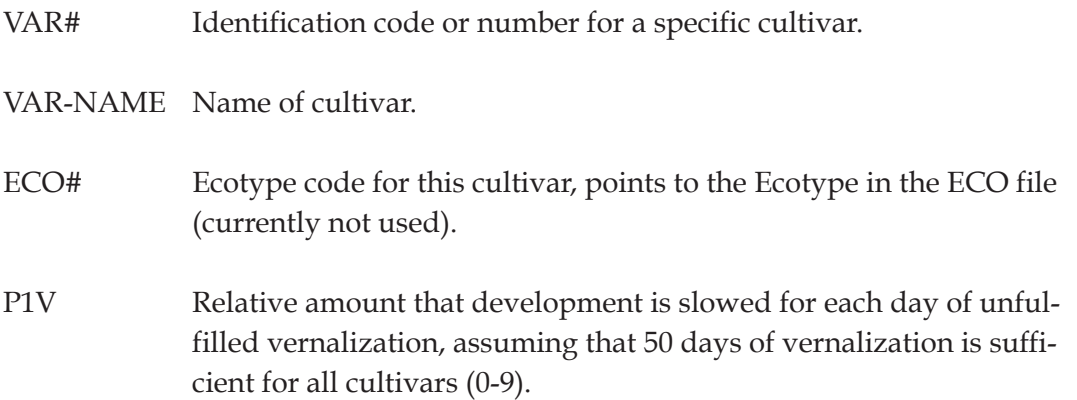

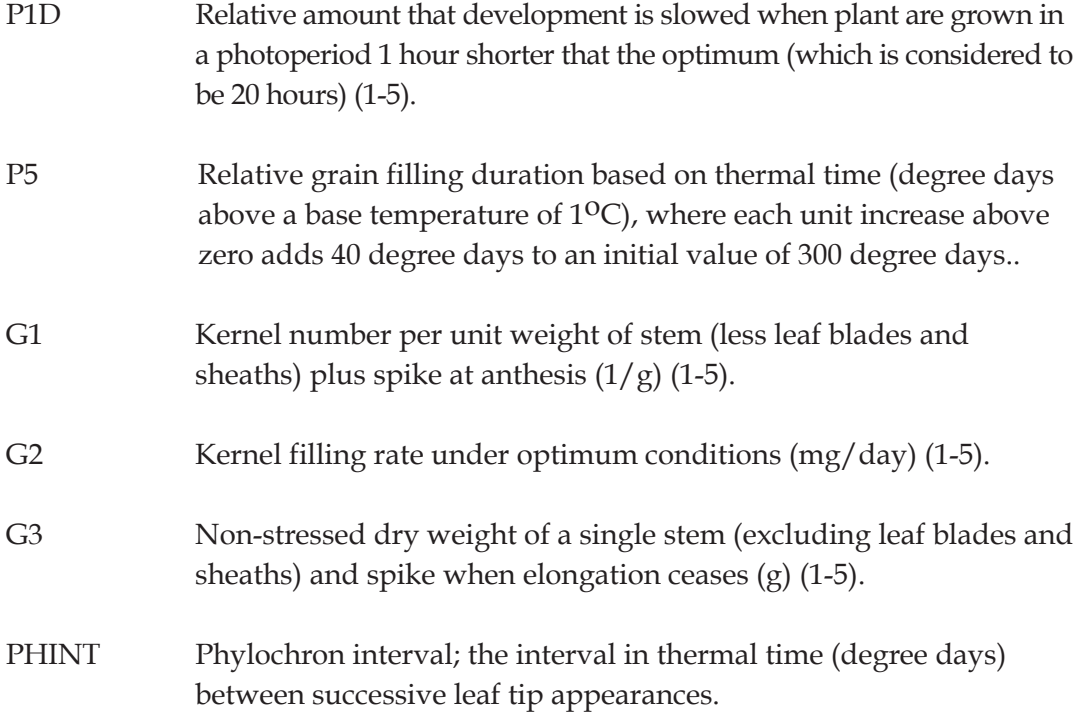

#### **TABLE 9. GENETIC COEFFICIENTS FILE FOR CERES-BARLEY. ( BACER940.CUL)**

\*BARLEY GENOTYPE COEFFICIENTS - GECER940 MODEL

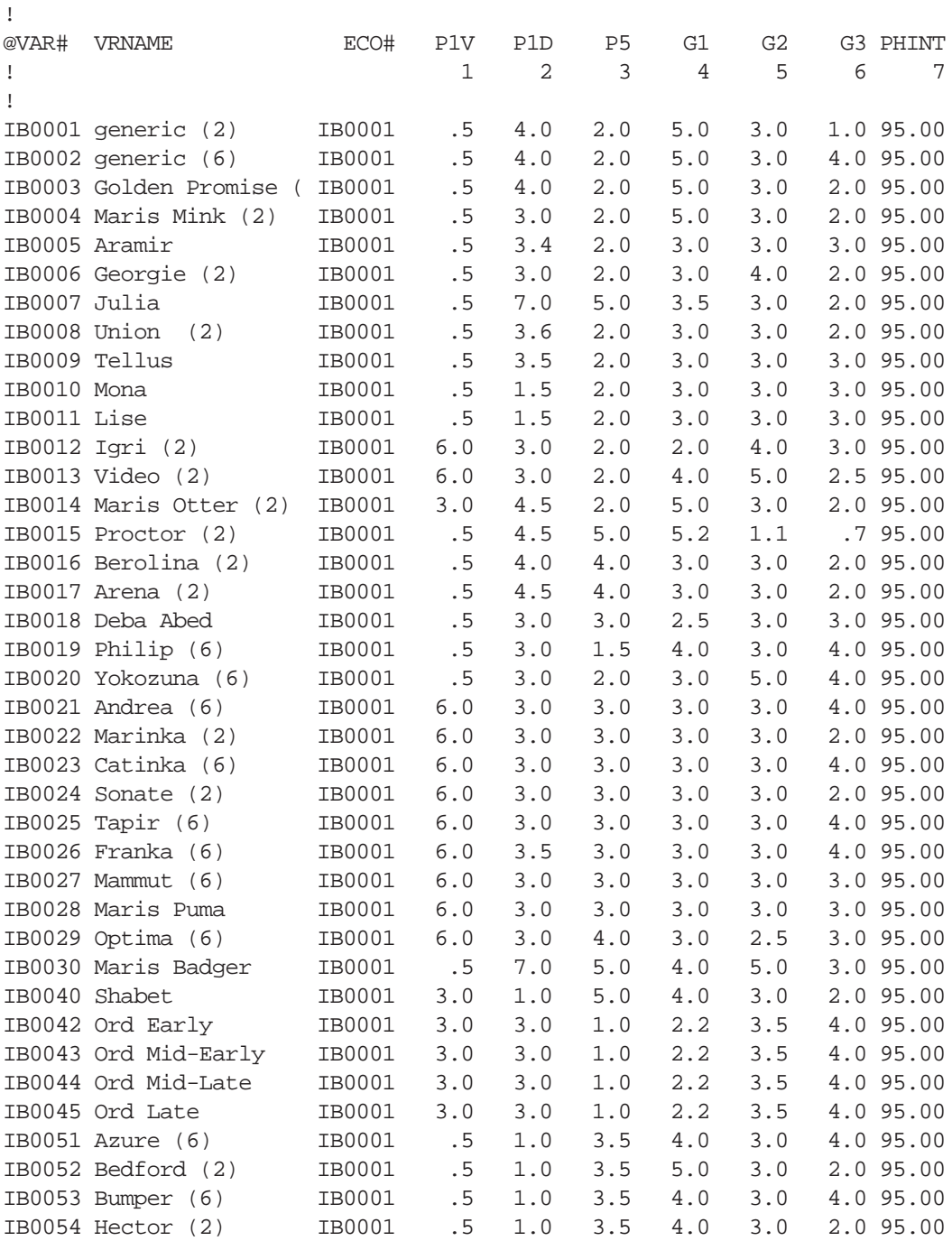

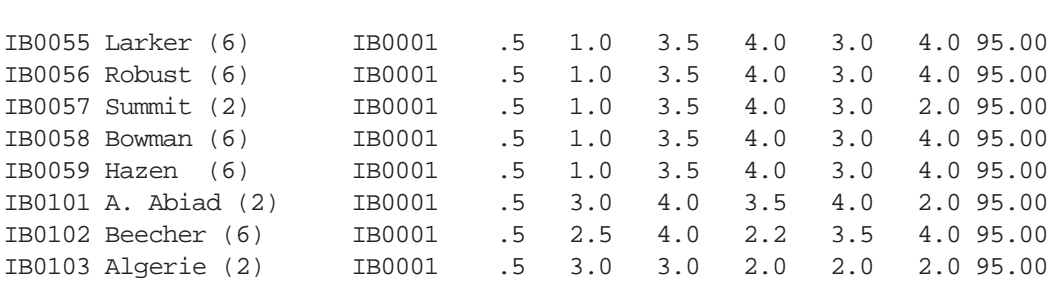

## CERES-MAIZE

Table 10 shows an example of the current cultivars defined for corn. Required genetic coefficients include :

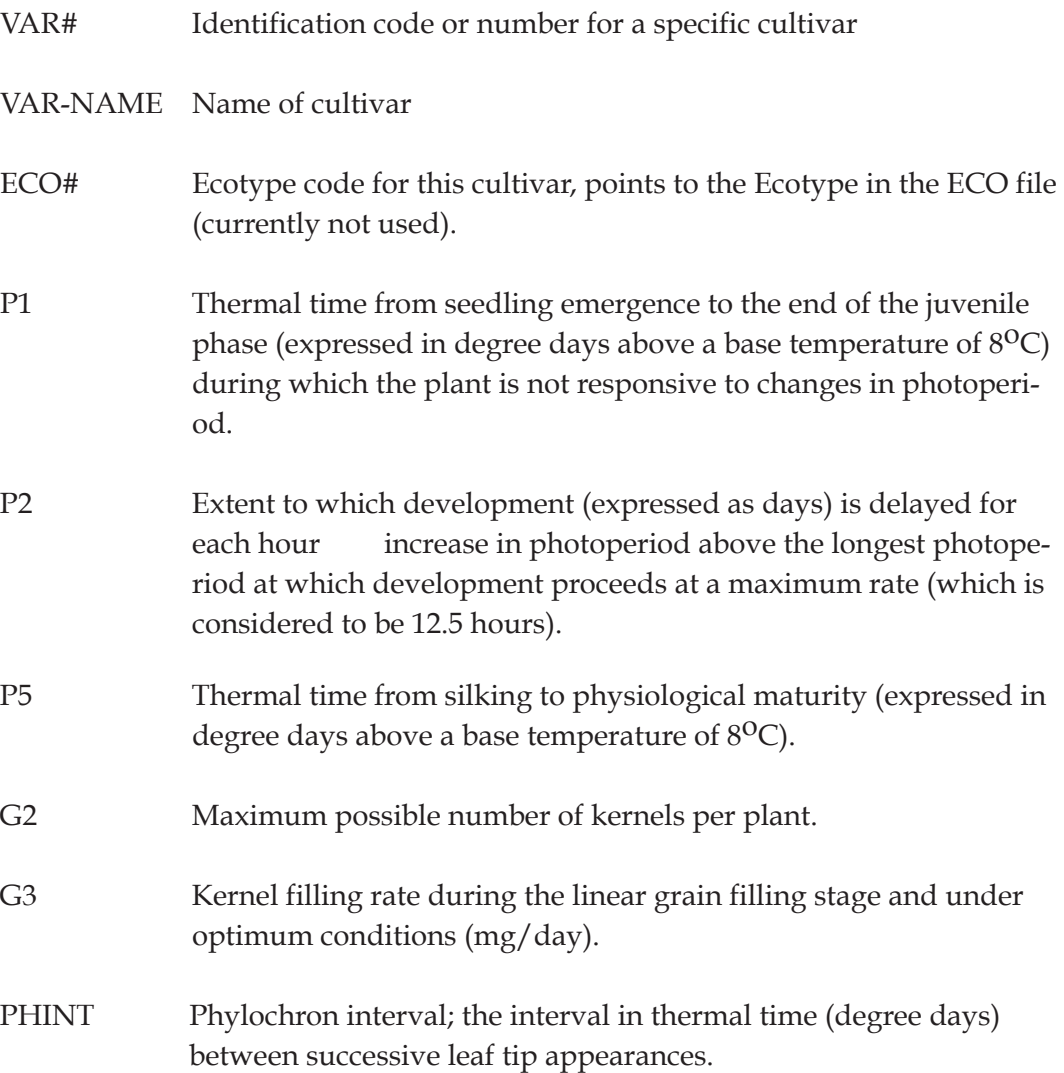

#### **TABLE 10. GENETIC COEFFICIENTS FILE FOR CERES-MAIZE. (MZCER940.CUL)**

\*MAIZE GENOTYPE COEFFICIENTS - GECER940 MODEL

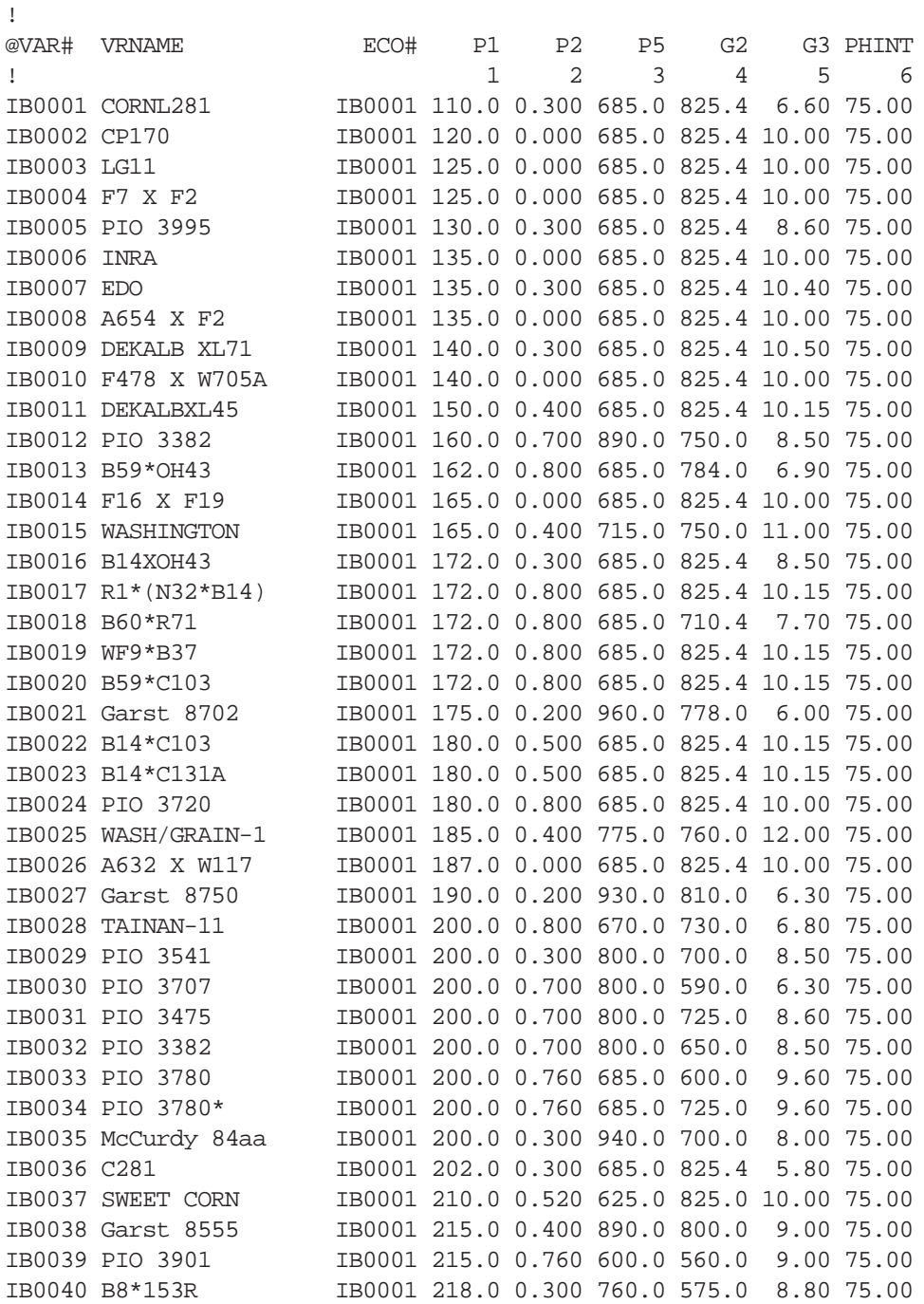

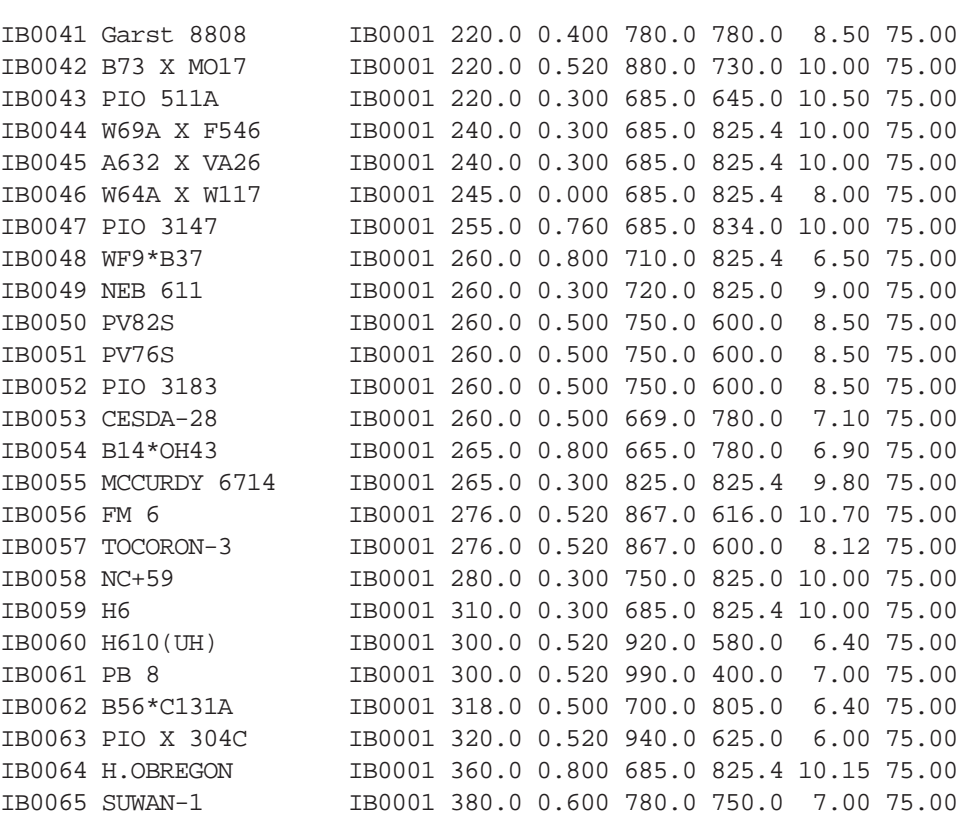

# CERES-MILLET

Table 11 shows an example of the current cultivars defined for millet. Required genetic coefficients include :

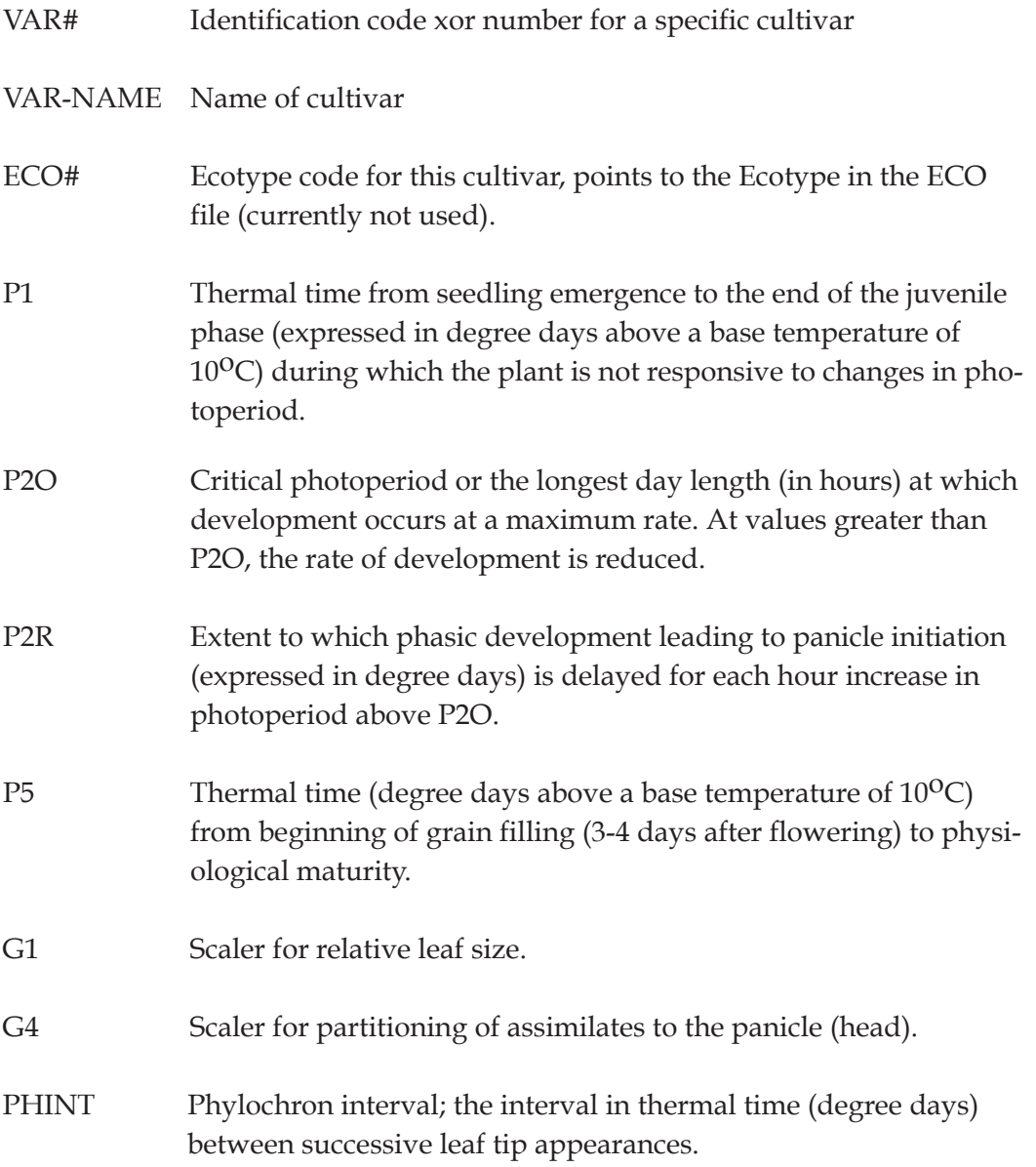
### **TABLE 11. GENETIC COEFFICIENTS FILE FOR CERES-MILLET. (MLCER940.CUL)**

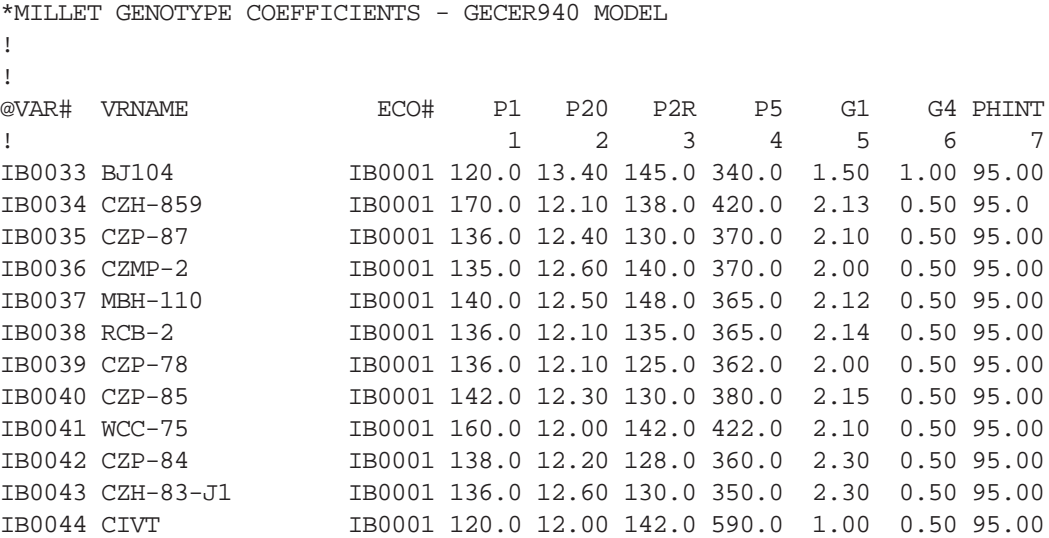

# CERES-S ORGHUM

Table 12 shows an example of the current cultivars defined for sorghum. Required genetic coefficients include :

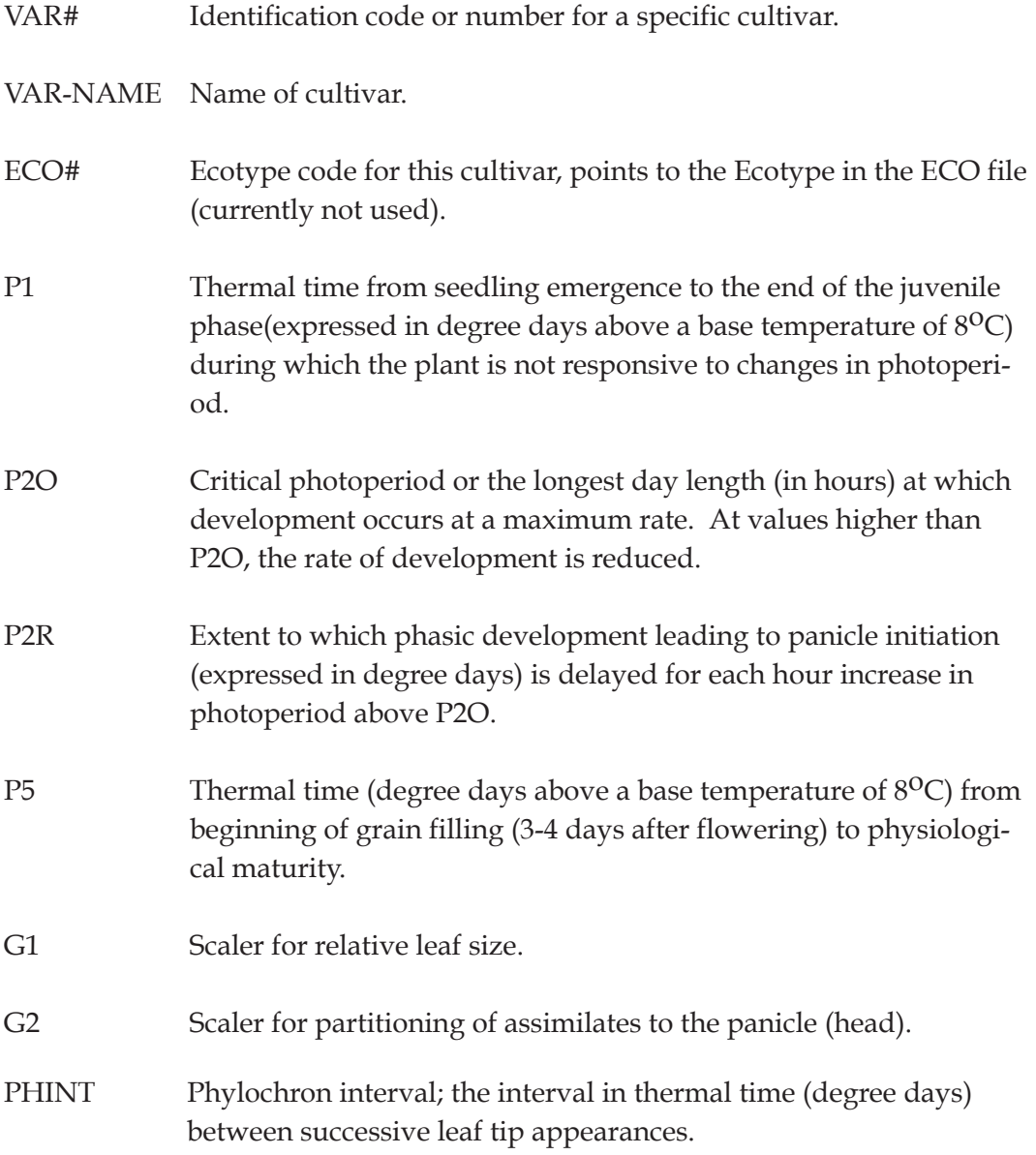

### **TABLE 12. GENETIC COEFFICIENTS FILE FOR CERES-SORGHUM. (SGCER940.CUL)**

\*SORGHUM GENOTYPE COEFFICIENTS - GECER940 MODEL

!

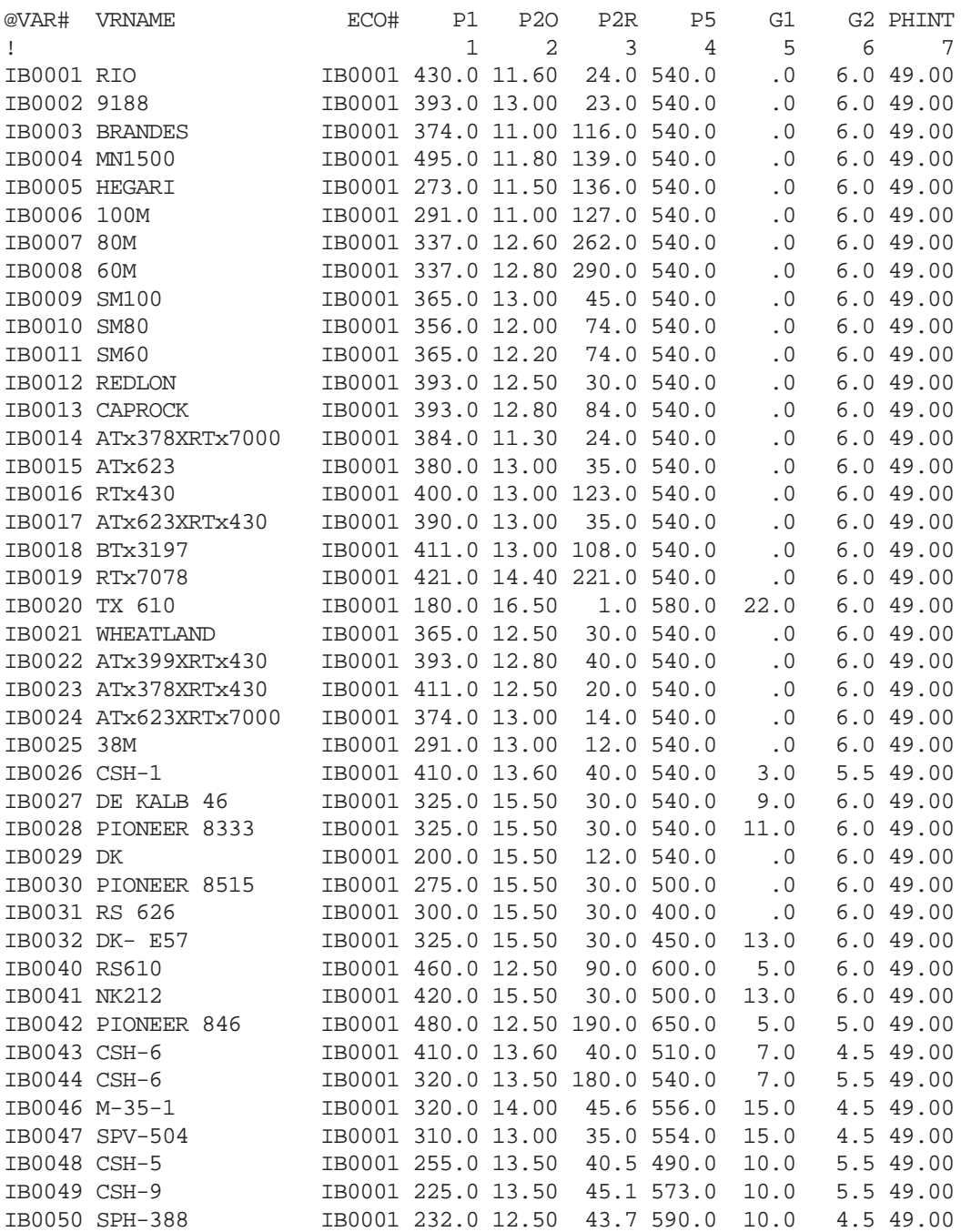

# CERES-WHEAT

Table 13 shows an example of the current cultivars defined for wheat. Required genetic coefficients include :

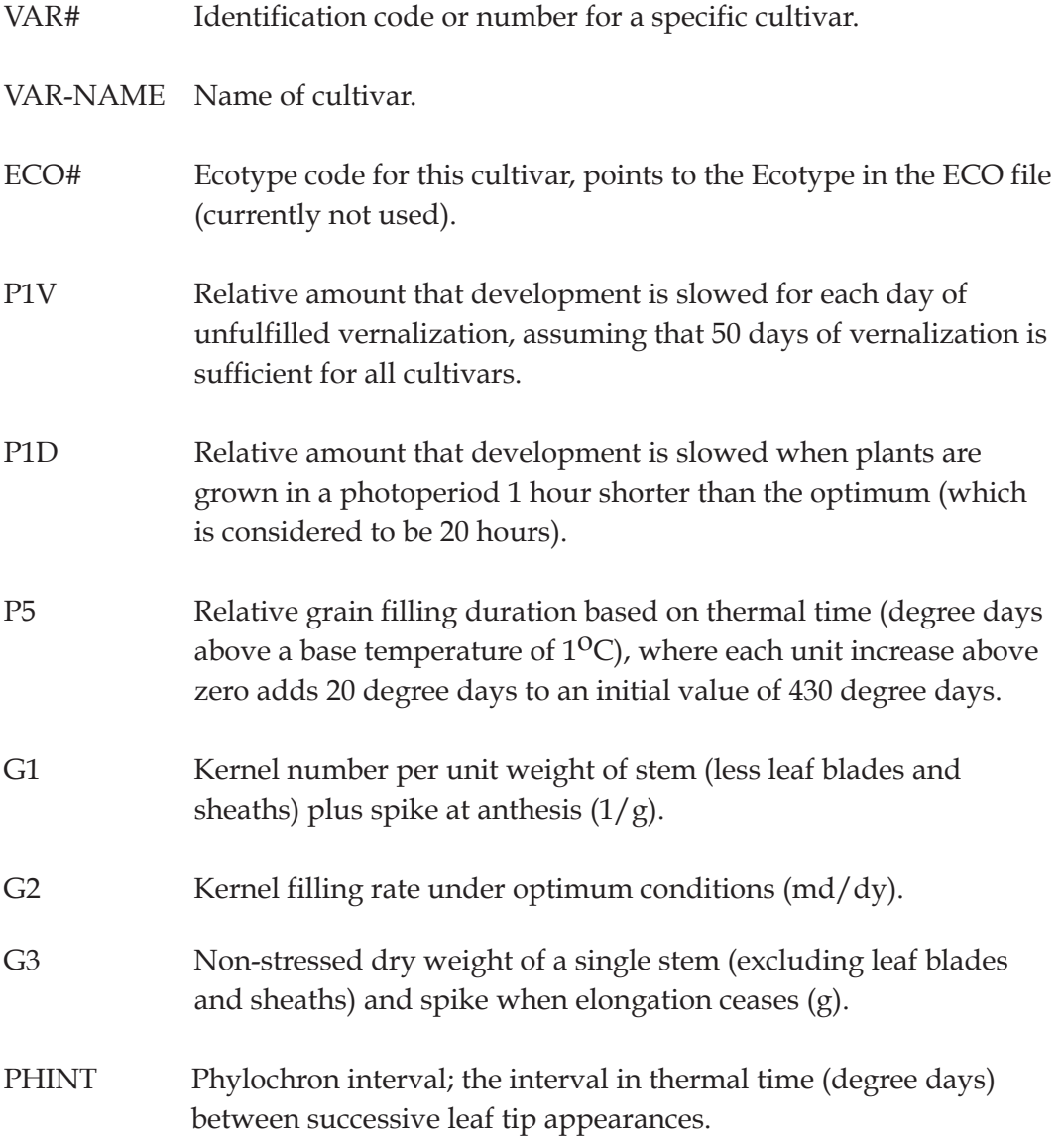

### **TABLE 13. GENETIC COEFFICIENTS FILE FOR CERES-WHEAT. (WHCER940.CUL)**

\*WHEAT GENOTYPE COEFFICIENTS - GECER940 MODEL

!

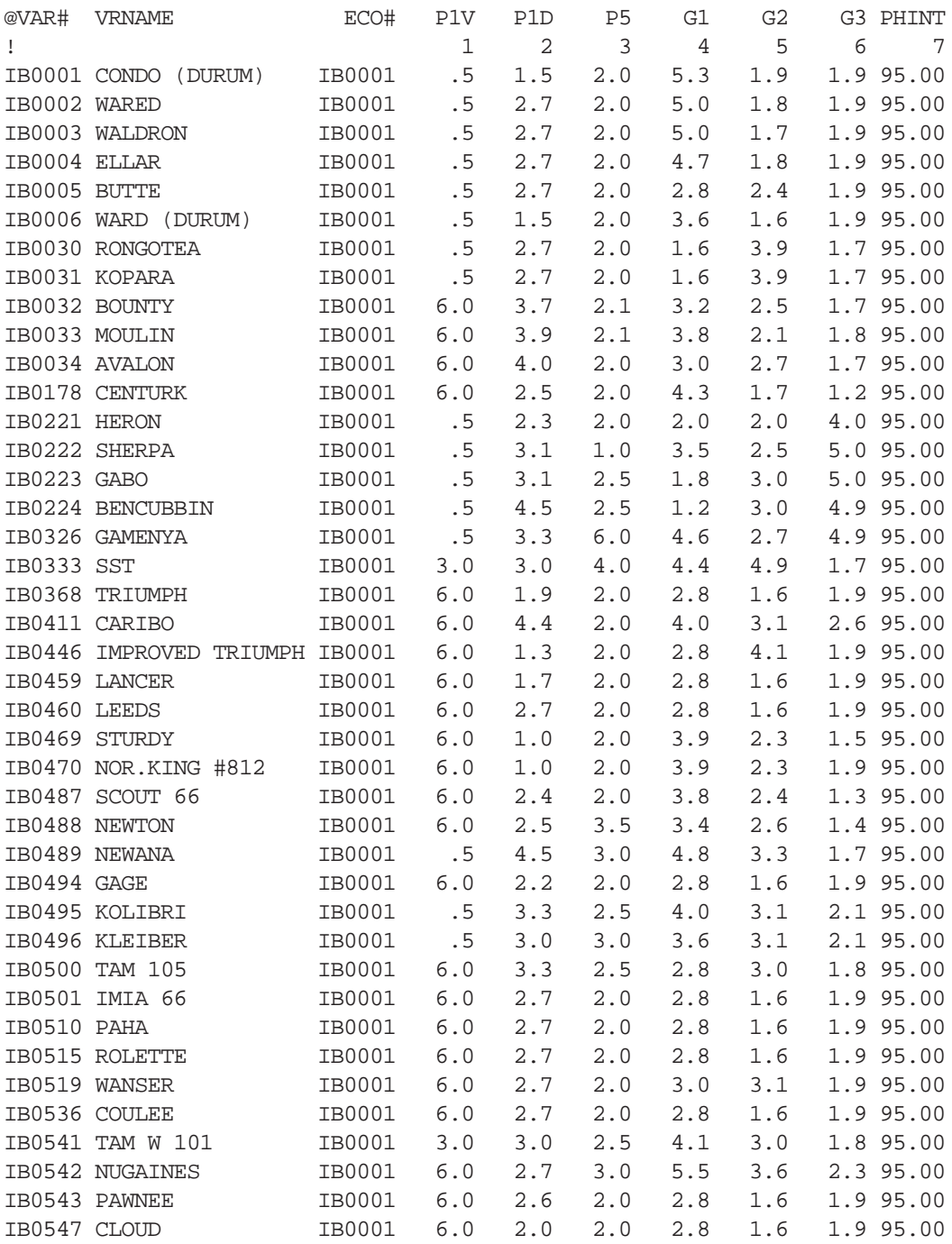

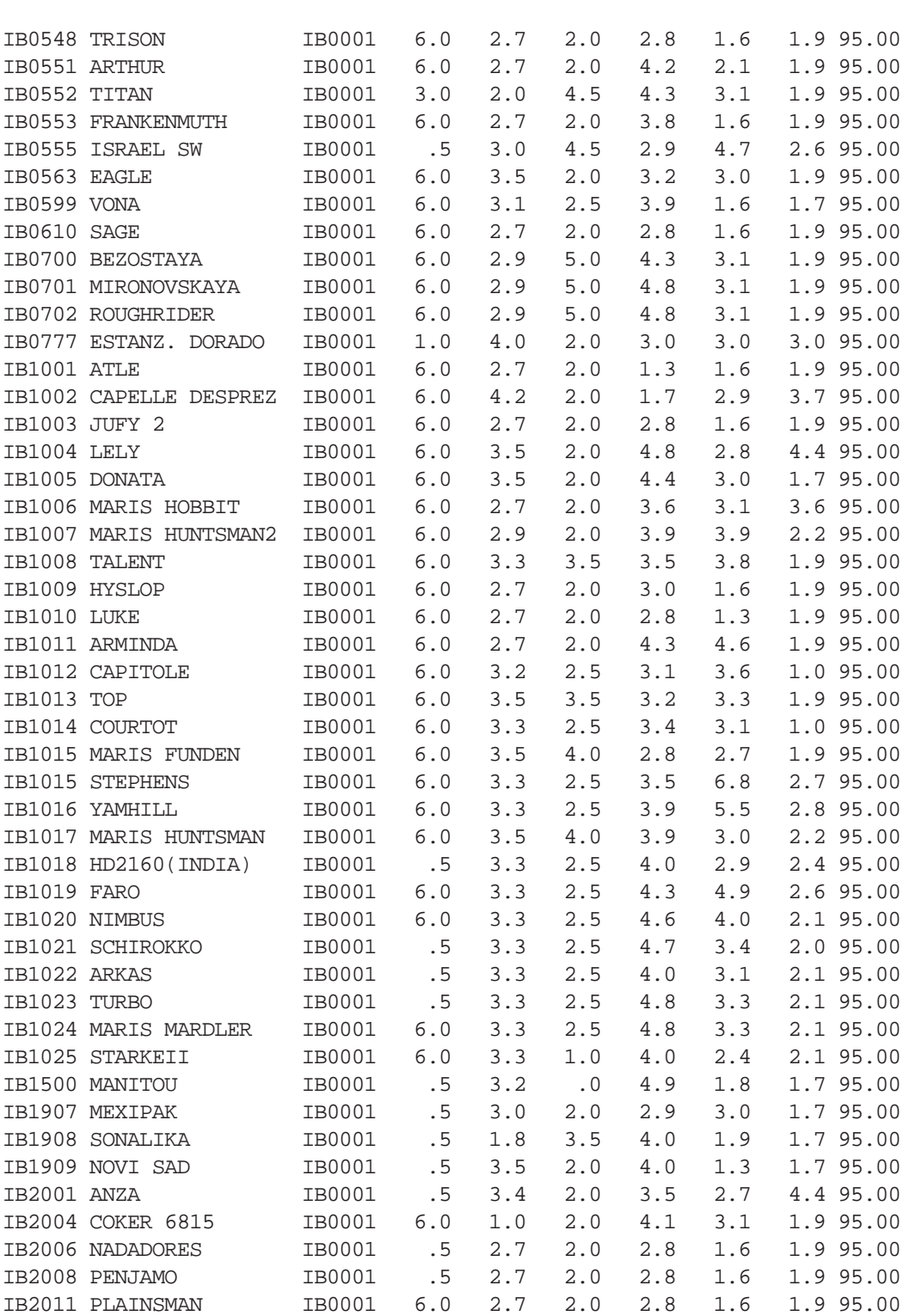

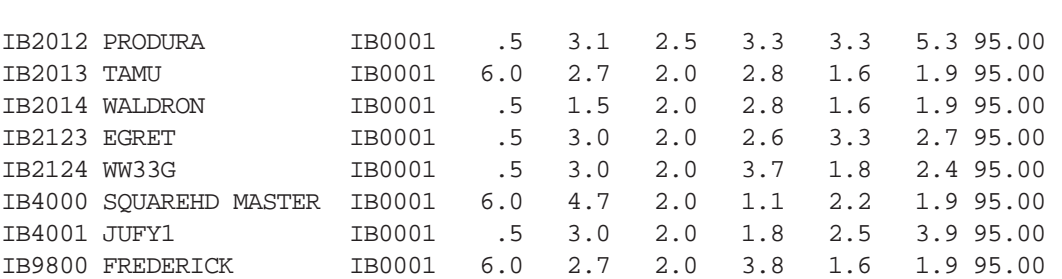

# CROPGRO-DRY BEAN

Table 14 shows an example of the current cultivars defined for dry bean. Required genetic coefficients include :

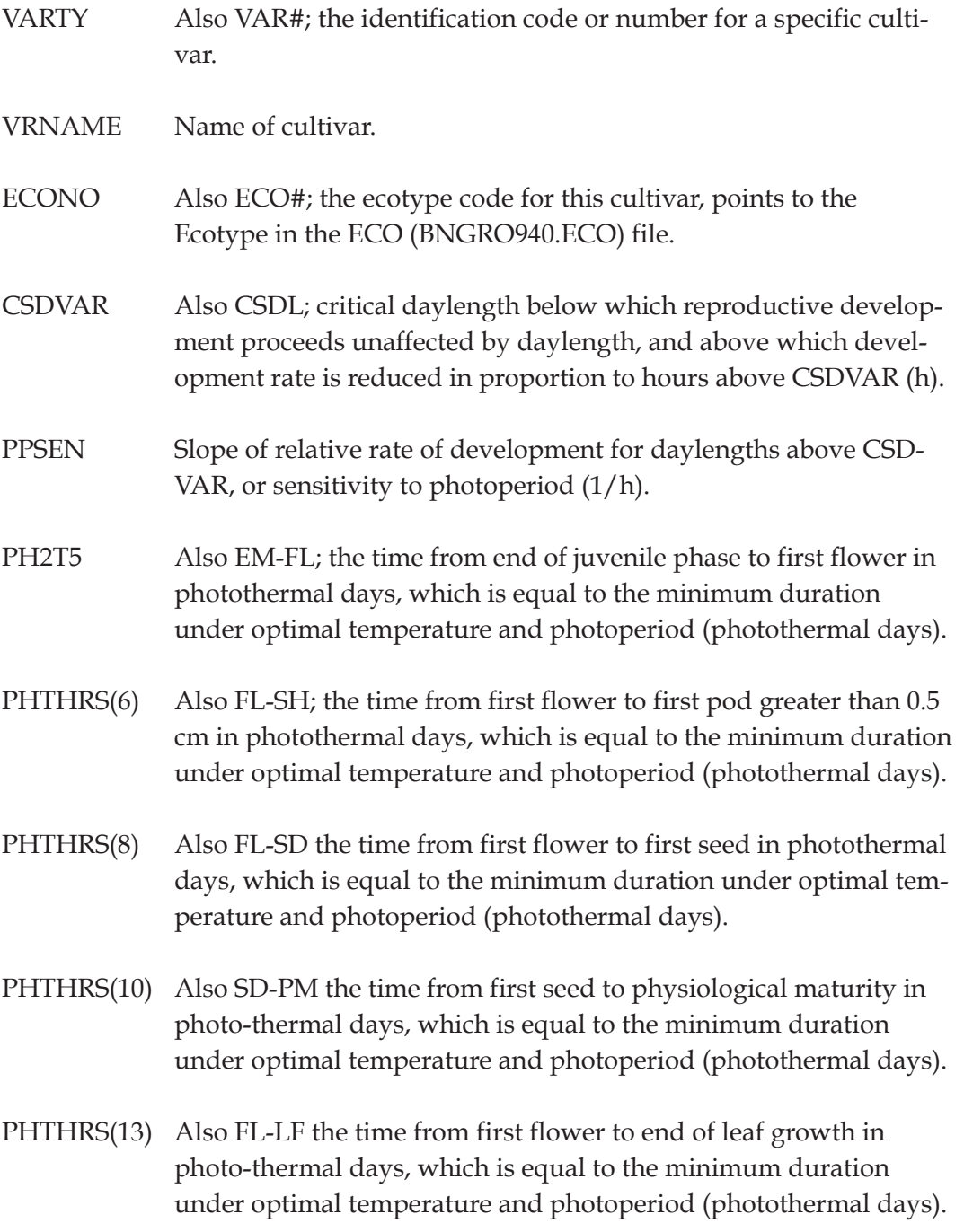

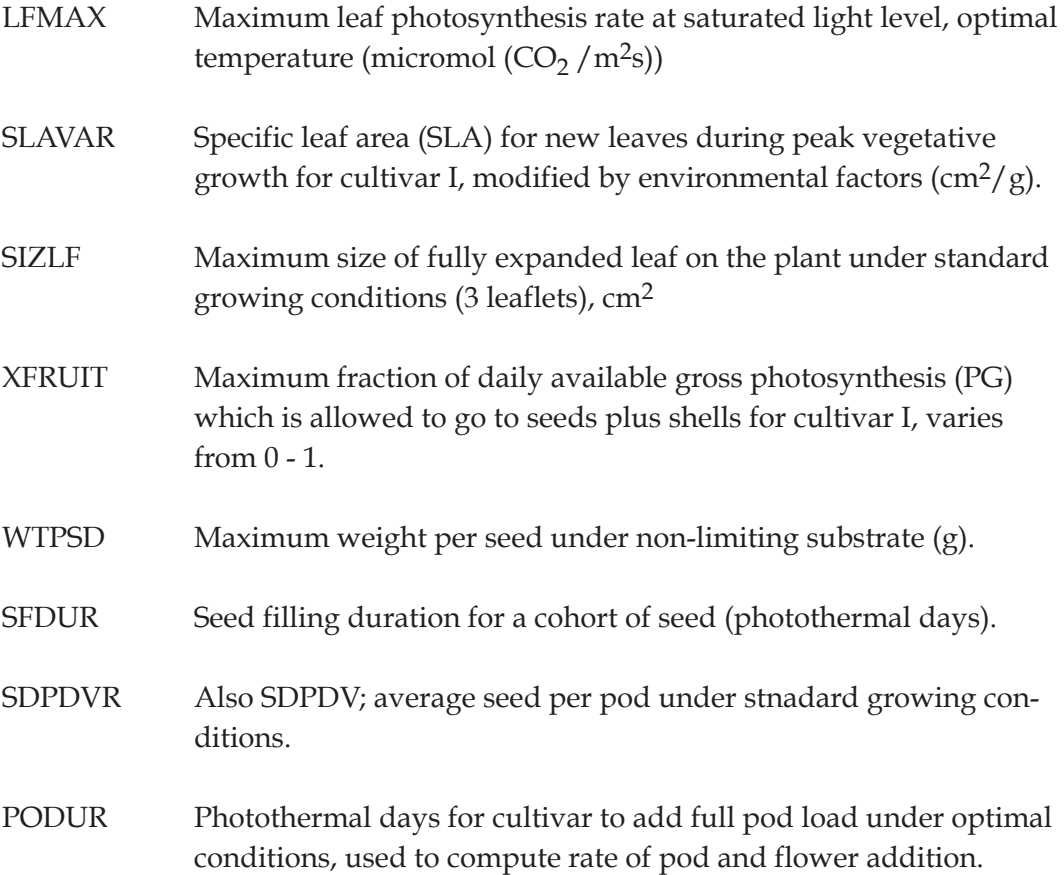

Crop Models • Crop Models • Crop Models • Crop Models • Crop Models • Crop Models • Crop Models • Crop Models • Crop Models • Crop Models

### **TABLE 14. GENETIC COEFFICIENTS FILE FOR CROPGRO-DRY BEAN. (BNGRO940.CUL)**

\*DRYBEAN GENOTYPE COEFFICIENTS - CRGRO94 MODEL

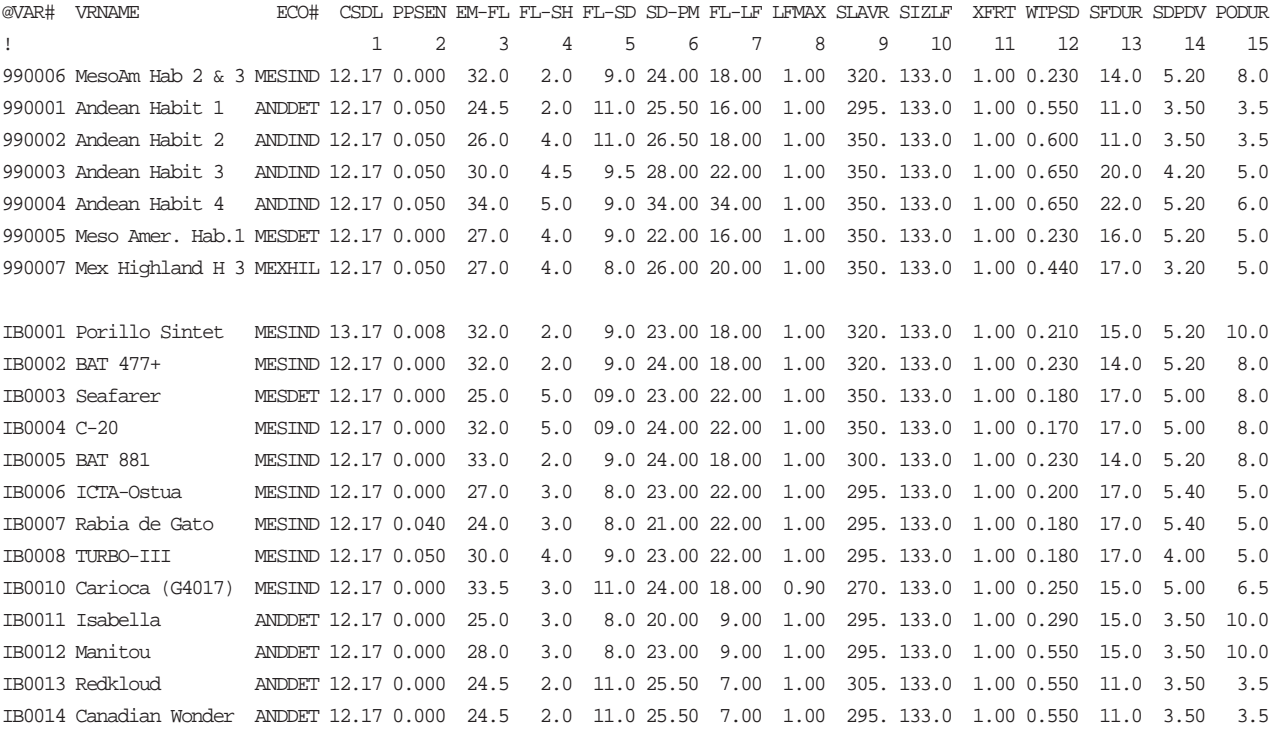

# CROPGRO-PFANUT

Table 15 shows an example of the current cultivars defined for peanut. Required genetic coefficients include :

- VARTY Also VAR#; the identification code or number for a specific cultivar.
- VRNAME Name of cultivar.
- ECONO Also ECO#; the ecotype code for this cultivar, points to the Ecotype in the ECO (PNGRO940.ECO) file.
- CSDVAR Also CSDL; critical daylength below which reproductive development proceeds unaffected by daylength, and above which development rate is reduced in proportion to hours above CSDVAR (h).
- PPSEN Slope of relative rate of development for daylengths above CSD-VAR, or sensitivity to photoperiod (1/h).
- PH2T5 Also EM-FL; the time from end of juvenile phase to first flower in photothermal days, which is equal to the minimum duration under optimal temperature and photoperiod (photothermal days).
- PHTHRS(6) Also FL-SH; the time from first flower to first peg, in photothermal days, which is equal to the minimum duration under optimal temperature and photoperiod (photothermal days).
- PHTHRS(8) Also FL-SD the time from first flower to first seed in photothermal days, which is equal to the minimum duration under optimal temperature and photoperiod (photothermal days).
- PHTHRS(10) Also SD-PM the time from first seed to physiological maturity in photothermal days, which is equal to the minimum duration under optimal temperature and photoperiod (photothermal days).
- PHTHRS(13) Also FL-LF the time from first flower to end of leaf growth in photothermal days, which is equal to the minimum duration under optimal temperature and photoperiod (photothermal days).

Crop Models • Crop Models • Crop Models • Crop Models • Crop Models • Crop Models • Crop Models • Crop Models • Crop Models • Crop Models

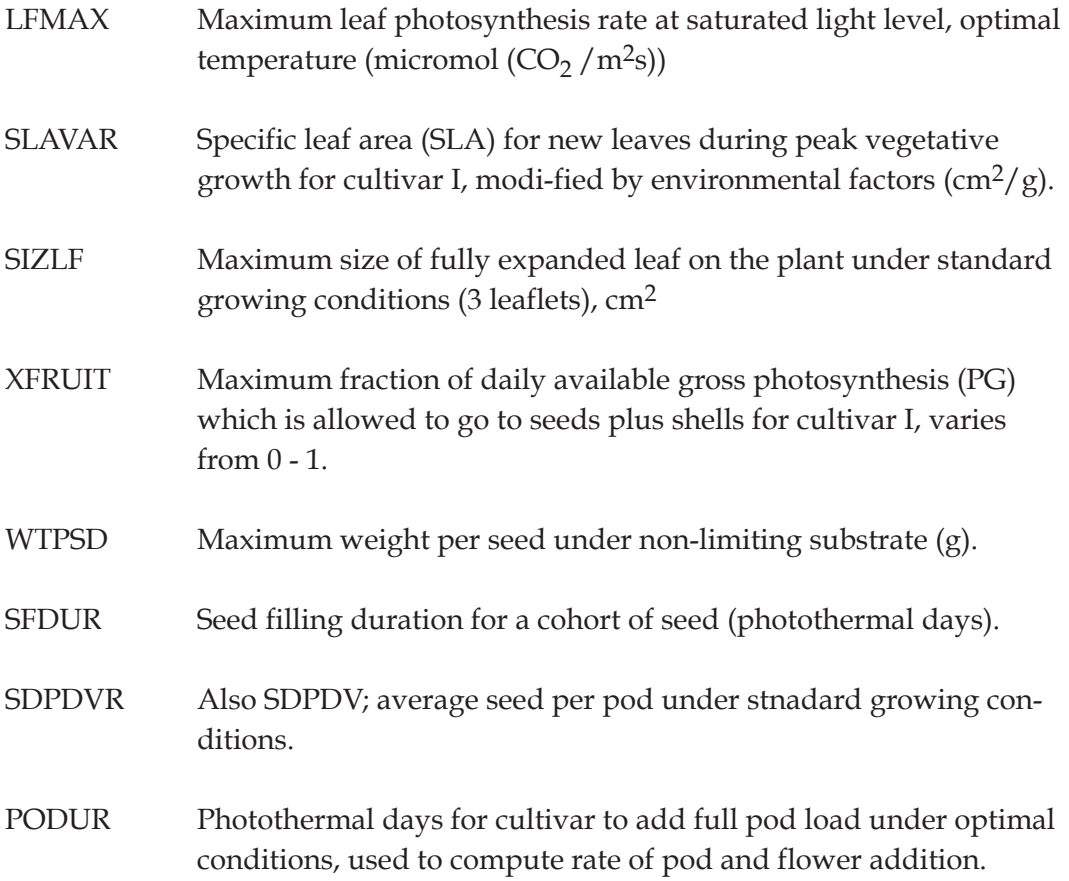

### **TABLE 15. GENETIC COEFFICIENTS FILE FOR CROPGRO-PEANUT. (PNGR094.CUL)**

\*PEANUT GENOTYPE COEFFICIENTS - CRGRO940 MODEL

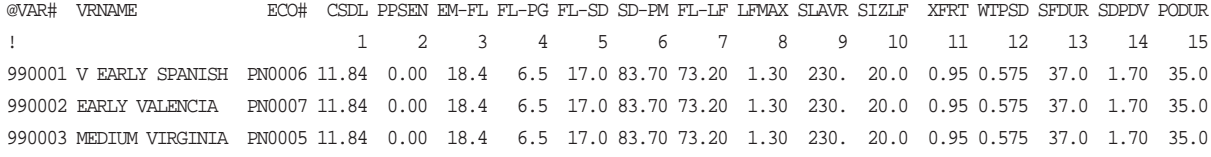

# CROPGRO-S OYBEAN

Table 16 shows an example of the current cultivars defined for soybean. Required genetic coefficients include :

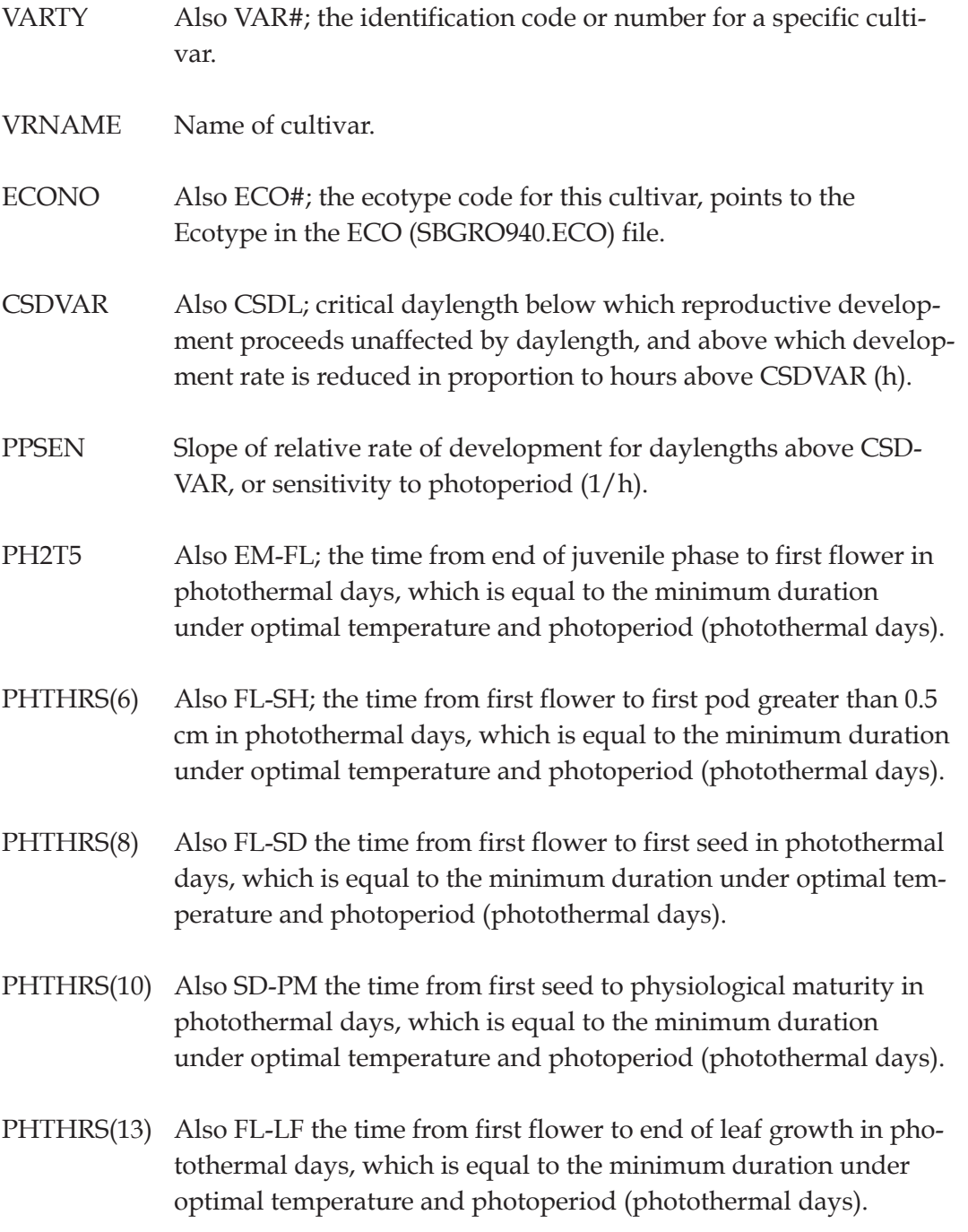

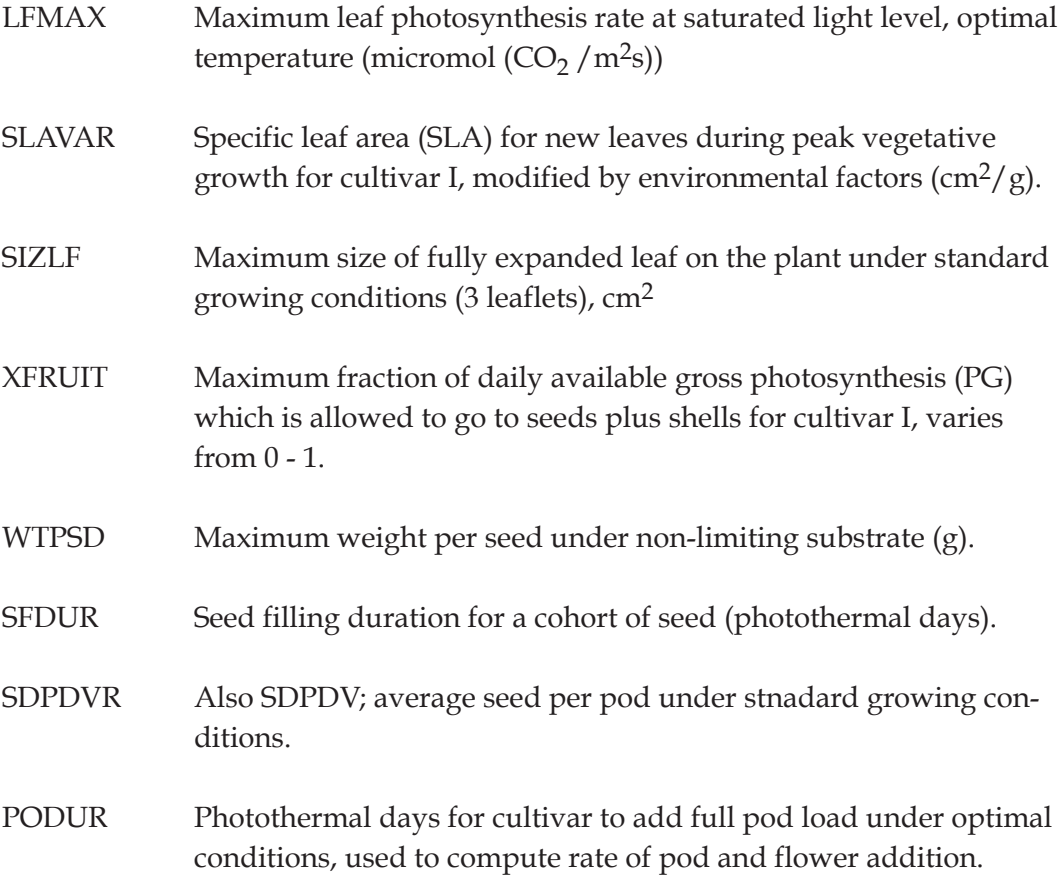

### **TABLE 16. GENETIC COEFFICIENTS FILE FOR CROPGRO-SOYBEAN. (SBGRO940.CUL)**

\*SOYBEAN GENOTYPE COEFFICIENTS - CRGRO940 MODEL

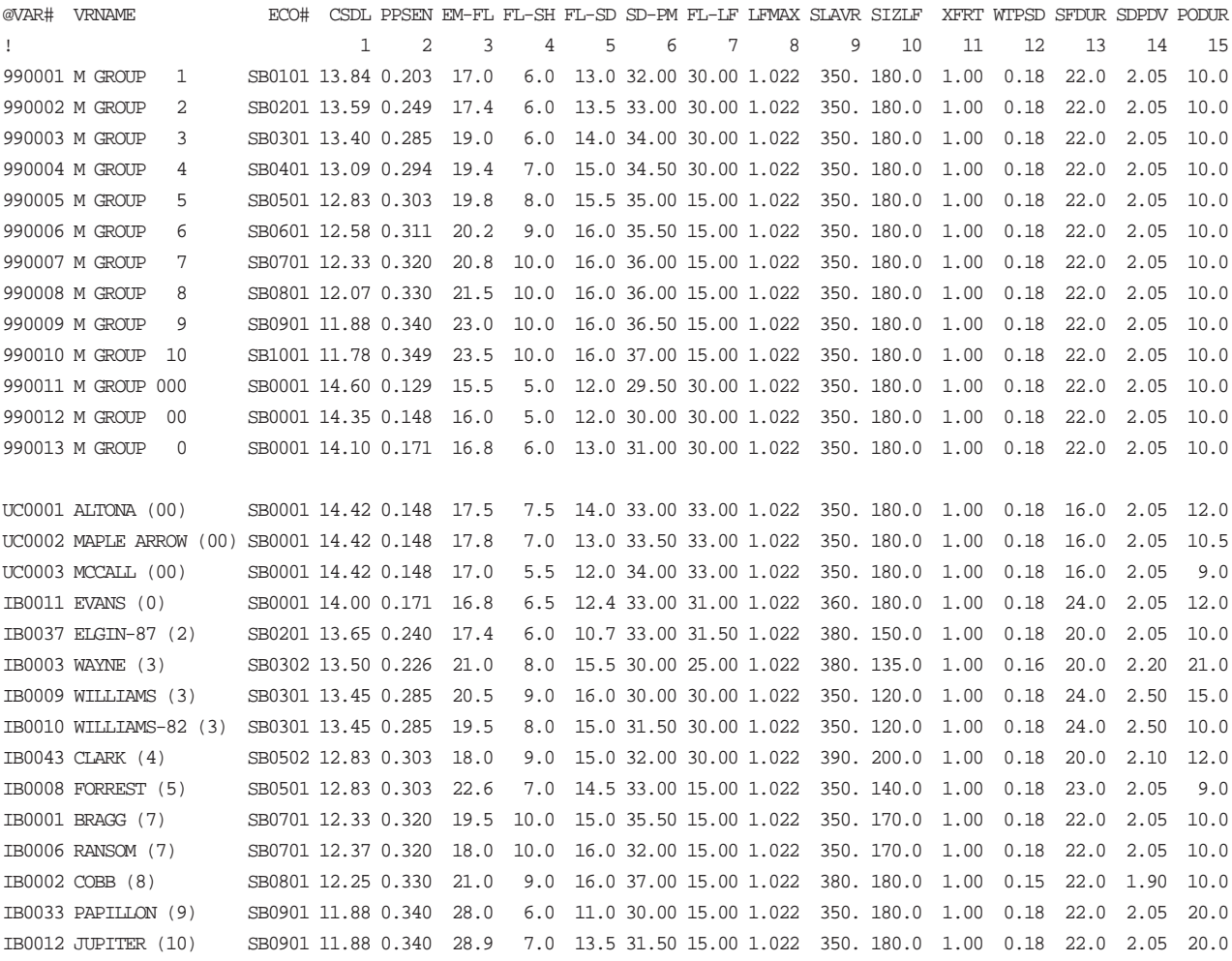

Crop Models • Crop Models • Crop Models • Crop Models • Crop Models • Crop Models • Crop Models • Crop Models • Crop Models • Crop Models *• Crop*

# CERES-RICE

Table 17 shows an example of the current cultivars defined for rice. Required genetic coefficients include :

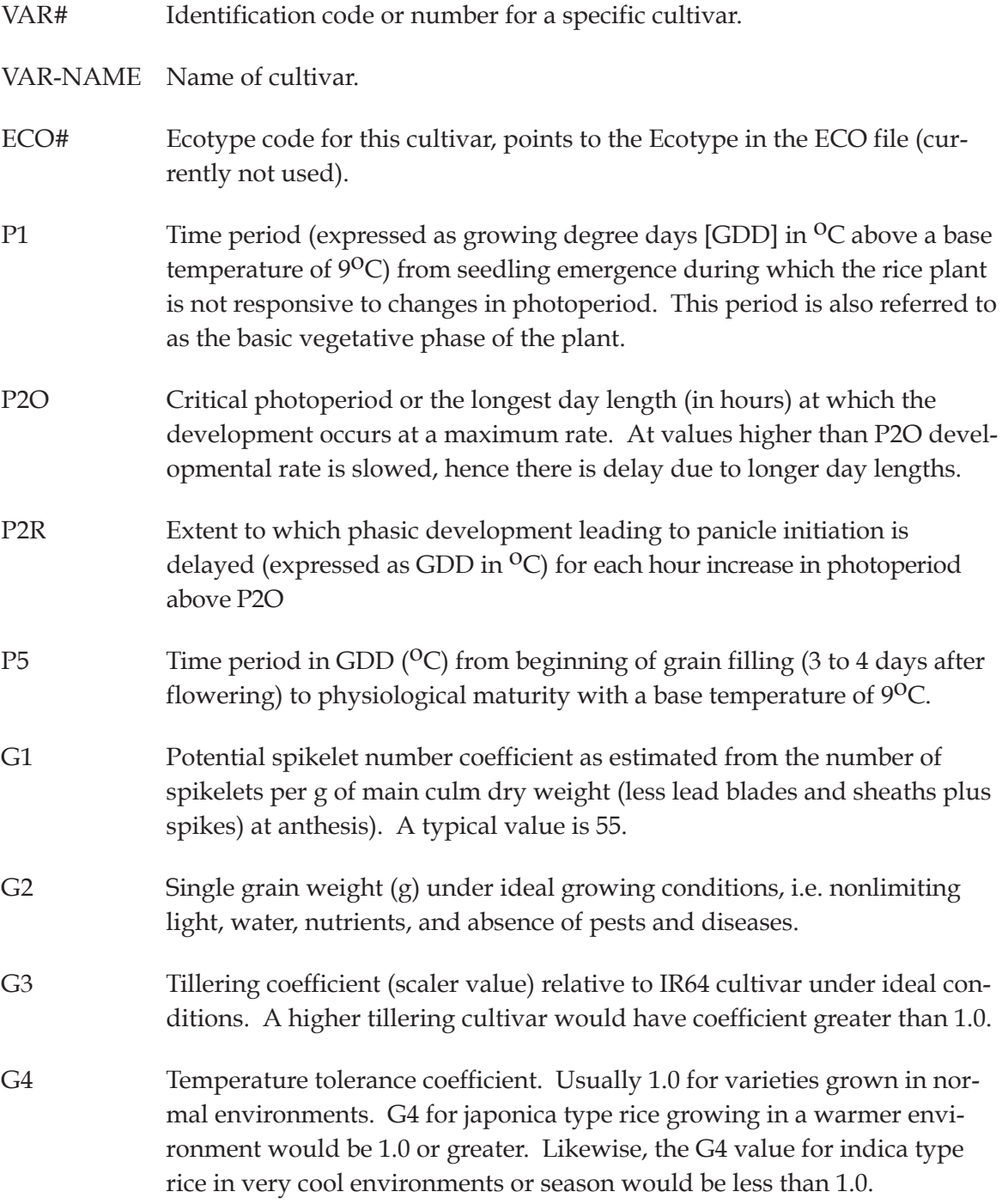

#### **TABLE 17. GENETIC COEFFICIENTS FILE FOR CERES-RICE. (RICER940.CUL)**

\*RICE GENOTYPE COEFFICIENTS - RICER940 MODEL ! @VAR# VAR-NAME........ ECO# P1 P2R P5 P2O G1 G2 G3 G4 ! 1 2 3 4 5 6 7 8 ! IB0001 IR 8 IB0001 880.0 52.0 550.0 12.1 65.0 .0280 1.00 1.00 IB0002 IR 20 IB0001 500.0 166.0 500.0 11.2 65.0 .0280 1.00 1.00 IB0003 IR 36 IB0001 450.0 149.0 350.0 11.7 68.0 .0230 1.00 1.00 IB0004 IR 43 IB0001 720.0 120.0 580.0 10.5 65.0 .0280 1.00 1.00 IB0005 LABELLE IB0001 318.0 189.0 550.0 12.8 65.0 .0280 1.00 1.00 IB0006 MARS IB0001 698.0 134.0 550.0 13.0 65.0 .0280 1.00 1.00 IB0007 NOVA 66 IB0001 389.0 155.0 550.0 11.0 65.0 .0280 1.00 1.00 IB0008 PETA IB0001 420.0 240.0 550.0 11.3 65.0 .0280 1.00 1.00 IB0009 STARBONNETT IB0001 880.0 164.0 550.0 13.0 65.0 .0280 1.00 1.00 IB0010 UPLRI5 IB0001 620.0 160.0 380.0 11.5 50.0 .0220 0.60 1.00 IB0011 UPLRI7 IB0001 760.0 150.0 450.0 11.7 65.0 .0280 1.00 1.00 IB0012 IR 58 IB0001 460.0 5.0 420.0 13.5 60.0 .0250 1.00 1.00 IB0013 SenTaNi (???) IB0001 320.0 50.0 550.0 10.0 70.0 .0300 1.00 1.00 IB0014 IR 54 IB0001 350.0 125.0 520.0 11.5 60.0 .0280 1.00 1.00 IB0015 IR 64 IB0001 500.0 160.0 450.0 12.0 60.0 .0250 1.00 1.00 IB0016 IR 60(Est) IB0001 490.0 100.0 320.0 11.5 75.0 .0275 1.00 1.00 IB0017 IR 66 IB0001 500.0 50.0 490.0 12.5 62.0 .0265 1.00 1.00 IB0018 IR 72x IB0001 400.0 100.0 580.0 12.0 76.0 .0230 1.00 1.00 IB0019 RD 7 (cal.) IB0001 603.3 150.0 452.5 11.2 65.0 .0230 1.00 1.00 IB0020 RD 23 (cal.) IB0001 310.3 140.0 370.0 11.2 53.0 .0230 1.00 1.00 IB0021 CICA8 IB0001 700.0 120.0 360.0 11.7 60.0 .0270 1.00 1.00 IB0022 LOW TEMP.SEN IB0001 400.0 120.0 420.0 12.0 60.0 .0250 1.00 0.80 IB0023 LOW TEMP.TOL IB0001 400.0 120.0 420.0 12.0 60.0 .0250 1.00 1.25 IB0024 17 BR11,T.AMAN IB0001 740.0 180.0 400.0 10.5 55.0 .0250 1.00 0.90 IB0025 18 BR22,T.AMAN IB0001 650.0 110.0 400.0 12.0 60.0 .0250 1.00 1.00 IB0026 19 BR 3,T.AMAN IB0001 650.0 110.0 420.0 12.0 65.0 .0250 1.00 1.00 IB0027 20 BR 3,BORO IB0001 650.0 90.0 400.0 13.0 65.0 .0250 1.00 1.00 IB0029 CPIC8 IB0001 380.0 150.0 300.0 12.8 38.0 .0210 1.00 1.00 IB0030 LEMONT IB0001 500.0 50.0 300.0 12.8 60.0 .0207 1.00 1.00 IB0031 RN12 IB0001 380.0 50.0 300.0 12.8 40.0 .0199 1.00 1.15 IB0032 TW IB0001 360.0 50.0 290.0 12.8 55.0 .0210 1.00 1.00 IB0115 IR 64 IB0001 540.0 160.0 490.0 12.0 50.0 .0250 1.10 1.00 IB0116 HEAT SENSITIVE IB0001 460.0 5.0 390.0 13.5 62.0 .0250 1.00 1.15 IB0118 IR 72 IB0001 560.0 20.0 390.0 13.5 60.0 .0250 1.00 1.00

### CROPSIM-CASSAVA

Table 18 shows an example of the current cultivars defined for cassava. Required genetic coefficients include :

- DUB1 Duration of branch 1 phase (Biological day\* from germination to first branch)
- DUBR Duration of branch 2 and greater phases (Biological day\* between branches)
- DESP Development, sensitivity to photoperiod  $(h^{-1})$  (0=insensitive)
- PHCX Photosynthesis, canopy, maximum rate  $(g dm/m^2 d^{-1})$
- S#PE Stem number per plant at emergence (#)
- S#FX Shoot number per fork, maximum (#)
- S#PX Shoot number per plant, maximum (#)
- SWNX Stem weight to node weight ration (fr)
- L#IS Leaf number, increase rate, standard (leaves (shoot-1) Biological day\*-1)
- L#IP Leaf number, increase period (Biological day\* after emergence)
- LALX Leaf area, maximum,  $\frac{\text{cm}^2}{\text{leaf}}$
- LAXA Leaf area, maximum, age at which reached (Biological day\* after emergence)
- LAL3 Leaf area, 300 days after emergence  $\frac{\text{cm}^2}{\text{leaf}}$
- LAWS Leaf area to weight ration, standard  $\left(\text{cm}^2/\text{g}\right)$
- LFLI Leaf life (Day)

\_\_\_\_\_\_\_\_\_\_\_\_\_\_\_\_\_\_\_\_\_\_\_\_\_\_

<sup>\*</sup> Biological days are equivalent to chronological days at the optimum temperature and daylength, and with no water or nutrient limitations.

Crop Models • Crop Models • Crop Models • Crop Models • Crop Models • Crop Models • Crop Models • Crop Models • Crop Models • Crop Models

### **TABLE 18. GENETIC COEFFICIENTS FILE FOR CROPSIM-CASSAVA. (CSSIM940.CUL)**

\*CASSAVA GENOTYPE COEFFICIENTS -CSSIM940 MODEL

!

| @VAR#         | VRNAME TYPE      |              | DUB1        | DUBR DESP      |          | PHCX           | S#PE | S#FX | S#PX | SWNX L#IS |      | L#IP |     | LALX LAXA | LAL3 | LAWS | LFLI |
|---------------|------------------|--------------|-------------|----------------|----------|----------------|------|------|------|-----------|------|------|-----|-----------|------|------|------|
| Ţ             |                  |              | 1           | $\overline{2}$ | 3        | $\overline{4}$ | 5    | 6    | 7    | 8         | 9    | 10   | 11  | 12        | 13   | 14   | 15   |
|               | 990001 Default   | $\mathbf{1}$ | 44.1        | 35.3           | $\Omega$ | 27.5           | 1.0  | 3.00 | 30   | .650      | 1.21 | 235  | 300 | 60        | 50   | 240  | 70   |
|               | UC0001 MCol-1120 | 1            | 44.1        | 35.3           | $\Omega$ | 27.5           | 1.0  | 3.00 | 30   | .650      | 1.21 | 235  | 300 | 60        | 50   | 240  | 70   |
|               | UC0002 MCol-22   | 1            | 44.4        | 58.8           | $\Omega$ | 20.0           | 1.2  | 3.60 | 28   | .650      | 0.85 | 330  | 300 | 60        | 50   | 180  | 130  |
|               | UC0003 MCl-113   | $\mathbf{1}$ | 44.1        | 35.3           | $\Omega$ | 27.5           | 1.0  | 3.00 | 30   | .650      | 1.21 | 235  | 300 | 60        | 50   | 240  | 70   |
|               | UC0004 MMex-59   | $\mathbf{1}$ | 41.3        | 29.4           | $\Omega$ | 24.0           | 1.0  | 2.80 | 35   | .750      | 1.21 | 212  | 450 | 60        | 50   | 250  | 65   |
|               | UC0005 Popayan   | 1            | 44.1        | 35.3           | $\Omega$ | 27.5           | 1.0  | 3.00 | 30   | .650      | 1.21 | 235  | 300 | 60        | 50   | 240  | 70   |
|               | UC0006 MCol-1684 | $\mathbf{1}$ | 14.7        | 24.8           | $\Omega$ | 27.5           | 1.0  | 2.61 | 27   | .590      | 0.94 | 370  | 220 | 55        | 40   | 270  | 45   |
|               | UC0007 MVen-77   | $\mathbf{1}$ | 49.4        | 42.9           | $\Omega$ | 27.5           | 1.0  | 2.95 | 25   | .760      | 1.13 | 353  | 450 | 70        | 35   | 270  | 75   |
|               | UC0008 MPtr-26   | 1            | 64.7        | 50.0           | $\Omega$ | 27.5           | 1.0  | 3.00 | 20   | .708      | 1.45 | 294  | 450 | 70        | 50   | 220  | 75   |
|               | UC0009 MCol-638  | $\mathbf{1}$ | 44.4        | 28.2           | $\Omega$ | 23.5           | 1.0  | 2.95 | 52   | .700      | 1.10 | 235  | 350 | 60        | 35   | 220  | 80   |
| UC0010 Ceiba  |                  | $\mathbf{1}$ | 32.4        | 35.3           | $\Omega$ | 26.5           | 1.0  | 3.00 | 30   | .650      | 1.21 | 235  | 300 | 60        | 50   | 240  | 70   |
| UC0011 JD2    |                  | 1            | 44.1        | 35.3           | $\Omega$ | 27.5           | 1.0  | 3.00 | 30   | .650      | 1.21 | 235  | 300 | 60        | 50   | 240  | 70   |
|               | UC0012 MAus-1    | $\mathbf{1}$ | 44.1        | 35.3           | $\Omega$ | 27.5           | 1.0  | 3.00 | 30   | .650      | 1.21 | 235  | 300 | 60        | 50   | 240  | 70   |
|               | UC0013 MAus-10   | $\mathbf{1}$ | 14.7        | 41.2           |          | 0.2525.0       | 3.0  | 3.09 | 50   | 0.76      | 1.21 | 235  | 240 | 45        | 70   | 350  | 161  |
|               | UC0014 MAus-13   | 1            | 44.1        | 35.3           | $\Omega$ | 27.5           | 1.0  | 3.00 | 30   | .650      | 1.21 | 235  | 300 | 60        | 50   | 240  | 70   |
|               | UC0014 MAus-15   | $\mathbf{1}$ | 44.1        | 35.3           | $\Omega$ | 27.5           | 1.0  | 3.00 | 30   | .650      | 1.21 | 235  | 300 | 60        | 50   | 240  | 70   |
|               | UC0016 MAus-19   | $\mathbf{1}$ | 44.1        | 35.3           | 0        | 27.5           | 1.0  | 3.00 | 30   | .650      | 1.21 | 235  | 300 | 60        | 50   | 240  | 70   |
|               | UC0017 MAus-22   | 1            | 44.1        | 35.3           | $\Omega$ | 27.5           | 1.0  | 3.00 | 30   | .650      | 1.21 | 235  | 300 | 60        | 50   | 240  | 70   |
|               | UC0018 MAus-7    | 1            | 44.1        | 35.3           | 0        | 27.5           | 1.0  | 3.00 | 30   | .650      | 1.21 | 235  | 300 | 60        | 50   | 240  | 70   |
| UC0019 MAus-8 |                  | 1            | 44.1        | 35.3           | $\Omega$ | 27.5           | 1.0  | 3.00 | 30   | .650      | 1.21 | 235  | 300 | 60        | 50   | 240  | 70   |
|               | UC0020 MCol-1438 | $\mathbf{1}$ | 44.1        | 35.3           | $\Omega$ | 27.5           | 1.0  | 3.00 | 30   | .650      | 1.21 | 235  | 300 | 60        | 50   | 240  | 70   |
|               | UC0021 MCol-1468 | $\mathbf{1}$ | 44.1        | 35.3           | $\Omega$ | 27.5           | 1.0  | 3.00 | 30   | .650      | 1.21 | 235  | 300 | 60        | 50   | 240  | 70   |
|               | UC0022 MCol-1501 | 1            | 44.1        | 35.3           | $\Omega$ | 27.5           | 1.0  | 3.00 | 30   | .650      | 1.21 | 235  | 300 | 60        | 50   | 240  | 70   |
|               | UC0023 MCol-1505 | $\mathbf{1}$ | 44.1        | 35.3           | $\Omega$ | 27.5           | 1.0  | 3.00 | 30   | .650      | 1.21 | 235  | 300 | 60        | 50   | 240  | 70   |
|               | UC0024 MCol-1513 | $\mathbf{1}$ | 44.1        | 35.3           | $\Omega$ | 27.5           | 1.0  | 3.00 | 30   | .650      | 1.21 | 235  | 300 | 60        | 50   | 240  | 70   |
|               | UC0025 MCol-72   | $\mathbf{1}$ | 44.1        | 35.3           | $\Omega$ | 27.5           | 1.0  | 3.00 | 30   | .650      | 1.21 | 235  | 300 | 60        | 50   | 240  | 70   |
|               | UC0026 MMex-11   | $\mathbf{1}$ | 44.1        | 35.3           | $\Omega$ | 27.5           | 1.0  | 3.00 | 30   | .650      | 1.21 | 235  | 300 | 60        | 50   | 240  | 70   |
|               | UC0027 TMS-30572 | $\mathbf{1}$ | 44.1        | 35.3           | $\Omega$ | 27.5           | 1.0  | 3.00 | 30   | .650      | 1.21 | 235  | 300 | 60        | 50   | 240  | 70   |
| UC0028 Nina   |                  | $\mathbf{1}$ | 44.1        | 35.3           | $\Omega$ | 27.5           | 1.0  | 3.00 | 30   | .650      | 1.21 | 235  | 300 | 60        | 50   | 240  | 70   |
| UC0029 Pata   |                  | 1            | 44.1        | 35.3           | $\Omega$ | 27.5           | 1.0  | 3.00 | 30   | .650      | 1.21 | 235  | 300 | 60        | 50   | 240  | 70   |
|               | UC0030 SM1-150   | 1            | 44.1        | 35.3           | $\Omega$ | 27.5           | 1.0  | 3.00 | 30   | .650      | 1.21 | 235  | 300 | 60        | 50   | 240  | 70   |
| UC0031 Betawi |                  | $\mathbf{1}$ | 44.1        | 35.3           | $\Omega$ | 27.5           | 1.0  | 3.00 | 30   | .650      | 1.21 | 235  | 300 | 60        | 50   | 240  | 70   |
|               | UC0032 CM-507-37 |              | 1 44.1 35.3 |                | $\Omega$ | 27.5           | 1.0  | 3.00 | 30   | .650      | 1.21 | 235  | 300 | 60        | 50   | 240  | 70   |
|               |                  |              |             |                |          |                |      |      |      |           |      |      |     |           |      |      |      |

<sup>!</sup> Notes:

! Palta (1984): MMex59,MVen218,MCol1684 are vigorous cultivars;

! MCol72,MCol22,MCol638 are less vigorous.

! CM507-37: hybrid; see El-Sharkaway & Cock (1987).

! TMS 30572 in Gutierrez et al (1987).

# APPENDIX B. IMPLEMENTING PEST DAMAGE

In DSSAT v3, the pest damage routines have been implemented only in the CROPGRO models (Batchelor et al., 1993). In order to use the damage routines, the type of damage, as well as the amount of damage, must be input by the user. The damage routines were structured to provide flexibility in collecting damage data. Two different methods can be used to describe damage. In typical farm operations, pest population data can be collected through field scouting, and damage can be computed if pest feeding rates are known. In other instances, the actual amount of damage can be measured. This latter approach is useful when pest populations are difficult to measure, or when the source of damage is unknown. Predefined pest definitions can be used to convert scouting report data on pest populations, or observed damage, into daily damage, which is subsequently applied to the crop model. Predefined damage definitions can be used to convert observed levels of damage into daily damage that is subsequently applied to the crop model. New pest or damage definitions can be developed for a wide range of damage types. Currently, damage can be applied to 21 different plant components in CROPGRO.

### PEST DAMAGE METHODOLOGY

Twenty one state and/or rate variables, called coupling point (see Table 19), were identified as targets for pest damage. Damage is applied to each coupling point by the coupling point damage variable (or PCPID, described in the following section). There is a unique coupling point damage variable for each coupling point. The user supplies information that is used by the crop model to compute daily damage, which is then applied to the desired coupling point through the coupling point damage variable.

Four different types (or variable PCTID, described in the following section) can be defined to describe observed damage data:

- 1. Daily Absolute Damage rate,
- 2. Percent Observed Damage,
- 3. Daily Percent Damage rate, and

4. Daily Absolute Damage rate with pest competition and food preference effects.

Table 19 shows the allowable damage types available for each coupling point. The coupling point damage variable (PCPID) contains the amount of damage

### TABLE 19. COUPLING POINTS AND DAMAGE TYPES USED TO APPLY DAMAGE IN **THE CROPGRO CROP MODELS.**

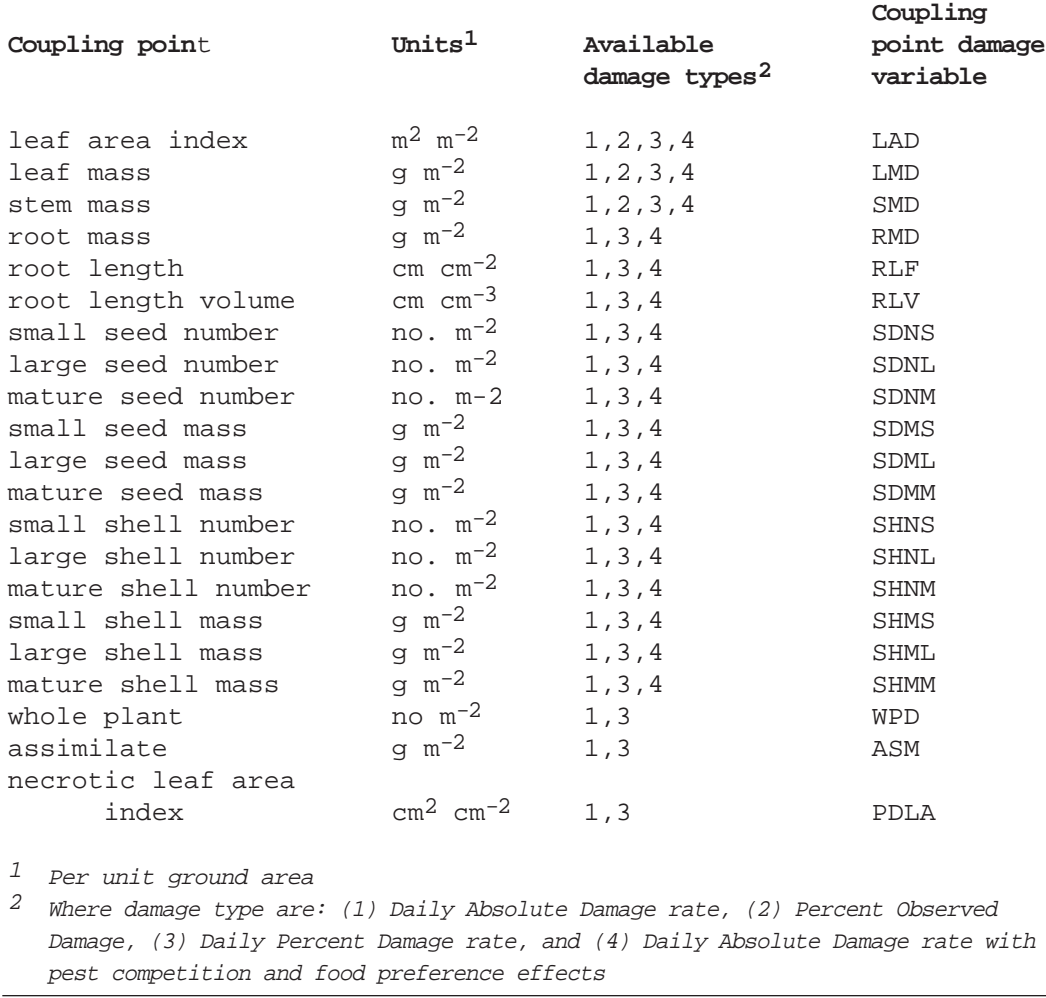

(PDCF1) and the damage type descriptor (PCTID) tells CROPGRO how to apply the damage to the coupling point.

The type of damage selected depends upon the type of damage data that can be collected. Number 1, "Absolute Daily Damage," is useful when pest population data can be collected. If pest populations and feeding rates are known, daily damage to coupling points can be computed in units of mass per unit area. Number 2, "Percent Observed Damage," typically occurs when observations of plant components are compared between some scientific treatment and control. For example, defoliation can occur in one treatment, resulting in a percent difference in leaf mass between a treatment and control. In this case, the source of

damage may not be known; while time series measurements describing the percent reduction between treatment and control is known. Number 3, "Daily Percent Damage," rate is useful when damage can be measured as percent on a daily basis. For instance, in a manual defoliation study, 33 percent and 66 percent defoliation may be applied on a particular day during the season. In this case, damage is applied as a percent daily damage. Another example would be the application of a shade cloth that blocks 80 percent of incoming light, resulting in an 80 percent reduction in daily assimilate production during the period of shading. Number 4, "Daily Absolute Damage" rate is intended to be used for insects that compete for feeding sites. If insect demand for the primary food source is high relative to supply, some damage is partitioned to secondary food sources.

### PEST DAMAGE DATA FILES

Two data files are used to define the pest linkage. A field-specific record of observed pest or pest damage levels is contained in the time series file (FILET) associated with each experiment. A typical FILET with recorded pest populations is shown in Table 20. Each column has a 4 character header that is unique for each pest (the PID variable, described below). The first two columns in this file contain the treatment number and observation date. The measured level of pest and/or damage is input in a column containing a 4 character header abbreviation for the pest or damage. This approach for recording observed pest and damage levels follows a typical field scouting record format. The steps required to define a pest progress file are as follows.

- 1. Put a header in the header column of FILET that matches the pest identifier (PID; see Tables 21-23 for dry bean, peanut and soybean, respectively) for the pest defined in the pest coefficient file.
- 2. Input the year and day of year in the first two columns of FILET for pest observation dates.
- 3. Input population level or damage level in FILET in the pest column corresponding to the observation date.

Observed pest and damage reported in the pest progress file (FILET) must have a corresponding definition in the pest coefficient file (\*.PST). This crop-specific pest coefficient file defines individual pests or damage in terms of coupling points and feeding rates. Feeding rate coefficients, which have designated units, provide a means of converting from pest population to damage to coupling points. The pest coefficient files, distributed with the CROPGRO model for dry bean, peanut, and soybean are shown in Tables 21-23.

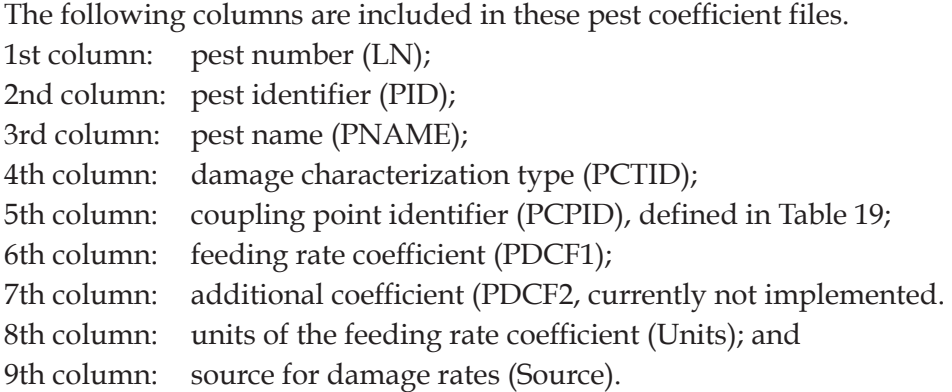

To add a new pest or damage type to the pest coefficient file, the user must contact the model developer (see Appendix D of this Part).

### **TABLE 20. TYPICAL TIME SERIES FILE (FILET) CONTAINING EXAMPLES OF PEST PROGRESS DATA FOR SIX PEST AND DAMAGE TYPES<sup>1</sup> FOR SOYBEAN.**

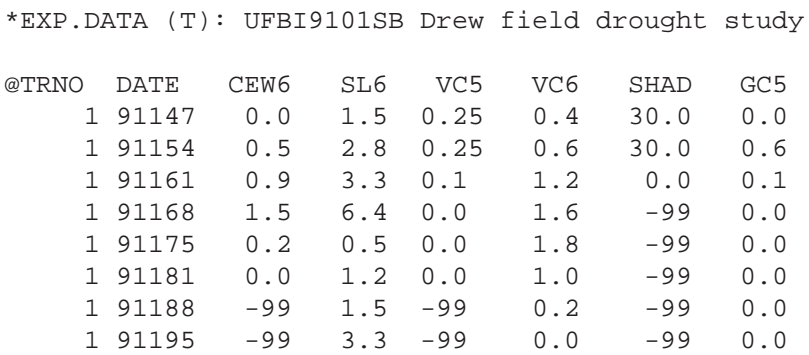

 $1$  The pest names defined by these pest header are: CEW6 - 6th instar corn earworm; SL6 - 6th instar soybean looper; VC5- 5th instar velvetbean caterpillar; VC6 - 6th instar velvetbean caterpillar; SHAD - percent canopy shading by shade cloth; and GC5 - 5th instar green cloverworm. Each pest and damage is defined in the pest coefficient file.

### **TABLE 21. A TYPICAL PEST COEFFICIENT FILE FOR DRY BEAN. (BNGRO940.PST)**

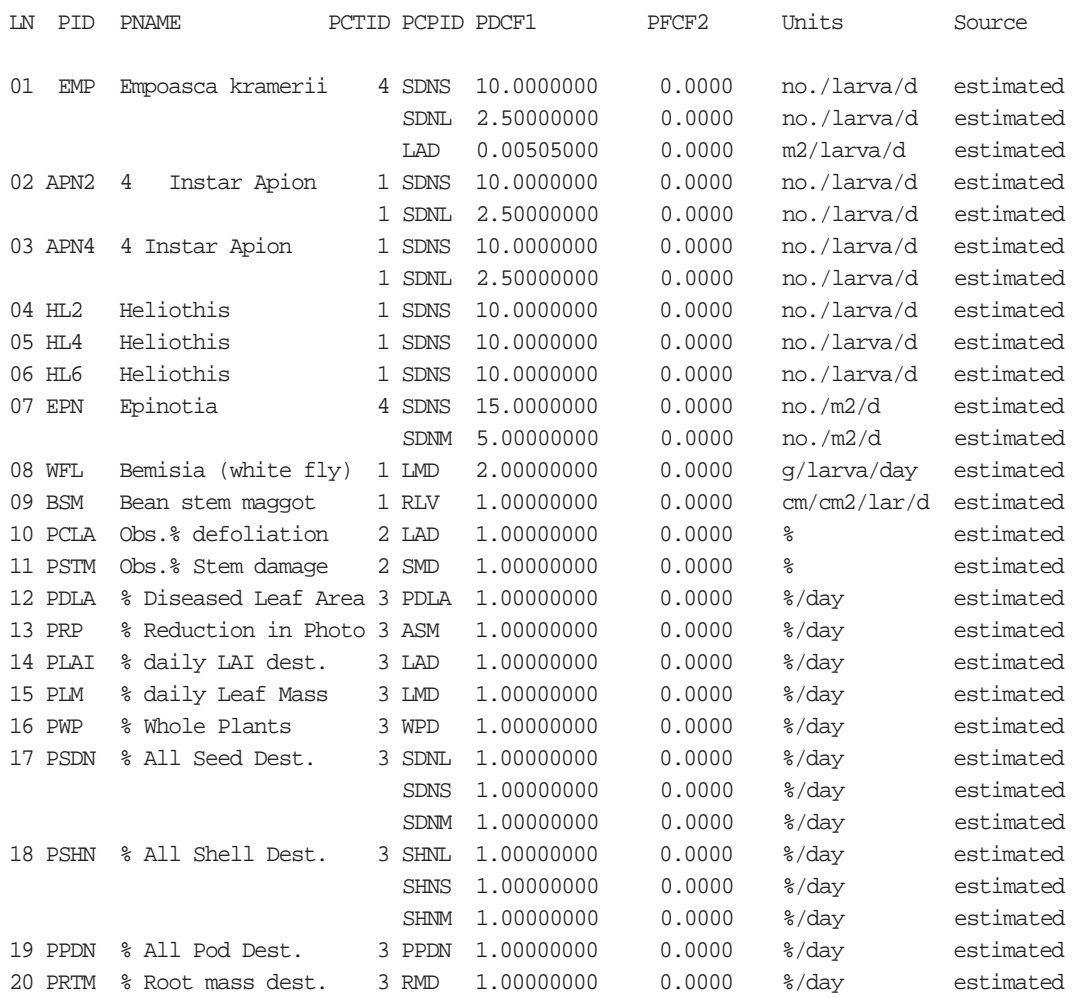

### **TABLE 22. A TYPICAL PEST COEFFICIENT FILE FOR PEANUT. (PNGRO940.PST)**

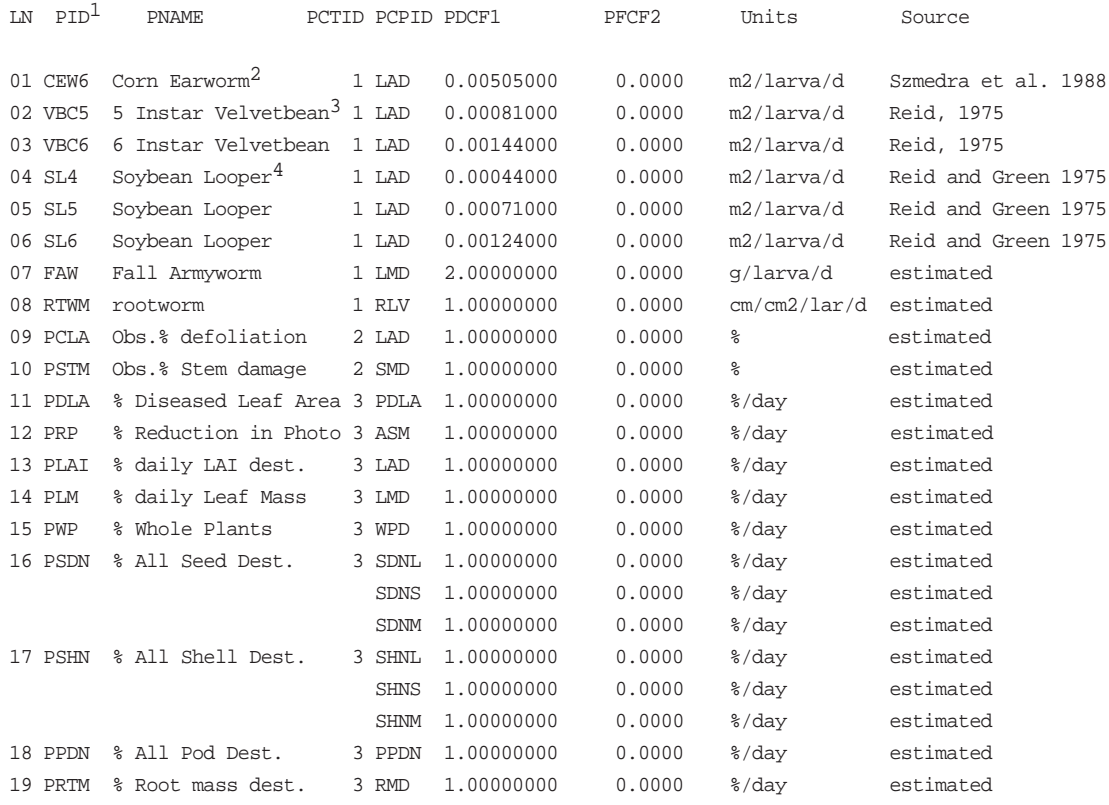

<sup>1</sup> Pest identifier or abbreviation for the pest or damage type.

<sup>2</sup> Corn Earworm (Heliothis Zea.)

<sup>3</sup> Velvetbean Caterpillar (Anticarsia gemmatalis)

<sup>4</sup> Soybean Looper (Pseudoplusia includens)

### **TABLE 23. A TYPICAL PEST COEFFICIENT FILE FOR SOYBEAN. (SBGRO940.PST)**

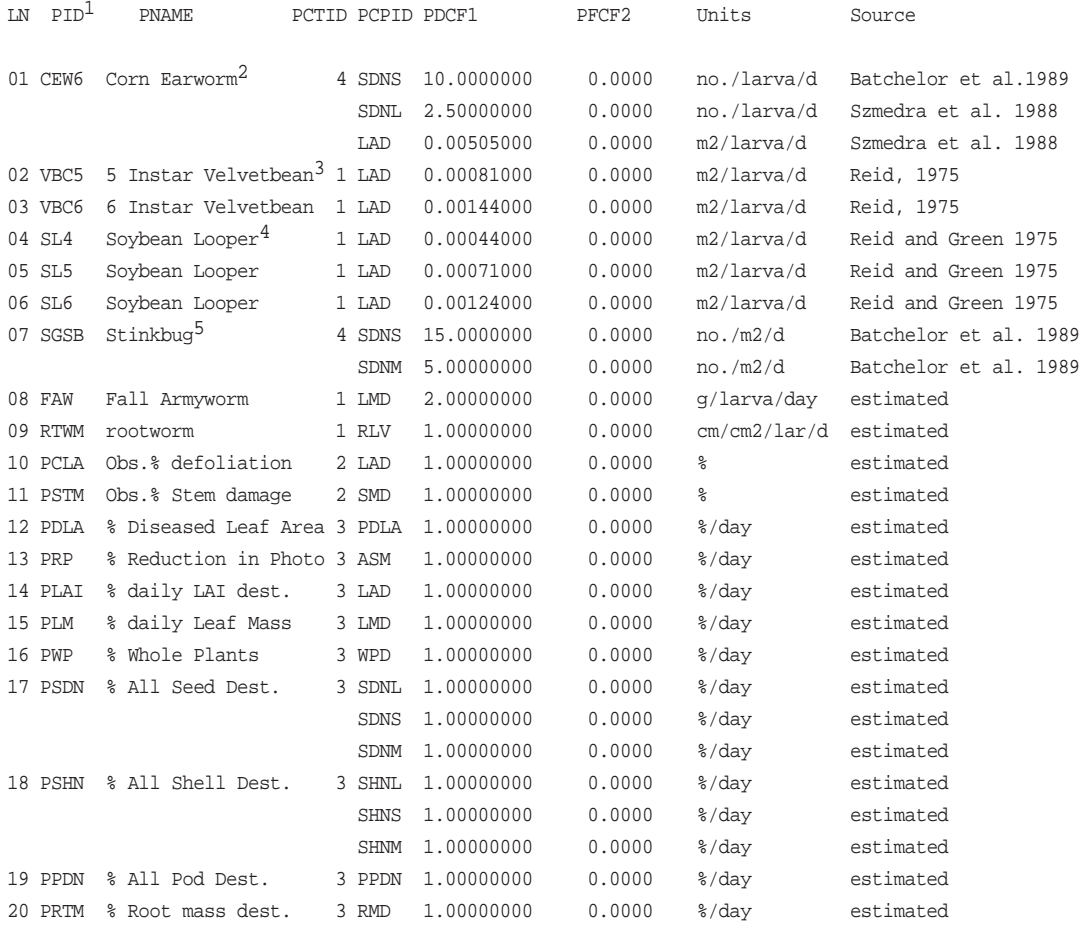

 $^{\text{1}}$  Pest identifier or abbreviation for the pest or damage type.

<sup>2</sup> Corn Earworm (Heliothis Zea.)

<sup>3</sup> Velvetbean Caterpillar (Anticarsia gemmatalis)

<sup>4</sup> Soybean Looper (Pseudoplusia includens)

<sup>5</sup> Southern Green Stinkbug (Nezara virdula L.)

# EXAMPLES OF PEST DATA FILES FOR VARIOUS E XPERIMENTS

### **EXAMPLE 1 (CORN EARWORM DAMAGE IN SOYBEAN)**

In this example, damage resulting from 6th instar corn earworm (PID = CEW6) was applied to both irrigated and non-irrigated treatments in the soybean experiment UFGA7802.SBX. In the experiment, treatments 1 and 2 contained irrigated and non-irrigated Bragg soybean without pest damage. In treatments 3 and 4, pest damage due to observed levels of corn earworm was applied to the irrigated and non-irrigated treatments. It was assumed that the CEW6 population was measured through periodic field scouting, which resulted in the scouting report shown in Table 24.

In order to apply the pest damage in the model, the following steps were followed:

- 1. Checked to ensure that the pest was defined in the pest coefficient file (SBGRO940.PST) (see Table 23);
- 2. Entered the observed population levels in FILET (UFGA7802.SBT); and
- 3. Set the PEST damage option to 'Y' in FILEX (UFGA7802.SBX).

The steps described in the preceding section, "Pest Damage Data Files" were followed to add the pest population observations to FILET. As part of Step 2, a column was added in FILET, UFGA7802.SBT, using a text editor, containing the CEW6 header for corn earworm (or the PID) (see Table 25). The CEW6 header in

### **TABLE 24. CORN EARWORM POPULATION DATA COLLECTED FROM FIELD SCOUTING FOR THE SOYBEAN EXPERIMENT UFGA7802.**

| Day of | Corn earworm             |
|--------|--------------------------|
| year   | population, no. $m^{-2}$ |
|        |                          |
| 222    | 0.0                      |
| 229    | 0.5                      |
| 236    | 1.0                      |
| 243    | 2.5                      |
| 250    | 5.5                      |
| 257    | 11.1                     |
| 264    | 14.1                     |
| 271    | 13.1                     |
| 278    | 0.5                      |
| 285    | 0.8                      |
| 292    | 0.9                      |
|        |                          |

DSSAT v3, Volume 2 • DSSAT v3, Volume 2 • DSSAT v3, Volume 2 • DSSAT v3, Volume 2 • DSSAT v3, Volume 2 • DSSAT v3, Volume 2 • DSSAT v3, *V*

#### **TABLE 25. TIME SERIES FILE FOR THE SOYBEAN EXPERIMENT UFGA7802 SHOWING 6TH INSTAR CORN EARWORM POPULATION LEVELS (CEW6).**

\*EXP.DATA (T): UFGA7802SB BRAGG, IRR\*INSECT DAMAGE

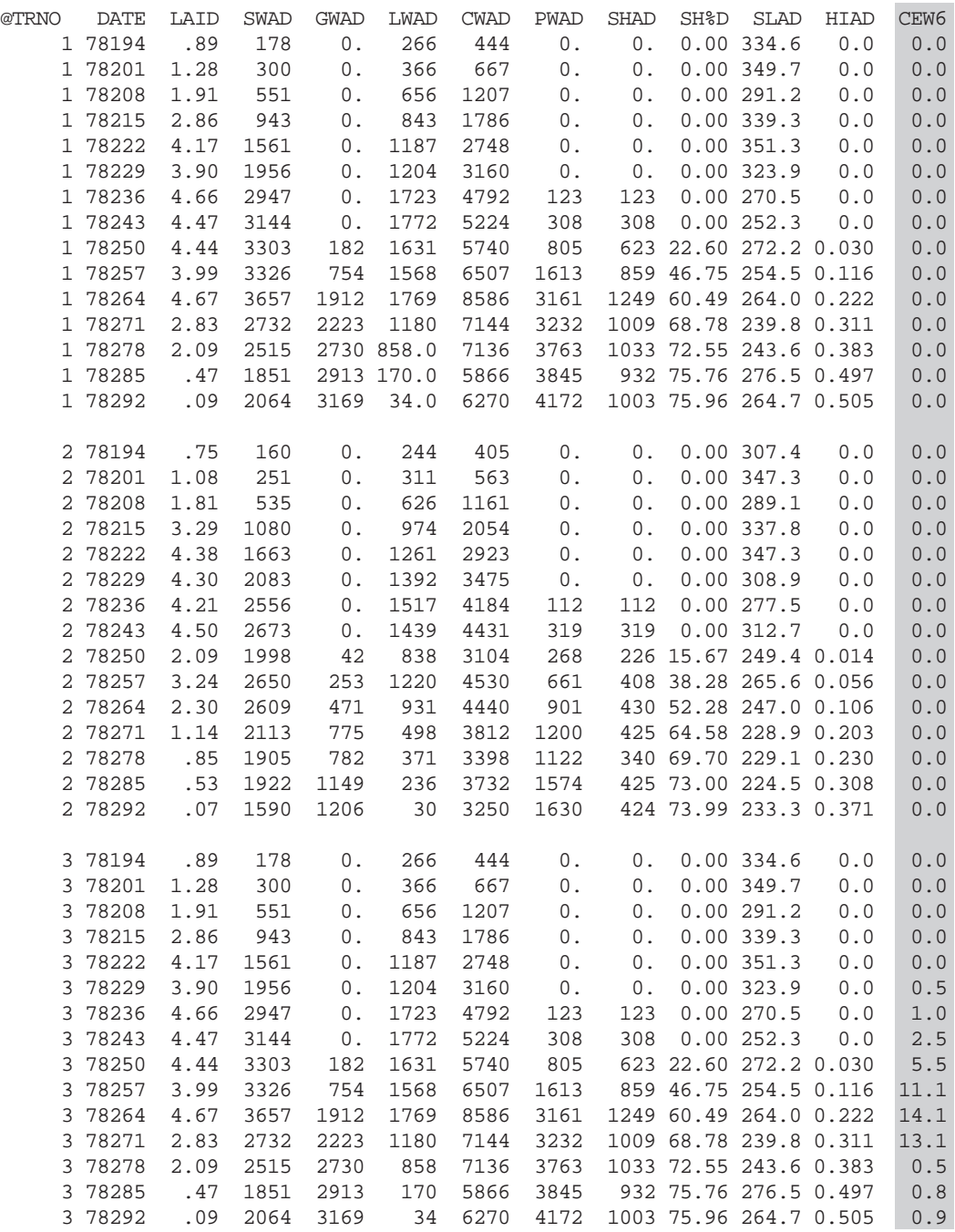

FILET must match the unique 4 character pest identifier (PID) for corn earworm in the pest coefficient file, SBGRO940.PST (see Table 23). This file is in used by the model to match the pest population with the pest coefficients. The header must be left-justified in the columns in FILET as described in Volume 2-1 (Jones et al. 1994) of this book for FILET formats. Next, the observed population levels were placed in UFGA7802.SBT (Table 25). (Note that the populations were entered in treatments 3 and 4. During the simulation, daily populations are linearly interpolated between observations entered in this file.) Finally, the DISES option was set to 'Y' and the pest output was turned on  $($ DIOUT = 'Y' $)$  in the Simulation Controls section of UFGA7802.SBX, as shown in Table 26.

### **TABLE 26. SIMULATION CONTROL SECTION OF FILE UFGA7802.SBX SHOWING THE DISEASE SIMULATION OPTION (DISES) SET TO 'Y' TO ENABLE PEST DAMAGE SIMULATION.**

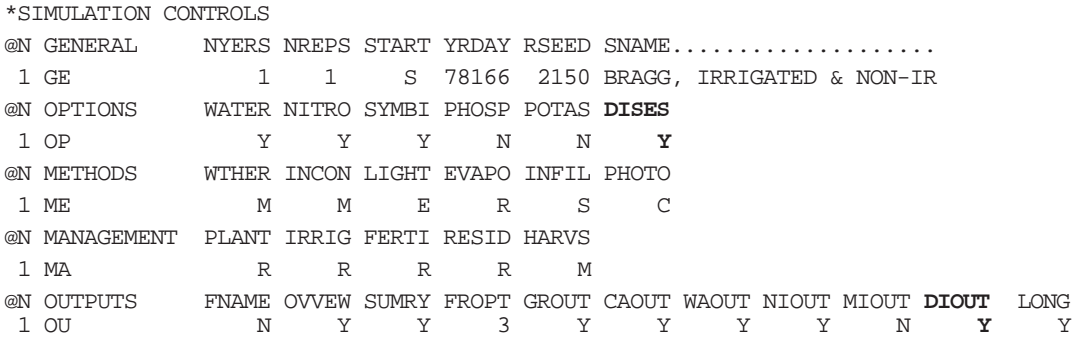

### **EXAMPLE 2 (VELVETBEAN CATERPILLAR DEFOLIATION DAMAGE IN SOYBEAN)**

The experiment UFQU7902 contained two soybean treatments. An insecticide was used in the control treatment and a second treatment was not sprayed. Periodic measurements of leaf area index showed severe defoliation due to velvetbean caterpillar larva occurred in the untreated treatment. In this experiment, pest population data were not collected; however, percent defoliation measured for the damaged treatment is shown in Table 27. In this experiment, defoliation can be simulated by specifying the percent observed defoliation over time.

To simulate damage, the following steps were taken:

- 1. Checked to ensure that the pest was defined in the pest coefficient file (SBGRO940.PST) (see Table 23);
- 2. Entered the observed defoliation in FILET (UFQU7902.SBT); and
- 3. Set the PEST damage option to 'Y' in FILEX (UFQU7902.SBX).

The steps described in the section, "Pest Damage Data Files," were followed to add the pest observations to FILET. The PID for percent cumulative leaf area damage is PCLA. The PCPID was leaf area index, indicated by the CROPGRO leaf area index damage variable, LAD (Table 19). The PCTID selected was "2," which indicates that damage will be entered in FILET as observed defoliation. The crop model will compute the daily damage required to obtain this level of defoliation on the observation dates. The damage coefficient is 1.0, so that the

### **TABLE 27. PERCENT DEFOLIATION MEASURED AT DIFFERENT OBSERVATION DATES FOR THE SOYBEAN EXPERIMENT UFQU7902. DEFOLIATION OCCURRED DUE TO VELVETBEAN CATERPILLAR POPULATION; HOWEVER, THE POPULATION LEVEL WAS UNKNOWN.**

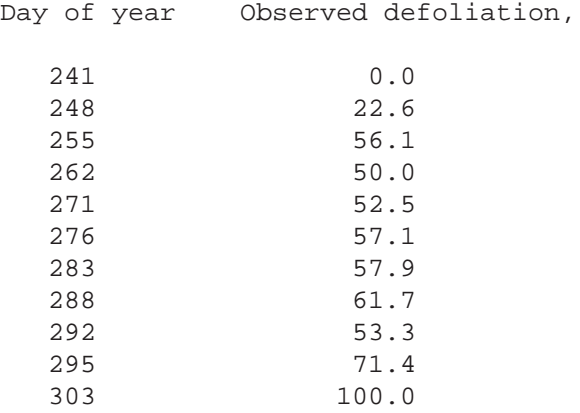

damage recorded in FILET will be directly applied to one or more variables in the model. This means that these variables in the model are proportionally reduced by the same percent as entered for these coefficients in FILET. When a damage type, such as this one, is defined, direct measures of damage are typically recorded in the time series file and the damage coefficient is set to 1.0.

A column with the header PCLA was entered in the time series file UFQU7902.SBT. Percent damage on each observation date was entered for treatment 2 as shown in Table 28. The crop model linearly interpolates between observations to obtain daily levels of observed damage. An entry of "-99" indicates that data were not available. Thus, CROPGRO skips that entry for linear interpolation of daily damage. Finally, the DISES variable in the Simulation Controls section of UFQU7902.SBX was set to 'Y' as shown in Table 26.

### **TABLE 28. TIME SERIES DATA FILE FOR THE SOYBEAN EXPERIMENT UFQU7902 SHOWING OBSERVED DEFOLIATION LEVELS (PCLA) RESULTING FROM VELVETBEAN CATERPILLAR DAMAGE.**

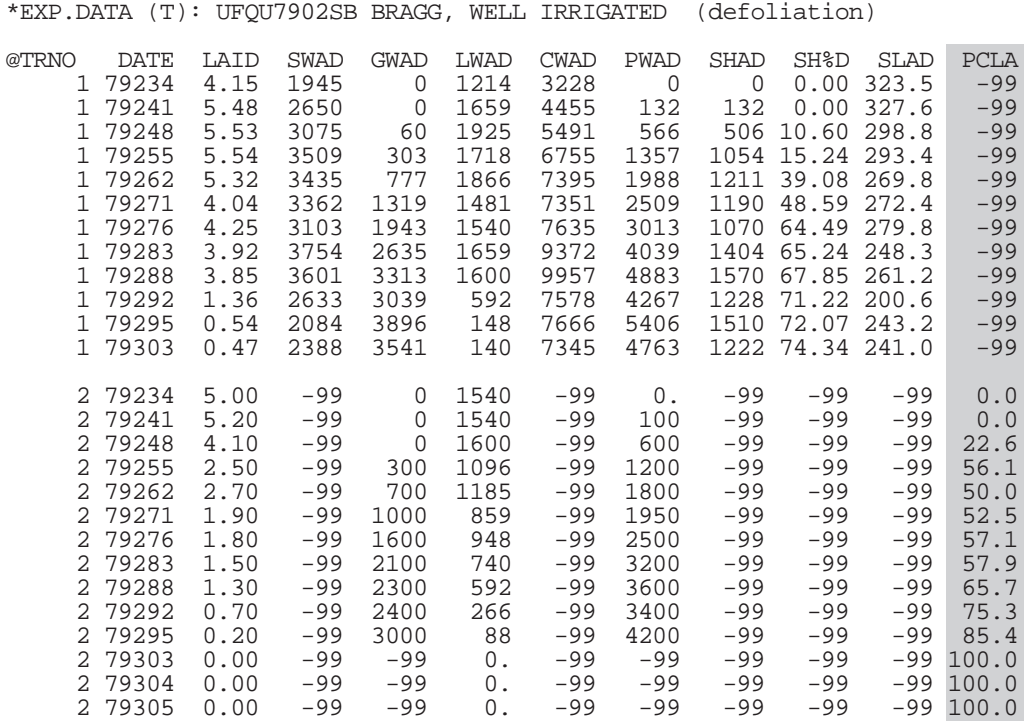

### **EXAMPLE 3 (LEAFSPOT DISEASE IN PEANUT)**

In this third example, an experiment was conducted to determine the effect of late leafspot on peanut pod yield. In the control treatment, a fungicide was sprayed following extension guidelines to obtain good control of leafspot disease throughout the growing season. In the second treatment, no leafspot control measures were taken. Observed defoliation between the control and disease treatments were taken periodically throughout the growing season. Percent diseased leaf area was also measured on each treatment. Defoliation and percent diseased leaf area for the disease treatment were recorded as shown in Table 29.

As in the previous examples, the following steps were taken to link this damage to the crop model:

- 1. Checked to ensure that the pest was defined in the pest coefficient file (PNGRO940.PST) (see Table 22);
- 2. Entered observed defoliation and percent diseased leaf area in FILET (UFGA8602.PNT); and
- 3. Set PEST damage option to 'Y' in FILEX (UFGA8602.PNX).

### **TABLE 29. OBSERVED PERCENT DEFOLIATION AND PERCENT DISEASED LEAF AREA COLLECTED FROM FIELD SCOUTING FOR THE PEANUT EXPERIMENT UFGA8602.**

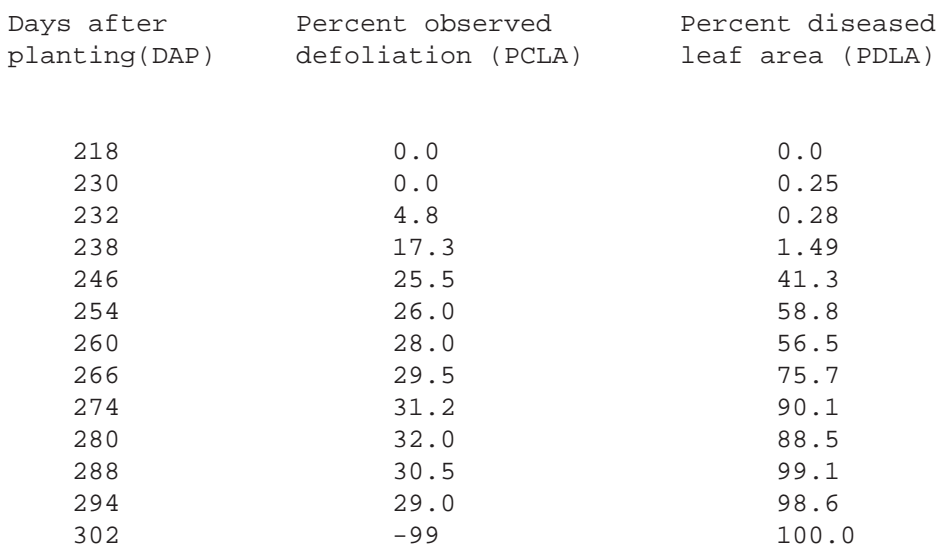

The steps described in the section, "Pest Damage Data Files," were followed to add the pest observations to FILET. The PID for this damage is PDLA (see Table 22). The associated coupling point damage variable (PCPID) is also PDLA, which reduces healthy leaf area in the crop model (Table 19), and subsequently photosynthetic capacity. The damage characterization type (PCTID) is "3" since diseased leaf area is described as a percent per day.

After the two damage types were confirmed defined in the pest coefficient file (PNGRO940.PST; Table 22), the observed levels of damage were input in the time series file, UFGA8602.PNT, in columns corresponding to the four character pest identification codes PCLA and PDLA (Table 30). Daily values of damage will be generated by the model through linearly interpolating between observations. Finally, the DISES variable in the Simulation Controls section of UFGA8602.PNX was set to 'Y' to simulate pest damage in the same manner as shown in Table 26.

### TABLE 30. TIME SERIES FILE FOR THE PEANUT EXPERIMENT UFGA8602 SHOWING OBSERVED LEVELS OF DEFOLIATION (PCLA) AND DISEASED LEAF AREA (PDLA) DUE TO LEAFSPOT DISEASE.

\*EXP.DATA (T): UFGA8602PN RAINFED, FLORUNNER,GOOD DISEASE CONTROL

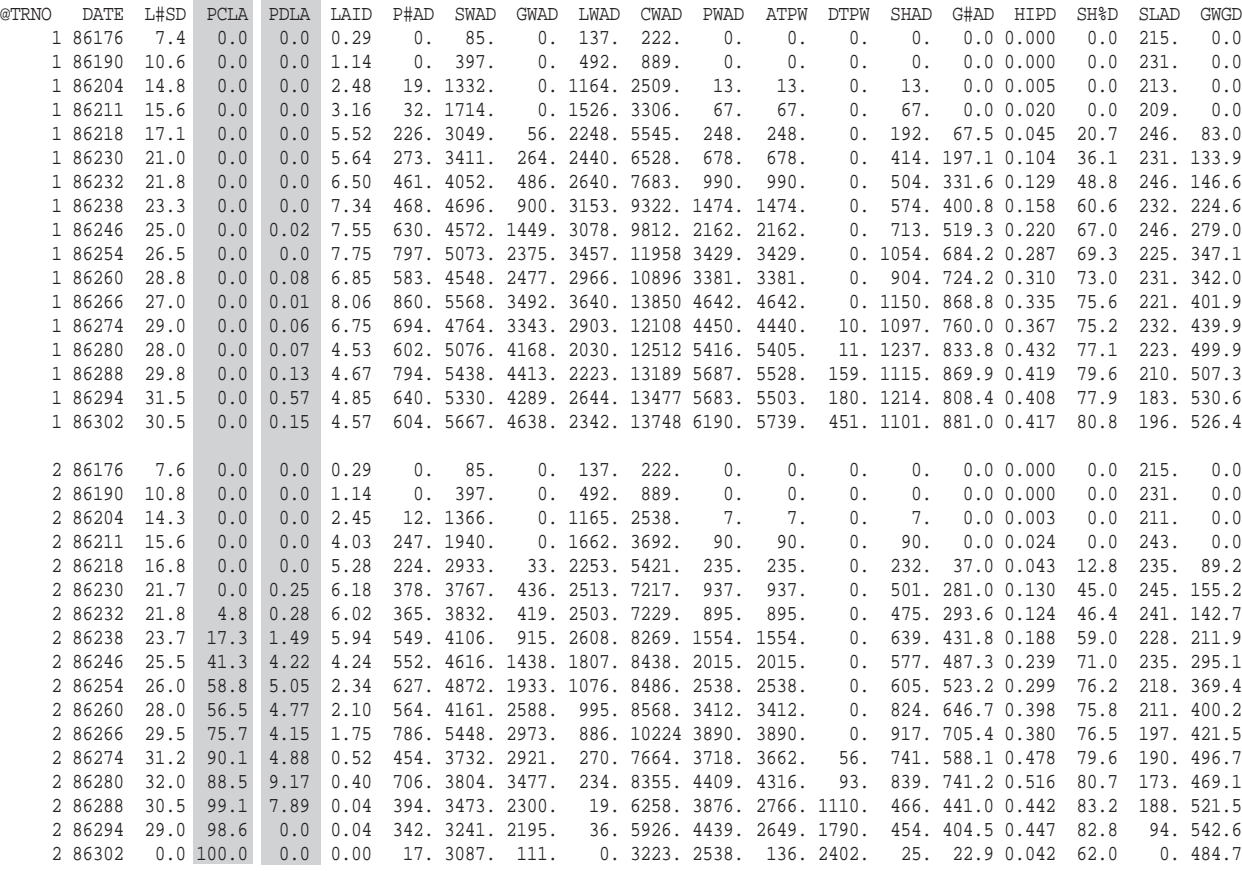

Crop Models • Crop Models • Crop Models • Crop Models • Crop Models • Crop Models • Crop Models • Crop Models • Crop Models • Crop Models
# APPENDIX C. RUNNING MODELS UNDER THE DSSAT V3 SHELL AND AS STAND-ALONE EXECUTABLES

## RUNNING UNDER THE DSSAT V3 SHELL

When running the models under the DSSAT v3 Shell (see Volume 1-3, Hunt et al. 1994, of this book, for a description of the Shell), the location of the various files are obtained from a file-locator file in the DSSAT v3 directory named DSSAT-PRO.FLE (see the Appendix to Volume 1 for a listing of this file). Each crop model is designed to first check the local directory (from where the model is run) for input files. If it does not find them in the local path, the model modules will open the DSSATPRO.FLE file to find the path of soil, weather, and crop coefficient files. Table 31 lists the various modules and files required for running the crop models and the default paths for running them under DSSAT the DSSAT v3 Shell. Note, however, that DSSAT v3 users can change these paths through the SETUP menu found under the DSSATv3 Shell (Volume 1-3, Hunt et al. 1994).

| Path                 | Module or File Type            | File Name        |
|----------------------|--------------------------------|------------------|
| $C:\DSSAT3$          | Model Driver Module            | MDRIV940.EXE     |
| $C:\DSSAT3$          | Model Input Module             | MINPT940.EXE     |
| $C:\DSSAT3$          | Model Executable Module        | CRGRO940.EXE     |
| $C:\DSSAT3$          | Graphic Program                | WINGRAF.EXE      |
| $C:\DSSAT3$          | Variable Definition File       | DATA.CDE         |
| $C:\DSSAT3$          | File Containing Paths          | DSSATPRO.FLE     |
| $C:\DSSAT3\GENOTYPE$ | Crop Cultivar Coefficient File | SBGRO940.CUL     |
| $C:\DSSAT3\GENOTYPE$ | Crop Species Coefficient File  | SBGRO940.SPE     |
| C:\DSSAT3\GENOTYPE   | Crop Ecotype Coefficient File  | SBGRO940.ECO     |
| C:\DSSAT3\SOIL       | Soil Data File                 | SOIL, SOL        |
| $C:\DSSAT3\WEATHER$  | Weather Data Files             | UFGA7801.WTH     |
| C:\DSSAT3\SOYBEAN    | Management Inputs (FILEXs)     | UFGA7801.SBX     |
| C:\DSSAT3\SOYBEAN    | Observed Field Data (Averages) | UFGA7801.SBA     |
| C:\DSSAT3\SOYBEAN    | Observed Field Data (Seasonal) | UFGA7801.SBT     |
| C:\DSSAT3\SOYBEAN    | List of Experiments            | EXP.LST          |
| C:\DSSAT3\SOYBEAN    | List of Available Weather Data | WTH.LST          |
| C:\DSSAT3\SOYBEAN    | Model Output Files             | GROWTH.OUT, etc. |

**TABLE 31. SUGGESTED ORGANIZATION OF FILES FOR EXECUTION OF CROP MODELS UNDER THE DSSAT V3 SHELL, USING CROPGRO-SOYBEAN AS AN EXAMPLE.** 

DSSAT v3, Volume 2 • DSSAT v3, Volume 2 • DSSAT v3, Volume 2 • DSSAT v3, Volume 2 • DSSAT v3, Volume 2 • DSSAT v3, Volume 2 • DSSAT *v3,* Volume

### RUNNING AS STAND-ALONE E XECUTABLES

When running the DSSAT v3 crop models in stand-alone mode, all input and output data files are stored in one directory on a disk, and the executable modules are stored in a separate disk directory. One could also combine all executables with the input and output data. Table 32 lists the different files needed to run the crop models in a stand-alone mode and a suggested path structure. The example files are listed for soybean using the CROPGRO module, however a similar structure could be used for other models.

#### **TABLE 32. SUGGESTED ORGANIZATION OF FILES FOR STAND-ALONE EXECUTION OF CROP MODELS, USING CROPGRO-SOYBEAN AS AN EXAMPLE.**

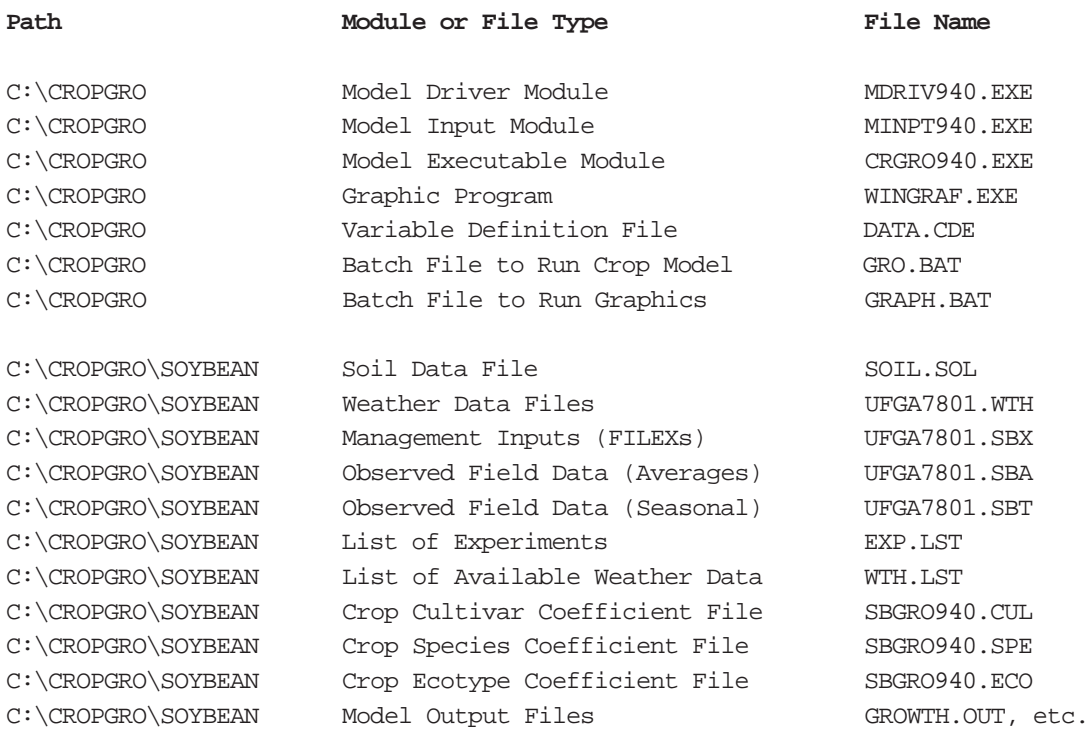

DSSAT v3, Volume 2 • DSSAT v3, Volume 2 • DSSAT v3, Volume 2 • DSSAT v3, Volume 2 • DSSAT v3, Volume 2 • DSSAT v3, Volume 2 • DSSAT v3, *V*

# APPENDIX D. CONTACTS FOR CROP MODEL INFORMATION

## CROP MODEL DRIVER AND CROP MODEL INPUTS P ROGRAM

### **DR. G. HOOGENBOOM**

Dept. of Biological and Agricultural Engineering Georgia Station University of Georgia Griffin, GA 30223-1797, USA Phone: 1-404-228-7216 Fax: 1-404-228-7218 E-mail: ghoogen@gaes.griffin.peachnet.edu

### CERES-BARLEY, MAIZE, MILLET, WHEAT, SORGHUM

### **DR. P.W. WILKENS**

Research and Development Division International Fertilizer Development Center P.O. Box 2040 Muscle Shoals, AL. 35662, USA Phone: 1-205-381-6600 Fax: 1-205-381-7408 E-mail: p.wilkens@cgnet.com

### CERES–RICE

### **DR. U. SINGH**

Research and Development Division International Fertilizer Development Center P.O. Box 2070 Muscle Shoals, AL. 35662, USA Phone: 1-205-381-6600 Fax: 1-205-381-7408

## CROPGRO–DRY BEAN

### **DR. G. HOOGENBOOM OR**

**DR. J.W. WHITE** Centro Internacional de Agricultura Tropical Apartado Aereo 6713 Cali,COLOMBIA E-mail: j.white@cgnet.com

## CROPGRO-PEANUT

### **DR. K.J. BOOTE**

Department of Agronomy University of Florida Gainesville, FL 32611, USA Phone: 1-904-392-8535 Fax: 1-904-392-4092 or Dr. G. Hoogenboom

## CROPGRO–S OYBEAN

### **DR. J.W. JONES**

Department of Agricultural Engineering University of Florida Gainesville, FL 32611, USA Phone: 1-904-392-8694 Fax: 1-904-392-4092 E-mail: jwj@water.agen.ufl.edu or Drs. G. Hoogenboom and K. J. Boote

## CROPSIM–CASSAVA

**DR. L.A. HUNT OR DR. R. MATTHEWS** Department of Crop Science University of Guelph Guelph, Ontario, NIG 2W1, CANADA Phone: 1-519-824-4120 Fax: 1-519-763-8933 E-mail: thunt@crop.uoguelph.ca

V OLUME 2-3

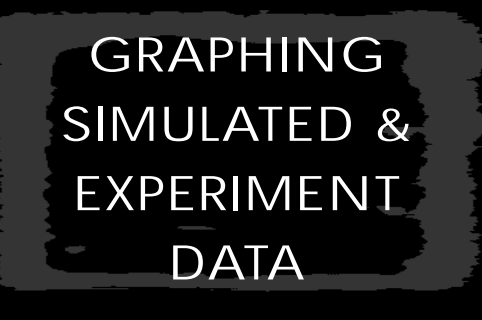

H. CHAN , P.W. WILKENS , G. HOOGENBOOM, J.W. JONES, D.C. G ODWIN

UNIVERSITY OF HAWAII, INTERNATIONAL FERTILIZER DEVELOPMENT CENTER, UNIVERSITY OF GEORGIA, UNIVERSITY OF FLORIDA, INTERNATIONAL BENCHMARK SITES NETWORK FOR AGROTECHNOLOGY TRANSFER Graphing Simulated and Experiment Data • Graphing Simulated and Experiment Data • Graphing Simulated and Experiment Data • Graphing Simulated and Experiment Data

DSSAT v3, Volume 2 • DSSAT v3, Volume 2 • DSSAT v3, Volume 2 • DSSAT v3, Volume 2 • DSSAT v3, Volume 2 • DSSAT v3, Volume 2 • DSSAT v3, Volume 2 • DSSAT v3*,*

# CHAPTER ONE. INTRODUCTION

A graphics program was written for DSSAT v3 to provide users with the capability to easily plot graphs that are routinely used during the development and validation of crop models. This program, called Graphing Simulated and Experiment Data, or Wingraf, adheres to the file definitions and data formats of DSSAT v3 described in Volume 2-1 (Jones et.al 1994) of this book. It is similar in operation to the graphics package in DSSAT v2.1 (IBSNAT 1989), but with notable functional and operational differences. Functionally, it allows users to plot time series graphs, Y versus X graphs, (such as grain weight vs. biomass), end of season responses (such a as yield vs. irrigation amount), and observed vs. simulation crop performance relationships for validation purposes. Operationally, users can use a mouse or keyboard commands to select variables. They can print the graph or save it to a file, change screen colors and graph scales, and create combinations of graphs that were not possible in v2.1.

The basic design of Wingraf is based on a set of codes that are used as headers over each column of data. For example, a simulated results data file may have a column of data with a header LAID, which refers to time-course values of leaf area index (LAI). If there is a corresponding field observation data file, the Wingraf program will search that file for a column of data with LAID as a header. It will then display a plot of LAI vs. time, with simulated data graphed by connecting points and observed data plotted by symbols. If the program does not find LAID in the observed data file, it will just plot simulated results. It can also be used to plot experimental data only.

A set of codes for crop, soil, and weather data are included with DSSAT v3 (see Appendix C of Volume 2-1, Jones et al. 1994, of this book for a listing of these codes). Note that these codes (left column) are followed by a short description which is used to label graphs, and a longer description with units. These codes are not rigid. Users may add their own codes and definitions to the file named DATA.CDE (see Appendix C of Volume 2-1, Jones et al. 1994, of this book), and Wingraf will correctly label any data that has this new code as a header. Note, however, that the DSSAT v3 crop models use the codes as defined in Appendix C of Volume 2-1 (Jones et al. 1994) of this book. If other crop models use other codes, this file could be changed accordingly.

Graphing Simulated and Experiment Data • Graphing Simulated and Experiment Data • Graphing Simulated and Experiment Data • Graphing Simulated and Experiment Data

DSSAT v3, Volume 2 • DSSAT v3, Volume 2 • DSSAT v3, Volume 2 • DSSAT v3, Volume 2 • DSSAT v3, Volume 2 • DSSAT v3, Volume 2 • DSSAT v3, Volume 2 • DSSAT v3*,*

# CHAPTER TWO. PROGRAM OVERVIEW

## GUIDELINES

### **GENERAL**

Wingraf was developed to run under the DSSAT v3 Shell (see Volume 1-3, Hunt et al. 1994, of this book) or as a stand-alone program (see note below). It uses TurboVision<sup>1</sup> for the user interface routines. The user interfaces with the program via menus and dialog boxes and the program displays information via windows. Wingraf supports the use of a mouse, provided a mouse driver has been loaded prior to the execution of this program. Both mouse and keyboard commands can be used in Wingraf, but the user interface is most easily exploited by the use of the mouse, and as such, examples cited in this Part refer to mouse actions. If using a keyboard, however, nearly all menu choices may be selected by use of the <ALT> key as well as with the highlighted letter of the menu option. The <TAB> and <SHIFT><TAB> keys can be used for moving through choices in dialog boxes.

*NOTE: When running Wingraf as a stand-alone program, the options to execute the program are as follows:*

- *1. If running Wingraf under the Wingraf program directory, type "WINGRAF".*
- *2. If running Wingraf under the data file directory, type "\DSSAT3\WINGRAF" at the DOS System C> prompt.*
- *3. If the Wingraf program directory is included in the system's PATH, type "WINGRAF" at the DOS System C> prompt.*

### **SCREEN "BUTTONS"**

In all Wingraf screens, where multiple buttons are available (e.g., the OK button in Screen 1, on following page, or the PREVIOUS, NEXT, X VARIABLE, GRAPH, RESET, OPTION buttons in Screen 3 in Chapter 3), you may "press" these by one of two methods:

- 1) If using a mouse, click on the button.
- 2) If using the keyboard, highlight the button using the <TAB> and <SHIFT> <TAB> keys and then press the <ENTER> key.

<sup>1</sup> TurboVision is a registered trademark of Borland International, Inc.

## MENU STRUCTURE

The Wingraf main menu options are selected by a single click with a mouse on a menu choice, which will either execute an action, present a submenu, or display a dialog box requiring further user input. From the keyboard, use the arrow keys to move through and highlight the main menu items. Press the <ENTER> key when the menu item you wish to open is highlighted.

Selecting the "J" symbol in the upper left corner of the Wingraf main menu display, allows you to exit Wingraf, or alternatively, to display the "About" screen (Screen 1, below).

A context-sensitive help function is provided throughout the entire program. The <F1> key invokes the help system.

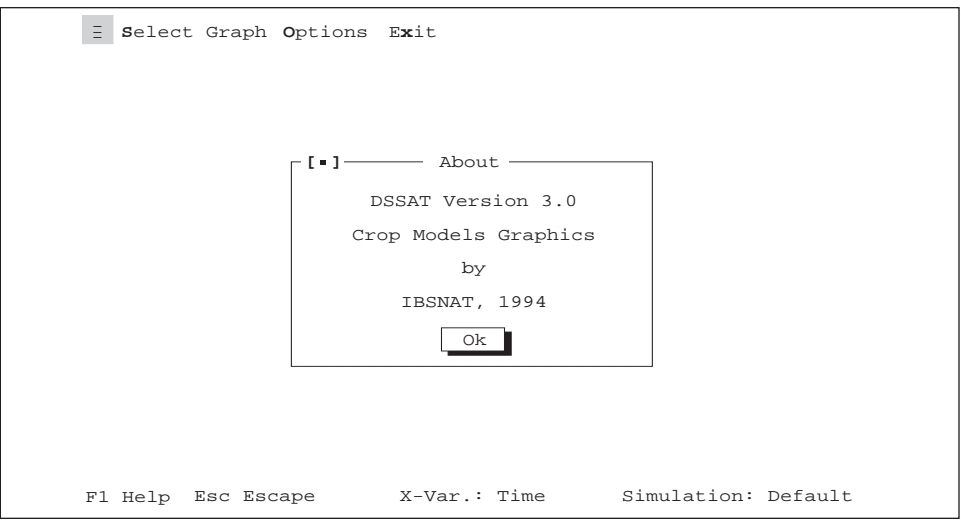

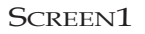

### HARDWARE

Wingraf requires a minimum configuration of a 286SX or better processor running EMM386 with expanded memory with a math-coprocessor. DOS version 5.0 or higher is recommended. Wingraf requires 640K of random access memory (RAM), with a minimum of 420K free RAM running under the DSSAT v3 Shell. Wingraf supports most text and graphics display modes, but VGA color is recommended for clarity. In addition, if hardcopy output is needed, a supported printer is required.

DSSAT v3, Volume 2 • DSSAT v3, Volume 2 • DSSAT v3, Volume 2 • DSSAT v3, Volume 2 • DSSAT v3, Volume 2 • DSSAT v3, Volume 2 • DSSAT v3, Volume 2 • DSSAT v3*,*

# CHAPTER THREE. EXECUTE PROGRAM

Wingraf can be accessed through the DSSAT v3 Shell under three different entry points. To display graphs of measurements made within the growing season (time series graphs) and summary responses, open the Wingraf program under the Shell's DATA main menu item. To do this, highlight DATA and then select the "X Experiment" option by using the mouse, pressing the <X> key or by moving the highlight bar with the arrow keys to the"X Experiment" option and pressing the <ENTER> key. From the "X Experiment" menu, select the "Utilities" option. A list of three menu options will be presented. Select the "G Graph" menu option and then select a crop from the window that is presented. The Wingraf main menu screen will be presented (see Screen 2 in Chapter 4).

To plot simulated and experimental data, open Wingraf under the Shell's MODEL main menu item. Please note that you must first run one of the DSSAT v3 crop models listed under the MODEL menu item before using the Wingraf program or no simulated data will be available for graphing.

Wingraf is found in two places under the MODEL main menu item. The first can be found by selecting the "O Other" item from the list of options in the pull-down MODEL menu. Select this item and a submenu of various options is presented, including "G Graph." Select "G Graph" to open Wingraf. Alternatively, after selecting one of the crop models in the MODEL pull-down menu, a third tier menu is presented, which includes "G Graph." Again, select "G Graph" to open Wingraf.

When "G Graph" is selected from these selection points, the Wingraf main menu screen is presented (see Screen 2 in Chapter 4). The top line of this screen, with SELECT GRAPH, OPTIONS and EXIT, is the menu bar. Each item in this menu bar has a related pull-down menu. To access these menus, click on the menu item with the mouse and the pull-down menus will be presented. With the keyboard, use the arrow keys to move through the menu bar and the pull-down menus under each will be presented. To select items in these menus, either click on one with the mouse, use the arrow keys to highlight an item in the pull-down menu and press the <ENTER> key or press the first letter of the item. For example, press <G> to open "Growth" under the Select Graph menu bar item.

Graphing Simulated and Experiment Data • Graphing Simulated and Experiment Data • Graphing Simulated and Experiment Data • Graphing Simulated and Experiment Data

DSSAT v3, Volume 2 • DSSAT v3, Volume 2 • DSSAT v3, Volume 2 • DSSAT v3, Volume 2 • DSSAT v3, Volume 2 • DSSAT v3, Volume 2 • DSSAT v3, Volume 2 • DSSAT v3*,*

# CHAPTER FOUR. GRAPH MENU

Under the SELECT GRAPH menu item are displayed the primary plotting functions in Wingraf (Screen 2, below). Growth, water, nitrogen, diseases and pests, and carbon output files are directly supported and use the DSSAT v3 standard output files, GROWTH.OUT, WATER.OUT, NITROGEN.OUT, PEST.OUT, and CARBON.OUT, respectively. The phosphorus option is included for compatibility with future model outputs.

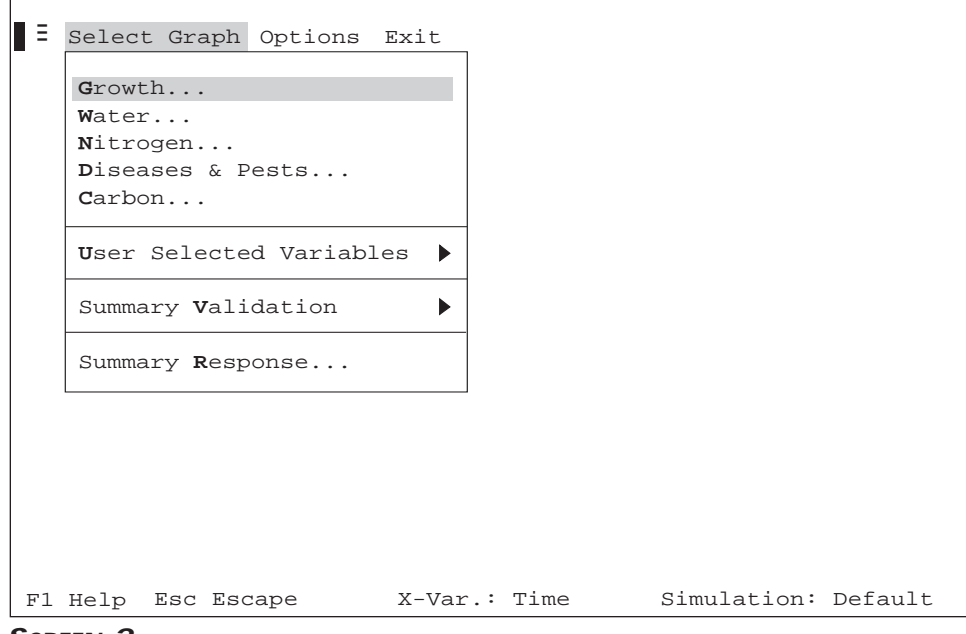

#### **SCREEN 2.**

## GROWTH, WATER, NITROGEN, PHOSPHORUS, DISEASES & PESTS, CARBON OPTIONS

Selecting one of these options enables the user to plot a graph for the selected function. The screens presented when any one of these options is selected are similar. Thus, the screens for "Growth" will be used for illustration. When the "Growth"option is selected, Screen 3, on the following page, is presented.

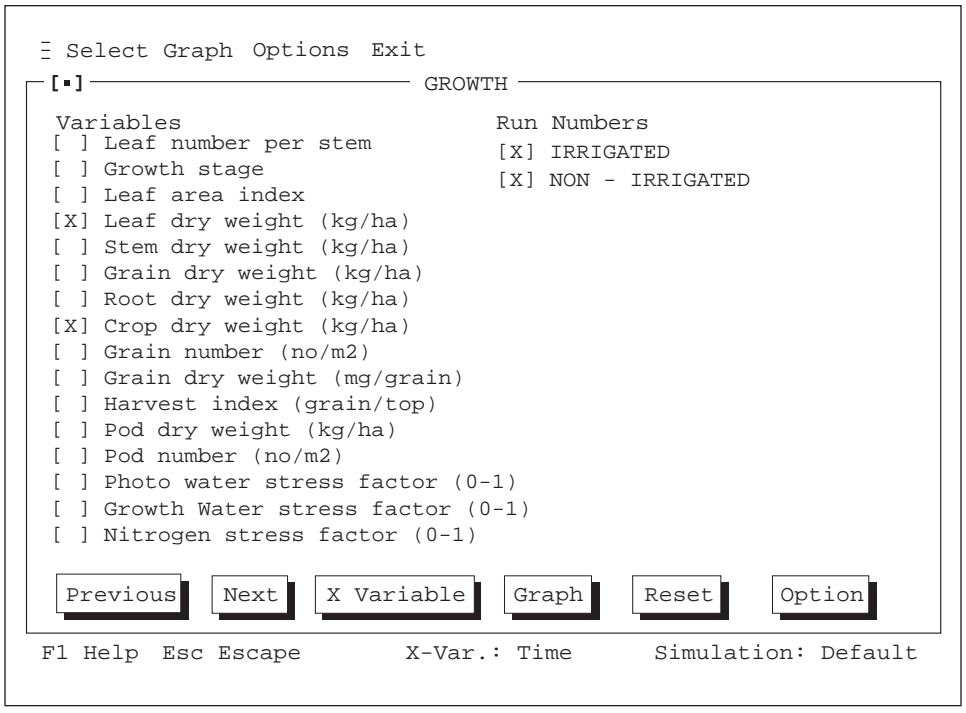

**SCREEN 3.**

### **SELECTING PLOTS**

In Screen 3, users may select up to 6 plots for each graph. These six plots may be one variable with six runs, six variables with one run, or any combination of variables and runs up to 6. Selecting the RESET button will reset all current selections.

In example Screen 3, two variables, "Leaf dry weight (kg/ha)" and "Crop dry weight (kg/ha)," have been selected and two runs, "IRRIGATED" and "NON-IRRIGATED."

Pressing the GRAPH button displays the graph of these variables and runs (see Screen 4, on following page).

*NOTE: The OPTION button on the status line in Screen 3 is grayed out and will not be selectable until the first graph has been plotted.*

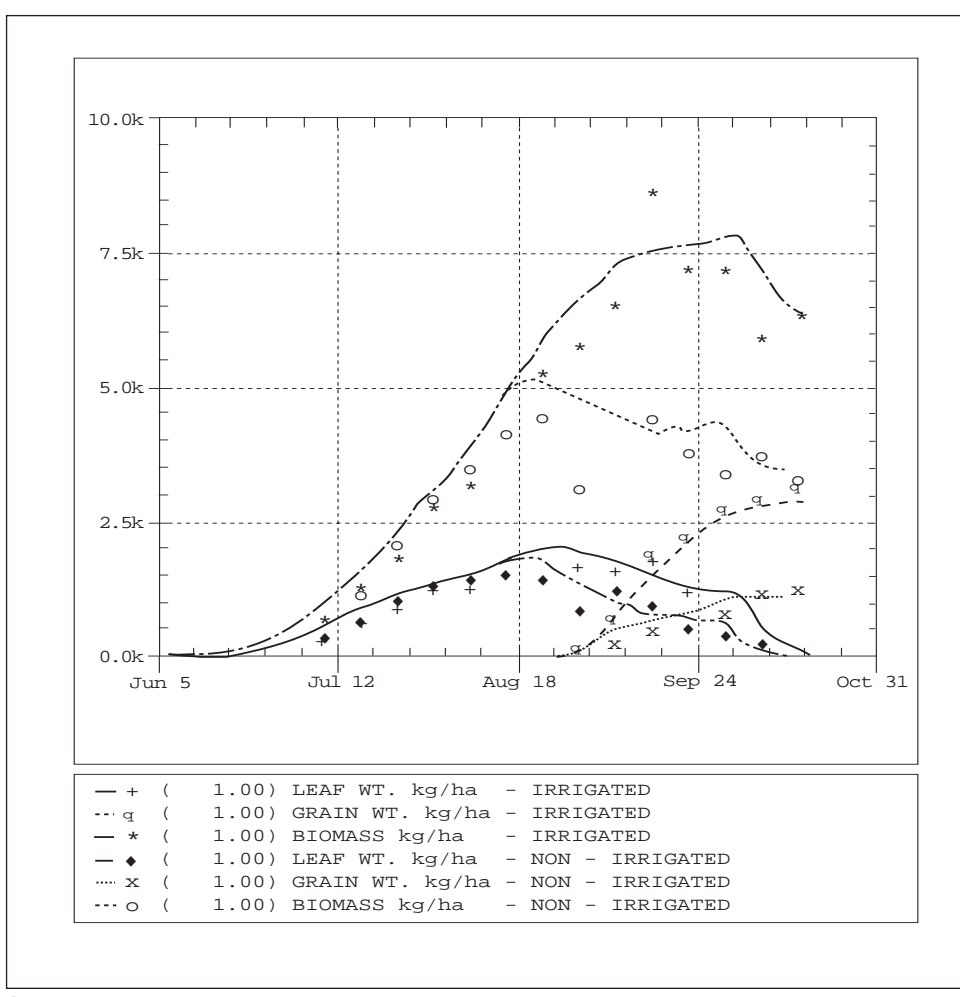

**SCREEN 4.**

#### **X-VARIABLE**

The default setting for graph plotting is the variables selected (for example, those selected in Screen 3) versus time. Users can specify an X-variable other than "time" by pressing the X VARIABLE button (see Screen 3). Screen 5, on the following page, will be presented.

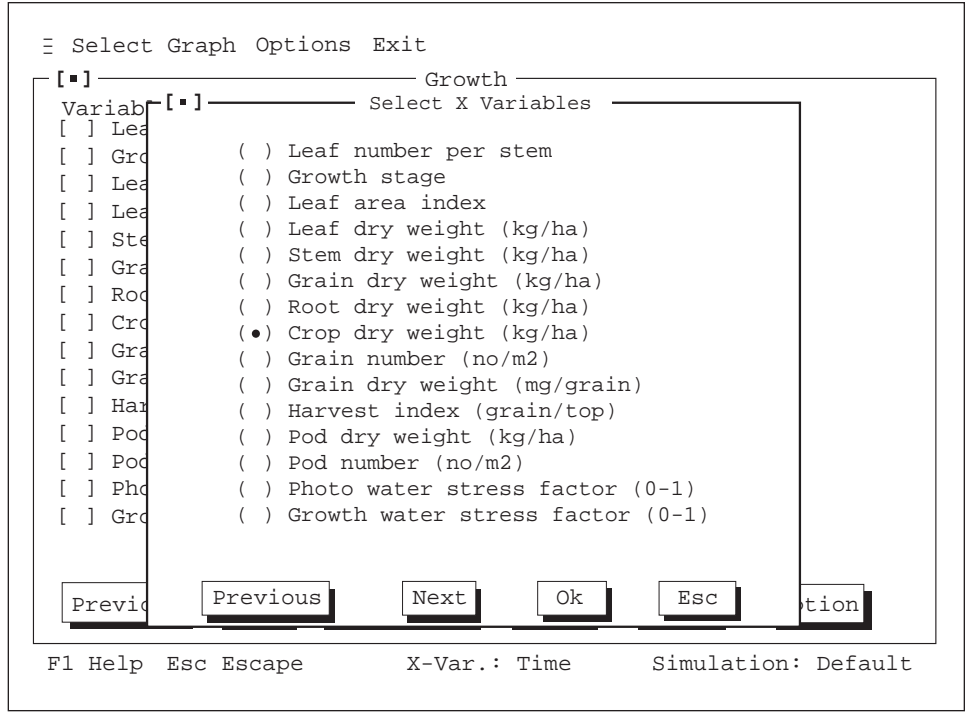

**SCREEN 5.**

In Screen 5, the X-variable, "Crop dry weight," has been selected. Pressing the OK button in this screen, will display this variable next to "X-Var:" on the status line in Screen 3. Pressing the GRAPH button in Screen 3 will display this case of Y vs X, as shown in Screen 6, on the following page.

To reset the X variable back to time, select the X VARIABLE button again and press the <ESC> key.

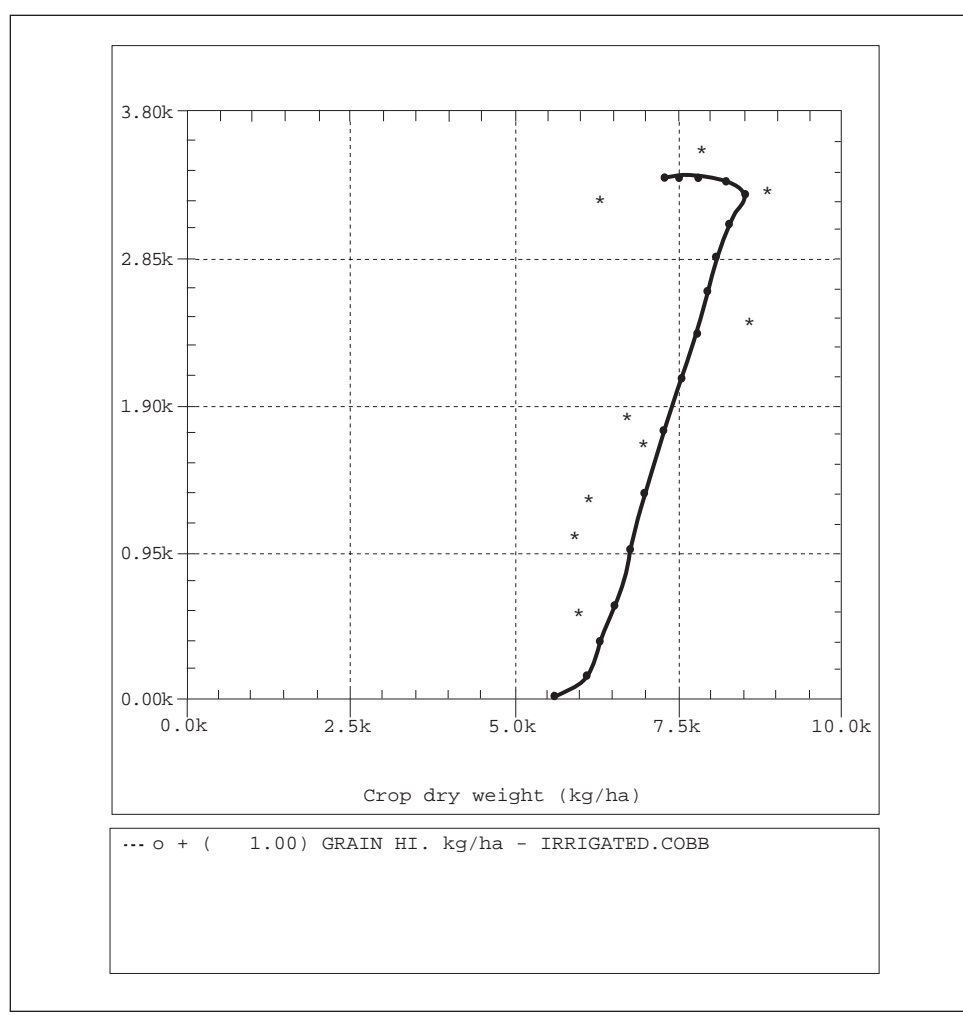

**SCREEN 6.**

### **OPTION "BUTTON"**

Once a graph has been plotted for selected variables, the OPTION button on the status line (see Screen 3) will no longer be grayed out and will be selectable.

Functions under the OPTION button (see Screen 7, on following page) allow a user to make necessary modifications to the current graph.

"Display Graph Again" will display the modified graph again.

"Change Min/Max" allows the parameters for the X and Y axes to be changed (see Screen 8, on following page).

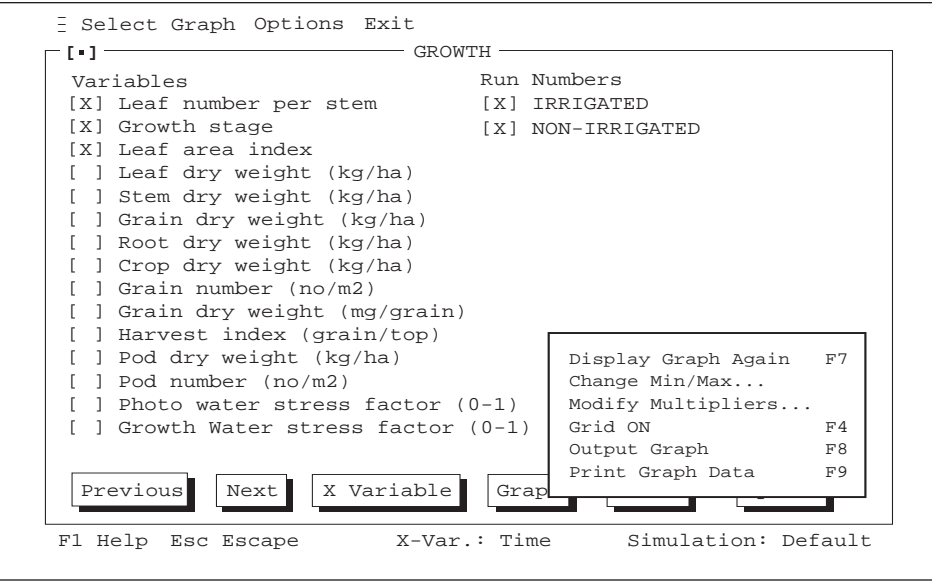

**SCREEN 7.**

"Modify Multipliers" allows the user to modify the default multiplication factor for each plot (see Screen 9, on following page). Altering multipliers allows variables of widely disparate scaling to be shown on the same graph.

"Grid ON" toggles the plotting of grid lines On/Off.

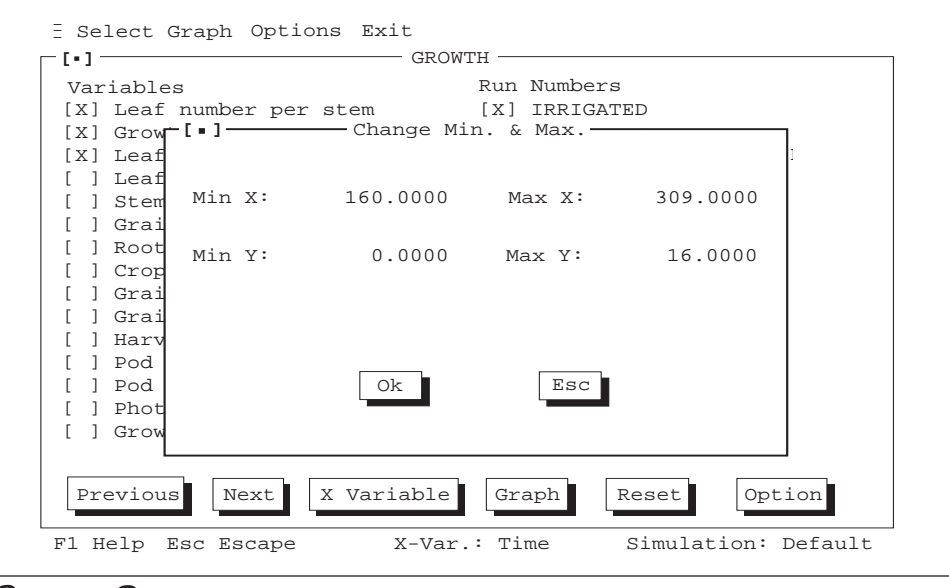

**SCREEN 8.**

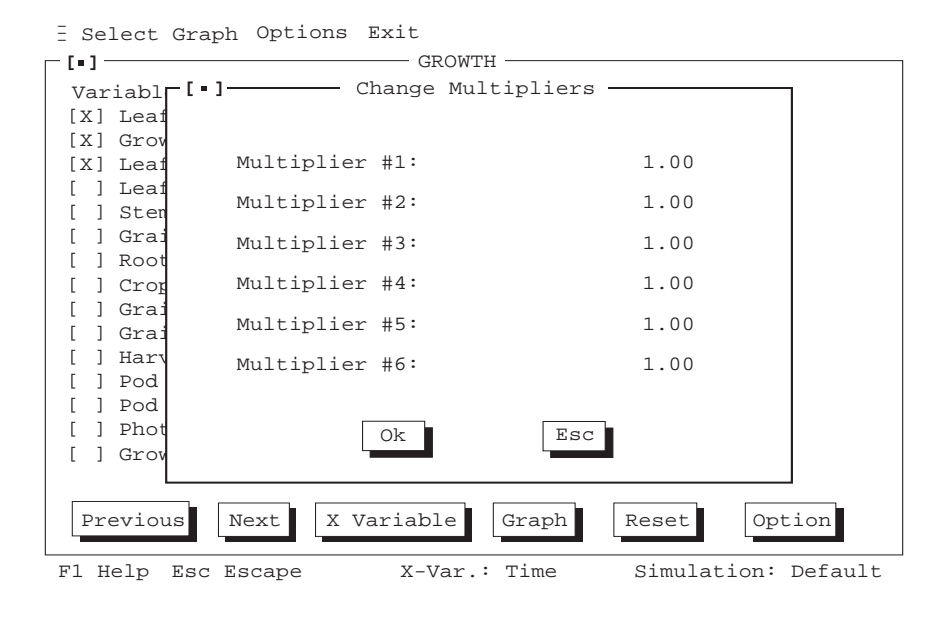

**SCREEN 9.**

"Output Graph" allows the user to output the current graph to either a printer or a disk file (see Screen 10, below).

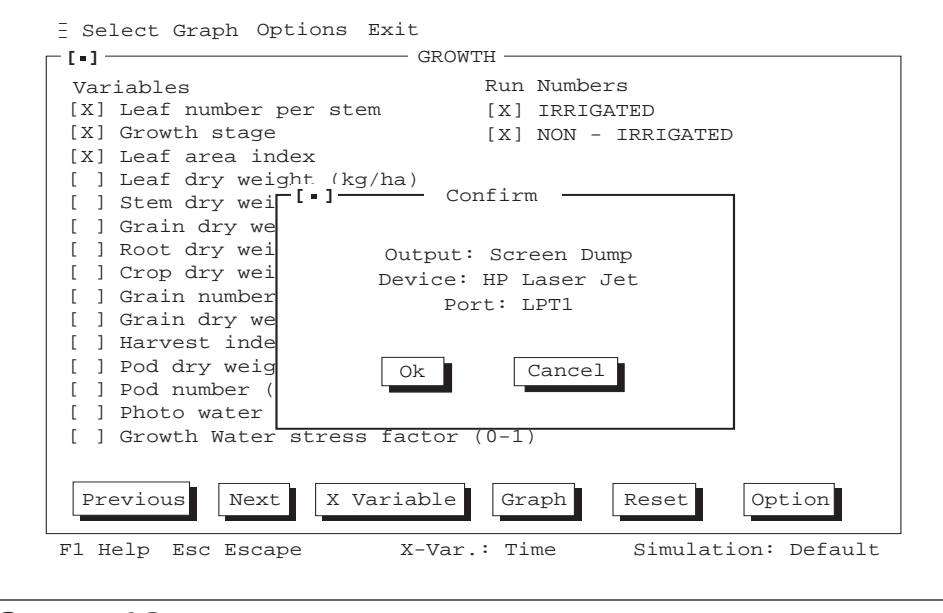

**SCREEN 10.**

"Print Graph Data" allows the user to send the current plot data (and observed data, if present) to the printer or a disk file (see Screen 11, below) in an X-Y format (see Table 1 for an example file of the plot data).

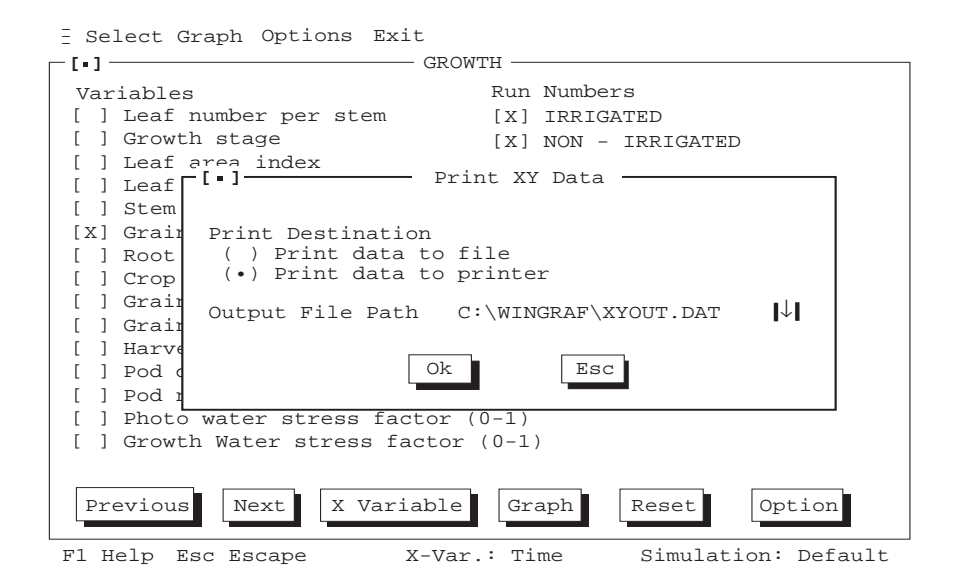

**SCREEN 11.**

#### **TABLE 1. EXAMPLE FILE OF SIMULATED AND OBSERVED DATA USED TO PLOT THE GRAPH FOR THE GROWTH VARIABLE, "GRAIN DRY WEIGHT" (GWAD).**

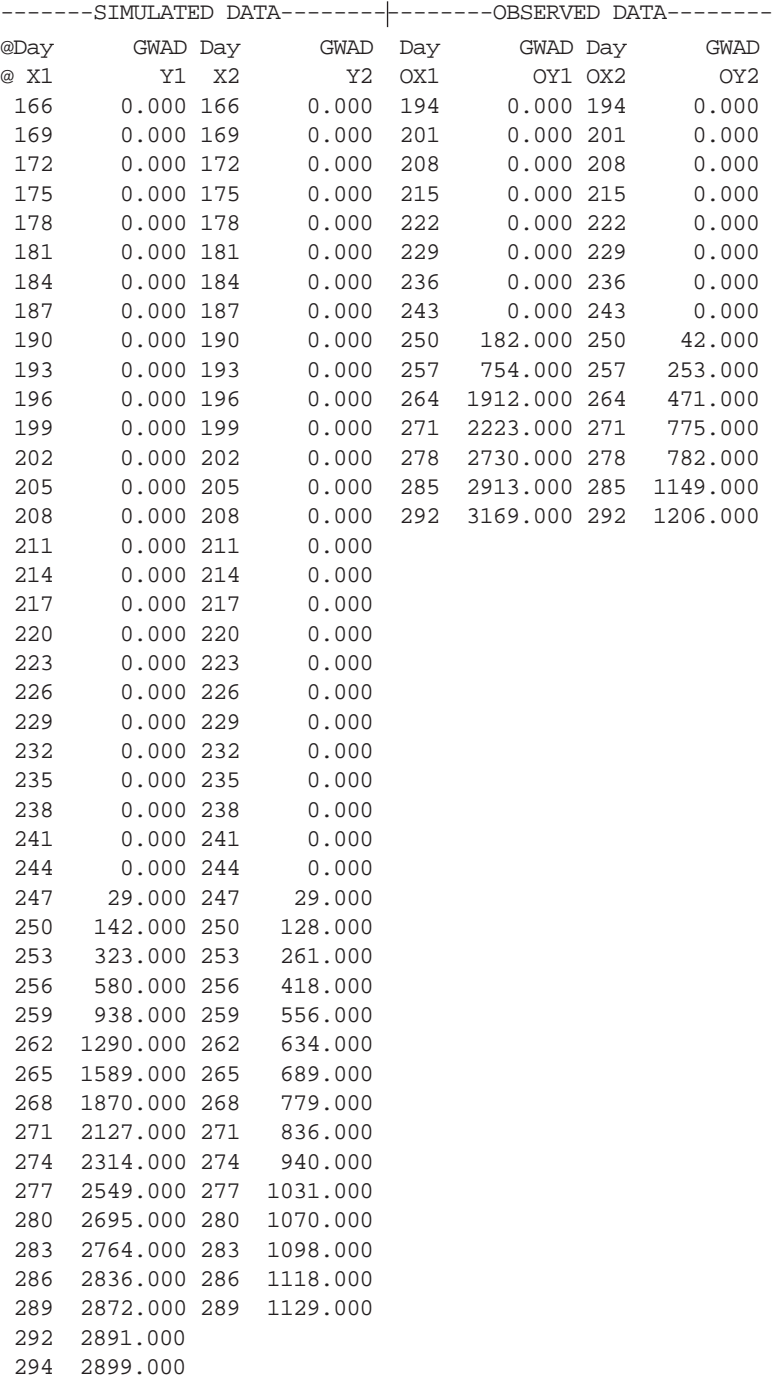

### USER -SELECTED VARIABLES OPTION

When this option is selected, a submenu with two menu items is presented. These allow you to create a file for graph plotting and to define your own list of variables for graphing.

#### **DEFINE**

With this menu item, users can create a file for graph plotting provided the file format follows the output file format specified in Part 1 of this Volume (Volume 2-1, Jones et al. 1994). A user-defined file may contain many of the predefined variables in DATA.CDE (see Appendix C of Volume 2-1, Jones et al. 1994). If additional variables are to be plotted, the user may append variable codes and definitions to the DATA.CDE file.

#### **USER-SELECTED**

With this menu item, users can select their own variables from those found in the GROWTH, WATER, NITROGEN, DISEASES, PESTS, and CARBON output files. When this item is selected, a window similar to Screen 12, below, is presented. Screen 12 is an example screen showing the list of variables for the GROWTH output file. The right-hand lists presents the Wingraf default GROWTH vari-

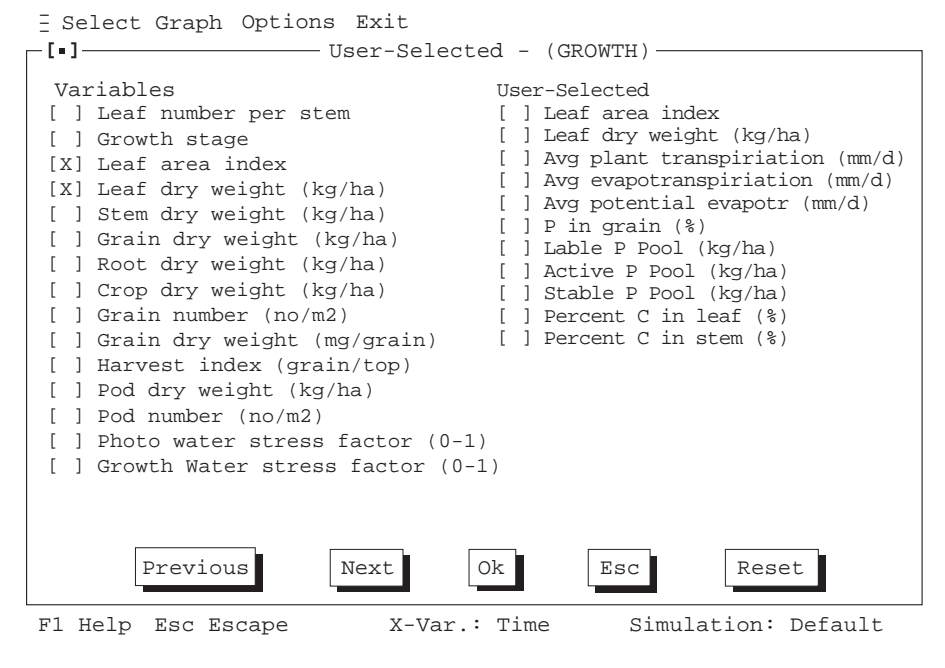

**SCREEN 12.**

DSSAT v3, Volume 2 • DSSAT v3, Volume 2 • DSSAT v3, Volume 2 • DSSAT v3, Volume 2 • DSSAT v3, Volume 2 • DSSAT v3, Volume 2 • DSSAT v3, Volume 2 • DSSAT v3*,*

ables. The list on the left presents GROWTH output variables which the user may select. After defining the variable list, by putting an "x" beside those variables to be used, users may plot graphs of variables from different variable groups. In this way, key variables from different output files can be displayed simultaneously.

### SUMMARY VALIDATION OPTION

This option allows you to visually compare simulated and measured results for a given experiment. Two options are available for summary validations (Screen 13. below). In each case, the model output file, OVERVIEW.OUT, is used.

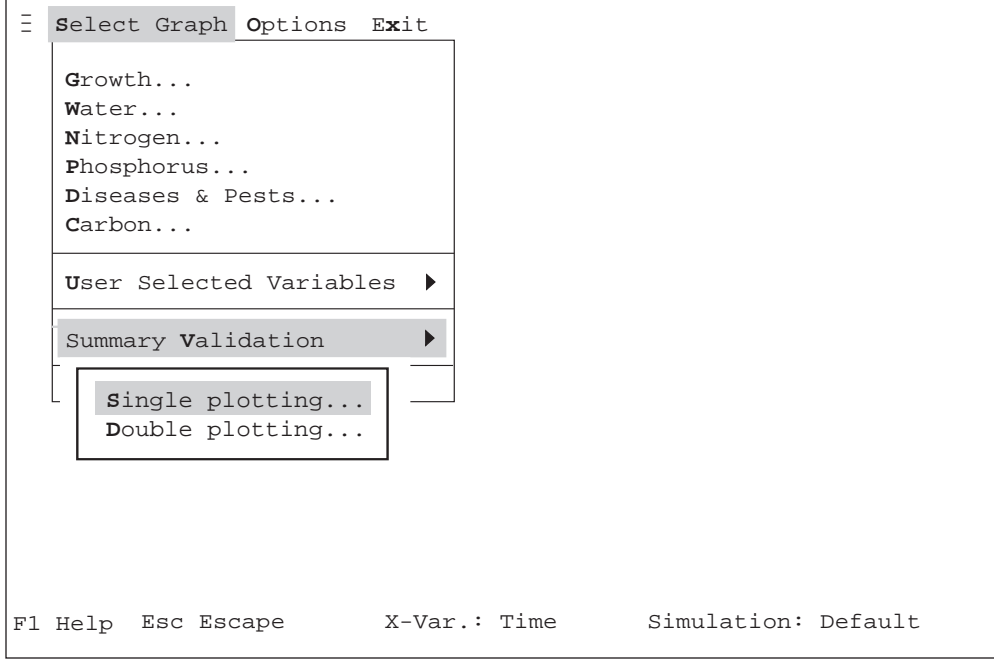

g

### **SINGLE PLOTTING**

Use "Single Plotting" to select one, and only one, of the variables listed when this menu item is selected (see Screen 14, on following page) for simulated versus observed data plotting. Observed data would be those found in FILEA (see Volume 2-1, Jones et al. 1994, for a description of this file) for a particular experiment. For example, FILEA for experiment UFGA8601.SBX, would be file, UFGA8601.SBA.

When "Single Plotting" is selected, Screen 14 (on following page) is presented.

**SCREEN 13.**

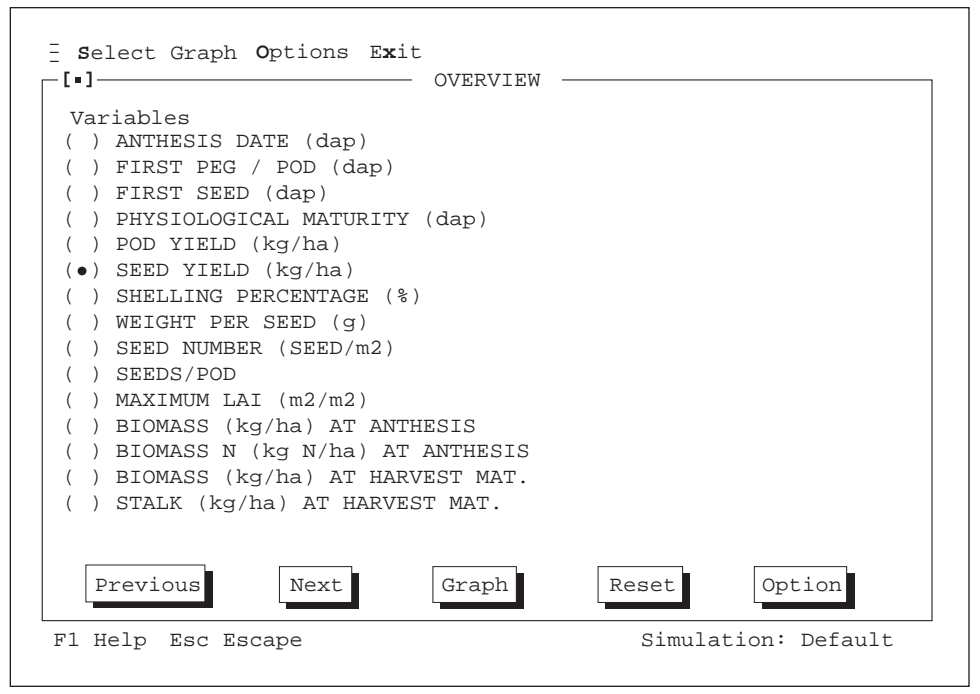

**SCREEN 14.**

In Screen 14, "Seed Yield," has been selected as the variable to be plotted for simulated vs. observed (or measured). Pressing the GRAPH button will display this graph, as shown in Screen 15, on following page.

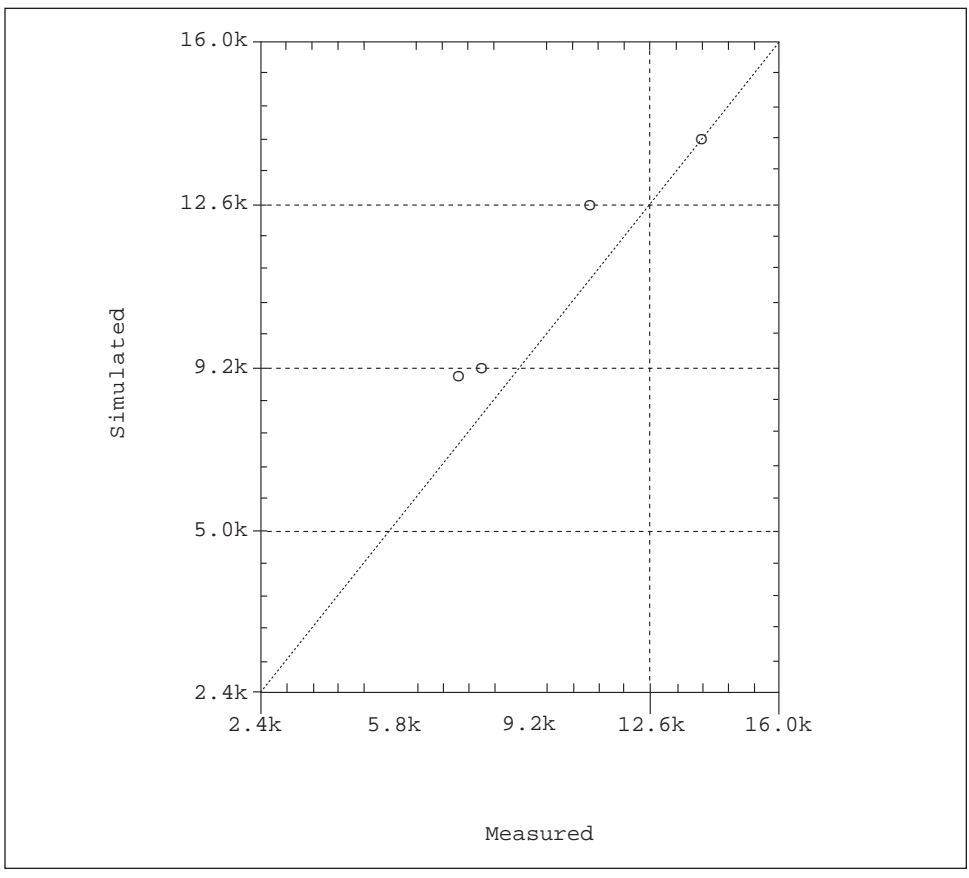

**SCREEN 15.**

#### **DOUBLE PLOTTING**

Use "Double Plotting" to select only one X and only one Y variable of the variables listed when this menu item is selected (see Screen 16, on following page) for X vs. Y plotting.

Graphing Simulated and Experiment Data • Graphing Simulated and Experiment Data • Graphing Simulated and Experiment Data • Graphing Simulated and Experiment Data

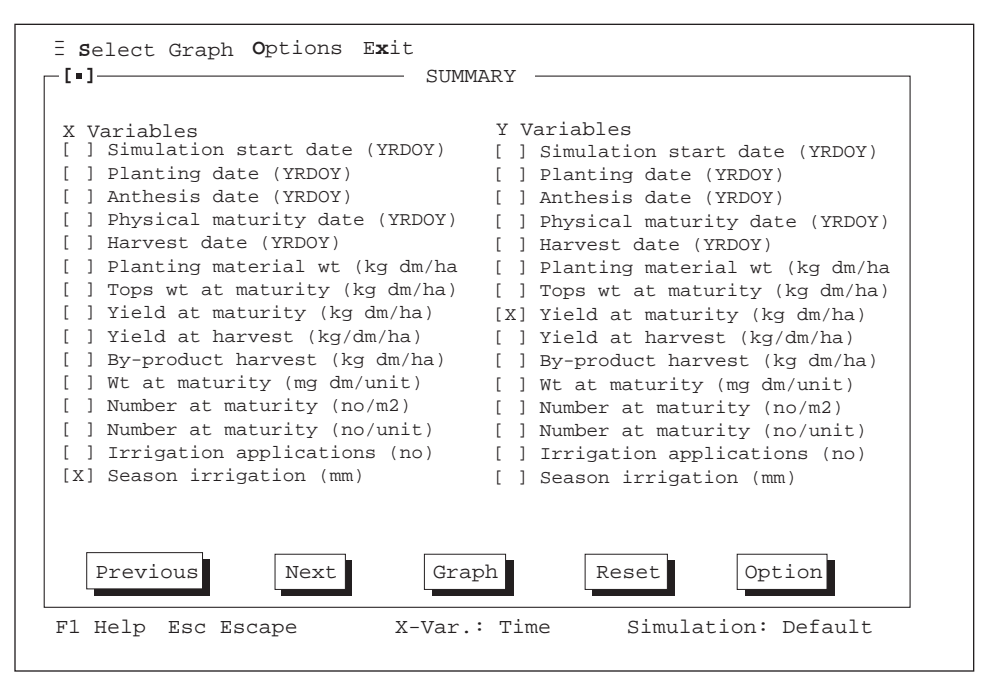

**SCREEN 16.**

### SUMMARY RESPONSE OPTION

This option is used for summary graph plotting. Only one X and one Y variable can be selected for graph plotting. When this option is selected, Screen 17 (on following page) is presented.

Experiment Data • Graphing Simulated and Experiment Data • Graphing Simulated and Experiment Data \* Graphing Simulated and Experiment Data • Graphing Simulated and

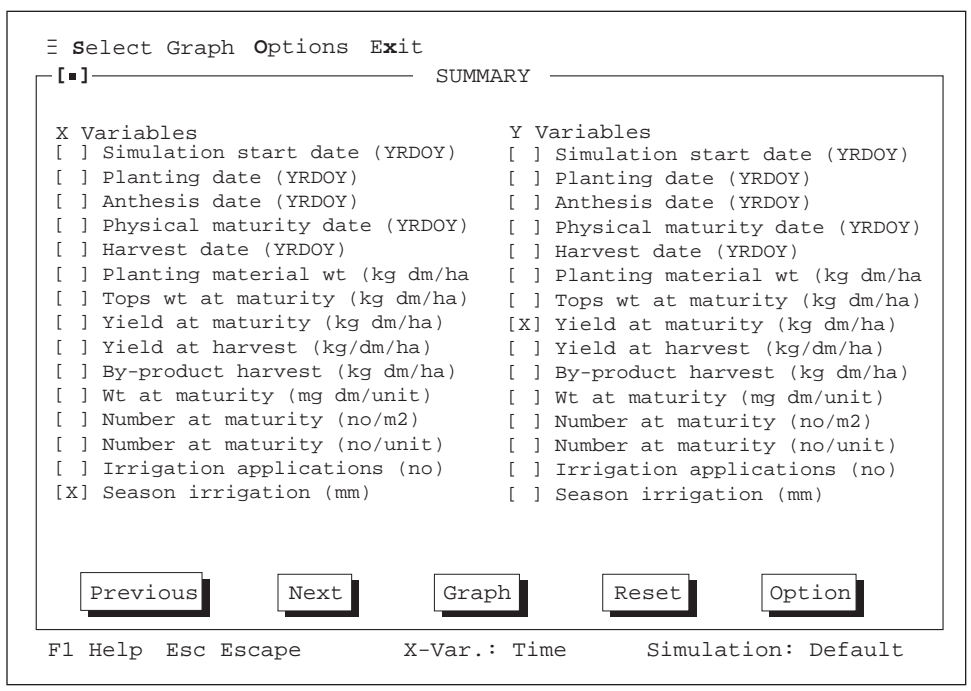

**SCREEN 17.**

In Screen 17, "Season irrigation" has been selected as the X-variable and "Yield at maturity" as the Y-variable. Pressing the GRAPH button will display this graph, as shown in Screen 18, on following page.

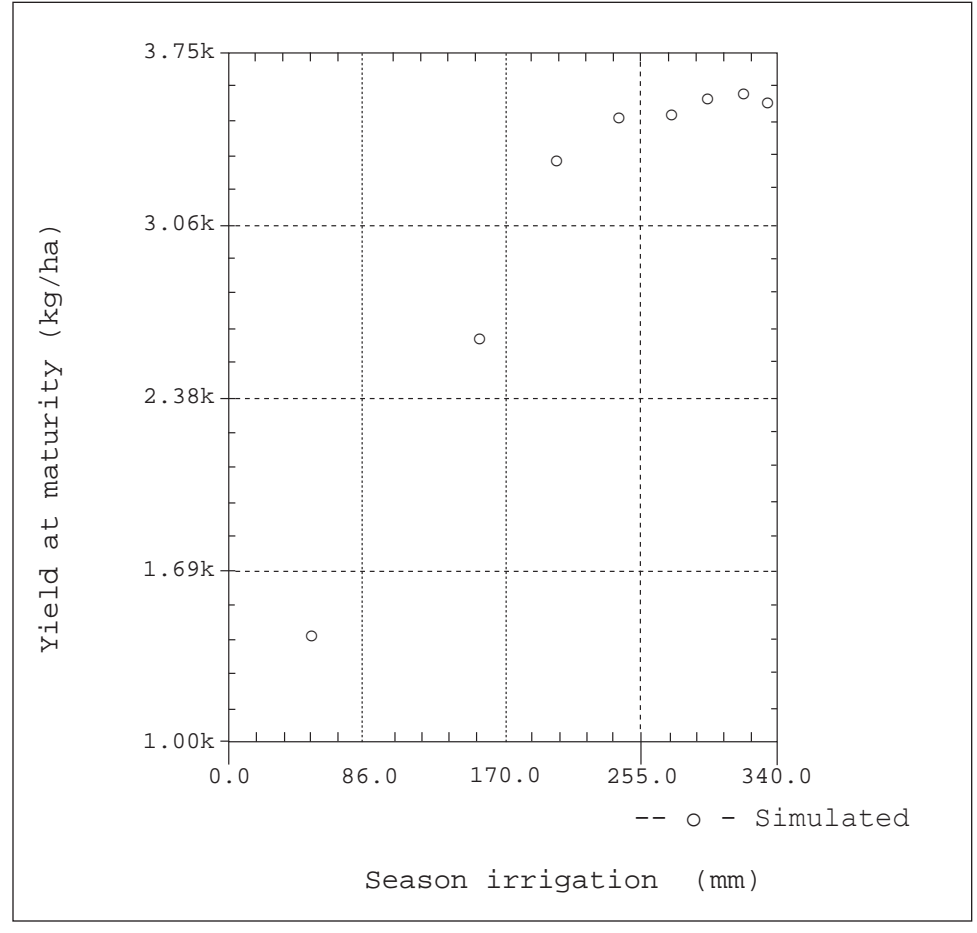

**SCREEN 18.**

In Screen 18, the example graph displays "Yield at harvest" plotted against "Season irrigation."

# CHAPTER FIVE. OPTIONS MENU

The OPTIONS menu item allows the user to select previously run simulations and to modify the operation, look and feel of Wingraf. The user may define most of the operational parameters, configure Wingraf, and select previous simulations (Screen 15).

When the OPTIONS menu item is selected, the pull-down menu shown in Screen 19 (below) is displayed.

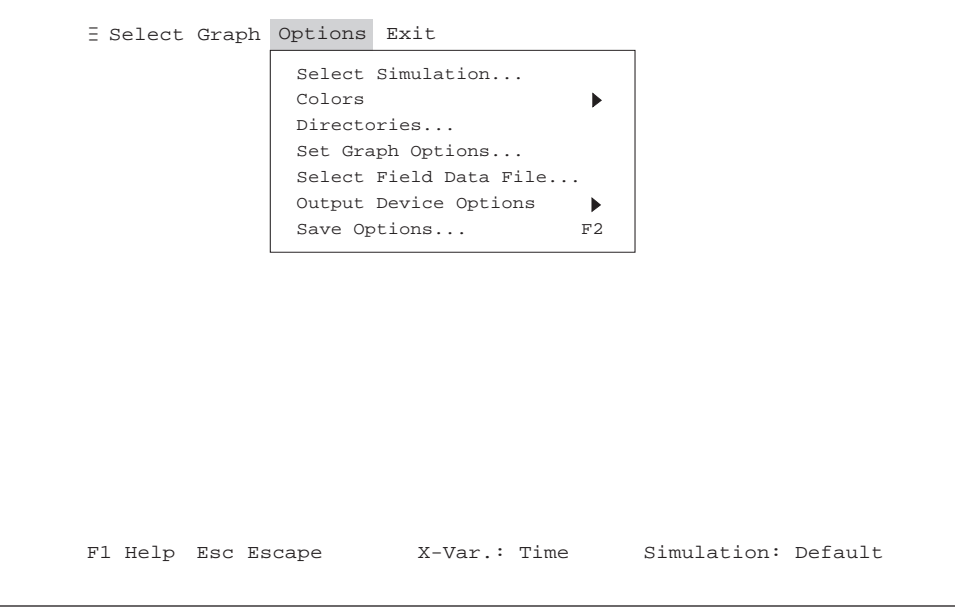

**SCREEN 19.**

## SELECT SIMULATION OPTION

With this option, users can select previously simulated results provided the default output file names have been changed. Selecting this option opens the crop dialog box shown in Screen 20 (on following page).

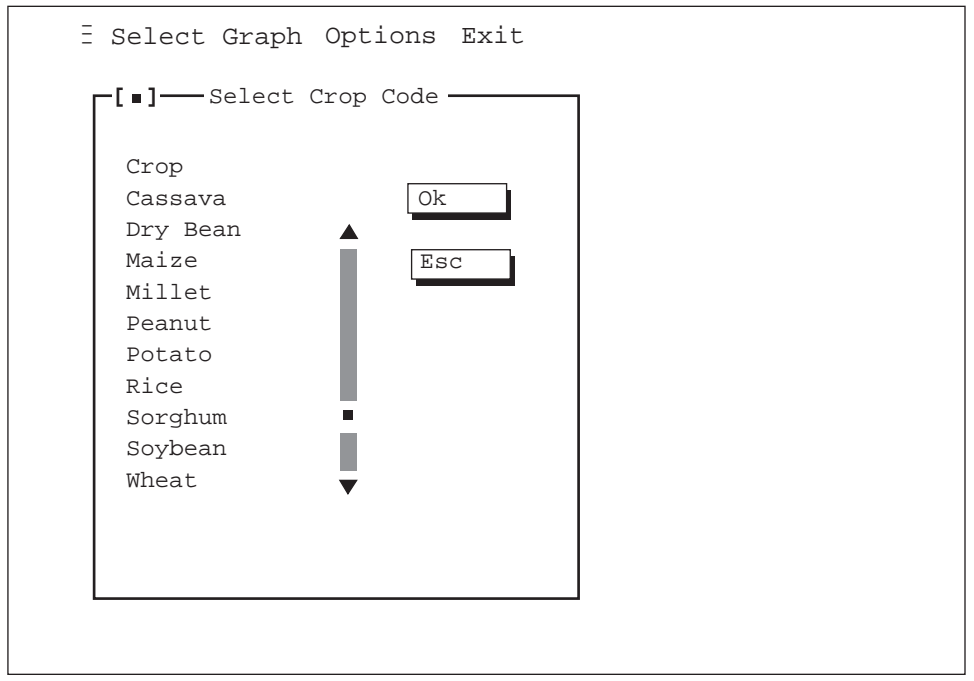

**SCREEN 20.**

If simulations have been run for any of the crops listed in this box and the output file names have been changed from the default names (e.g., from GROWTH.OUT), then selecting one will present a listing of output files. For example, if Soybean is selected from the crop code dialog box in Screen 20, and the output names have been changed, then those files will be displayed. For the UFGA7801-Soybean experiment, these might be, UFGA7801.SBG, UFGA7801.SBW, UFGA7801.SBN for GROWTH.OUT, WATER.OUT, NITROGEN.OUT, respectively.

When one of the crops listed is selected and simulations have been run with output names changed, then Screen 21 (on following page) will appear.

If no previous simulation results have been saved with the experimentcoded file names described above, a message will appear on the screen to inform the user of this.

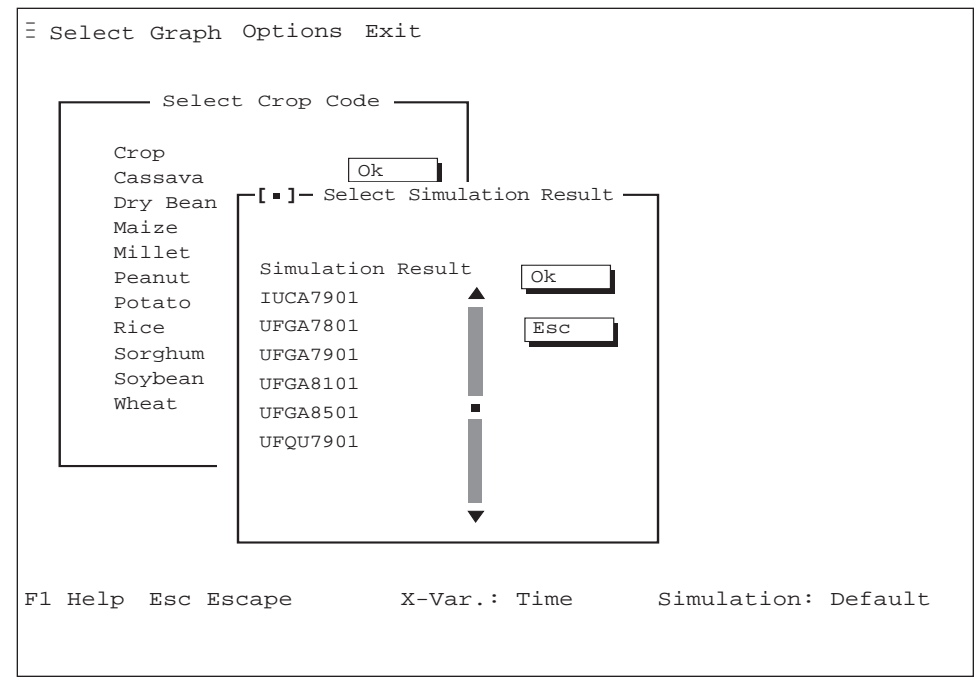

**SCREEN 21.**

In Screen 21, a listing of available simulation results is presented. Any listed simulation may be chosen and then plotted.

## C OLORS OPTION

Colors for both graphics and the desktop may be selected by choosing the Colors menu option (Screen 22, below).

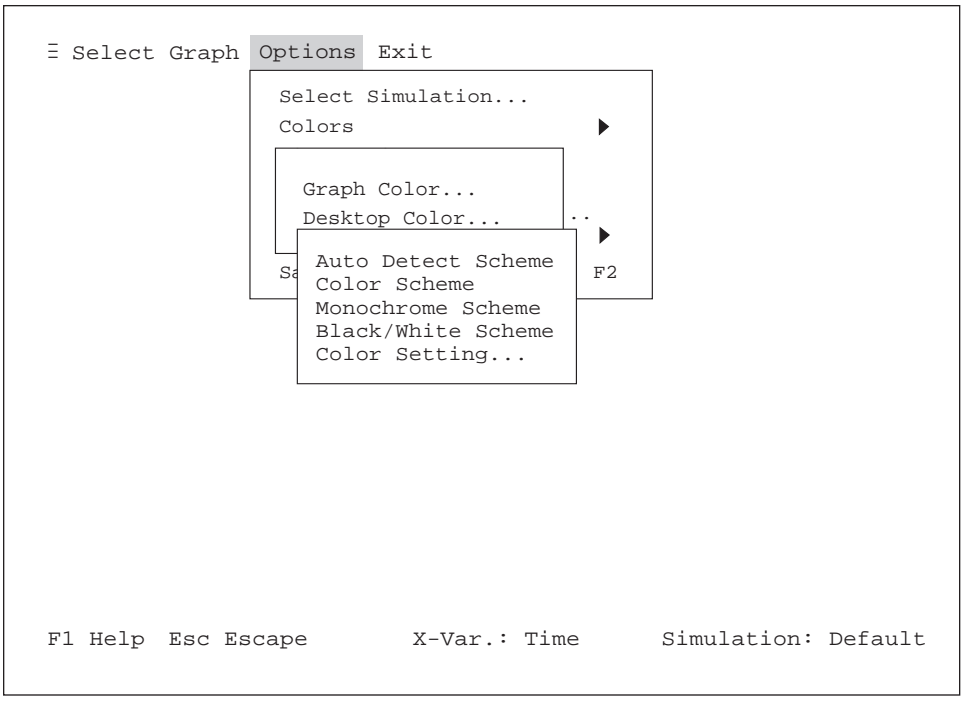

**SCREEN 22.**

### **GRAPH COLOR**

Select "Graph Color" to define the colors used for graph plotting, such as graph background and line color. When "Graph Color" is selected, a listing of color schemes is presented (see Screen 22, above).

Select one of the first four items listed and the graph background and line color will be adjusted to that described in each listing. For example, if "Auto Detect Scheme" is selected, the program will use its default colors. Or, if "Black/White Scheme" is selected, the program will convert colors to black and white.

If "Color Setting" is selected, the user may customize the colors used according to his/her individual preference. When this menu item is selected, Screen 23 (on following page) will be presented.

Experiment Data • Graphing Simulated and Experiment Data • Graphing Simulated and Experiment Data bare and Experiment Data • Graphing Simulated and

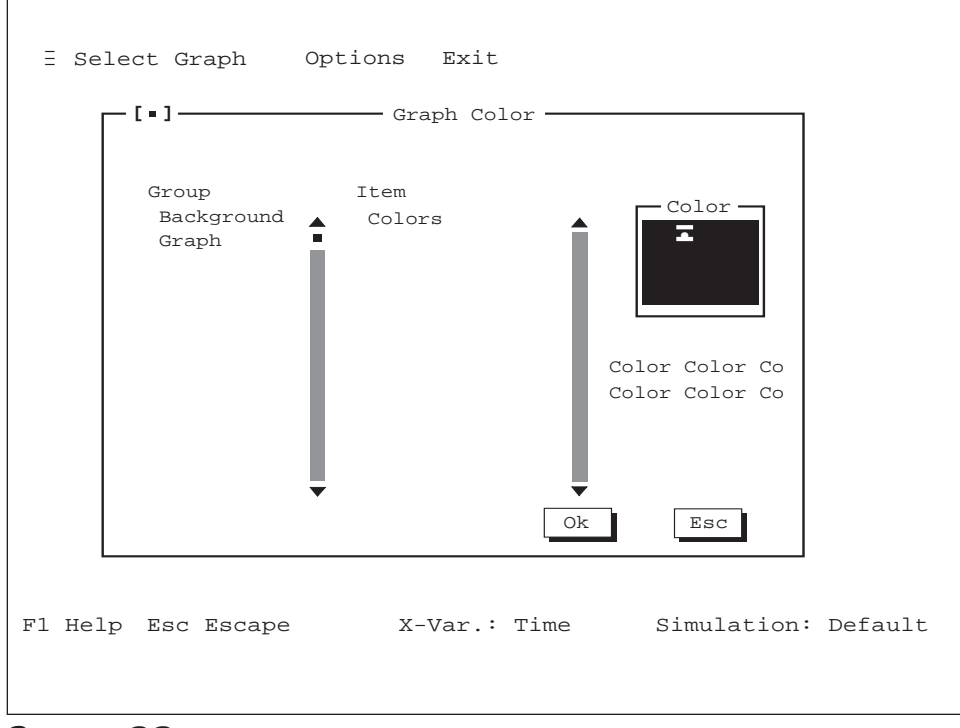

**SCREEN 23.**

### **DESKTOP COLOR**

Use "Desktop Color" to customize the desktop color scheme as well as the color setting for individual desktop displays. When "Desktop Color" is selected, a screen similar to the one shown in Screen 23 (above) will be presented, in which a user can select colors for background color of the desktop, dialog boxes, menus, the viewer and so on.

### DIRECTORIES OPTION

This option allows the user to change the default path for graph plotting. When this option is selected, Screen 24, below, is presented. The Graphics Program Path, which can also be changed in Screen 24, will not normally need to be changed.

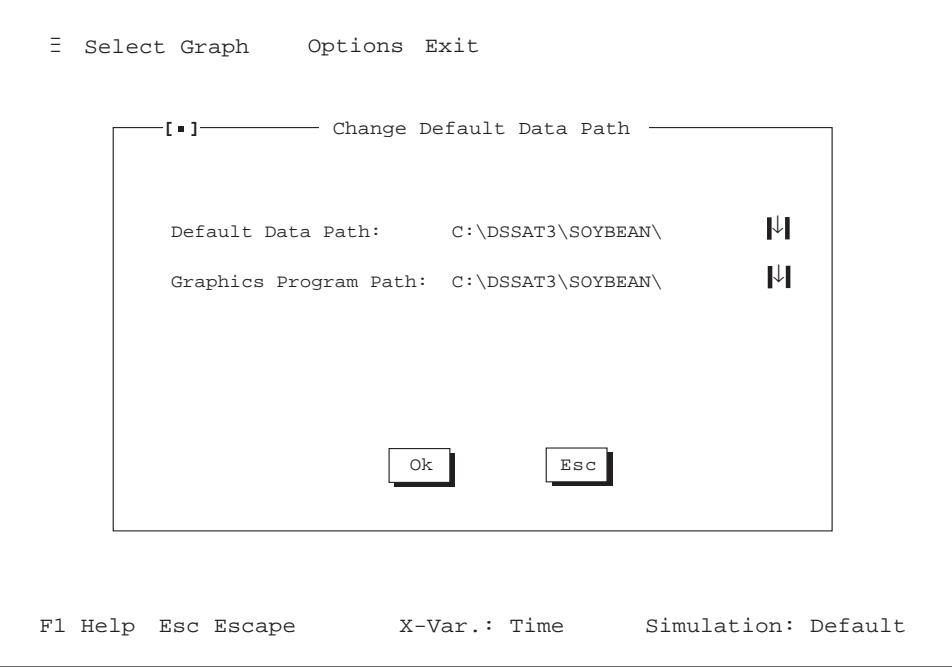

**SCREEN 24.**

DSSAT v3, Volume 2 • DSSAT v3, Volume 2 • DSSAT v3, Volume 2 • DSSAT v3, Volume 2 • DSSAT v3, Volume 2 • DSSAT v3, Volume 2 • DSSAT v3, Volume 2 • DSSAT v3*,*

## SET GRAPH OPTIONS

This option allows the user to specify various graph options as shown in Screen 25, below.

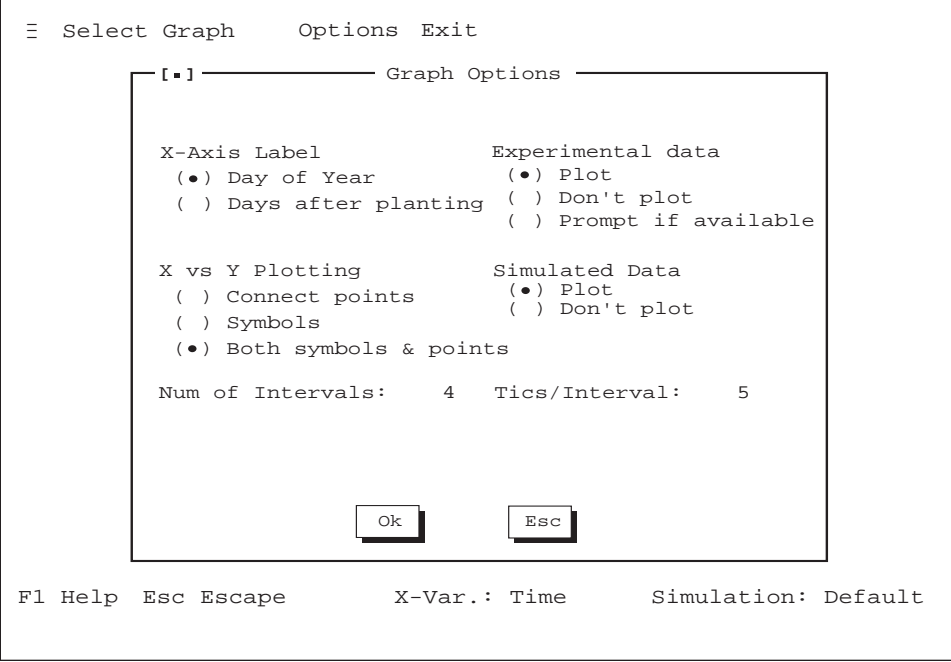

**SCREEN 25.**

Make selections in Screen 25 and then press the OK button to save them. Press the ESC button if you do not wish to save your selections.

*NOTE: If under the Simulated Data option, "Don't plot" has been selected, then the pull-down menu under the SELECT GRAPH menu item of the Wingraf main menu screen will change as shown in Screen 26, on following page.*

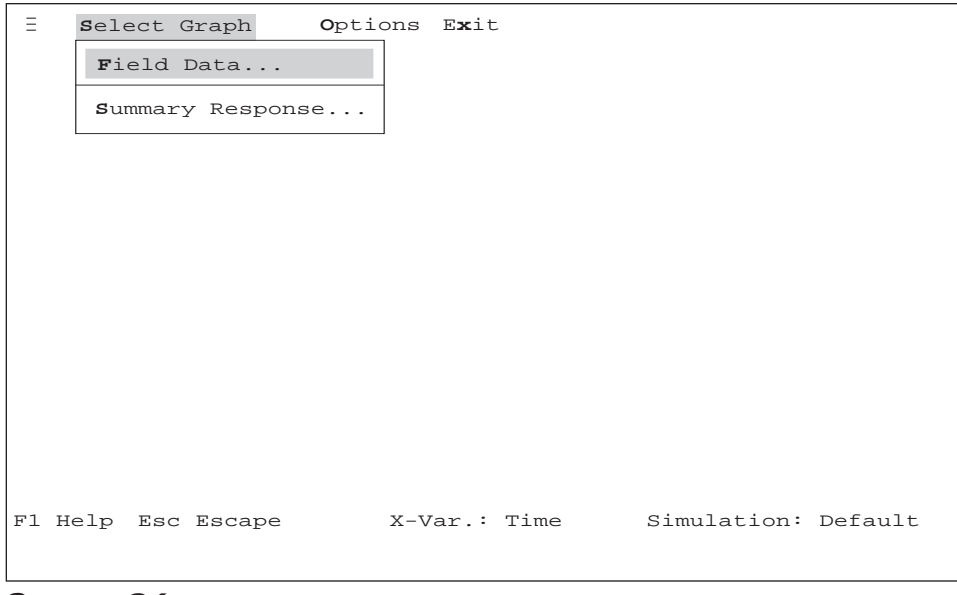

**SCREEN 26.**

*When "Don't plot" is selected from the Simulated Data options in Screen 25, you must open the "Field Data" menu item under SELECT GRAPH and select a field data file for graph plotting. When "Field Data" is selected, Screen 27 (below) is presented with a listing of data files available.* 

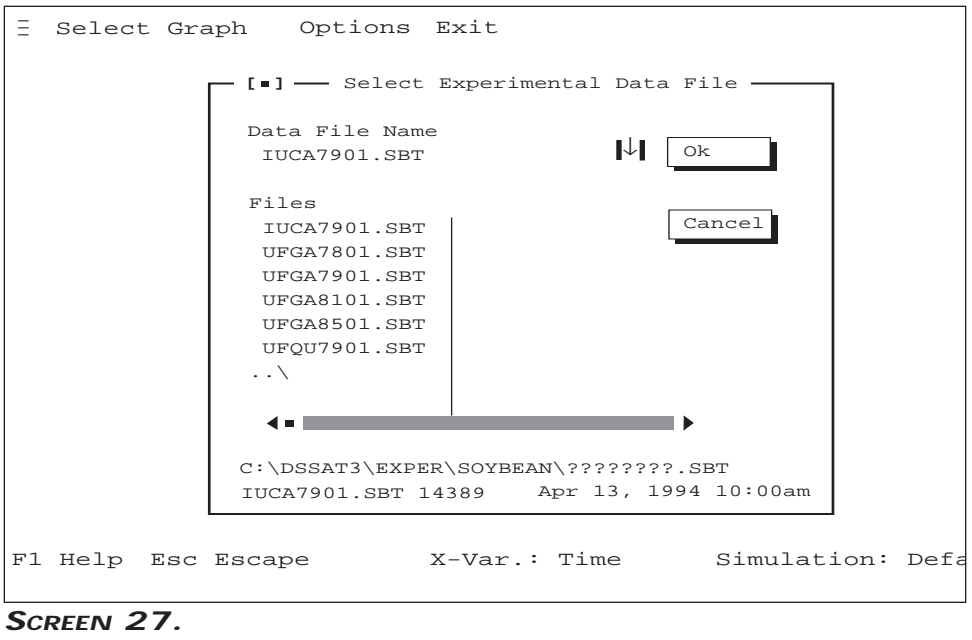

DSSAT v3, Volume 2 • DSSAT v3, Volume 2 • DSSAT v3, Volume 2 • DSSAT v3, Volume 2 • DSSAT v3, Volume 2 • DSSAT v3, Volume 2 • DSSAT v3, Volume 2 • DSSAT v3*,*
## OUTPUT DEVICE OPTIONS

This option allows the user to configure both screen dump output and plotter/file output When this option is selected, Screen 28 (below) is presented..

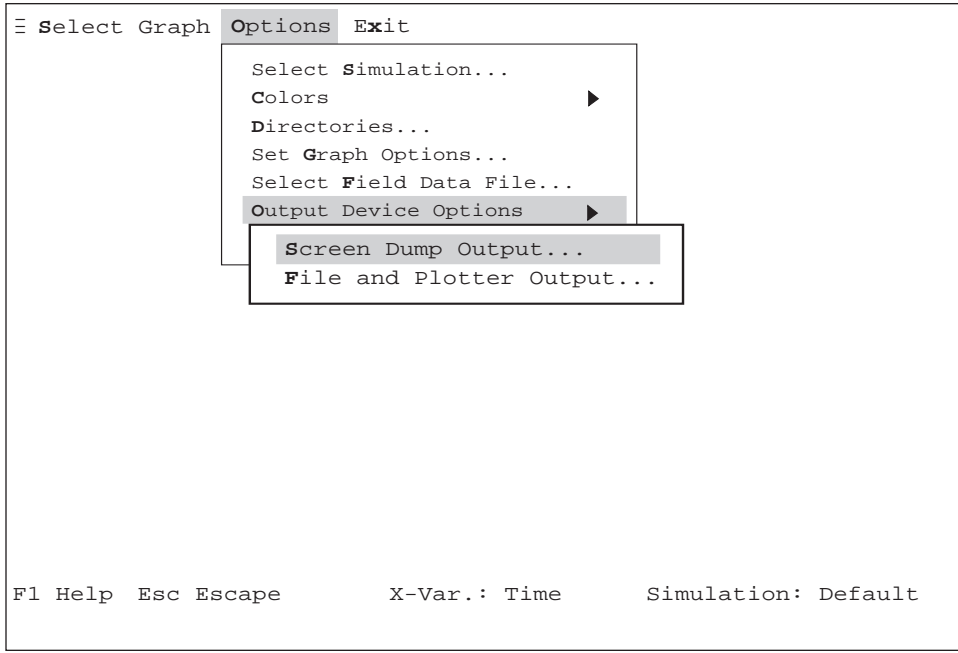

**SCREEN 28.**

#### **SCREEN DUMP OUTPUT**

Use "Screen Dump Output" to set up the graph output option as a screen-dump and to select a printer device, printer port, orientation, and other options shown in Screen 29 (on following page).

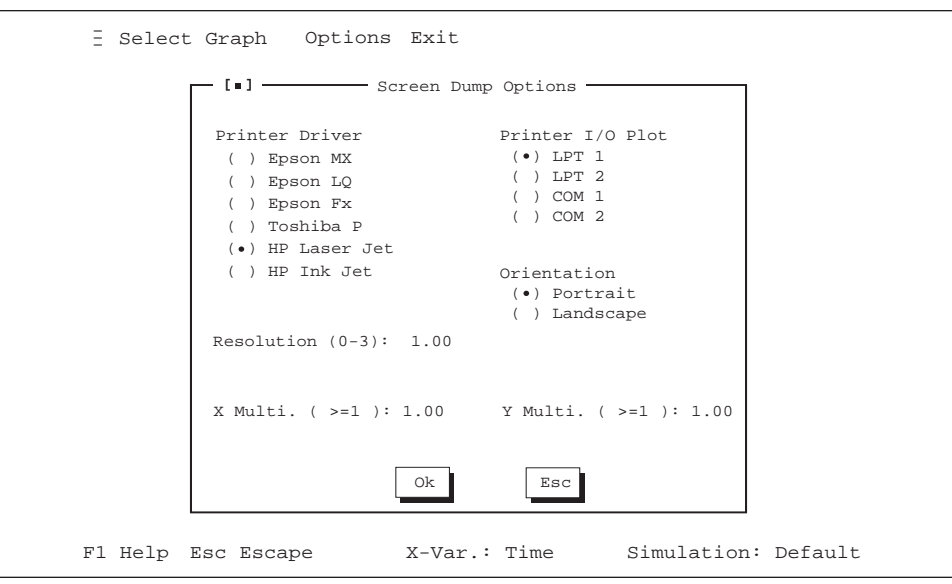

**SCREEN 29.**

### **FILE AND PLOTTER OUTPUT**

Use "File and Plotter Output" to select the graph output option to file output or to both plotter output and file output (see Screen 30, below). The output file can be in either HPGL or Postscript format. The graph file can be imported into other graphic editors, word processing program or drawing programs for further modification.

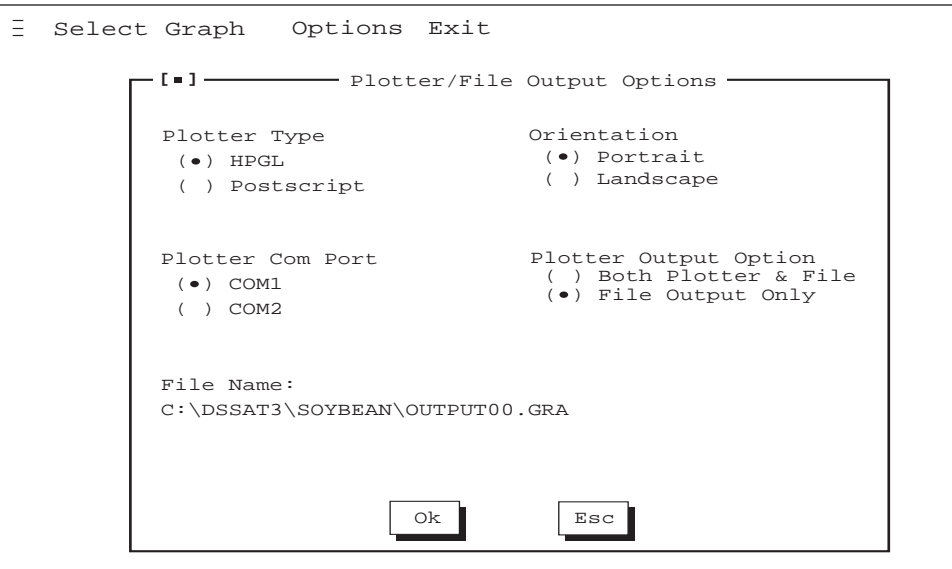

**SCREEN 30.**

## SAVE GRAPH OPTIONS

Changes made with the "Set Graph Options" or "Save Options" menu items under OPTIONS in the Wingraf main menu saves selected configurations to the file called GRAPH.INI. Normally, Wingraf configuration data will be handled and updated through the Wingraf menu structure. You may wish, however, to edit GRAPH.INI with a text editor. Thus, a listing of the contents of GRAPH.INI which pertains to Wingraf is shown in Table 2.

Two sections of GRAPH.INI hold configuration data for Wingraf and for the default output device. Under the [WINGRAF] section of the GRAPH.INI file, defaults for plotting in Wingraf are defined. Specifically, they are:

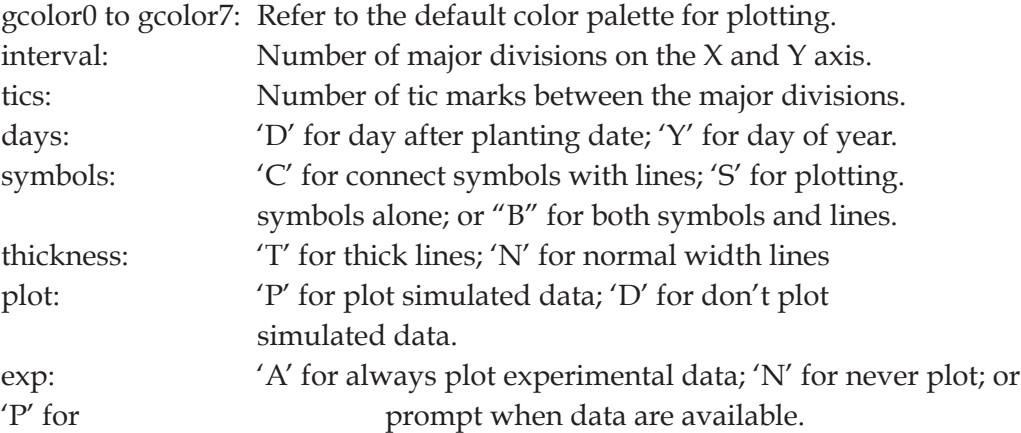

Under the [Device] section of the INI file, defaults for the selected output device in Wingraf are defined. Specifically, they are:

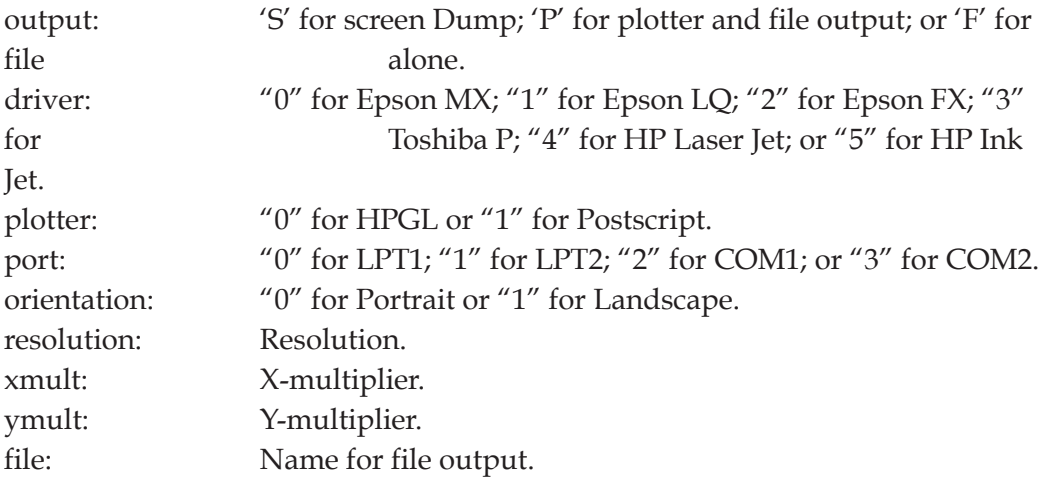

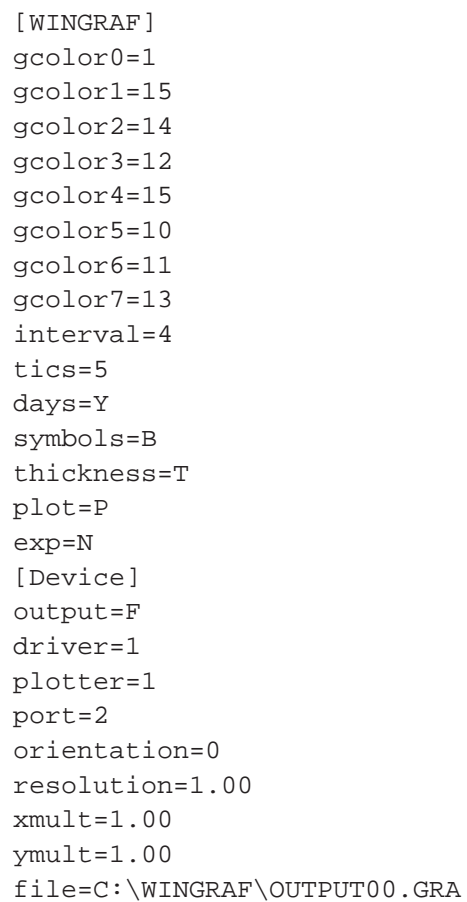

#### **TABLE 2. EXAMPLE OF A WINGRAF GRAPH.INI FILE.**

DSSAT v3, Volume 2 • DSSAT v3, Volume 2 • DSSAT v3, Volume 2 • DSSAT v3, Volume 2 • DSSAT v3, Volume 2 • DSSAT v3, Volume 2 • DSSAT v3, Volume 2 • DSSAT v3*,*

# REFERENCES

- Hunt, L.A., J.W. Jones, P.K. Thornton, G. Hoogenboom, D.T. Imamura, G.Y. Tsuji and U. Singh. 1994. Accessing data, models and application programs. *In*: Tsuji, G.Y., G. Uehara and S. Balas (eds.). DSSAT v3. Vol. 1-3. University of Hawaii, Honolulu, HI.
- International Benchmark Sites Network for Agrotechnology Transfer Project. 1989. Decision Support System for Agrotechnology Transfer Version 2.1 (DSSAT V2.1). Dept. Agronomy and Soil Sci.; College of Trop. Agr. and Human Resources; University of Hawaii; Honolulu, HI.
- Jones, J.W., L.A. Hunt, G. Hoogenboom, D.C. Godwin, U. Singh, G.Y. Tsuji, N. Pickering, P.K. Thornton, W.T. Bowen, K.J. Boote and J.T. Ritchie. 1994. Input and output files. *In:* Tsuji, G.Y., G. Uehara and S. Balas (eds). DSSAT v3. Vol. 2-1. University of Hawaii, Honolulu, HI.

Graphing Simulated and Experiment Data • Graphing Simulated and Experiment Data • Graphing Simulated and Experiment Data • Graphing Simulated and Experiment Data

DSSAT v3, Volume 2 • DSSAT v3, Volume 2 • DSSAT v3, Volume 2 • DSSAT v3, Volume 2 • DSSAT v3, Volume 2 • DSSAT v3, Volume 2 • DSSAT v3, Volume 2 • DSSAT v3*,*

# NOTES:

e 2 • DSSAT v3, Volume 2 • DSSAT v3, Volume 2 • DSSAT v3, Volume 2 • DSSAT v3, Volume 2 • DSSAT v3, Volume 2 • DSSAT v3, Volume 2 • DSSAT v3, Volume 2 • DSSA*T v3,*

DSSAT v3, Volume 2 • DSSAT v3, Volume 2 • DSSAT v3, Volume 2 • DSSAT v3, Volume 2 • DSSAT v3, Volume 2 • DSSAT v3, Volume 2 • DSSAT v3, Volume 2 • DSSAT v3*,*